# **Data Management Software CS-S10w Professional**

# **Ver.1.8**

**Bedienungsanleitung**

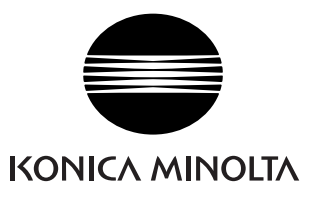

#### **Offizielle Bezeichnungen der Anwendungs-Software in diesem Handbuch**

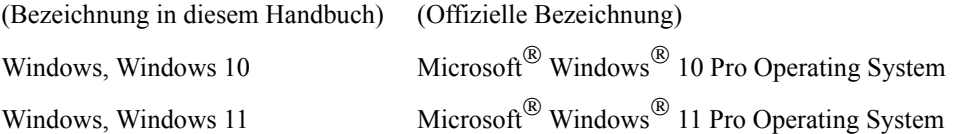

#### **Warenzeichen**

• "Microsoft", "Windows", "Windows 10" und "Windows 11" sind eingetragene Warenzeichen der Microsoft Corporation in den USA und anderen Ländern. Andere Firmennamen und Produktbezeichnungen in diesem Handbuch sind eingetragene Warenzeichen oder Warenzeichen der jeweiligen Firmen.

#### **Anmerkungen zu diesem Handbuch**

- Dieses Handbuch oder Teile davon dürfen auf gar keinen Fall in irgendeiner Form ohne die ausdrückliche Erlaubnis von Konica Minolta, Inc. nachgedruckt oder vervielfältigt werden.
- Änderungen des Inhalts dieses Handbuchs sind ohne vorherige Ankündigung möglich.
- Größtes Augenmerk wurde auf die Genauigkeit der Inhalte dieses Handbuchs gelegt. Sollten Sie jedoch Fragen oder Anmerkungen dazu haben, bzw. einen Fehler oder einen fehlenden Abschnitt entdecken, setzen Sie sich bitte mit Ihrem Händler vor Ort in Verbindung.
- Konica Minolta übernimmt keine Verantwortung für Folgen, die sich ungeachtet der vorhergegangenen Bedingungen durch die Nichtbeachtung der in diesem Handbuch beschriebenen Anweisungen ergeben.

#### **Über dieses Handbuch**

• Die Screenshots in diesem Handbuch sind Beispiele und können von den tatsächlichen Darstellungen abweichen.

## **Einleitung**

Die Software CS-S10w ist eine Farbdatensoftware für den Anschluss des CS-200 oder von anderen Chroma-Metern bzw. des CS-2000 oder von anderen Spektralradiometern an einen PC. Sie ermöglicht die Messung und grafische Darstellung der Messdaten sowie weitere Operationen. (Dazu muss der Schutzschlüssel an Ihren PC angesteckt sein.) Die Bezeichnung "CS-1000" in diesem Handbuch bezieht sich auf jedes Modell der Modellreihe CS-1000.

### **Vorsichtsmaßnahmen**

Bevor Sie die CS-S10w Software in Betrieb nehmen, empfehlen wir, dieses Handbuch sowie die Bedienungsanleitung Ihres Computers und des Messgeräts aufmerksam durchzulesen.

Die Screenshots wurden mit der englischen Version der CS-S10w-Software auf einem englischen Betriebssystem erstellt.

## **Packungsinhalt**

- Installations-CD-ROM mit CS-S10w (1 Stk.)
- Schutzschlüssel (USB-Schnittstelle)

Bei der Software-Installation wird im Startmenü auch die Bedienungsanleitung als PDF mit einem Shortcut installiert.

Die Bedienungsanleitung ist auf der Installations-CD-ROM auch in anderen Sprachen verfügbar.

## **Software-Lizenzvertrag**

Die Bedingungen des Lizenzvertrages für die CS-S10w Software finden Sie in der Dialogbox Software-Lizenzvertrag, die während der Installation am Bildschirm erscheint. Diese Software kann nur dann installiert werden, wenn Sie allen Bedingungen dieses Vertrages zustimmen.

## **Anmerkungen zum Gebrauch**

- Die CS-S10w-Anwendungs-Software ist verwendbar mit den Betriebssystemen Windows 10 oder Windows 11. Beachten Sie jedoch, dass keines dieser Betriebssysteme im Lieferumfang dieser Software enthalten ist.
- Eines dieser Betriebssysteme muss bereits am PC installiert sein, bevor diese Software installiert werden kann.
- Achten Sie beim Einlegen der CD-ROM in das CD-ROM-Laufwerk auf die richtige Ausrichtung der CD. Legen Sie die CD behutsam ein.
- Halten Sie die CD-ROM sauber und vermeiden Sie Kratzer. Ist die beschriebene Seite verschmutzt oder die Etikettenoberfläche zerkratzt, kann dies zu Lesefehlern führen.
- Setzen Sie die CD-ROM keinen raschen Temperaturschwankungen aus und vermeiden Sie ein Beschlagen der CD.
- Lassen Sie sie an keinem Ort liegen, an dem sie hohen Temperaturen durch direkte Sonneneinstrahlung oder durch Heizgeräte ausgesetzt ist.
- Lassen Sie die CD-ROM nicht fallen und vermeiden Sie starke Stöße.
- Schützen Sie die CD-ROM vor Wasser, Alkohol, Verdünnern und ähnlichen Substanzen.
- Entfernen Sie die CD-ROM aus dem CD-ROM-Laufwerk, solange der Computer eingeschaltet ist.

## **Hinweise zur Aufbewahrung**

- Geben Sie die CD-ROM nach Gebrauch wieder in die Kassette zurück und bewahren Sie sie an einem sicheren Ort auf.
- Lassen Sie die CD-ROM an keinem Ort liegen, an dem sie hohen Temperaturen durch direkte Sonneneinstrahlung oder durch Heizgeräte ausgesetzt ist.
- Bewahren Sie die CD-ROM nie an Orten mit hoher Luftfeuchtigkeit auf.

Größtes Augenmerk wurde auf die Genauigkeit der Arbeitsabläufe dieser Software gelegt. Sollten Sie jedoch Fragen oder Anmerkungen haben, wenden Sie sich bitte an eine autorisierte KONICA MINOLTA Servicevertretung in Ihrer Nähe.

# **INHALTSVERZEICHNIS**

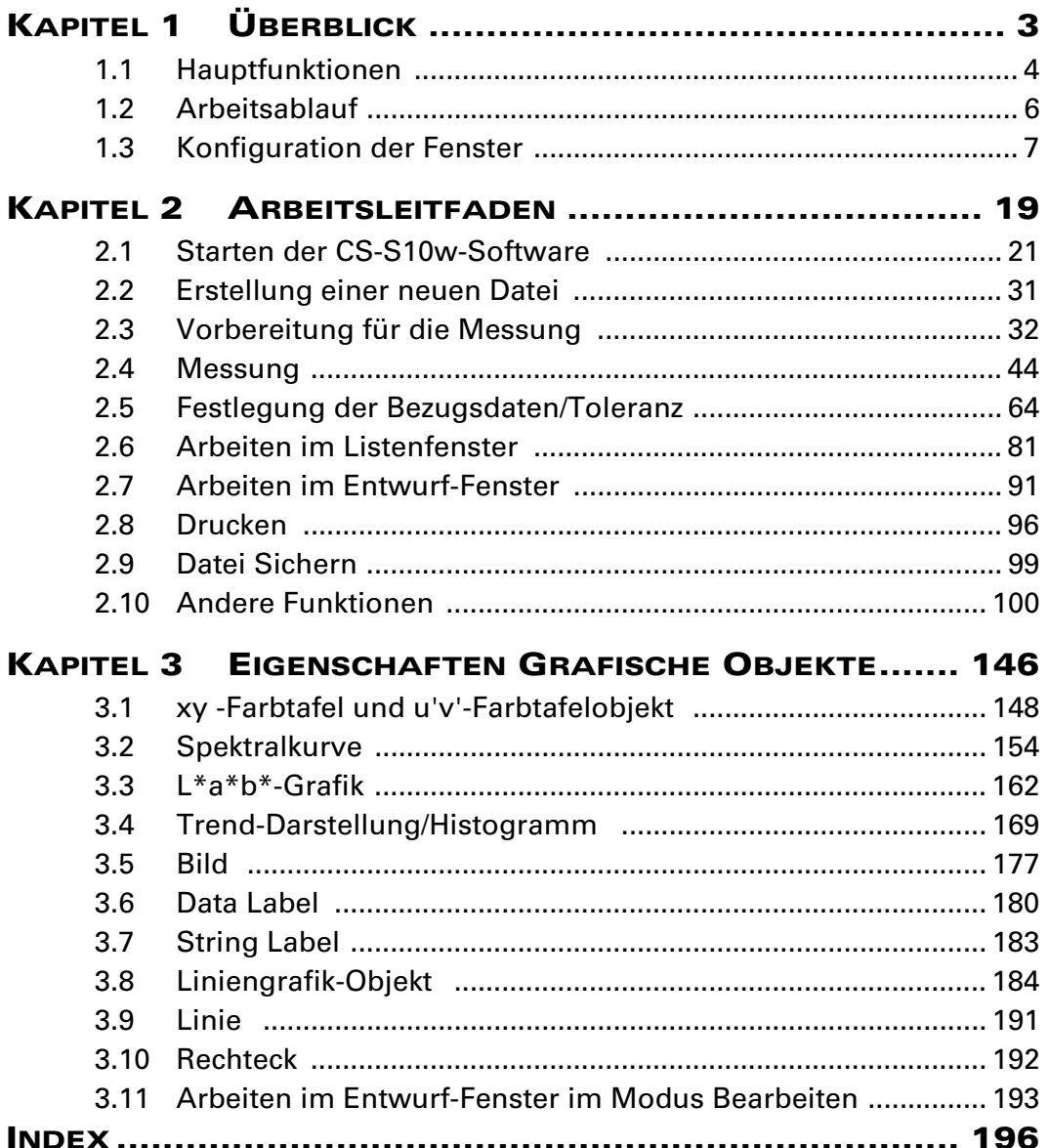

# <span id="page-4-1"></span><span id="page-4-0"></span>**KAPITEL 1** ÜBERBLICK

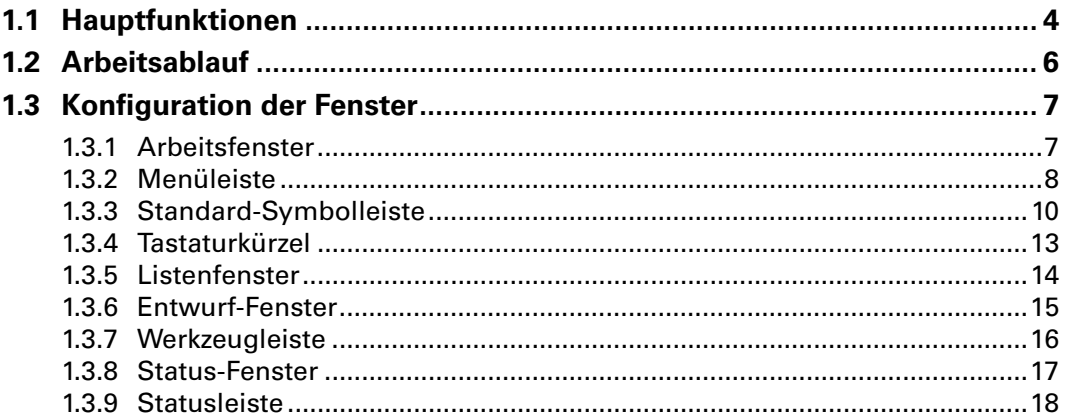

# <span id="page-5-0"></span>**1.1 Hauptfunktionen**

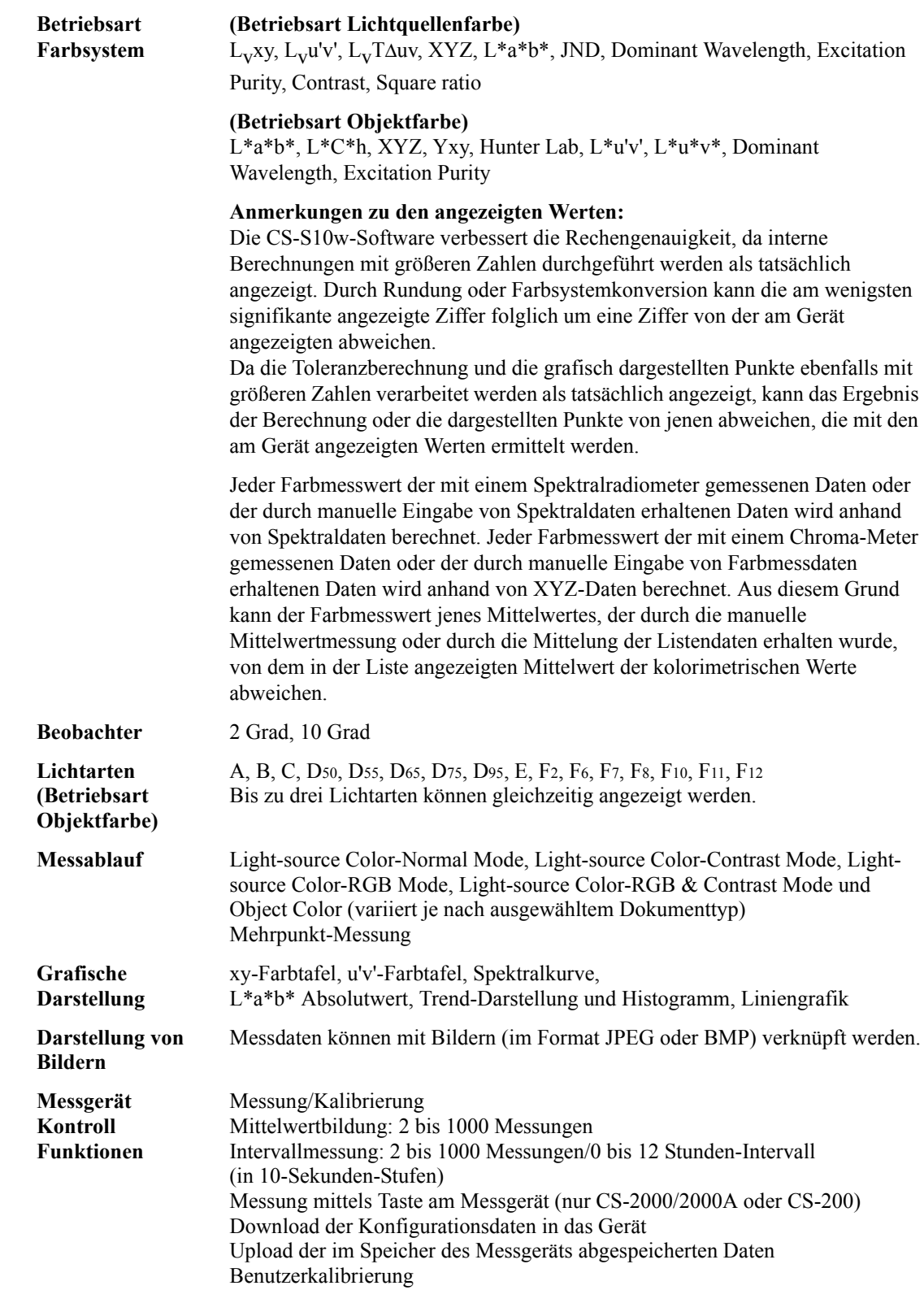

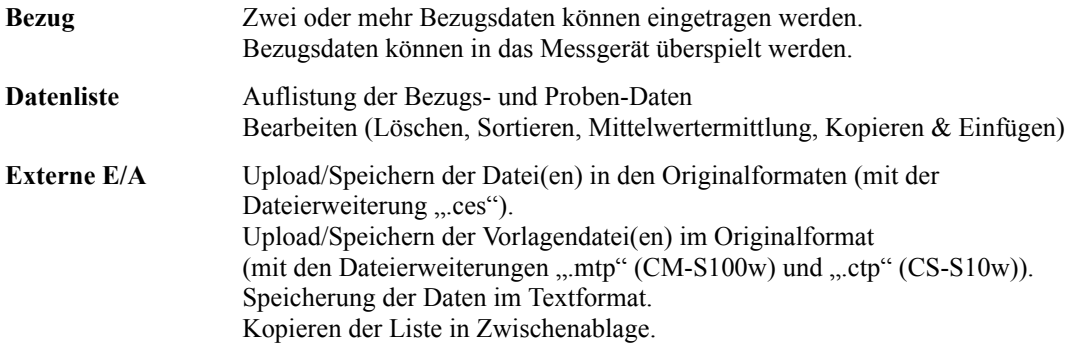

# <span id="page-7-0"></span>**1.2 Arbeitsablauf**

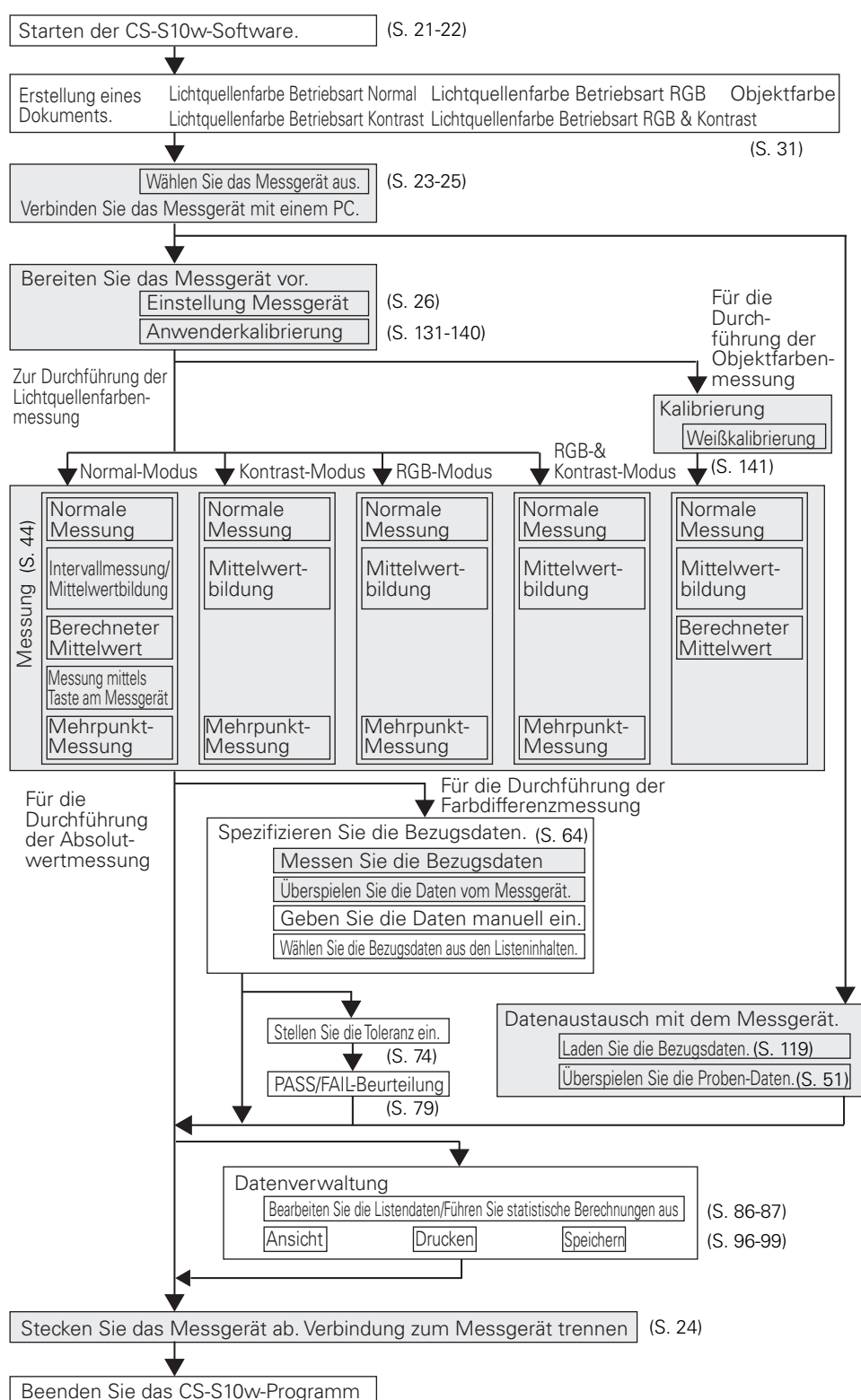

Die schattierten Abschnitte zeigen Funktionen an, die nur verfügbar sind, wenn das Gerät angeschlossen ist.

# <span id="page-8-0"></span>**1.3 Konfiguration der Fenster**

# <span id="page-8-1"></span>**1.3.1 Arbeitsfenster**

Die CS-S10w-Software sieht folgende Fenster und Leisten vor.

<span id="page-8-4"></span><span id="page-8-3"></span><span id="page-8-2"></span>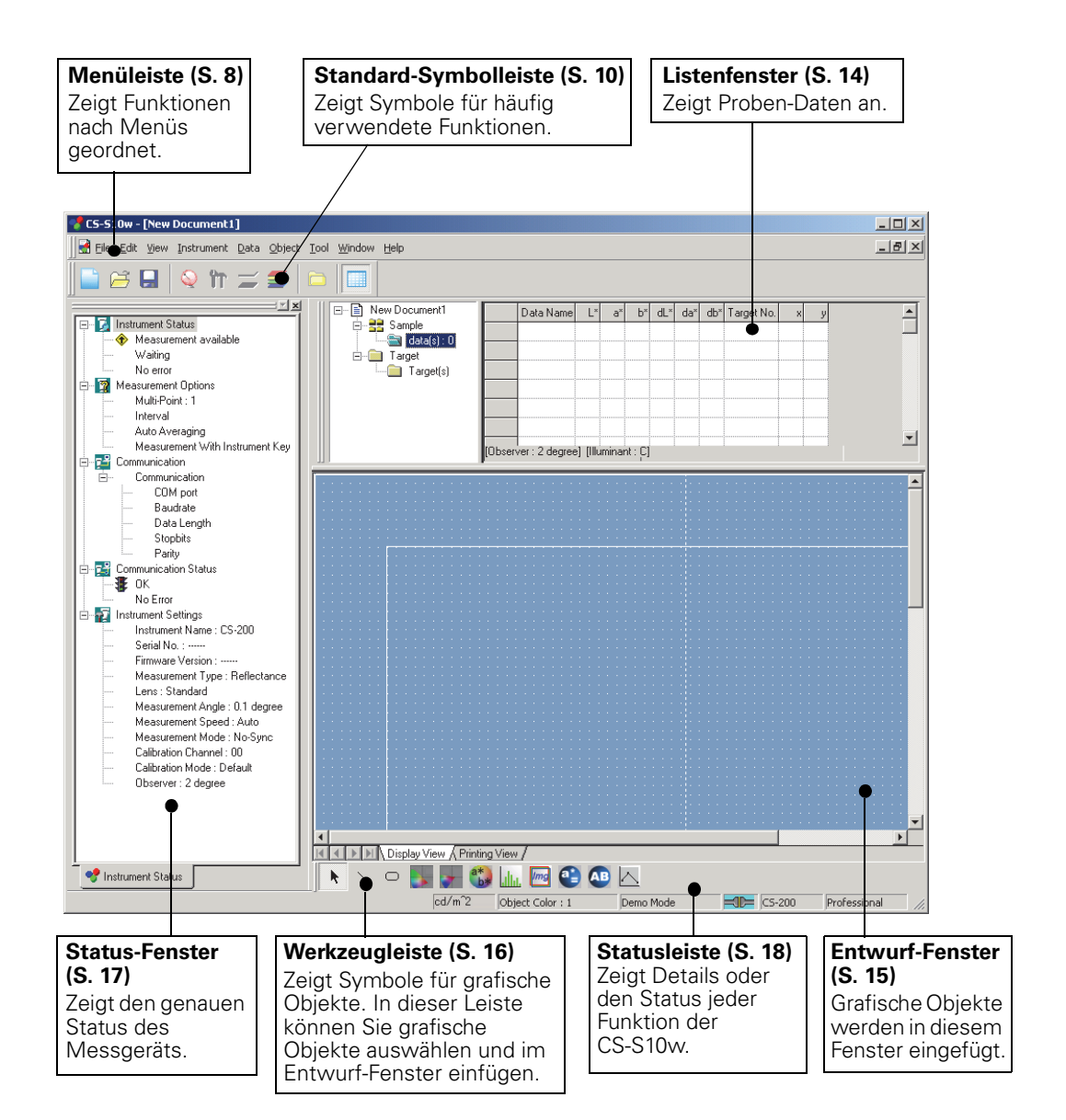

# <span id="page-9-0"></span>**1.3.2 Menüleiste**

Wird die CS-S10w-Software gestartet, erscheint ähnlich wie bei einer anderen Windows-basierten Software eine Menüleiste am oberen Rand des Fensters. In diesem Kapitel werden die in der Menüleiste verfügbaren Funktionen sowie die jeweiligen Seiten im Handbuch aufgelistet, auf denen diese Funktionen beschrieben werden.

**View**

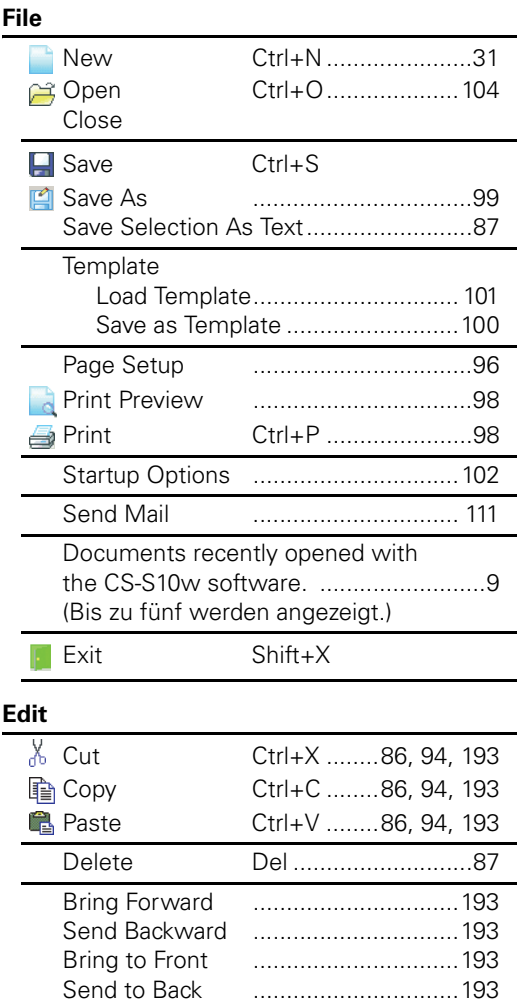

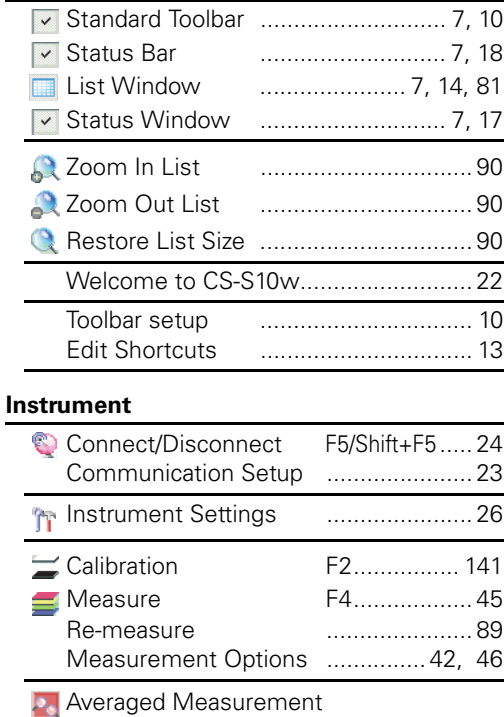

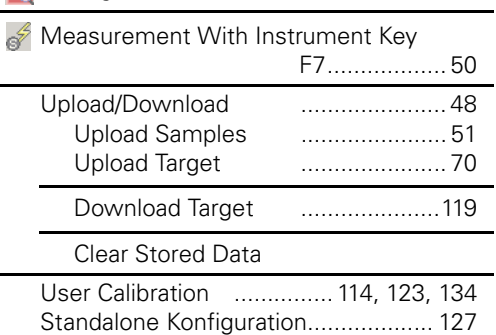

Die Befehle im Menü *Instrument* sind nur verfügbar, wenn das Messgerät mit dem Computer verbunden ist.

#### **Data**

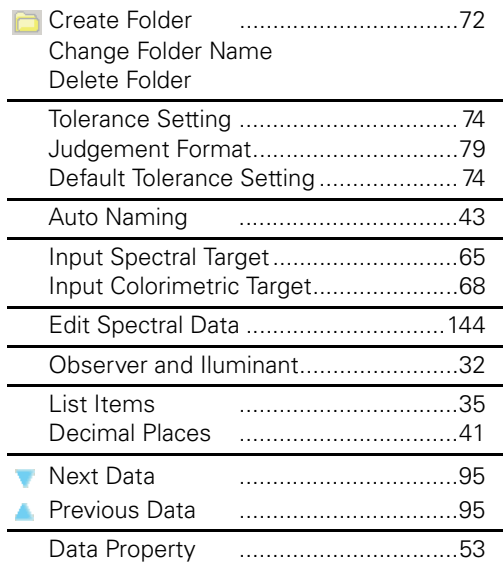

#### **Object**

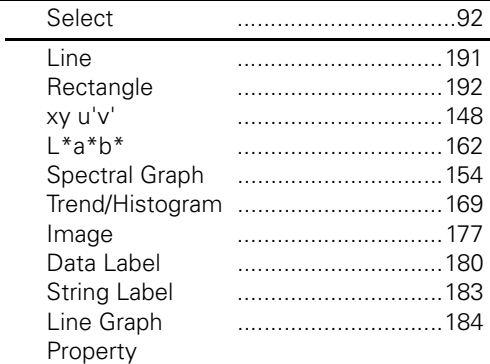

#### <span id="page-10-1"></span>File Edit View Instrument Data Objec In der Standard-Symbolleiste stellt  $New$ </u>  $CtrI + N$ dieses Symbol den Open...  $Ctrl + O$ Befehl dar. Für Details  $\subseteq$ lose siehe Seite [10.](#page-11-0)  $\Box$  Save  $Ctrl + S$  $\Box$  Save As... Save Selection As Text... Template Page Setup... Print Preview... **B** Print...  $Ctrl + P$ Startup Options...

<span id="page-10-0"></span>Zuletzt mit der CS-S10w-Software Send Mail... geöffnete Dokumente. (Bis zu fünf werden 1 New Document1 angezeigt.) $E_{\text{X}}$ 

#### **Tool**

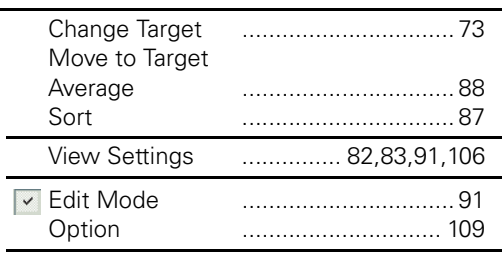

#### **Window**

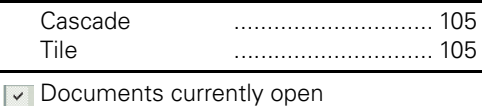

#### **Help**

k

 $Shift+X$ 

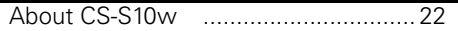

Tastenkombination für diesen Befehl. Für Details siehe Seite [13.](#page-14-0)

# <span id="page-11-0"></span>**1.3.3 Standard-Symbolleiste**

Die Standard-Symbolleiste enthält Schaltflächen für häufig verwendete Funktionen. Um den Befehl aufzurufen, klicken Sie einfach mit der Maus auf die Schaltfläche.

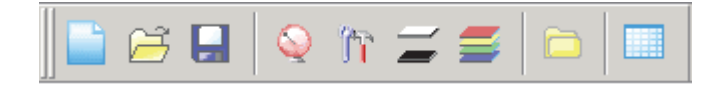

- Stellen Sie den Mauspfeil auf eine Schaltfläche, um eine kurze Beschreibung der jeweiligen Funktion anzuzeigen.
- Die Schaltflächen können in zwei verschiedenen Größen dargestellt und in einer beliebigen Reihenfolge angeordnet werden.

## **Einblenden/Ausblenden der Standard-Symbolleiste**

Klicken Sie auf *View - Standard Toolbar* in der Menüleiste, um die Standard-Symbolleiste ein- bzw. auszublenden.

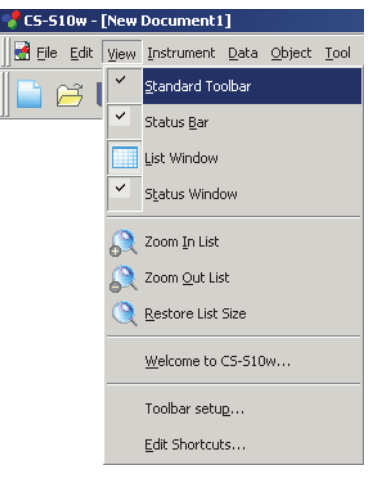

## <span id="page-11-1"></span>**Anpassen der Standard-Symbolleiste**

Um die gewünschten Symbol-Kombinationen in Ihre Symbolleiste zu holen, wählen Sie *View - Toolbar setup* in der Menüleiste.

- **1.** Klicken Sie auf New.
- **2.** Geben Sie den Namen für die Symbolleiste ein und klicken sie auf OK.

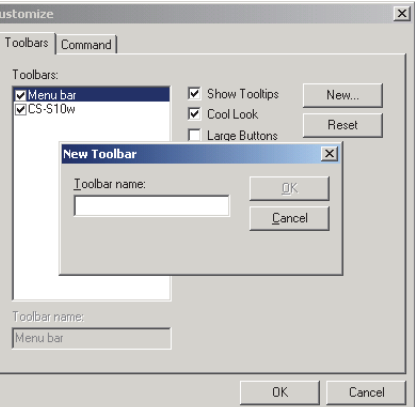

**3.** Klicken Sie auf die Registerkarte Command und wählen Sie die Symbol-Kategorie aus, die Sie aus der unter Categories angezeigten Liste in der neuen Symbolleiste anfügen wollen.

Die Schaltflächen-Symbole für die ausgewählte Kategorie werden im Bereich Symbole angezeigt.

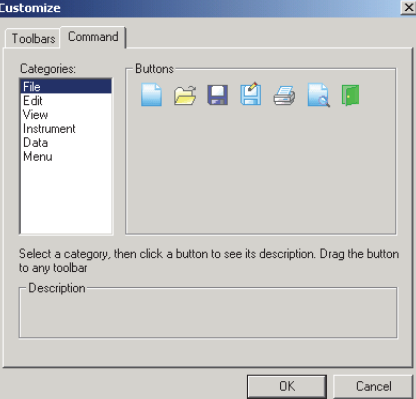

**4.** Klicken Sie auf das Schaltflächensymbol und ziehen Sie es in die neue Symbolleiste. Die Schaltfläche erscheint nun in der Symbolleiste.

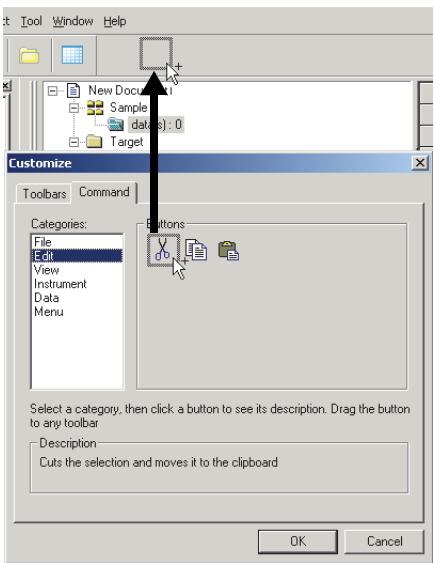

## ■ **Einstellungen in der Dialogbox Customize**

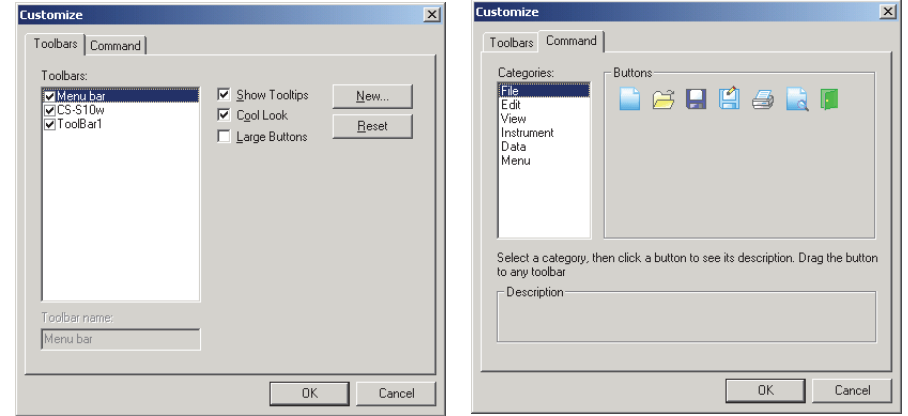

#### **Registerkarte Toolbars**

#### **CS-S10w**

Hierbei handelt es sich um die Standard-Symbolleiste. Wird dieser Punkt aktiviert, erscheint die Standard-Symbolleiste. Deaktivieren Sie diesen Punkt, um die Symbolleiste zu verbergen. Um die Grundeinstellungen wieder herzustellen, klicken Sie auf Reset.

#### **Show Tooltips**

Stellen Sie den Mauspfeil auf eine Schaltfläche, um eine kurze Erklärung der Funktion des als Tooltip dargestellten Symbols anzuzeigen.

Aktivieren Sie diese Option, um ein Tooltip anzuzeigen. Deaktivieren Sie diesen Punkt, wenn kein Tooltip angezeigt werden soll.

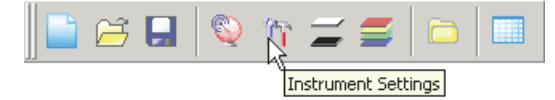

#### **Cool Look**

Das Erscheinungsbild der in der Symbolleiste angezeigten Symbole kann geändert werden. Ist diese Option aktiviert, erscheinen die Symbole normalerweise flach, wirken aber dreidimensional, sobald der Mauspfeil auf die Schaltfläche gestellt wird.

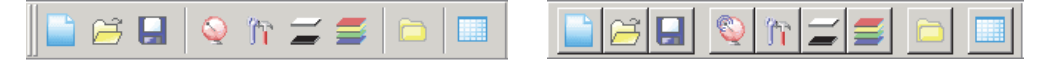

Anzeige mit randlosen Symbolen Anzeige der Schaltflächen

#### **Large Buttons**

Die Standardgröße der Symbole in der Symbolleiste kann auf größere Symbole umgestellt werden, wobei unter dem Symbol eine Textbeschreibung der jeweiligen Schaltfläche angezeigt wird.

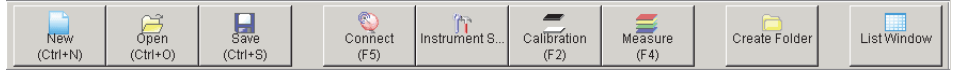

#### **Registerkarte Command**

Wählen Sie diese Registerkarte, um Schaltflächen an die Symbolleiste anzufügen oder von dort zu entfernen.

# <span id="page-14-0"></span>**1.3.4 Tastaturkürzel**

Die Eingabe von Menübefehlen der CS-S10w-Software ist auch einfach über verschiedene Tastenkombinationen möglich.

## **Tastaturkürzel bearbeiten**

Für die Anpassung der Tastenkombinationen wählen Sie *View - Edit Shortcuts* in der Menüleiste.

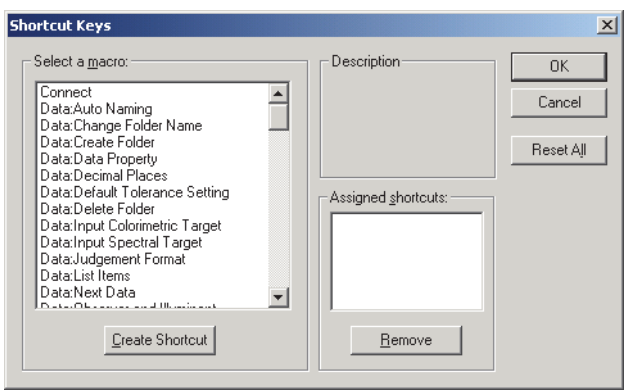

- **1.** Für die Erstellung eines Tastaturkürzels oder die Bearbeitung einer bereits bestehenden Tastaturkombination wählen Sie den gewünschten Prozess unter "Select a macro".
- **2.** Klicken Sie auf Create Shortcut.
- **3.** Die Dialogbox Assign Shortcut erscheint. Drücken Sie die Taste(n), die Sie dem Tastaturkürzel zuweisen möchten.

Im Feld unter "Press new shortcut key:" werden "Strg" und die Taste(n), die Sie gedrückt haben, angezeigt. Wenn Sie eine beliebige Taste zusammen mit der Umschalt- oder Alt-Taste gedrückt haben oder wenn Sie eine Funktionstaste gedrückt haben, wird angezeigt, welche Taste(n) Sie gedrückt haben.

Wurde(n) die gedrückte(n) Taste(n) bereits für ein anderes Makro vergeben, wird das jeweilige Makro unter "Current Assignment" angezeigt. Wurde die Taste noch keinem anderen Makro zugewiesen, wird "(Unassigned)" angezeigt.

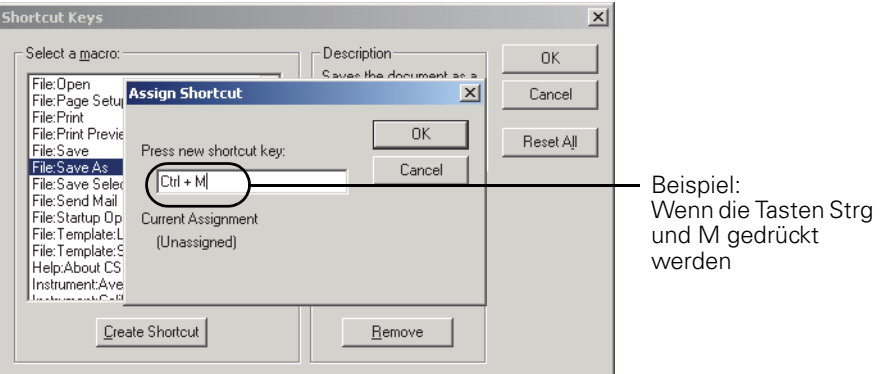

**4.** Klicken Sie auf OK.

### ■ **Dialogbox Shortcut Keys**

#### **Create Shortcut**

Drücken Sie diese Schaltfläche, um ein neues Tastaturkürzel zu erstellen.

#### **Reset All**

Drücken Sie diese Schaltfläche, um alle erstellten Tastaturkürzel zurückzusetzen. Die CS-S10w-Software stellt die auf S. [8](#page-9-0) und [9](#page-10-1) angezeigten Grundeinstellungen wieder her.

#### **Remove**

Wählen Sie ein Makro, dessen Tastaturkürzel Sie ersetzen wollen. Wählen Sie das zugehörige Tastaturkürzel und klicken Sie auf diese Schaltfläche, um es zu löschen.

# <span id="page-15-0"></span>**1.3.5 Listenfenster**

Im Listenfenster werden Proben-Daten aufgelistet.

Jede Dokumentendatei hat ihr eigenes Listenfenster. Wird das Entwurf-Fenster geschlossen, schließt sich auch das Listenfenster.

Zur einfacheren Verwaltung von Daten können diese in Ordnern organisiert werden. Die Liste zeigt die im ausgewählten Ordner gespeicherten Daten.

Für die Listenanzeige können Sie aus zwei Anzeigearten auswählen: Nach Reihen - ein Wert wird pro Reihe angezeigt - oder nach Spalten - ein Wert wird pro Spalte angezeigt. Für nähere Informationen zur Auswahl der Listenanzeige siehe Seite [102.](#page-103-0) Die Abbildung unten zeigt ein Beispiel für die Listenanzeige von Daten in einer Reihe.

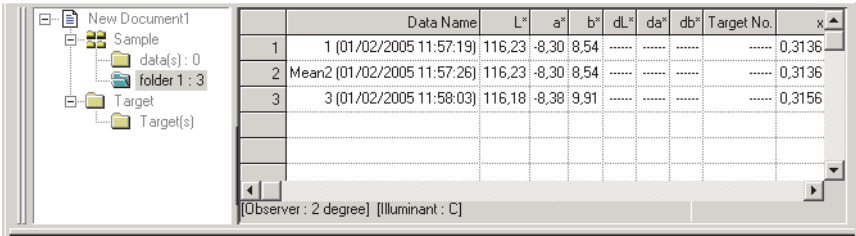

# <span id="page-16-0"></span>**1.3.6 Entwurf-Fenster**

Im Entwurf-Fenster werden grafische Objekte eingefügt.

Zwei Ansichten des Entwurf-Fensters sind für jede Dokumentendatei verfügbar: Display-Ansicht und Druckansicht. Im Modus Edit können grafische Objekte beliebig in jedes Fenster gestellt werden.

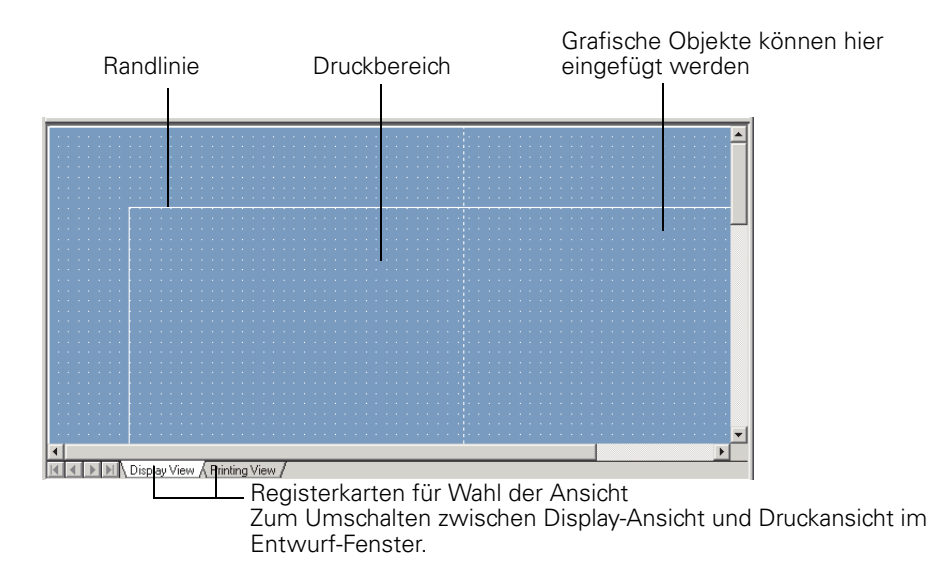

# <span id="page-17-0"></span>**1.3.7 Werkzeugleiste**

In dieser Leiste können Sie grafische Objekte auswählen und im Entwurf-Fenster einfügen. Diese Leiste erscheint im Fenster, wenn sich die CS-S10w-Software im Modus Edit befindet.

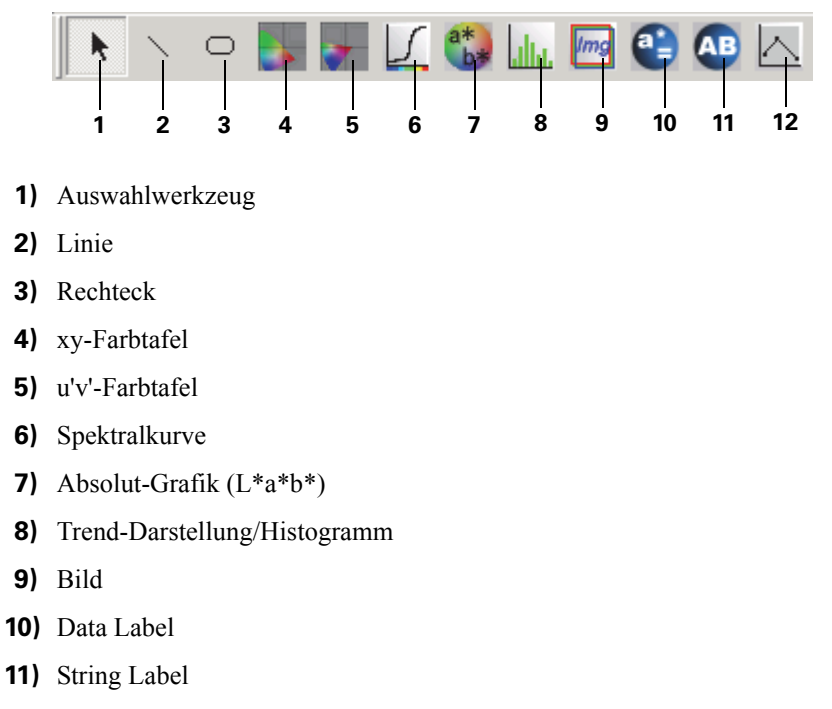

**12)** Liniengrafik-Objekt

Für Details über grafische Objekte siehe ["Eigenschaften Grafische Objekte](#page-147-2)" [auf Seite 146](#page-147-2).

# <span id="page-18-0"></span>**1.3.8 Status-Fenster**

Im Status-Fenster werden der Betriebs- und Kommunikationsstatus des Messgeräts angezeigt.

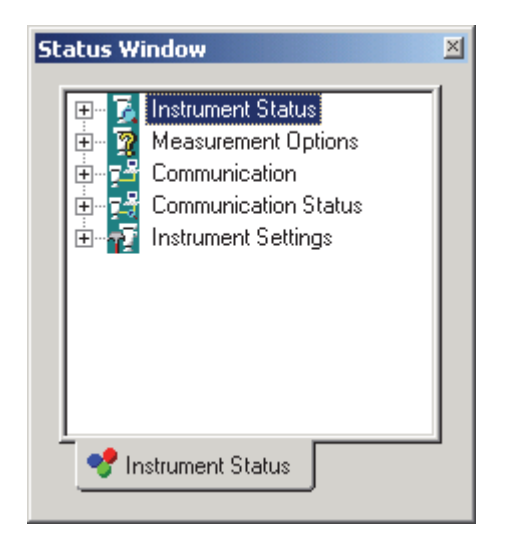

Angezeigte Anmerkungen lauten z.B. wie folgt:

#### **Instrument Status**

- $\vdash \triangleleft$  Measurement available/  $\Diamond$  Not connected/  $\Diamond$  White Calibration is required.
- $\vdash$   $\mathcal{M}$  Measuring/  $\mathcal{M}$  Calibrating/  $\mathcal{M}$  Configuring/  $\mathcal{M}$  Uploading/  $\mathcal{M}$  Downloading
- $\Box$  **O** Low Battery/ **O** Low Luminance

#### **Measurement Options**

- Multi-Point
- $\vdash$  Interval
- Auto Averaging
- $\Box$  Measurement With Instrument Key

#### **Communication**

USB/RS-232C (mit spezifizierten Parametern, wie etwa COM und bps)

#### **Communication Status**

 $\left\vert -\right\vert \mathcal{F}$  OK/ $\mathcal{N}$ Communicating/ $\mathcal{F}$  Not connected/ Error

#### **Instrument Settings**

- Instrument Name
- Serial No.
- Firmware Version
- Measurement Type
- 

### ■ **Einblenden/Ausblenden des Status-Fensters**

Wählen Sie *View - Status Window* aus der Menüleiste, um das Status-Fenster anzuzeigen.

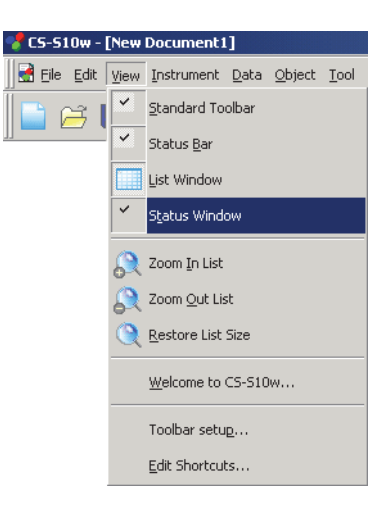

# <span id="page-19-0"></span>**1.3.9 Statusleiste**

Zeigt Details oder den Status jeder CS-S10w-Funktion.

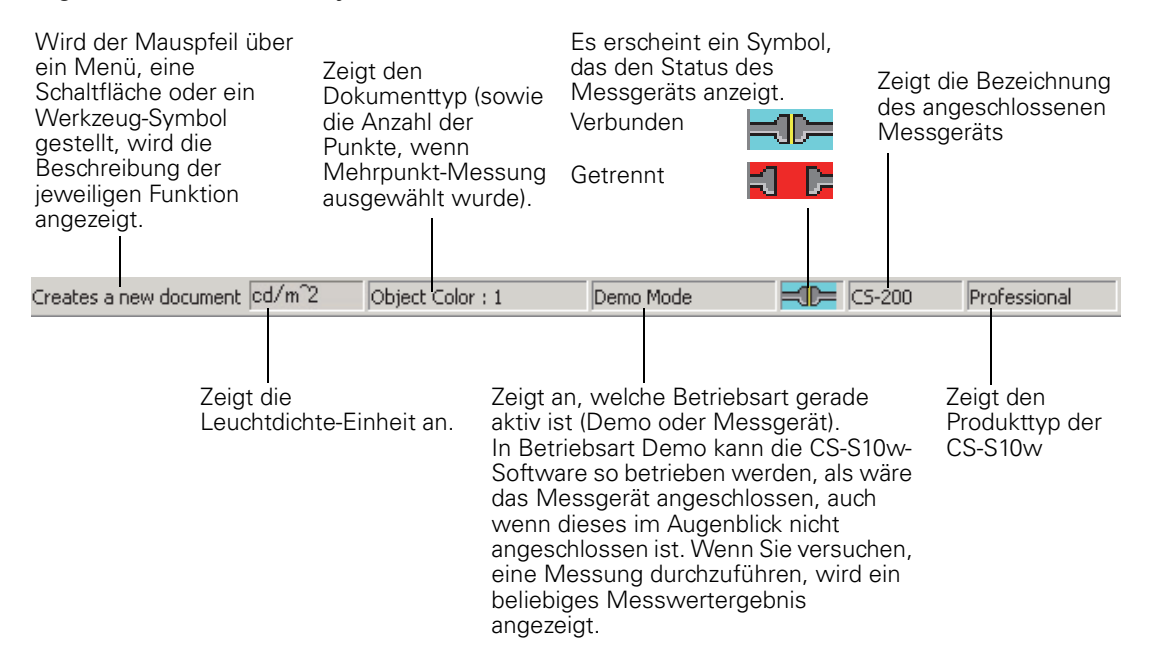

# <span id="page-20-1"></span><span id="page-20-0"></span>**KAPITEL 2 ARBEITSLEITFADEN**

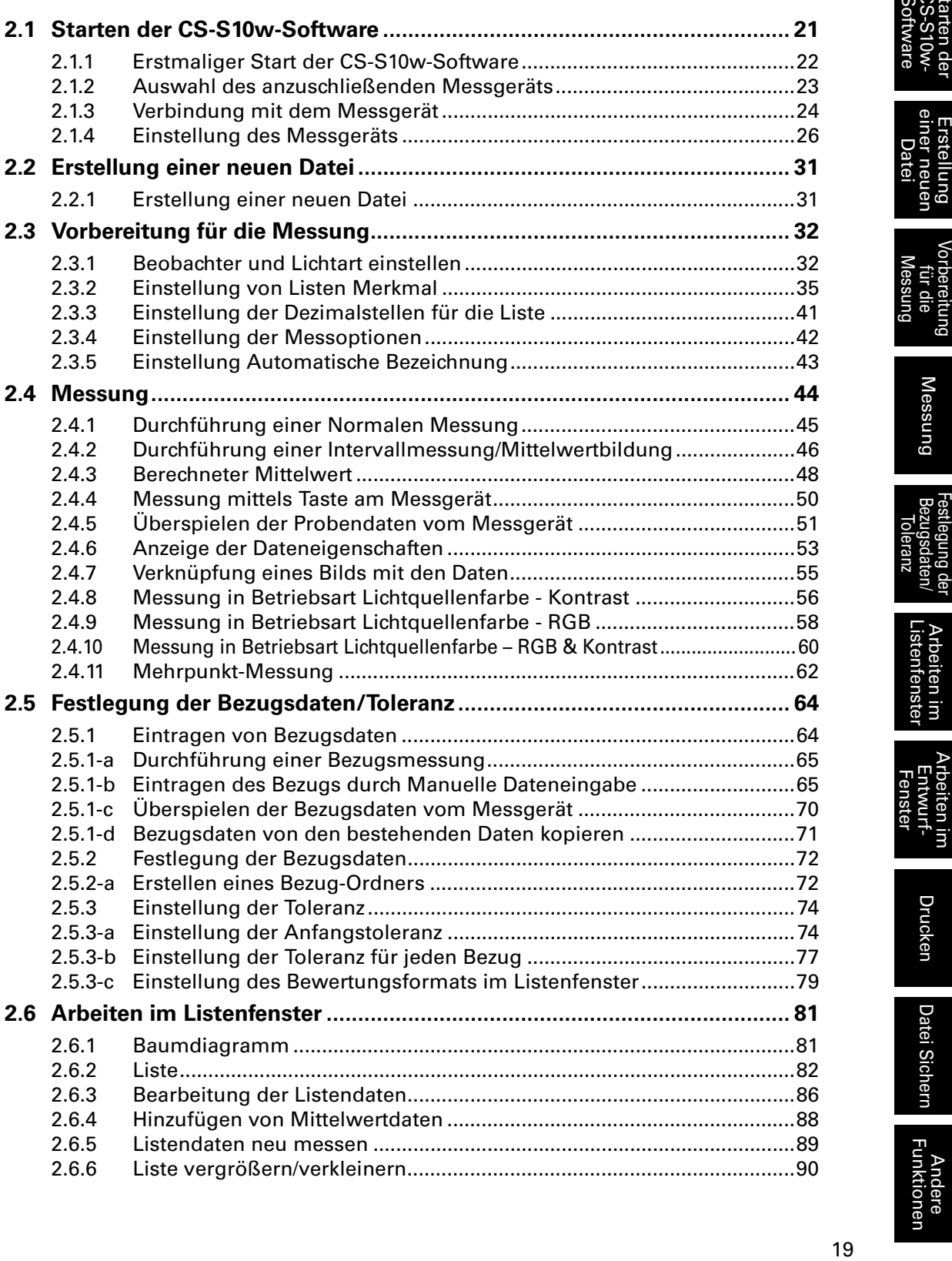

Arbeiten im Arbeiten im Drucken<br>[Listenfenster](#page-82-1) Entwurf-

Drucken

Arbeiten im<br>Entwurf-Fenster

Arbeiten im<br>Listenfenster

[Starten der](#page-22-0)  [Software](#page-22-0) [CS-S10w-](#page-22-0)

en del 6

Start

Erstellung<br>einer neuen [Datei](#page-32-2)

[Vorbereitung](#page-33-2)  prbereitung<br>für die [Messung](#page-33-2)

[Messung](#page-45-1)

-estlegung der<br>Bezugsdaten/ ranz

19

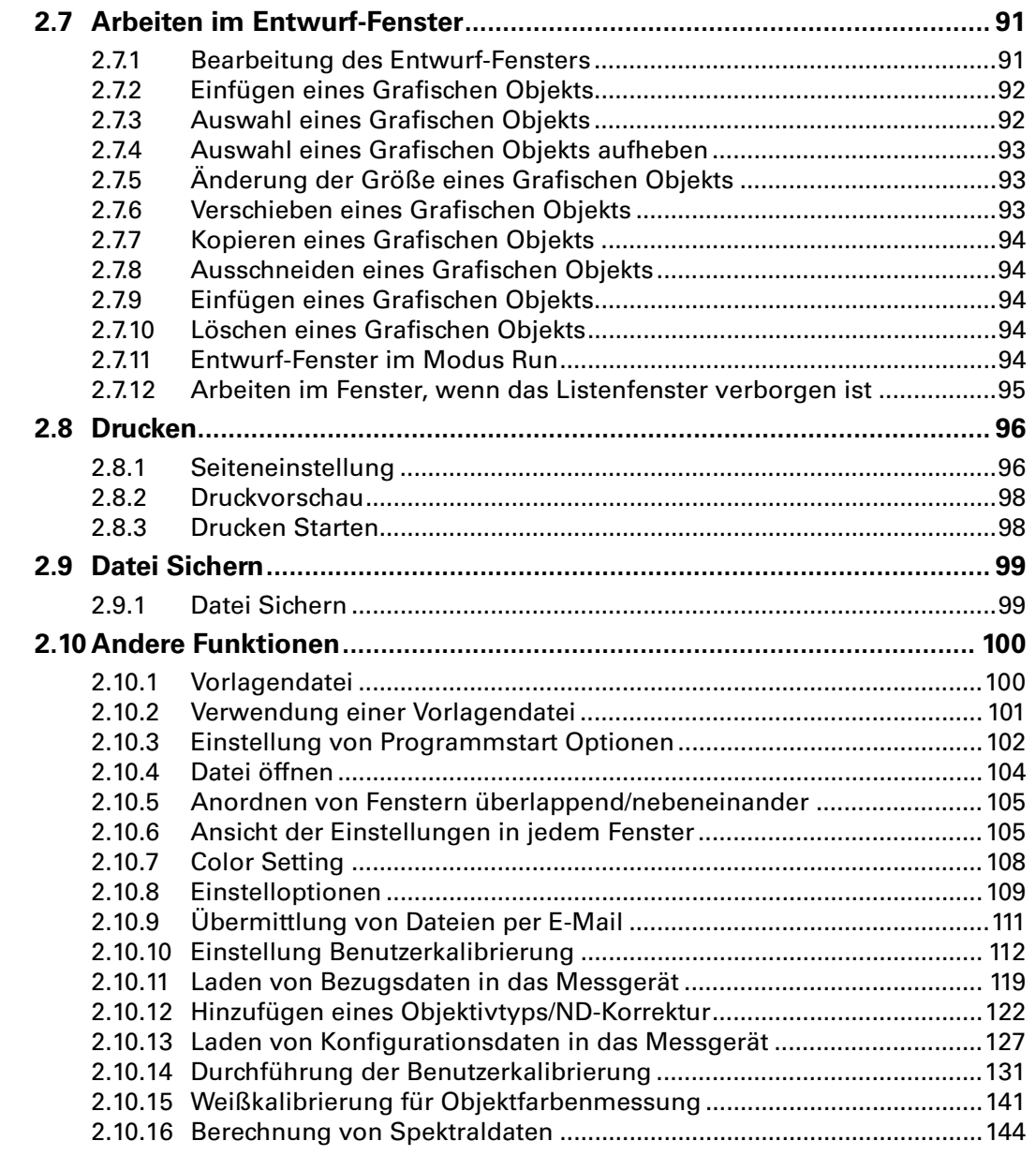

[Vorbereitung](#page-33-2)  [für die](#page-33-2)  [Messung](#page-33-2)

[Erstellung](#page-32-2)  [einer neuen](#page-32-2) 

[Messung](#page-45-1)

[Festlegung der](#page-65-1)  [Bezugsdaten/](#page-65-1) Festlegung der<br>Bezugsdaten/<br>[Toleranz](#page-65-1)

Arbeiten im<br>Listenfenster

Arbeiten im<br>Entwurf-<br>Fenster [Andere Funktionen](#page-101-2) [Arbeiten im Entwurf-](#page-92-3) [Fenster](#page-92-3)

**[Drucken](#page-97-1)** 

Datei Sichern [Datei Sichern](#page-100-1)

Andere<br>Funktionen

# <span id="page-22-1"></span><span id="page-22-0"></span>**2.1 Starten der CS-S10w-Software**

Nähere Informationen zur Installation der CS-S10w-Software finden Sie im Installations-Leitfaden.

Wählen Sie das CS-S10w-Symbol im Start-Menü. Sie können das Programm auch durch Auswahl der jeweiligen Datei starten. Wenn das CS-S10w-Programm startet, erscheint der folgende Eingangsbildschirm.

## ■ **Eingangsbildschirm**

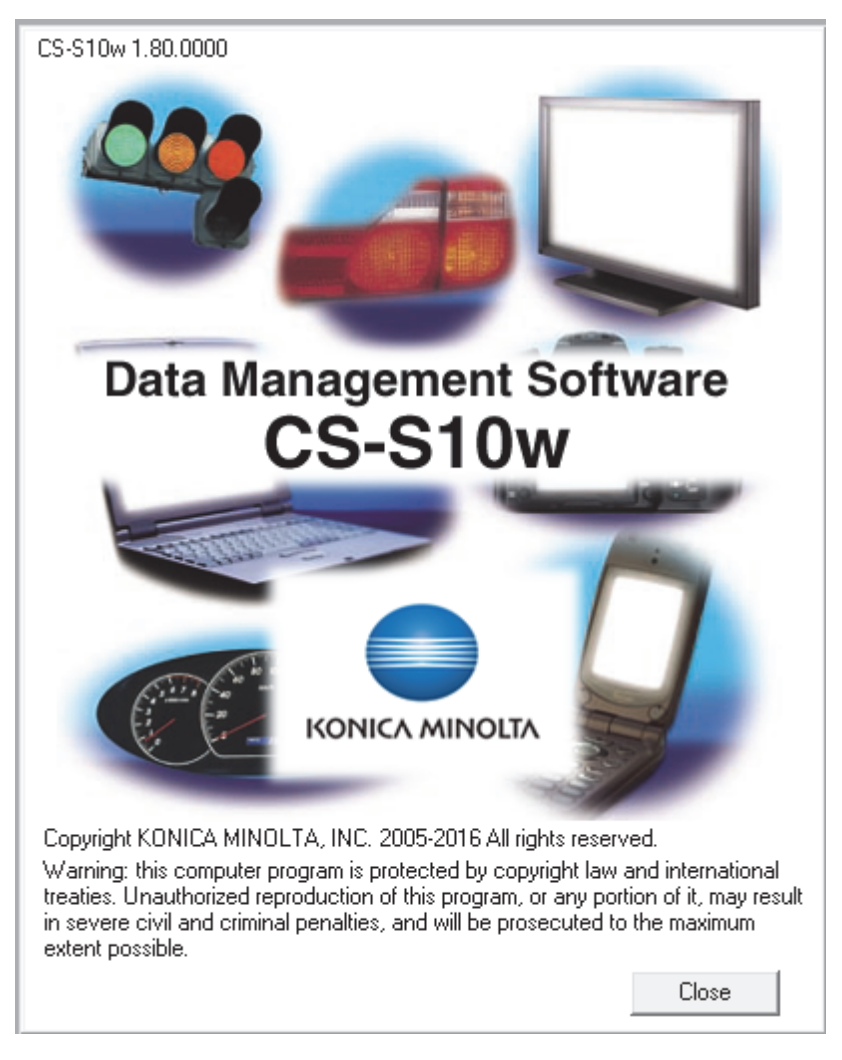

## ■ **Information zur Version**

Der Eingangsbildschirm kann auch durch Auswahl von *Help - About CS-S10w* in der Menüleiste aufgerufen werden. Die aktuelle Version der CS-S10w-Software wird in der oberen linken Ecke des Bildschirms angezeigt.

## <span id="page-23-1"></span><span id="page-23-0"></span>**2.1.1 Erstmaliger Start der CS-S10w-Software**

Wird das CS-S10w-Programm zum ersten Mal gestartet, erscheint die Dialogbox "Welcome to CS- $S10w^{\prime\prime}$ .

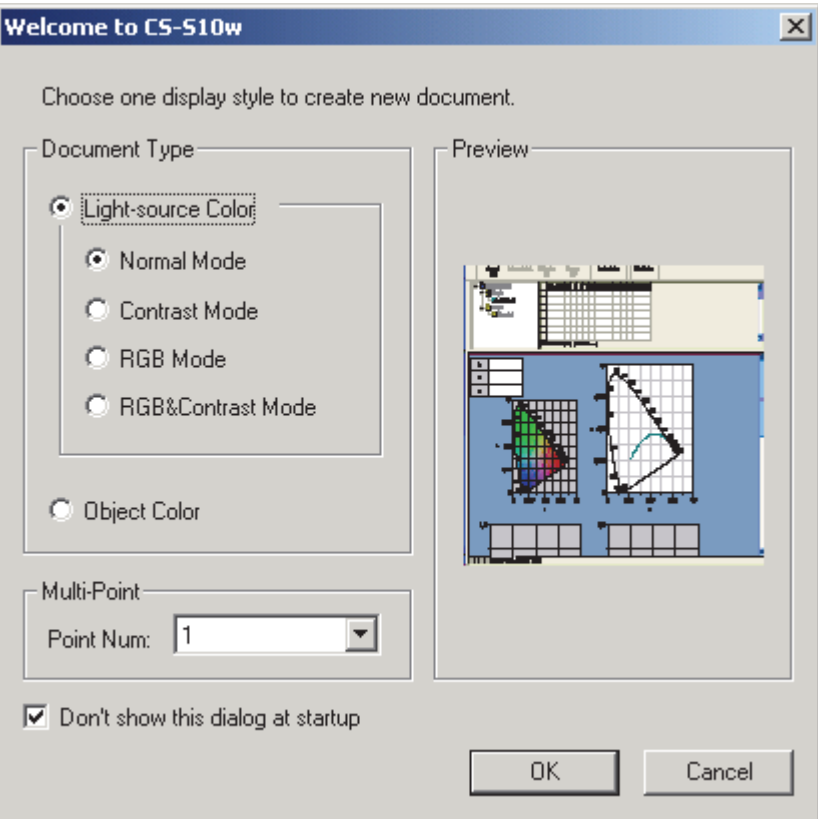

#### ■ **Dialogbox Welcome to CS-S10w**

#### **Document Type**

#### **Light-source Color - Normal Mode, Light-source Color - Contrast Mode, Light-source Color - RGB Mode, Light-source Color - RGB&Contrast Mode, Object Color**

Wählen Sie aus, ob eine Lichtquellenfarbenmessung oder eine Objektfarbenmessung durchgeführt werden soll. Für eine Lichtquellenfarbenmessung stehen die Betriebsarten Normal, Kontrast, RGB oder RGB & Kontrast zur Verfügung. Messablauf, Listenmerkmale und Datenverwaltungsmethode hängen von der Betriebsart ab. Für Details, siehe Seite [44](#page-45-1).

Mit einem Klick auf die Optionsschaltflächen kann das Vorschaufenster rechts angezeigt werden.

#### **Multi-Point**

#### **Point Num**

Ist der Dokumenttyp auf Modus Lichtquellenfarbe eingestellt, können Sie hier die Anzahl der für Mehrpunkt-Messung verwendeten Punkte auswählen. Für Details zur Mehrpunkt-Messung siehe Seite [62.](#page-63-0)

#### **Don't show this dialog at startup**

Wenn Sie dieses Feld nicht aktivieren, wird die Dialogbox Welcome to CS-S10w beim nächsten Start der CS-S10w-Software wieder angezeigt. Diese Dialogbox kann auch durch Auswahl von *View - Welcome to CS-S10w* in der Menüleiste aufgerufen werden.

Klicken Sie auf die Schaltfläche OK, um die Dialogbox zu schließen.

# <span id="page-24-1"></span><span id="page-24-0"></span>**2.1.2 Auswahl des anzuschließenden Messgeräts**

Dieser Vorgang ist nur dann verfügbar, wenn das Messgerät angeschlossen ist.

**1.** Wählen Sie *Instrument - Communication Setup* in der Menüleiste.

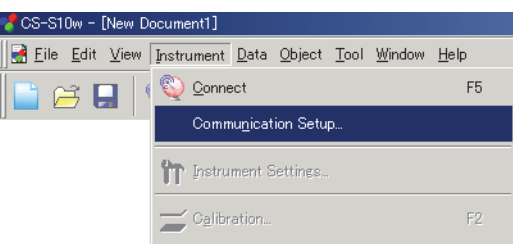

Die Dialogbox Select Instrument erscheint.

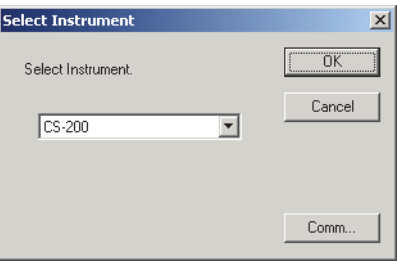

**2.** Wählen Sie das Messgerätmodell.

Wenn das CS-2000A angeschlossen ist, wählen Sie CS 2000.

**3.** Wurde das CS-2000, das CS-100A oder das CS-1000 ausgewählt, klicken Sie auf die Schaltfläche Comm… (Verbindung).

Die Dialogbox Serial Port Settings erscheint.

Wurde in Punkt 2 das CS-200 ausgewählt, wird die Verbindung über den USB-Anschluss hergestellt. Die Einstellung der seriellen Schnittstelle ist daher nicht erforderlich. Gehen Sie zu Punkt 5.

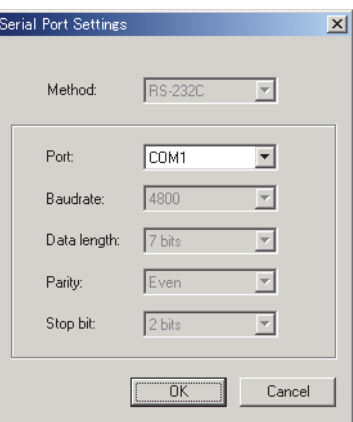

**4.** Stellen Sie die Parameter ein und klicken Sie auf OK.

Wenn Sie unter Schritt 2 CS-2000 ausgewählt haben, wird als Methode USB (CDC) angezeigt. [Auswahl nicht möglich] Wählen Sie als Port den COM-Anschluss, dem das CS-2000/2000A zugewiesen ist. Die Anleitung zum Ermitteln der COM-Anschlussnummer finden Sie in der Installationsanleitung.

Wählen Sie einen COM-Anschluss aus, der momentan nicht von einem anderen System oder einer anderen Anwendung verwendet wird. Wird ein COM-Anschluss ausgewählt, der bereits von einem anderen System oder einer anderen Anwendung verwendet wird, kann dies zu einer Fehlfunktion führen.

Damit die Parameter mit den Einstellungen des Messgeräts übereinstimmen, schlagen Sie bitte für die Parametereinstellung in der Bedienungsanleitung Ihres Messgeräts nach.

**5.** Klicken Sie auf OK.

# <span id="page-25-1"></span><span id="page-25-0"></span>**2.1.3 Verbindung mit dem Messgerät**

Dieser Vorgang ist nur dann verfügbar, wenn das Messgerät angeschlossen ist.

Um eine Verbindung mit dem Messgerät herzustellen, wählen Sie *Instrument-Connect* in der Menüleiste und klicken Sie auf das Symbol in der Symbolleiste. Alle Details zur Verbindung werden im Status-Fenster angezeigt.

## **Verbindung mit dem Messgerät**

**1.** Wählen Sie *Instrument - Connect* in der Menüleiste.

Die CS-S10w-Software stellt eine Verbindung zum Messgerät her und der Status des Messgeräts wird im Status-Fenster angezeigt. Sobald die Verbindung hergestellt wurde, erscheint im *Instrument*-Menü statt *Disconnect Connect*.

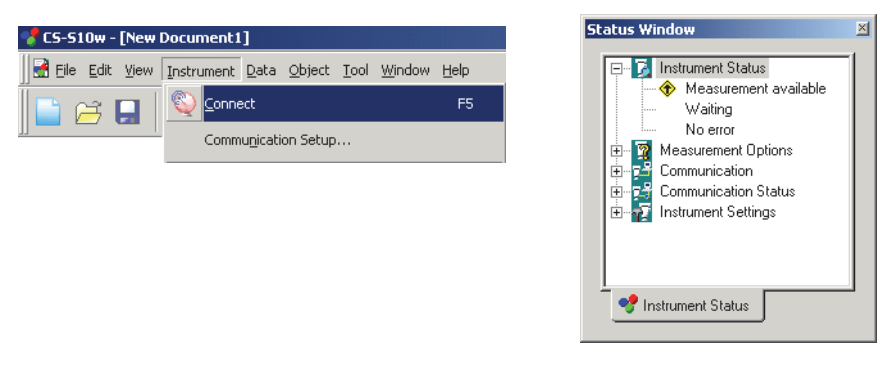

## **Verbindung zum Messgerät trennen**

**1.** Wählen Sie *Instrument - Disconnect* in der Menüleiste.

Die CS-S10w-Software trennt die Verbindung zum Messgerät und der Status des Messgeräts wird im Status-Fenster angezeigt. Sobald die Verbindung zum Messgerät getrennt wurde, erscheint im *Instrument*-Menü statt *Connect Disconnect*.

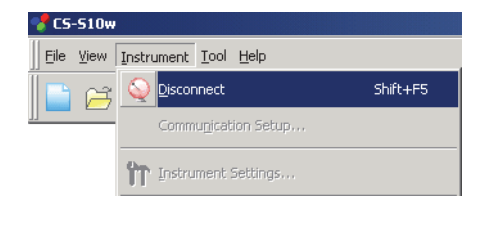

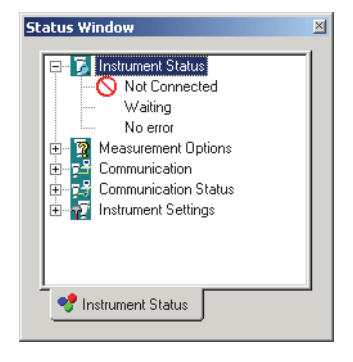

## **Wenn die Verbindung nicht hergestellt werden kann**

Wenn keine Verbindung hergestellt werden kann, erscheint eine Dialogbox mit der Meldung "No response from instrument".

Vergewissern Sie sich, dass das USB- oder RS-232C-Kabel ordnungsgemäß angeschlossen ist, das das Messgerät eingeschaltet ist, und dass der Schutzschlüssel korrekt am PC angesteckt ist. Handelt es sich beim angeschlossenen Messinstrument um das CS-2000/2000A, das CS-100A oder das CS-1000, dann überprüfen Sie auch, ob die in der Dialogbox Serial Port Settings (Einstellung der seriellen Schnittstelle) festgelegten Kommunikationseinstellungen mit den am Messgerät getroffenen Einstellungen übereinstimmen. Nachdem Sie diese Punkte überprüft haben, wählen Sie erneut Connect.

## **Während der Verbindung auftretende Probleme**

Verbindungsprobleme können auftreten, auch nachdem die CS-S10w-Software erfolgreich mit dem Messgerät verbunden und eine korrekte Kommunikation hergestellt wurde. In diesem Fall erscheint eine Dialogbox mit der Mitteilung "No response from instrument." Erscheint diese Meldung, klicken Sie auf OK und überprüfen Sie das USB oder RS-232C-Kabel auf festen Sitz bzw. ob das Messgerät eingeschaltet ist, bevor Sie wieder *Connect* wählen.

### <span id="page-26-0"></span>**Wenn das Messgerät mit Batterien betrieben wird**

Wenn Sie versuchen, eine Verbindung zum Messgerät herzustellen und die Versorgungsspannung des Messgeräts niedrig ist, kann das CS-S10w den Betrieb unterbrechen, solange es auf eine Rückmeldung vom Messgerät wartet. Schalten Sie in diesem Fall das Messgerät ab. Wenn eine Dialogbox mit der Meldung "No response from instrument" erscheint, klicken Sie auf OK. Ersetzen Sie die Batterien durch neue oder schließen Sie den AC-Adapter an, bevor Sie wieder *Connect* wählen.

## **Wenn der PC mit Energiespareinstellungen, Standby-Einstellungen o. ä. betrieben wird**

Wenn der PC während einer Verbindung zum Messgerät in den Energiesparmodus geht, ist nach dem Wiederherstellen des Normalbetriebs manchmal keine Kommunikation mehr möglich. Sollte dieser Fall eintreten, trennen Sie als erstes mit der Software CS-S10w die Verbindung zum Messgerät. Ziehen Sie dann das Kabel ab und stecken Sie es wieder an. Wählen Sie schließlich erneut *Connect* (Verbinden).

# <span id="page-27-1"></span><span id="page-27-0"></span>**2.1.4 Einstellung des Messgeräts**

Dieser Vorgang ist nur dann verfügbar, wenn das Messgerät angeschlossen ist.

- **1.** Wählen Sie *Instrument Instrument Settings* in der Menüleiste.
	- Die Dialogbox Instrument Settings erscheint.

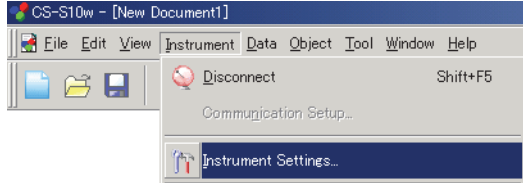

**2.** Spezifizieren Sie die Einstellungen des Messgeräts.

Nur jene Punkte werden angezeigt, die für das Messgerät spezifiziert werden können. Nach Eingabe der Einstellungen werden die neuen Einstellungen im Status-Fenster angezeigt. Details zu den Einstellungen des Messgeräts finden Sie in der Bedienungsanleitung des Geräts.

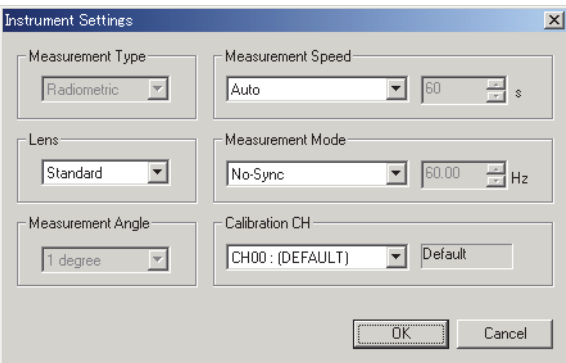

### ■ **Dialogbox Instrument Settings (Wenn das CS-2000/2000A angeschlossen ist)**

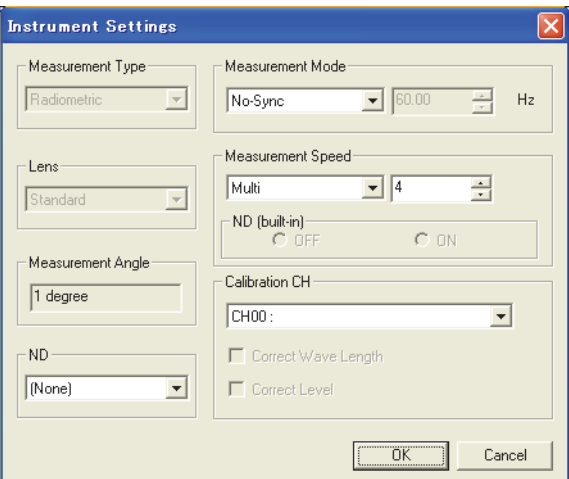

(Beispiel-Fenster, wenn ein CS-2000-Modell angeschlossen ist, dessen ROM-Version älter als 1.10 ist)

#### **Measurement Type**

Radiometric wird angezeigt, wenn der Dokumenttyp auf Lichtquellenfarbenmessung eingestellt ist. [Auswahl nicht möglich.]

Ist der Dokumenttyp auf Objektfarbenmessung eingestellt, wählen Sie entweder Reflectance oder Transmittance.

#### **Lens**

Wählen Sie entweder Standard oder Close up (Nahbereich). Wählen Sie Close up, wenn Sie das optional erhältliche Nahbereichsobjektiv CS-A35 verwenden. Beim Speichern der Faktoren wird Close up (Nahbereich) dann zu Ihren Einstellungen hinzugefügt.

#### **Measurement Angle**

Je nach Messgeräte-Status wird entweder 1°, 0,2° oder 0,1° angezeigt. [Auswahl nicht möglich]

#### **ND**

Wählen Sie als Einstellung None (Keiner), ND1/10 oder ND1/100. Wenn Sie den optional erhältlichen ND-Filter CS-A33 (1/10) verwenden, wählen Sie ND1/10. Wenn Sie den optional erhältlichen ND-Filter CS-A34 (1/100) verwenden, wählen Sie ND1/100. Beim Speichern der ND-Korrekturfaktoren für ND1/10 bzw. ND1/100 wird dieser Wert zu Ihren Einstellungen hinzugefügt.

#### **Measurement Mode**

Wählen Sie als Einstellung No-Sync (Keine Synchronisation), External (Extern) oder Internal (Intern). Bei der Auswahl von Internal geben Sie im Kästchen rechts einen Wert zwischen 20,00 und 200,00 in Stufen von 0,01 Hz ein.

#### **Measurement Speed**

Wenn ein CS-2000-Modell angeschlossen ist, dessen ROM-Version älter als 1.10 ist Wählen Sie als Einstellung Normal, Fast (Schnell), Multi oder Manual (Manuell). Bei der Auswahl von Multi geben Sie im Kästchen rechts einen Wert zwischen 1 und 16 in Stufen von 1 ein. Bei der Auswahl von Manual geben Sie im Kästchen rechts einen Wert zwischen 0,0050000 und 120,0000 in Stufen von 0,000001 Sekunden ein. Wenn Manual ausgewählt ist, können Sie auch die EIN/AUS-Einstellungen für den eingebauten ND-Filter des CS-2000 anpassen.

Wenn das Modell CS-2000A oder das Modell CS-2000 mit einer ROM-Version gleich oder größer 1.10 angeschlossen ist

Wählen Sie die Einstellung Normal, Fast, Multi (Normal), Multi (Fast) oder Manual aus. Bei der Auswahl von Multi (Normal) oder Multi (Fast) geben Sie im Kästchen rechts einen Wert zwischen 1 und 16 in Stufen von 1 ein.

Bei der Auswahl von Manual geben Sie im Kästchen rechts einen Wert zwischen 0,0050000 und 120,0000 in Stufen von 0,000001 Sekunden ein.

Sie können auch aus der eingebauten ND-Filtereinstellung des CS-2000A zwischen ON oder OFF wählen, wenn Sie Manual ausgewählt haben, bzw. zwischen ON, OFF oder AUTO, wenn Sie die andere Option ausgewählt haben.

#### **Calibration CH**

Die Combo-Box zeigt Kalibrierkanäle in Form einer "CH-Nummer : ID Name". Wählen Sie einen Kalibrierkanal zwischen CH00 und CH10.

Der Kalibrier-Modus für den ausgewählten Kalibrier-Kanal wird bei den Kontrollkästchen unten angezeigt. Der Kalibrier-Modus wird entweder als Correct Wave Length (Wellenlänge korrigieren) oder als Correct Level (Pegel korrigieren) angezeigt.

### ■ **Dialogbox Instrument Settings (Wenn das CS-200 angeschlossen ist)**

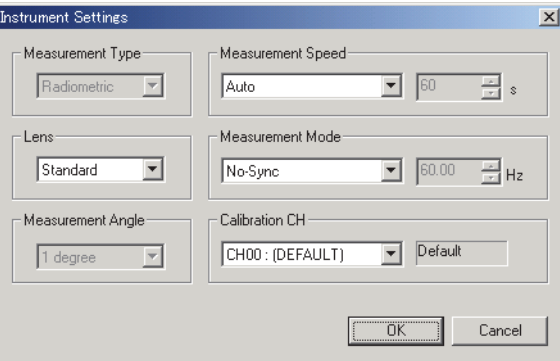

#### **Measurement Type**

Radiometric wird angezeigt, wenn der Dokumenttyp auf Lichtquellenfarbenmessung eingestellt ist. [Auswahl nicht möglich.]

Ist der Dokumenttyp auf Objektfarbenmessung eingestellt, wählen Sie entweder Reflectance oder **Transmittance** 

#### **Lens**

Wählen Sie eine der folgenden Einstellungen: Standard, Close up 1 (No. 107) und Close up 2 (No. 122). Wählen Sie Close up 1 (No. 107), wenn das Nahbereichsobjektiv Nr. 107 (optionales Zubehör) aufgesetzt ist, bzw. Close up 2 (Nr. 122), wenn das Nahbereichsobjektiv Nr. 122 (optionales Zubehör) aufgesetzt ist.

Wird ein zusätzliches Objektiv verwendet, wie etwa ein ND-Filter, und wurde dessen Korrekturfaktor erfasst, werden User 1, User 2 und User 3 zu den Optionen hinzugefügt. Zur Erfassung von Korrekturfaktoren siehe Seite [122.](#page-123-0)

#### **Measurement Angle**

Je nach Messgeräte-Status wird entweder 1°, 0,2° oder 0,1° angezeigt. [Auswahl nicht möglich]

#### **Measurement Speed**

Zur Auswahl stehen Auto, LTD. AUTO, S-Fast, Fast, Slow, S-Slow und Manual. Bei der Auswahl von "Manual" geben Sie im Kästchen rechts einen Wert zwischen 1 und 60 in Schritten von 1 Sekunde ein.

#### **Measurement Mode**

Wählen Sie entweder Internal oder No-Synch. Bei der Auswahl von "Internal" geben Sie im Kästchen rechts einen Wert zwischen 40,00 und 200,00 in Stufen von 0,01 Hz ein.

#### **Calibration CH**

Die Combo-Box zeigt Kalibrierkanäle in Form einer "CH-Nummer : ID Name". Wählen Sie einen Kalibrierkanal zwischen CH00 und CH20.

Der Kalibrier-Modus für den ausgewählten Kalibrier-Kanal wird im Textfeld rechts angezeigt. Als Kalibrier-Modus stehen Default oder Single zur Auswahl.

#### ■ **Dialogbox Instrument Settings (Wenn das CS-100A angeschlossen ist)**

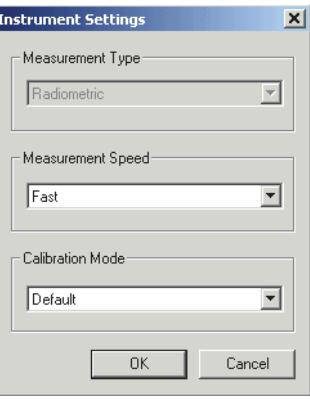

#### **Measurement Type**

Wenn der Dokumenttyp auf Lichtquellenfarbenmessung eingestellt ist, wird Radiometric angezeigt. [Auswahl nicht möglich]

Ist der Dokumenttyp auf Objektfarbenmessung eingestellt, wählen Sie entweder Reflectance oder Transmittance.

#### **Measurement Speed**

Wählen Sie entweder Fast oder Slow.

#### **Calibration Mode**

Wählen Sie entweder Default oder User.

#### ■ **Dialogbox Instrument Setting (Wenn das CS-1000 angeschlossen ist)**

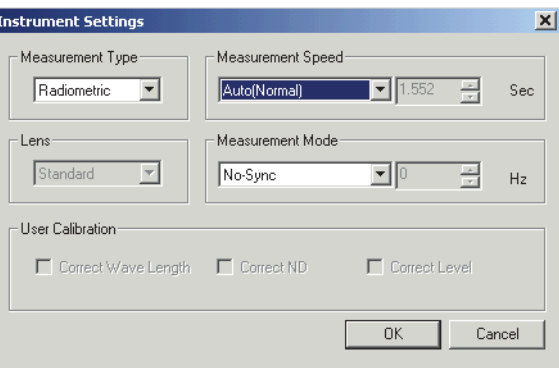

#### **Measurement Type**

Wenn der Dokumenttyp auf Lichtquellenfarbenmessung eingestellt ist, wird Radiometric angezeigt. [Auswahl nicht möglich]

Ist der Dokumenttyp auf Objektfarbenmessung eingestellt, wählen Sie entweder Reflectance oder Transmittance.

#### **Lens**

Je nach Status des Messgeräts wird Standard oder Macro angezeigt. [Auswahl nicht möglich]

#### **Measurement Speed**

Wählen Sie als Einstellung Auto (Normal), Auto (Fast) oder Manual. Bei der Auswahl von Manual geben Sie im Kästchen rechts einen Wert (Integralzeit) zwischen 0,040 und 60,000 Sekunden in Schritten von 0,001 Sekunden ein.

#### **Measurement Mode**

Wählen Sie als Einstellung Internal, External oder No-Sync. Ist Internal eingestellt, geben Sie im Kästchen rechts einen Wert zwischen 20,00 und 250,00 Hz in Schritten von 0,01 Hz ein.

#### **User Calibration**

Wird für das Messgerät ein Koeffizient verwendet, wird das entsprechende Auswahlkästchen aktiviert. Für die Einstellung siehe Seite [112.](#page-113-0)

# <span id="page-32-2"></span><span id="page-32-0"></span>**2.2 Erstellung einer neuen Datei**

Erstellen Sie ein neues Dokument (Datei), um die Messdaten zu speichern. Ein Dokument, das für den in der Dialogbox "Welcome to CS-S10w" ausgewählten Dokumenttyp geeignet ist, wird erstellt.

# <span id="page-32-1"></span>**2.2.1 Erstellung einer neuen Datei**

**1.** Wählen Sie *File* - *New* in der Menüleiste.

Ein Listen- und Entwurf-Fenster für den ausgewählten Dokumenttyp wird angezeigt.

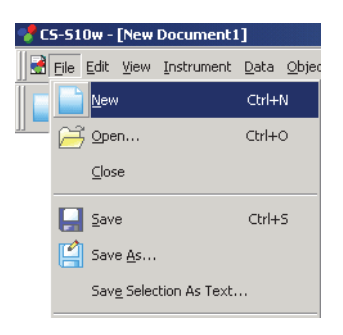

# <span id="page-33-2"></span><span id="page-33-0"></span>**2.3 Vorbereitung für die Messung**

# <span id="page-33-1"></span>**2.3.1 Beobachter und Lichtart einstellen**

Beobachter und Lichtart sind wichtige Grundeinstellungen für die Berechnung von Farbmessdaten. Damit ein Vergleich zwischen Farbmessdaten verschiedener Proben überhaupt möglich ist, müssen der Beobachter und die Lichtart identisch sein. Es wird empfohlen, den Beobachter und die Lichtart schon vorher festzulegen. Sie sollten später nicht unnötig verändert werden.

**1.** Wählen Sie *Data - Observer and Illuminant* in der Menüleiste.

Die Dialogbox Observer And Illuminant erscheint.

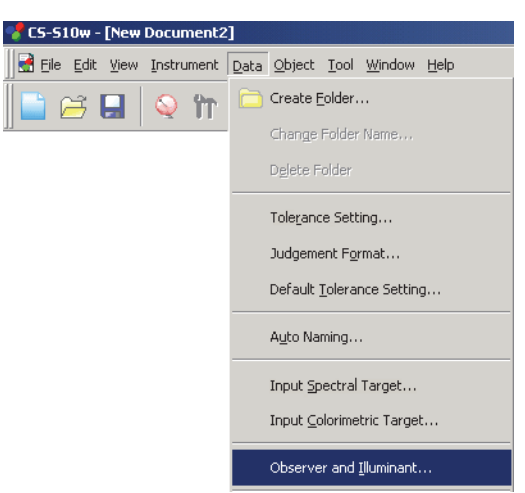

**2.** Definieren Sie den Beobachter und die Lichtart.

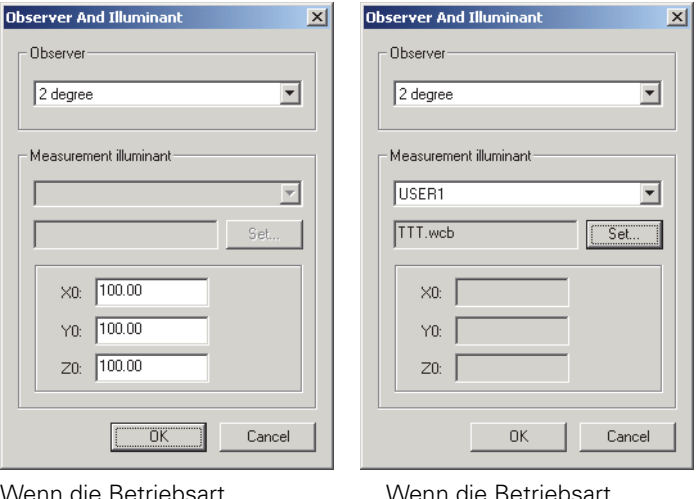

Wenn die Betriebsart Lichtquellenfarbe ausgewählt wurde

Wenn die Betriebsart Objektfarbe ausgewählt wurde

Für jede Dokumentendatei kann nur ein Beobachter- und Lichtartenpaar festgelegt werden. (Für jede Datei kann ein anderes Beobachter- und Lichtartenpaar festgelegt werden.) Der Weißpunkt (X0, Y0, Z0) in der Betriebsart Lichtquellenfarbe wird in die Einstellungen übernommen. (Das Festlegen des Weißpunktes betrifft auch die Berechnungen anderer Dateien.) Diese Einstellungen betreffen nicht den Beobachter und die Lichtart, die mit dem Messgerät eingestellt wurden.

### ■ **Dialogbox Observer And Illuminant**

#### **Observer**

Wählen Sie entweder 2 Grad oder 10 Grad aus.

#### **Measurement illuminant**

#### **Wenn die Betriebsart Lichtquellenfarbe ausgewählt wurde**

Sie können den gewünschten Weißpunkt festlegen, der zur Berechnung von Farbmessdaten verwendet wird.

Der verfügbare Weißpunktbereich umfasst:

X0/Y0/Z0: 0,01 bis 99999000000,00

#### **Wenn die Betriebsart Objektfarbe ausgewählt wurde**

Wählen Sie eine der folgenden Einstellungen:

A, B, C, D50, D55, D65, D75, D95, E, F2, F6, F7, F8, F10, F11, F12, User 1, User 2 oder User 3. Geben Sie bei der Einstellung von User 1, 2 oder 3 die zu verwendende Datei für die Lichtartdaten des Benutzers ein. Durch Klicken auf die Schaltfläche Set wird die Dialogbox Input illuminant data angezeigt.

Die Einstellung in dieser Dialogbox findet Berücksichtigung in allen Daten in der Dokumentendatei.

Wird der Beobachter oder die Lichtart geändert, berechnet die CS-S10w-Software alle Daten neu. Wenn Sie versuchen, den Beobachter oder die Lichtart zu ändern, erscheint die folgende Meldung.

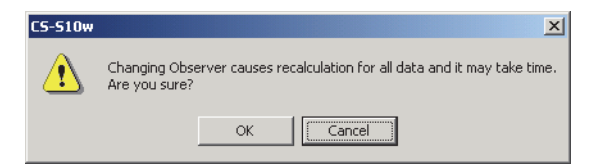

## ■ **Dialogbox Input illuminant data**

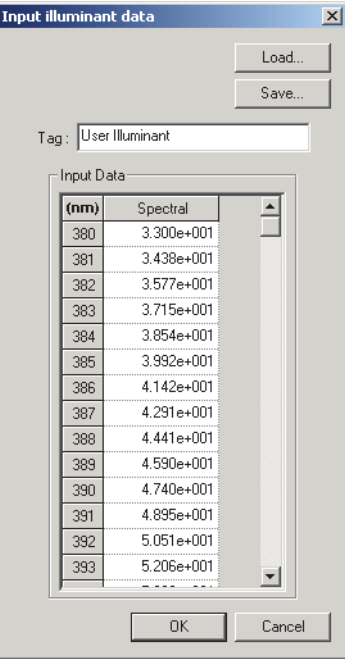

#### **Tag**

Eine Markierung mit max. 60 Zeichen kann für die Lichtartdaten eingegeben werden.

#### **Load**

Die ausgewählte Datei (Erweiterung: .lrv) wird geladen und erscheint bei den Eingabedaten. Nachdem die Datei geladen wurde, wird der Name der Datei automatisch im Feld Tag angezeigt.

#### **Save**

Die Datei wird je nach ausgewähltem Dateipfad gespeichert. Die Dateierweiterung lautet ".lrv".

#### **Input Data**

Die Spektraldaten werden angezeigt. Sie können die Daten durch direkte manuelle Eingabe der Werte bearbeiten.
# **2.3.2 Einstellung von Listen Merkmal**

Stellen Sie die im Listenfenster dargestellten Positionen, wie etwa Dateinamen oder Farbmessdaten ein, und legen Sie die Reihenfolge fest, in der diese Positionen aufgelistet werden sollen.

- **1.** Wählen Sie *Data List Items* in der Menüleiste.
	- Die Dialogbox List Items erscheint.

an, nach

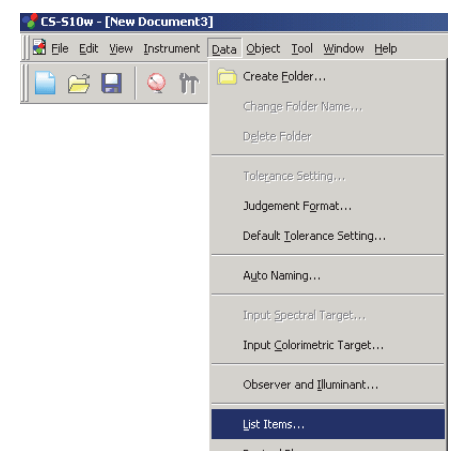

**2.** Legen Sie die Details der einzelnen im Listenfenster dargestellten Positionen fest.

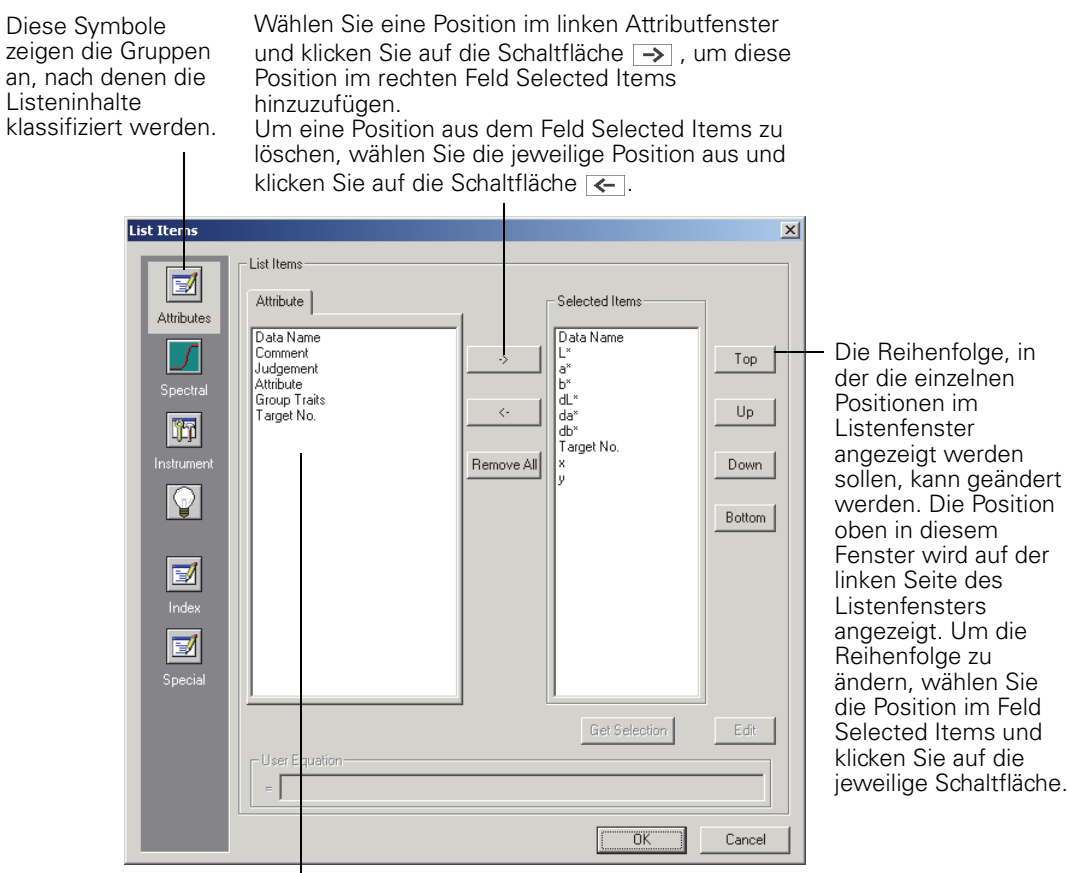

Die Listeninhalte, die in dieser durch das Symbol links dargestellten Gruppe enthalten sind, werden angezeigt.

Sobald alle benötigten Positionen festgelegt sind, klicken Sie auf OK.

. in

der

## ■ **Dialogbox List Items**

Die folgende Tabelle enthält die auswählbaren Positionen als Listeninhalte sowie den Inhalt jeder einzelnen in diesem Listenfenster dargestellten Positionen.

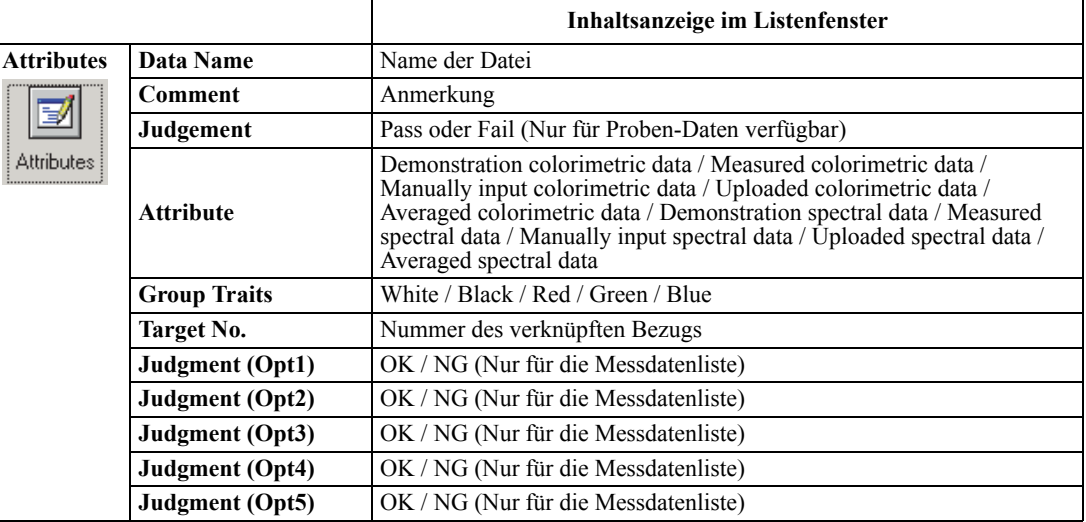

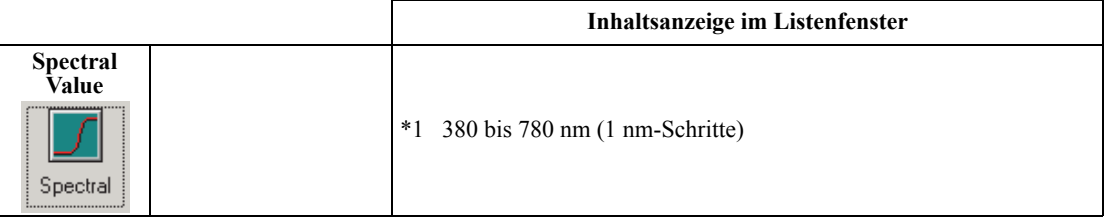

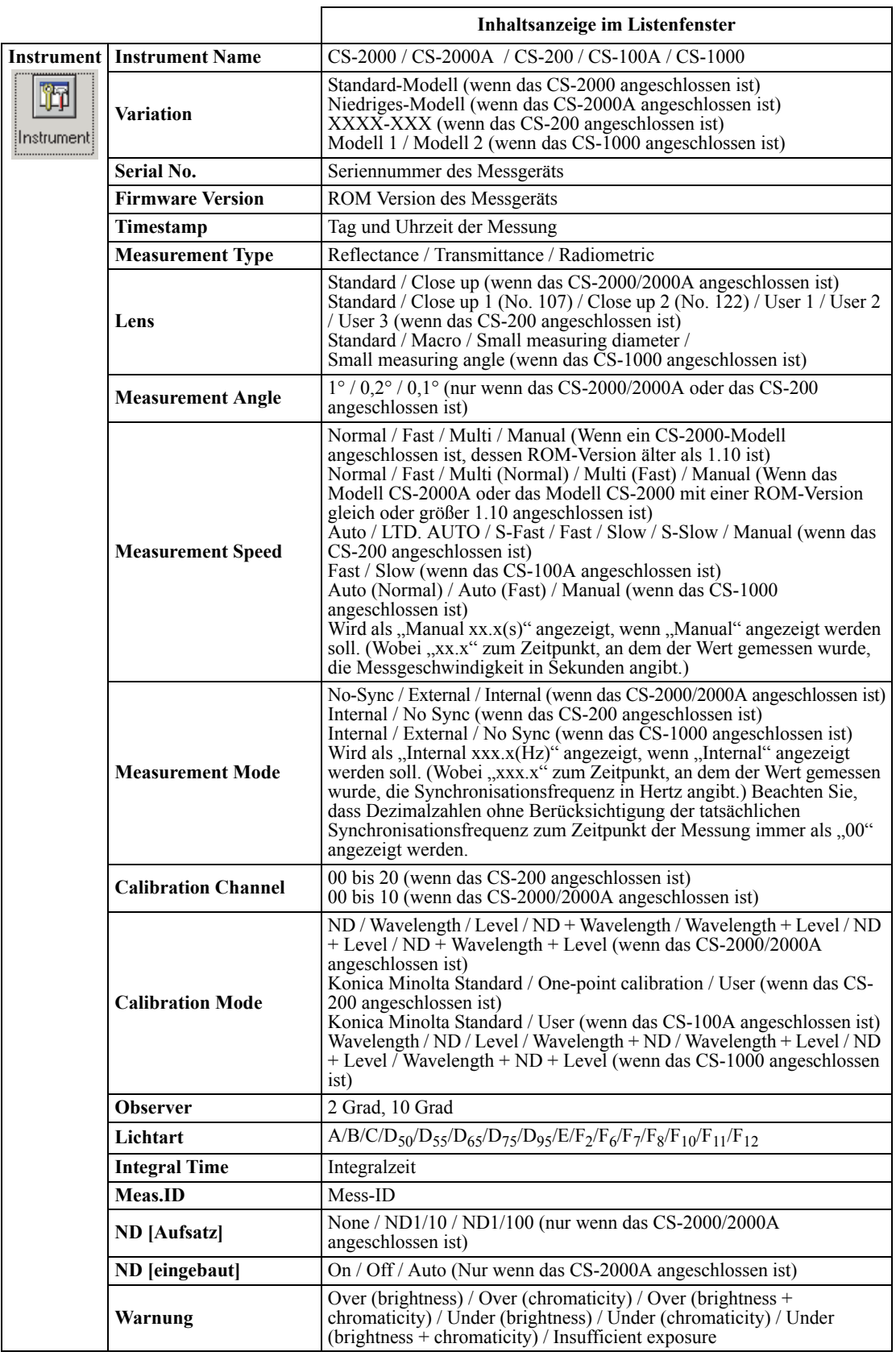

### KAPITEL 2 : ARBEITSLEITFADEN

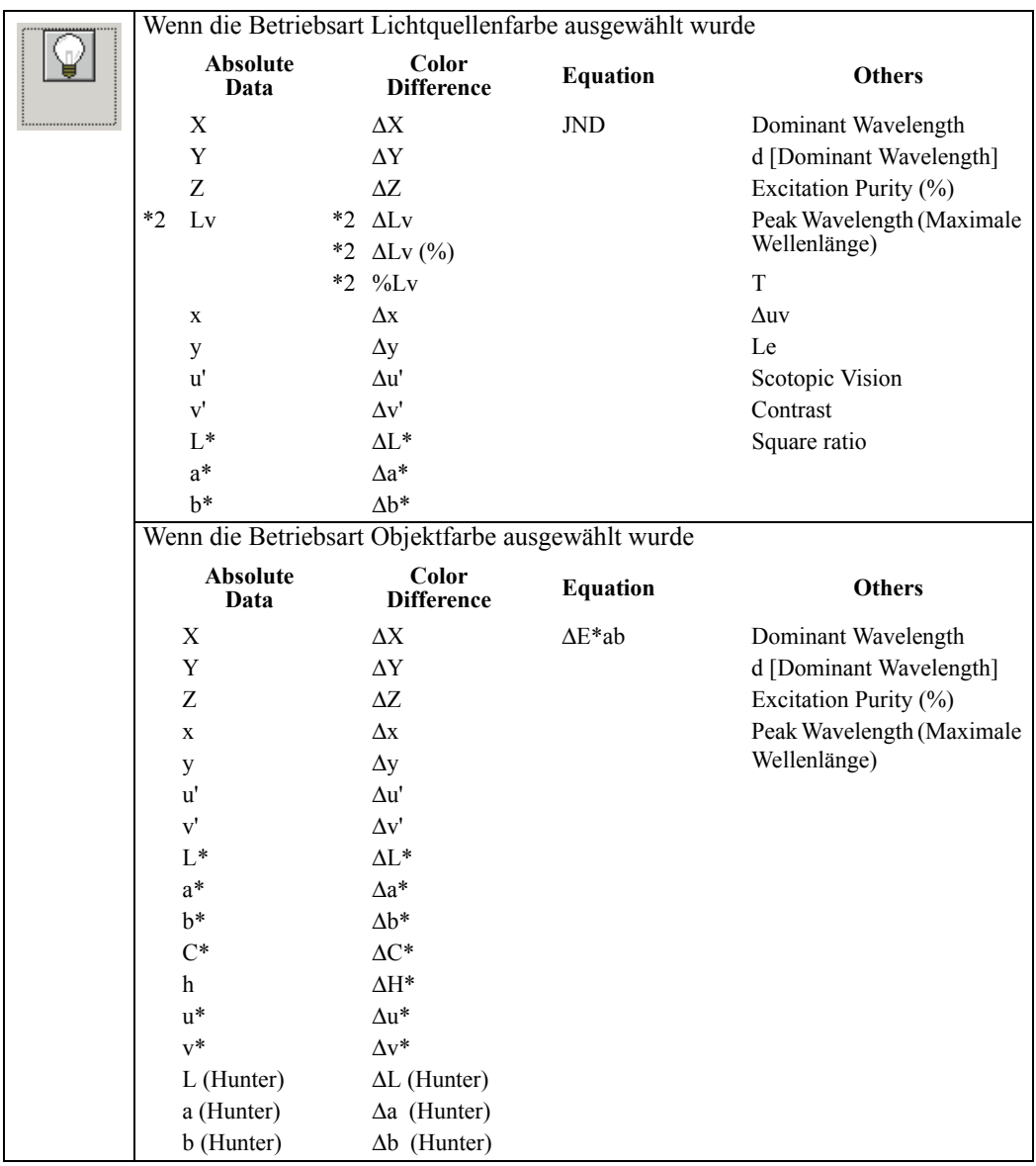

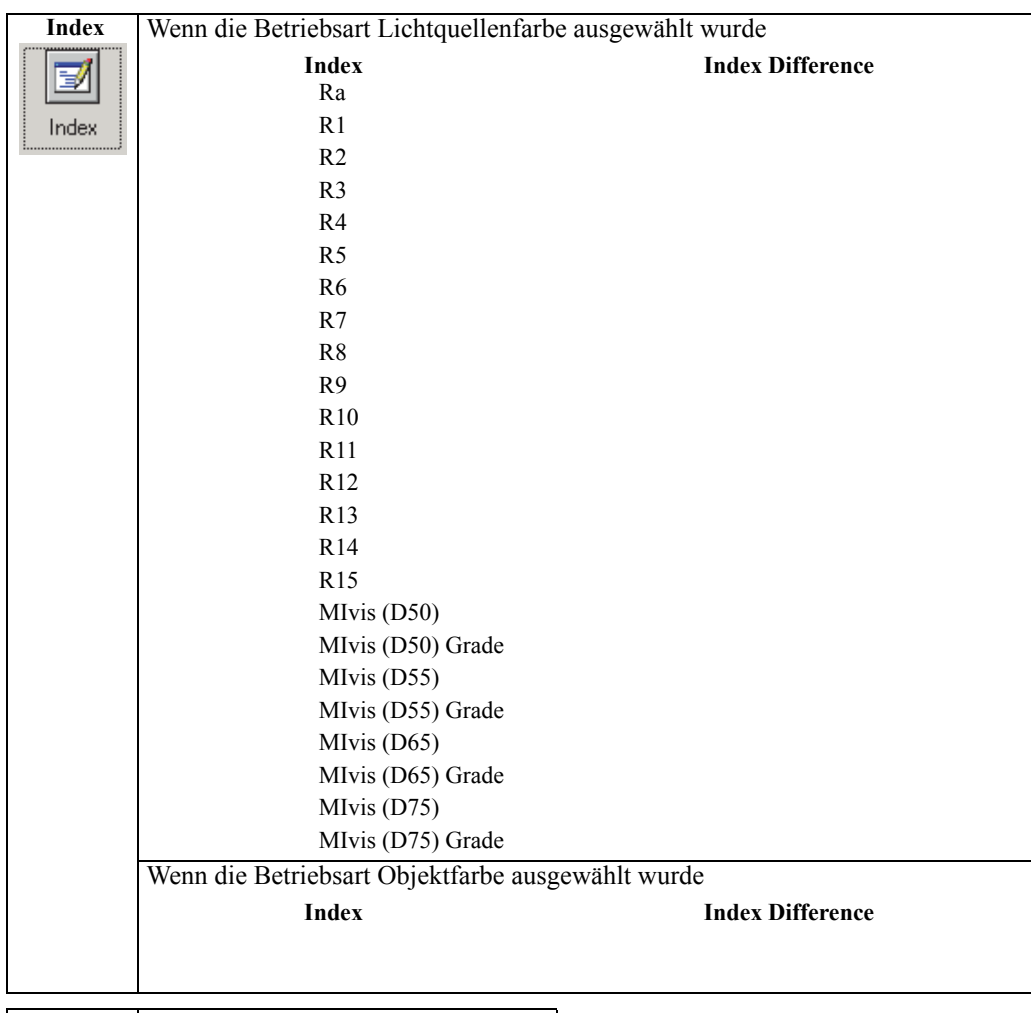

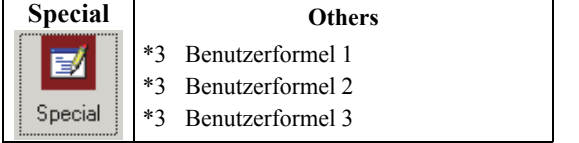

Die Punkte x, y, u', v', Δx, Δy, Δu' und Δv' werden mit vier Dezimalstellen angezeigt. Andere Farbmessdaten werden mit zwei Dezimalstellen angezeigt.

Die Anzahl an Dezimalstellen kann geändert werden. Für Details siehe Seite [41.](#page-42-0)

Die CS-S10w-Software verbessert die Rechengenauigkeit, da interne Berechnungen mit größeren Zahlen durchgeführt werden als tatsächlich angezeigt. Durch Rundung oder Farbsystemkonversion kann die am wenigsten signifikante angezeigte Ziffer folglich um eine Ziffer von der am Gerät angezeigten abweichen.

\*1 Werden alle Wellenformen der Spektraldaten ausgewählt, verlangsamt sich die Geschwindigkeit, mit der die Anzeige erfolgt. Es wird daher empfohlen, nur die erforderlichen Wellenformen einzustellen.

\*2 Ist der Beobachter auf 10° eingestellt, gilt für Lv:

- Für einen Farbwert dargestellt als "------".
- Für Spektraldaten berechnet anhand des Y-Werts für Beobachtereinstellung 2°.
- \*3 Wird eine Benutzerformel hinzugefügt, kann die Formel wie folgt festgelegt werden.

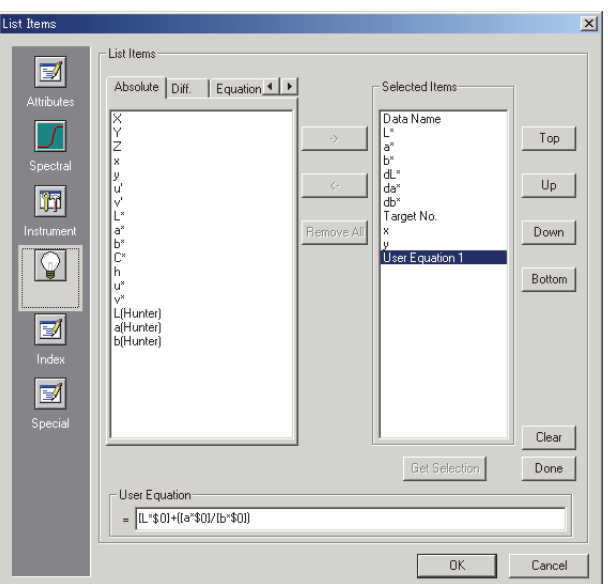

Wählen Sie die in das Feld Selected Items verschobene Benutzerformel und klicken Sie auf die Schaltfläche Edit. Das Eingabefeld User Equation erscheint unter dem Feld.

Die in einer Benutzerformel verwendbaren Farbmessdaten sind oben im Feld Selected Items ersichtlich. Wählen Sie die Position im Feld und klicken Sie auf die Schaltfläche Get Selection.

### Beispiel: Für die Eingabe von "L\*+(a\*/b\*)"

- **1)** Wählen Sie "L<sup>\*"</sup> aus dem Feld Selected Items.
- **2)** Klicken Sie auf die Schaltfläche Get Selection.
- **3)** Geben Sie  $, +$ " ein.
- **4)** Geben Sie " $($ " ein.
- **5)** Wählen Sie "a<sup>\*"</sup> aus dem Feld Selected Items.
- **6)** Klicken Sie auf die Schaltfläche Get Selection.
- **7)** Geben Sie  $\sqrt{ }$  ein.
- 8) Wählen Sie "b<sup>\*"</sup> aus dem Feld Selected Items.
- **9)** Klicken Sie auf die Schaltfläche Get Selection.
- **10)** Geben Sie  $\cdot$ <sup>"</sup> ein.

#### Arbeitsvorgang nach Auswahl von "L<sup>\*":</sup>

[L\*\$0] wird im Texteingabefeld angezeigt. Der Abschnitt zwischen "[" und "]" gibt den Listeninhalt an. Werden diese Symbole "[]" gelöscht, kann die CS-S10w-Software den Listeninhalt nicht erkennen. Eine Benutzerformel ohne Listeninhalt ist nicht gültig.

"\$0" gibt das Gruppenmerkmal der Daten an.

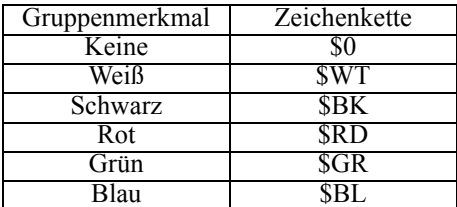

Nach Eingabe der Benutzerformel in das Texteingabefeld klicken Sie auf Done.

Ist die Benutzerformel nicht korrekt, wird die Meldung "Error!" oder "Cycle!" angezeigt. Überprüfen Sie in diesem Fall, dass die Benutzerformel korrekt ist, und versuchen Sie es erneut.

# <span id="page-42-0"></span>**2.3.3 Einstellung der Dezimalstellen für die Liste**

Für Listeninhalte, die durch Zahlen dargestellt werden, können Dezimalstellen einzeln festgelegt werden.

**1.** Wählen Sie *Data - Decimal Places* in der Menüleiste. Die Dialogbox Decimal Places for List erscheint.

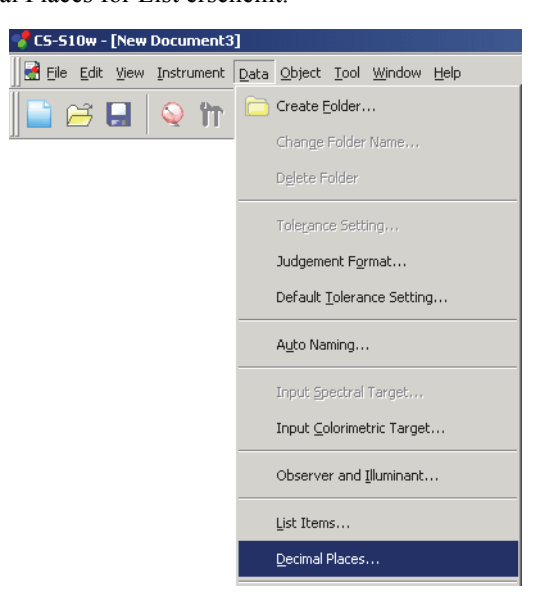

**2.** Legen Sie die Anzahl der Dezimalstellen für die anwendbaren Listeninhalte fest.

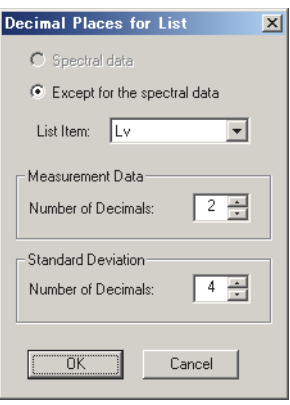

### ■ **Dialogbox Decimal Places for List**

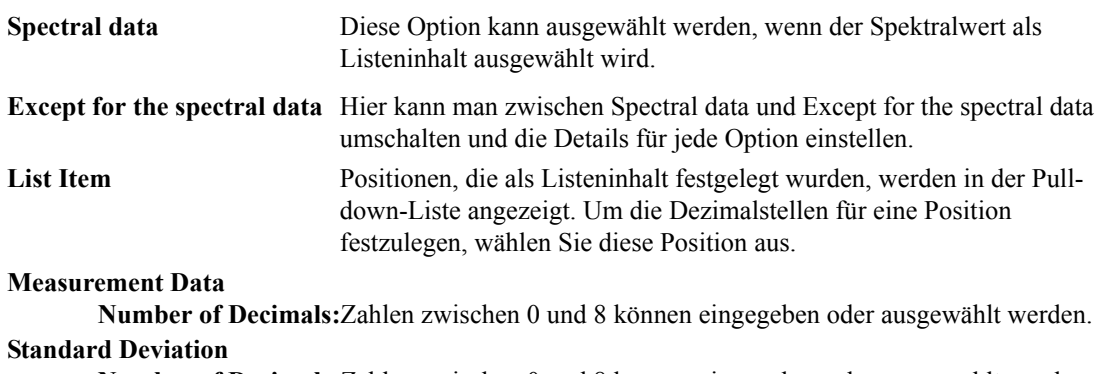

**Number of Decimals:**Zahlen zwischen 0 und 8 können eingegeben oder ausgewählt werden.

# **2.3.4 Einstellung der Messoptionen**

**1.** Wählen Sie *Instrument - Measurement Options* in der Menüleiste.

Die Dialogbox Instrument Option erscheint.

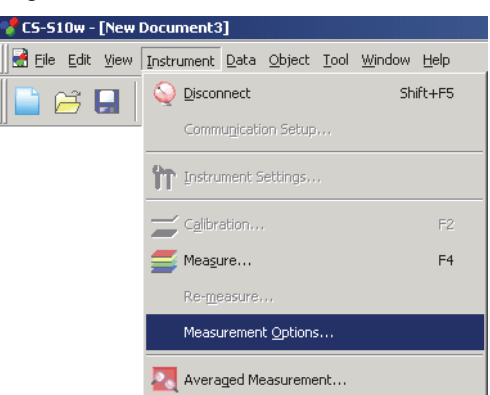

**2.** Stellen Sie die Parameter für Interval Measurement und Averaging Measurement ein.

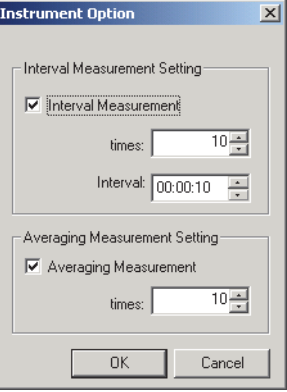

### <span id="page-43-0"></span>■ **Dialogbox Instrument Option**

#### **Interval Measurement Setting**

#### **Interval Measurement**

Ist diese Option ausgewählt, wird eine Intervallmessung durchgeführt. Für Details zur Intervallmessung siehe Seite [46](#page-47-0).

#### **times**

Die Anzahl an Messungen kann hier eingegeben oder zwischen 2 und 1000 ausgewählt werden.

#### **Interval**

Die Intervallzeit kann hier eingegeben oder zwischen 00:00:00 und 12:00:00 in 10-Sekunden-Schritten ausgewählt werden. Setzen Sie den Cursor auf Stunde, Minute und Sekunde und stellen Sie diese Werte einzeln ein.

#### **Averaging Measurement Setting**

#### **Averaging Measurement**

Ist diese Option ausgewählt, wird eine Mittelwertbildung durchgeführt. Für Details zur Mittelwertbildung siehe Seite [46](#page-47-0).

#### **times**

Die Anzahl an Messungen kann hier eingegeben oder zwischen 2 und 1000 ausgewählt werden.

# **2.3.5 Einstellung Automatische Bezeichnung**

**1.** Wählen Sie *Data* - *Auto Naming* in der Menüleiste.

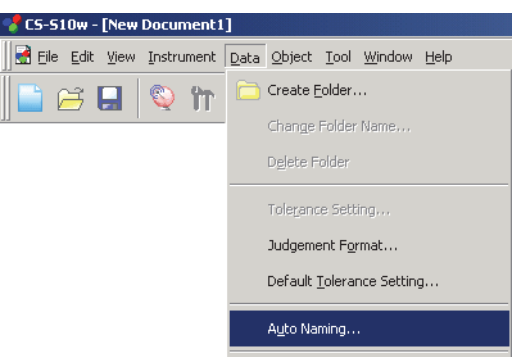

**2.** Legen Sie hier die Parameter für die automatische Bezeichnung fest.

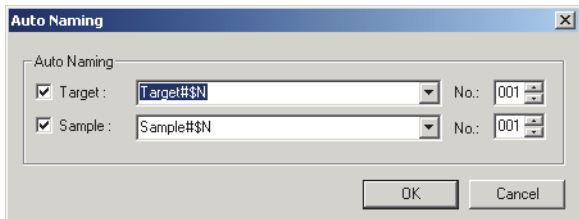

### ■ **Dialogbox Auto Naming**

### **Auto Naming**

#### **Target**

Wird diese Box aktiviert, wird der Name der Bezugsdaten automatisch während der Messung zugeordnet.

#### **Sample**

Wird diese Box aktiviert, wird der Name der Probedaten automatisch während der Messung zugeordnet.

Ist diese Box ausgewählt, werden den Daten während der Messung automatisch Namen zugeordnet. Legen Sie das Format des Namens fest, der automatisch zugeordnet werden soll. Die Zeichenketten in den folgenden Tabellen werden als spezielle Symbole behandelt. Sie werden durch die Zeichenkette für die jeweiligen Daten ersetzt.

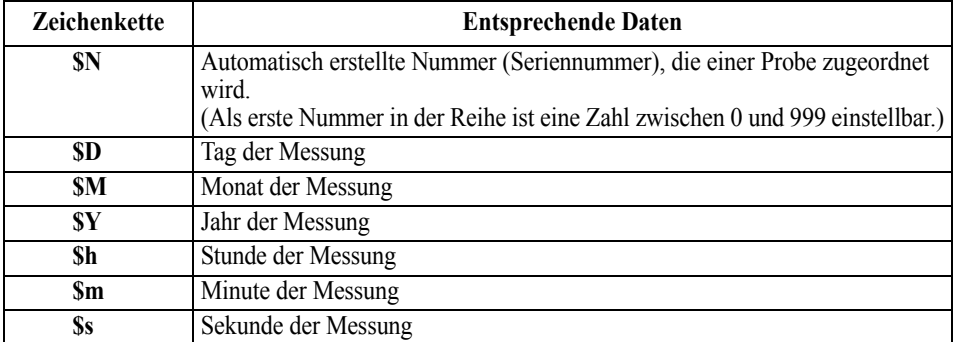

Geben Sie eine Kombination dieser Zeichenketten in das Textfeld ein. Bis zu 40 alphanumerische Zeichen können verwendet werden.

Die folgenden zwei Zeichenketten stehen für Probenformate zur Verfügung und können aus einer Pulldown Box ausgewählt werden.

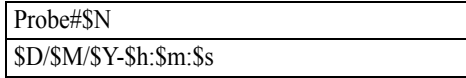

# <span id="page-45-0"></span>**2.4 Messung**

Um mit der Messung zu beginnen, verwenden Sie, wie unten dargestellt, eine der verschiedenen verfügbaren Methoden.

### **Normale Messung:**

Lösen Sie mit der CS-S10w-Software eine Messung aus, um Probedaten zu erhalten.

### **Intervallmessung :**

Sobald der Messvorgang von der CS-S10w gestartet wird, wird die Messung abhängig von der voreingestellten Häufigkeit je nach dem vorher eingestellten Zeitintervall wiederholt. Jedes Mal, wenn eine Messung durchgeführt wird, können Sie Probendaten empfangen.

Die Intervallmessung ist nur in Betriebsart Normal bei Punkt Lichtquellenfarbe verfügbar.

### **Mittelwertmessung:**

Starten Sie die CS-S10w-Software einmal, um mit der Messung zu beginnen. Nachdem die festgelegte Anzahl an Messungen durchgeführt wurde, wird für die Ermittlung des Probenwerts aus den gesammelten Daten ein Mittelwert gebildet.

In Betriebsart Normal bei Punkt Lichtquellenfarbe können Sie entweder die Intervallmessung oder die Mittelwertbildung oder beide verwenden.

#### **Berechneter Mittelwert:**

Wählen Sie die Betriebsart Berechneter Mittelwert. Wiederholen Sie die Messungen so oft wie gewünscht und beenden Sie diese Betriebsart. Aus den während dieser Zeit gesammelten Probendaten wird für die Ermittlung des Probenwerts ein Mittelwert gebildet. Die manuelle Mittelwertbildung ist jene Funktion, die nur in Betriebsart Normal bei Lichtquellenfarbenmessung bzw. Objektfarbenmessung verfügbar ist.

### **Messung mittels Taste am Messgerät:**

Führen Sie eine Messung durch, indem Sie die Messtaste des Messgeräts drücken. Die CS-S10w-Software empfängt die Probendaten.

Die Messung mittels Messgerätetaste ist nur in Betriebsart Normal bei Punkt Lichtquellenfarbe verfügbar.

Zusätzlich zur Betriebsart Normal ermöglicht die Lichtquellenfarbenmessung verschiedene andere Betriebsarten, um für einen einzelnen Probenwert eine Reihe von Messungen zu kombinieren. Messablauf, Listenmerkmale und Datenverwaltungsmethode hängen von der Betriebsart ab.

Die Betriebsart kann durch Auswahl des Dokumententyps in der Dialogbox Welcome to CS-S10w eingestellt werden.

#### **Kontrast-Modus:**

In dieser Betriebsart werden ein weißer und ein schwarzer Punkt gemessen, um so einen einzelnen Probenwert aus zwei Daten zu erhalten. Diese Betriebsart wird verwendet, um den Kontrast der Daten für Weiß auf der Basis von "white Lv/black Lv" zu berechnen. (Seite [56](#page-57-0))

### **RGB-Modus:**

In dieser Betriebsart werden ein roter, grüner und blauer Punkt gemessen, um so einen einzelnen Probenwert aus drei Daten zu erhalten. Diese Betriebsart wird zur Berechnung des Bereichs auf der Farbtafel anhand der Daten für Rot, Grün und Blau verwendet. (Seite [58\)](#page-59-0)

### **RGB- & Kontrast-Modus:**

In dieser Betriebsart werden ein weißer, schwarzer, roter, grüner und blauer Punkt gemessen, um so einen einzelnen Probenwert aus fünf Daten zu erhalten. Diese Betriebsart wird verwendet, um den Kontrast der Daten für Weiß, Rot, Grün und Blau auf der Basis von Daten für Schwarz zu berechnen. Mit ihr wird auch anhand der Daten für Rot, Grün und Blau der Bereich auf der Farbtafel berechnet. (Seite [60\)](#page-61-0)

Die Lichtquellenfarbenmessung ermöglicht wahlweise auch eine Mehrpunktmessung. Diese kann durch Auswahl der Anzahl von Punkten in der Dialogbox Welcome to CS-S10w eingestellt werden.

Mehrpunktmessung ist jenes Messverfahren, bei dem durch sequentielle Messung von Punkten am Messobjekt gleich viele Probendaten wie Punkte ermittelt werden. Farbunterschiede (Ungleichmäßigkeiten) können anhand der gewonnenen Probendaten berechnet werden. (Seite [62\)](#page-63-0)

Beachten Sie, dass die Intervallmessung deaktiviert ist, wenn die Mehrpunkt-Messung ausgewählt wurde.

# <span id="page-46-0"></span>**2.4.1 Durchführung einer Normalen Messung**

Dieser Vorgang ist nur dann verfügbar, wenn das Messgerät angeschlossen ist.

**1.** Wählen Sie *Instrument - Measure* in der Menüleiste.

Die Dialogbox Name erscheint.

Wurde Auto-Naming aktiviert, erscheint die Dialogbox Name nicht. Überspringen Sie diesen Vorgang und gehen Sie zu Schritt 3.

Um jedem Probenwert einen Kommentar zuzuweisen, wählen Sie nach der Messung *Data - Data Property* in der Menüleiste und geben Sie den Kommentar in der angezeigten Dialogbox ein. (Siehe Seite [53.](#page-54-0))

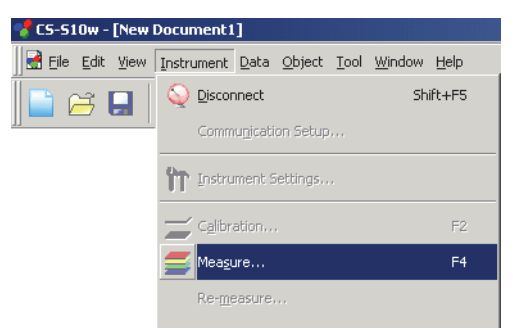

**2.** Geben Sie für die Datei einen Namen ein.

Sie können für alle einzelnen Probendaten einen Namen und eine Anmerkung zuweisen. Bis zu 64 und 256 alphanumerische Zeichen können für jeden Namen bzw. jeden Kommentar verwendet werden. (Siehe Seite [53](#page-54-0).)

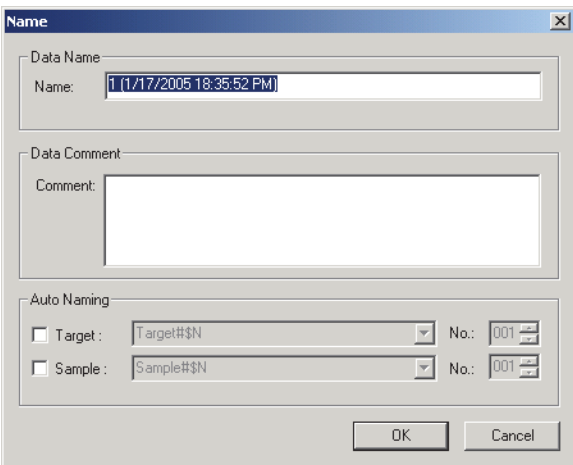

**3.** Klicken Sie auf OK.

Die Daten werden dem Listenfenster hinzugefügt.

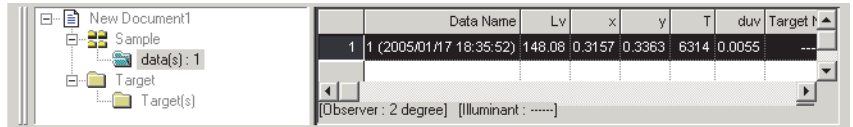

# <span id="page-47-1"></span>**2.4.2 Durchführung einer Intervallmessung/ Mittelwertbildung**

Dieser Vorgang ist nur dann verfügbar, wenn das Messgerät angeschlossen ist.

**1.** Wählen Sie *Instrument - Measurement Options* in der Menüleiste.

Die Dialogbox Instrument Option erscheint.

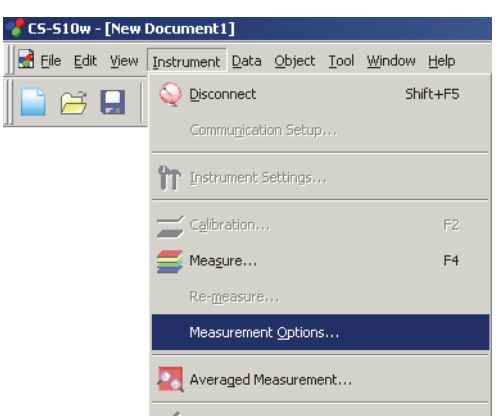

Kreuzen Sie Interval Measurement an, um Details für die Intervallmessung einzustellen. Kreuzen Sie Averaging Measurement an, um Details für die Mittelwertbildung einzustellen.

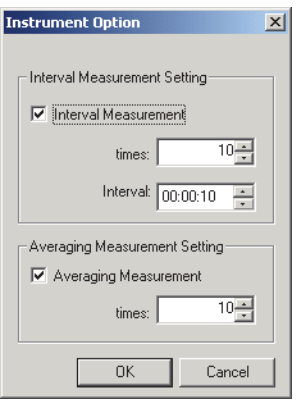

Die Intervallmessung wiederholt die Messung je nach dem Wert, der unter "times" eingestellt wurde, und dem Zeitintervall, das unter "Interval" eingestellt wurde. Jedes Mal, wenn eine Messung durchgeführt wird, können Sie Probendaten empfangen. Ist die Messzeit länger als das Intervall und ist die Messung nicht vor der Startzeit der nächsten Messung abgeschlossen, wird diese übersprungen. In dieser Situation ist die Anzahl der durchgeführten Messungen niedriger als die eingestellte Anzahl der durchzuführenden Messungen.

Die Mittelwertbildung wiederholt die Messung je nach dem Wert, der unter "times" eingestellt wurde, und berechnet dann den Mittelwert der Probendaten, um zu einem Ergebnis zu gelangen. Die Intervallmessung ist nur in Betriebsart Normal bei Punkt Lichtquellenfarbe verfügbar. In dieser Betriebsart können Sie entweder die Intervallmessung oder die Mittelwertbildung oder beide verwenden.

### <span id="page-47-0"></span>■ **Dialogbox Instrument Option**

Siehe ["Dialogbox Instrument Option](#page-43-0)" [auf Seite 42](#page-43-0).

- **2.** Klicken Sie auf OK.
- **3.** Starten Sie die Messung wie auf Seite [45](#page-46-0) beschrieben.

Die Dialogbox Measurement erscheint und die Intervallmessung/Mittelwertbildung wird durchgeführt.

Bei der Intervallmessung wird das Ergebnis nach jeder Messung im Listenfenster hinzugefügt. Bei der Mittelwertbildung werden die Daten hinzugefügt, nachdem die Messungen je nach eingestellter Anzahl abgeschlossen wurden.

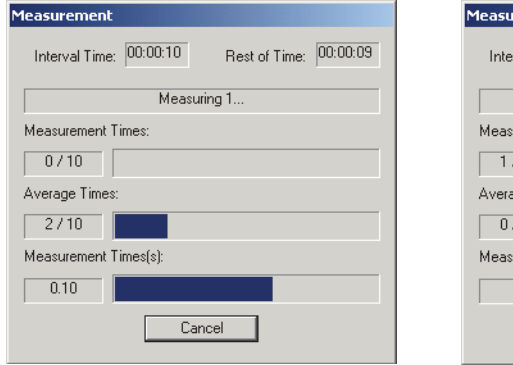

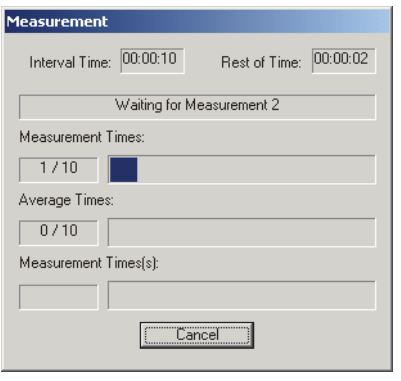

# **2.4.3 Berechneter Mittelwert**

Dieser Vorgang ist nur verfügbar, wenn das Messgerät in Normal Mode bei Lichtquellenfarbenmessung oder Objektfarbenmessung angeschlossen ist.

**1.** Wählen Sie *Instrument - Averaged Measurement* in der Menüleiste.

Die Dialogbox Target Averaged Measurement erscheint.

Sie können Averaged Measurement nicht auswählen, wenn Intervallmessung oder Mehrpunkt-Messung eingestellt wurde.

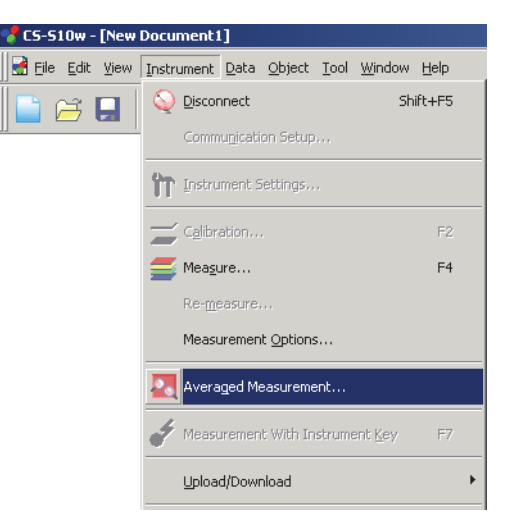

**2.** Um die Messung so oft wie gewünscht zu wiederholen, klicken Sie wiederholt auf die Schaltfläche Measure.

Der Probenwert wird in der Dialogbox angezeigt.

Die Durchschnitts- und Standardabweichung wird berechnet und für jede Messung angezeigt. Die mit einem Haken markierten Daten werden für die Mittelwertberechnung verwendet. Deaktivieren Sie die Daten, die für die Mittelwertberechnung nicht berücksichtigt werden sollen, wie etwa abnormale Werte.

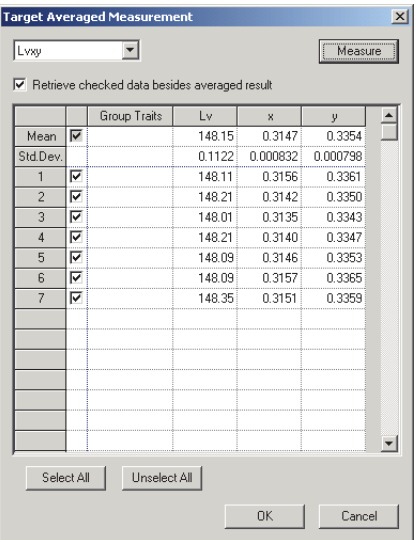

### **3.** Klicken Sie auf OK.

Der Mittelwert wird im Listenfenster als ein Probenwert angefügt.

Die hier durchgeführte Mittelwertberechnung bestimmt zuerst den Mittelwert der XYZ-Daten. Das Ergebnis wird anschließend für die Berechnung der Farbmessdaten verwendet. Andererseits führt die Mittelwertberechnung, welche die [auf Seite 84](#page-85-0) beschriebenen statistischen Werte verwendet, eine Mittelung der Farbmessdaten aller Datenteile durch, die gemäß der XYZ-Daten individuell berechnet wurden. Daher können die Ergebnisse dieser beiden Berechnungsarten voneinander abweichen.

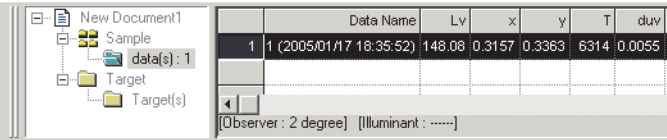

### ■ **Dialogbox Target Averaged Measurement**

### **Color space drop-down list box**

Wählen Sie das in der Liste darzustellende Farbsystem.

Die auswählbaren Farbsysteme sind: L<sub>v</sub>xy, L<sub>v</sub>u'v' und XYZ für die Betriebsart Lichtquellenfarbe, bzw. L\*a\*b\*, L\*C\*h, Lab und XYZ für die Betriebsart Objektfarbe.

#### **Retrieve checked data besides averaged result**

Ist diese Option aktiviert, werden mit einem Haken versehene Daten als einzelner Probenwert an das Listenfenster und an das grafische Objekt im Entwurf-Fenster angefügt.

### **Select All**

Alle Probendaten werden aktiviert und ausgewählt.

#### **Unselect All**

Alle Probendaten werden abgewählt.

# **2.4.4 Messung mittels Taste am Messgerät**

Dieser Vorgang ist nur verfügbar, wenn das CS-2000/2000A oder CS-200 in Normal Mode bei Lightsource Color angeschlossen ist.

**1.** Wählen Sie *Instrument - Measurement With Instrument Key* in der Menüleiste.

Wird diese Option aktiviert, kann die Messung mittels Messgeräte-Taste erfolgen. Wird diese Option ausgewählt, kann die Messung entweder mit der Messtaste des Messgeräts oder mit dem Mess-Befehl der CS-S10w-Software ausgelöst werden.

Wenn die Option "Messung mittels Taste am Messgerät" aktiviert ist, kann nur die Messtaste am Messgerät betätigt werden.

Um die anderen Tasten betätigen zu können, müssen Sie erneut den Befehl Instrument - *Measurement With Instrument Key* aus der Menüleiste auswählen, um den Status "Messung mittels Taste am Messgerät" zu beenden.

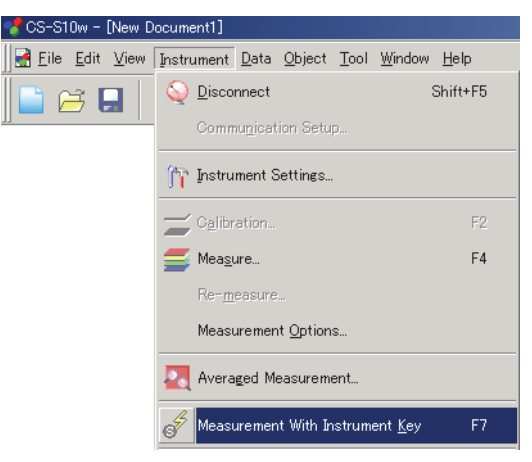

# **2.4.5 Überspielen der Probendaten vom Messgerät**

Dieser Vorgang ist nur dann verfügbar, wenn andere Modelle als das CS-100A angeschlossen sind.

Die im Speicher des Messgeräts gespeicherten Probendaten können in die CS-S10w-Software geladen werden.

Dieser Vorgang ist nur freigegeben, wenn Betriebsart Normal bei Lichtquellenfarbe ausgewählt wurde.

**1.** Wählen Sie *Instrument - Upload/Download - Upload Samples* in der Menüleiste.

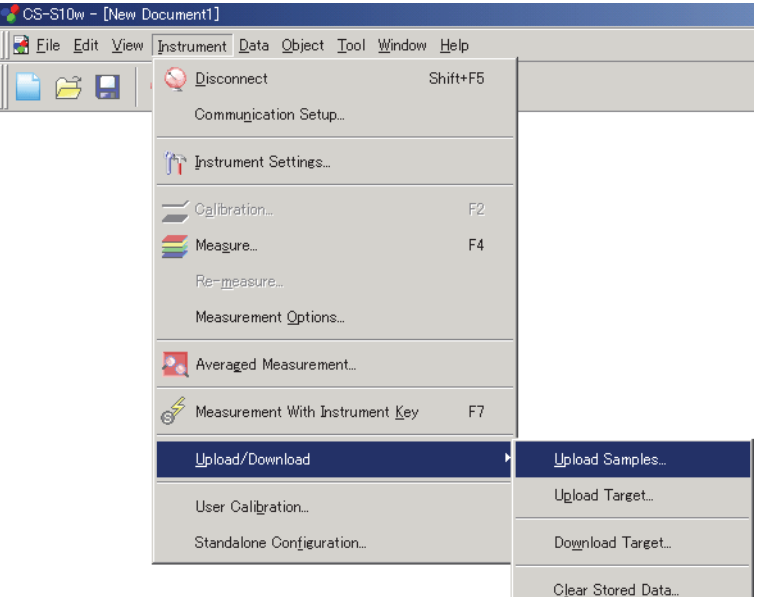

**2.** Upload beginnt.

Sobald der Upload beendet ist, erscheint die Dialogbox Sample Data to upload. Markierte Daten werden überspielt. Deaktivieren Sie alle nicht benötigten Daten.

Beachten Sie, dass Daten nicht angezeigt werden können, wenn die Einstellung des Beobachters nicht dem gerade bei der CS-S10w-Software eingestellten Wert entspricht.

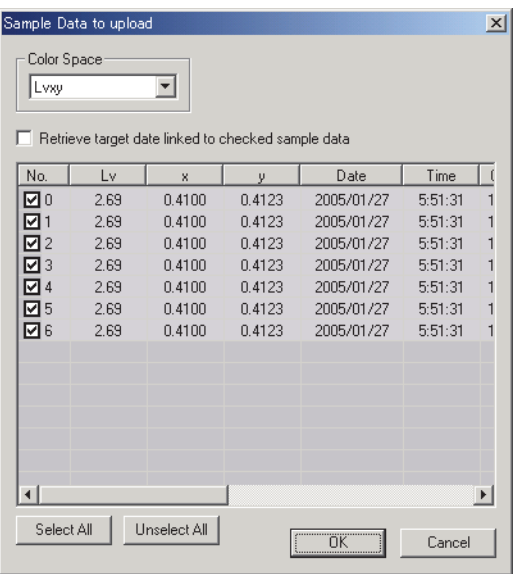

Anzeige der Probendaten, wenn das CS-200 angeschlossen ist

**3.** Durch Klicken auf die Schaltfläche OK werden die Daten im Listenfenster hinzugefügt.

### ■ **Dialogbox Sample Data to upload**

### **Select All**

Alle Probendaten werden aktiviert und ausgewählt.

### **Unselect All**

Alle Probendaten werden abgewählt.

### **Retrieve target data linked to checked sample data**

### **(wird nur angezeigt, wenn das CS-200 angeschlossen ist)**

Wurde dieses Auswahlkästchen aktiviert, werden die Probendaten zusammen mit der Verknüpfung zu den Bezugsdaten im Messgerät überspielt. Die Verknüpfung kann nicht angewandt werden, wenn die Einstellung des Beobachters für Bezugsdaten nicht der Einstellung des Beobachters für Probendaten entspricht.

| Color Space<br>Lyxy | Sample Data to upload | ▼<br>Retrieve target date linked to checked sample data |        |            |         | $\vert x \vert$       |
|---------------------|-----------------------|---------------------------------------------------------|--------|------------|---------|-----------------------|
| No.                 | Lv                    | $\mathbf{x}$                                            | y      | Date       | Time    | $\mathfrak{c}$        |
| ו⊡                  | 2.69                  | 0.4100                                                  | 0.4123 | 2005/01/27 | 5:51:31 | 1                     |
| नि ।                | 2.69                  | 0.4100                                                  | 0.4123 | 2005/01/27 | 5:51:31 | 1                     |
| ☑2                  | 2.69                  | 0.4100                                                  | 0.4123 | 2005/01/27 | 5:51:31 | 1                     |
| ⊠ः                  | 2.69                  | 0.4100                                                  | 0.4123 | 2005/01/27 | 5:51:31 | 1                     |
| ☑ 4                 | 2.69                  | 0.4100                                                  | 0.4123 | 2005/01/27 | 5:51:31 | 1                     |
| ☑5                  | 2.69                  | 0.4100                                                  | 0.4123 | 2005/01/27 | 5:51:31 | 1                     |
| ⊠६                  | 2.69                  | 0.4100                                                  | 0.4123 | 2005/01/27 | 5:51:31 | 1                     |
|                     |                       |                                                         |        |            |         |                       |
|                     |                       |                                                         |        |            |         |                       |
|                     |                       |                                                         |        |            |         | $\blacktriangleright$ |
| Select All          |                       | Unselect All                                            |        | <u></u>    | Cancel  |                       |

Anzeige der Probendaten, wenn das CS-200 angeschlossen ist

# <span id="page-54-1"></span><span id="page-54-0"></span>**2.4.6 Anzeige der Dateneigenschaften**

Sie können die Eigenschaften der im Listenfenster ausgewählten Daten anzeigen.

- **1.** Wählen Sie die Daten im Listenfenster. Um die Daten auszuwählen, die aufgelistet werden sollen, siehe Seite [86.](#page-87-0) Um die Bezugsdaten auszuwählen, gehen Sie zu Target - Target(s) im Baumdiagramm und wählen Sie die Daten in der angezeigten Datengruppe.
- **2.** Wählen Sie *Data -Data Property* in der Menüleiste. Die Dialogbox Data Property erscheint.

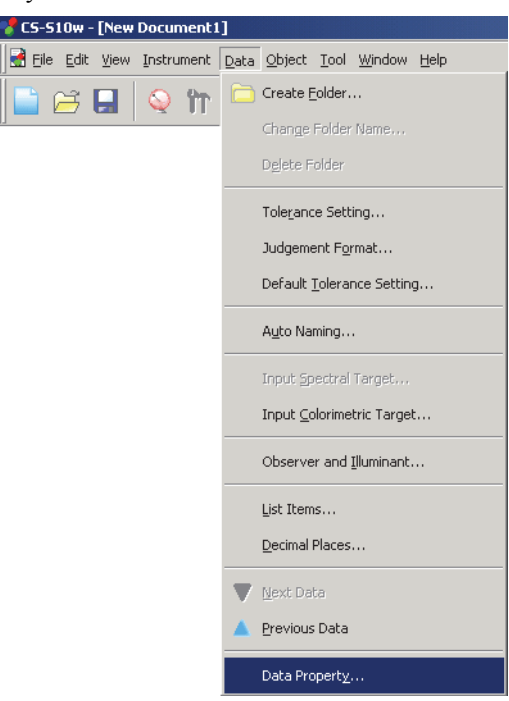

Zusätzlich zur Auswahl über die Menüleiste können Sie Data Property auch auswählen, indem Sie die Daten mit der rechten Maustaste im Listenfenster anklicken und den Befehl aus dem angezeigten Kontextmenü auswählen. Werden zwei oder mehr Daten im Listenfenster ausgewählt, können Sie zwischen den ausgewählten Daten mit den Schaltflächen Previous und Next hin und her wechseln.

**3.** Legen Sie die Dateneigenschaften wie benötigt fest.

### ■ **Dialogbox Data Property**

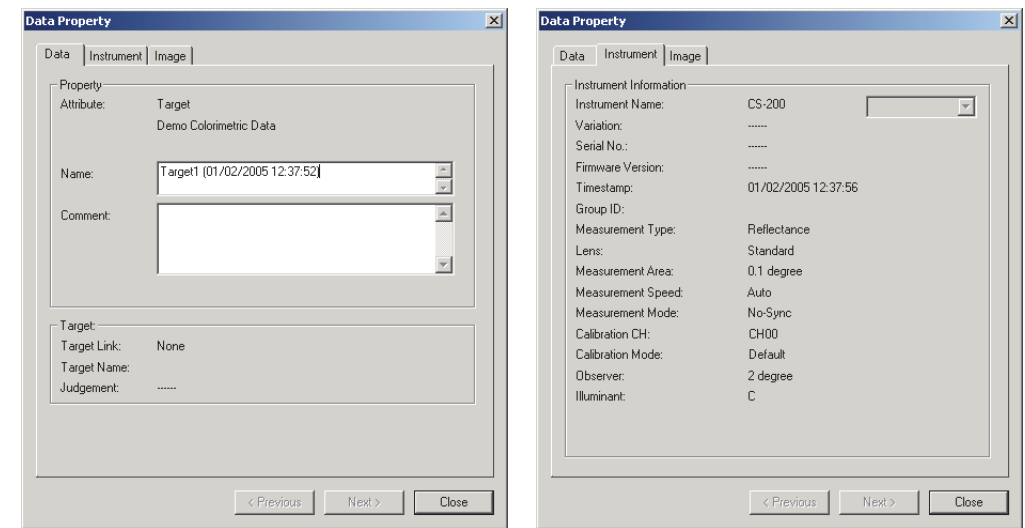

Die folgenden Eigenschaften können bearbeitet oder geändert werden.

### **Registerkarte Data**

- Name
- Comment

### **Registerkarte Image**

- Bilddatei
- Bildpositionsmarkierung
- Markierungsfarbe

# **2.4.7 Verknüpfung eines Bilds mit den Daten**

**1.** Klicken Sie auf Browse im Register Image der Dialogbox Data Property. Wählen Sie die Bilddatei direkt in der Dialogbox für die Auswahl der zu öffnenden Datei.

Die ausgewählte Bilddatei wird angezeigt. Sie können eine Datei entweder im JPEG oder BMP-Dateiformat auswählen. Beachten Sie, dass die CS-S10w-Software die Bilddatei selbst nicht speichert, sondern sich nur den Dateipfad merkt. Ändern Sie den Dateinamen oder das Verzeichnis der Bilddatei nicht mit Internet Explorer oder einer anderen Software.

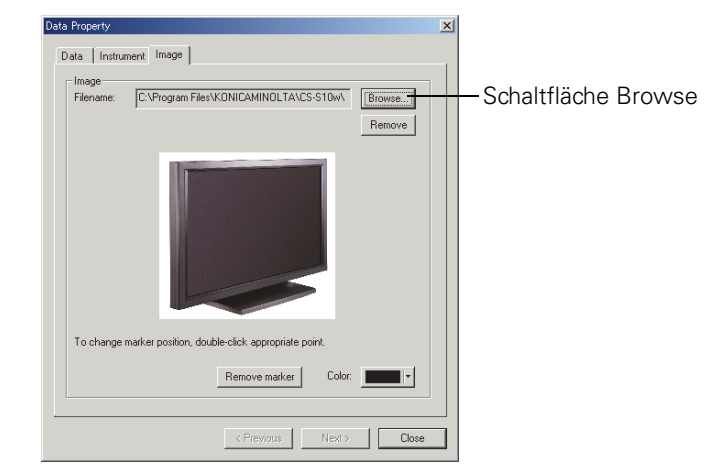

# **Einstellung einer Positionsmarkierung**

Doppelklicken Sie auf die Stelle, an der Sie eine Markierung im Bild anbringen wollen. Eine Markierung erscheint an dieser Stelle. Pro Bild kann nur eine Markierung gesetzt werden. Wollen Sie eine zweite Markierung an einer anderen Stelle setzen, bewegt sich die Markierung zu dieser Stelle. Beachten Sie, dass die CS-S10w-Software nicht wirklich eine Markierung in der Bilddatei einzeichnet, sondern sich lediglich die Position der Markierung merkt.

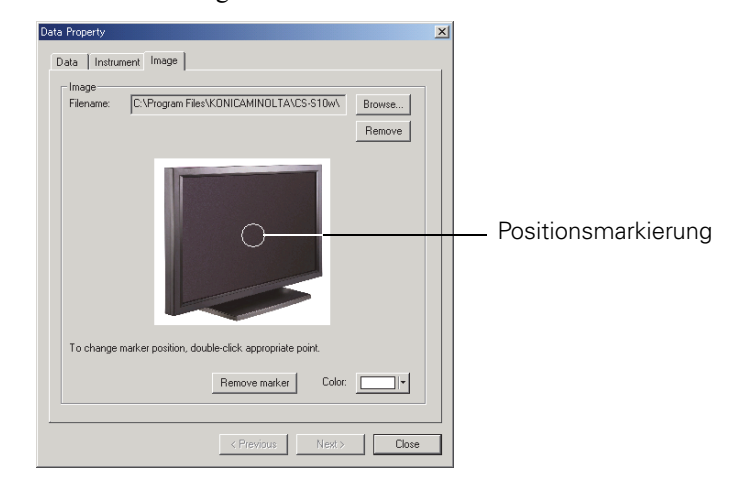

## ■ **Dialogbox Data Property**

### **Remove**

Die festgelegte Bildeinstellung wird abgebrochen.

### **Remove marker**

Die Markierung wird aus dem Bild entfernt.

### **Color**

Die Farbe der Markierung kann geändert werden. Um eine Farbe einzustellen, siehe Seite [108](#page-109-0).

# <span id="page-57-0"></span>**2.4.8 Messung in Betriebsart Lichtquellenfarbe - Kontrast**

Dieser Vorgang ist nur dann verfügbar, wenn das Messgerät angeschlossen ist.

**1.** Wählen Sie *Instrument - Measure* in der Menüleiste.

Die Dialogbox Name erscheint.

Wurde die Automatische Bezeichnung aktiviert, erscheint die Dialogbox Name nicht. Überspringen Sie diesen Vorgang und gehen Sie zu Schritt 3. Um jedem Probenwert einen Kommentar zuzuweisen, wählen Sie nach der Messung *Data - Data Property* in der Menüleiste und geben Sie den Kommentar in der angezeigten Dialogbox ein. (Siehe Seite [53.](#page-54-0))

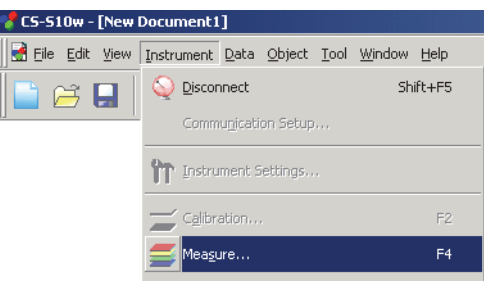

**2.** Geben Sie für die Datei einen Namen ein.

Sie können für alle einzelnen Probendaten einen Namen und eine Anmerkung zuweisen. Bis zu 64 und 256 alphanumerische Zeichen können für jeden Namen bzw. jeden Kommentar verwendet werden. (Siehe Seite [53](#page-54-0).)

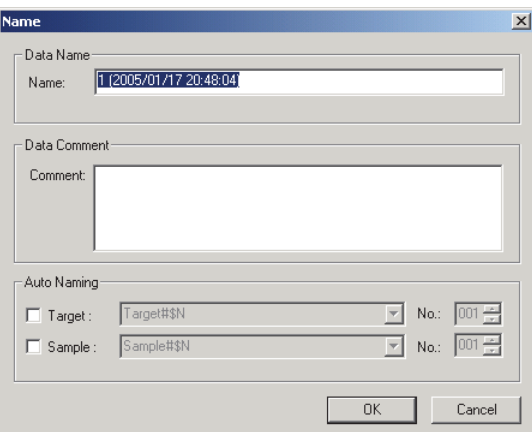

### **3.** Klicken Sie auf OK.

Die Dialogbox Contrast Measurement erscheint.

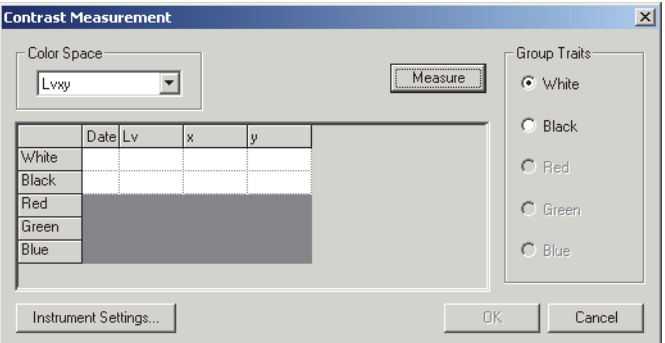

**4.** Klicken Sie auf die Schaltfläche Measure.

Die Dialogbox Measure erscheint und die Daten werden in der Reihe White in der Datenliste hinzugefügt.

**5.** Wählen Sie Black aus den Group Traits und klicken Sie auf die Schaltfläche Measure.

Die Dialogbox Measure erscheint und die Daten werden in der Reihe Black in der Datenliste hinzugefügt.

**6.** Klicken Sie auf OK.

Die Dialogbox Contrast Measurement wird geschlossen und die Daten werden im Listenfenster hinzugefügt.

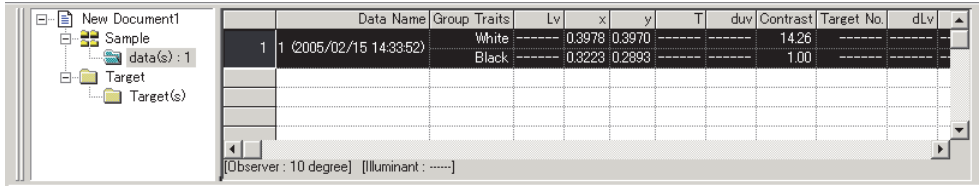

### ■ **Dialogbox Contrast Measurement**

#### **Instrument Settings**

Wird auf diese Schaltfläche geklickt, erscheint die Dialogbox Instrument Settings und Sie können die Messbedingungen einstellen.

Für Details zur Dialogbox Instrument Settings siehe Seite [28](#page-29-0).

Wie bei einer Lichtquellenfarbenmessung in Betriebsart Normal können Mittelwertbildung (Seite [46](#page-47-1)) und Mehrpunkt-Messung (Seite [62\)](#page-63-0) gemeinsam mit der Lichtquellenfarbenmessung in Betriebsart Kontrast verwendet werden.

Wurde die Lichtquellenfarbenmessung in Betriebsart Kontrast ausgewählt, können Sie später wieder für jede Gruppeneigenschaft eine Messung durchführen. Für Details zur Wiederholung von Messungen siehe Seite [89.](#page-90-0)

Um von Lichtquellenfarbenmessung in Betriebsart Kontrast in eine andere Betriebsart zu wechseln, wählen Sie *View - Welcome to CS-S10w* in der Menüleiste, ändern Sie die Betriebsart und erstellen Sie eine neue Datei. Alternativ dazu können Sie auch eine Datei öffnen, die in der gewünschten Betriebsart erstellt wurde.

# <span id="page-59-0"></span>**2.4.9 Messung in Betriebsart Lichtquellenfarbe - RGB**

Dieser Vorgang ist nur dann verfügbar, wenn das Messgerät angeschlossen ist.

**1.** Wählen Sie *Instrument - Measure* in der Menüleiste.

Die Dialogbox Name erscheint.

Wurde die Automatische Bezeichnung aktiviert, erscheint die Dialogbox Name nicht. Überspringen Sie diesen Vorgang und gehen Sie zu Schritt 3. Um jedem Probenwert einen Kommentar zuzuweisen, wählen Sie nach der Messung *Data - Data Property* in der Menüleiste und geben Sie den Kommentar in der angezeigten Dialogbox ein. (Siehe Seite [53.](#page-54-0))

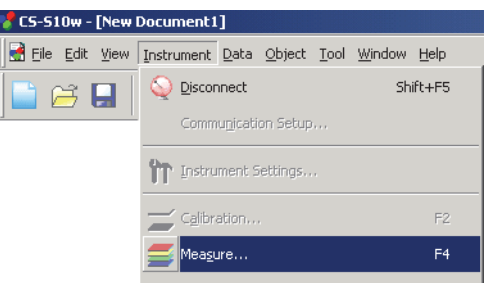

**2.** Geben Sie für die Datei einen Namen ein.

Sie können für alle einzelnen Probendaten einen Namen und eine Anmerkung zuweisen. Bis zu 64 und 256 alphanumerische Zeichen können für jeden Namen bzw. jeden Kommentar verwendet werden. (Siehe Seite [53](#page-54-0).)

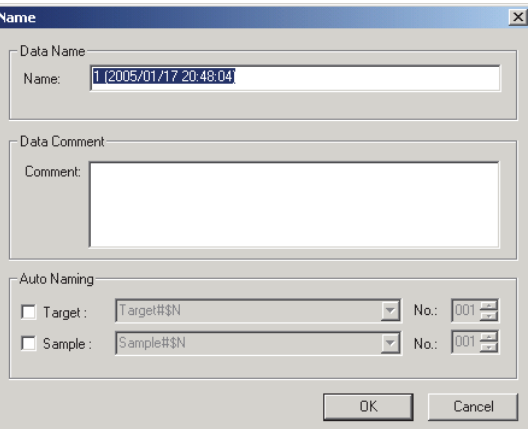

### **3.** Klicken Sie auf OK.

Die Dialogbox RGB Measurement erscheint.

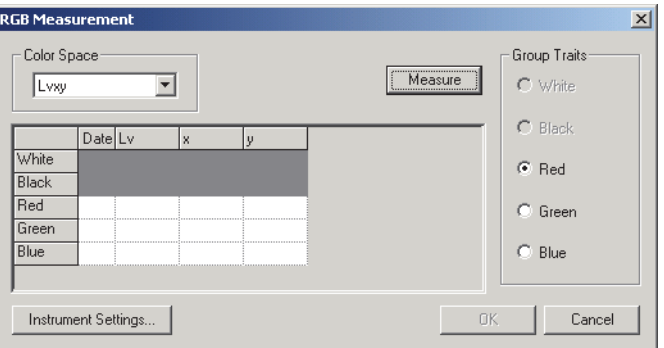

**4.** Klicken Sie auf die Schaltfläche Measure.

Die Dialogbox Measure erscheint und die Daten werden in der Reihe Red in der Datenliste hinzugefügt.

**5.** Wählen Sie Green aus den Group Traits und klicken Sie auf die Schaltfläche Measure.

Die Dialogbox Measure erscheint und die Daten werden in der Reihe Green in der Datenliste hinzugefügt.

**6.** Wählen Sie Blue aus den Group Traits und klicken Sie auf die Schaltfläche Measure.

Die Dialogbox Measure erscheint und die Daten werden in der Reihe Blue in der Datenliste hinzugefügt.

**7.** Klicken Sie auf OK.

Die Dialogbox Measurement RGB wird geschlossen und die Daten werden im Listenfenster hinzugefügt.

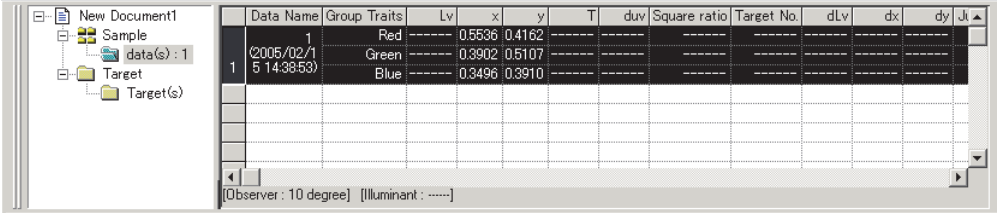

### ■ **Dialogbox RGB Measurement**

### **Instrument Settings**

Wird auf diese Schaltfläche geklickt, erscheint die Dialogbox Instrument Settings und Sie können die Messbedingungen einstellen.

Für Details zur Dialogbox Instrument Settings siehe Seite [28](#page-29-0).

Wie bei einer Lichtquellenfarbenmessung in Betriebsart Normal können Mittelwertbildung (Seite [46](#page-47-1)) und Mehrpunkt-Messung (Seite [62\)](#page-63-0) gemeinsam mit der Lichtquellenfarbenmessung in Betriebsart RGB verwendet werden.

Wurde die Lichtquellenfarbenmessung in Betriebsart RGB ausgewählt, können Sie später wieder für jede Gruppeneigenschaft eine Messung durchführen. Für Details zur Wiederholung von Messungen siehe Seite [89.](#page-90-0)

Um von Lichtquellenfarbenmessung in Betriebsart RGB in eine andere Betriebsart zu wechseln, wählen Sie *View - Welcome to CS-S10w* in der Menüleiste, ändern Sie die Betriebsart und erstellen Sie eine neue Datei. Alternativ dazu können Sie auch eine Datei öffnen, die in der gewünschten Betriebsart erstellt wurde.

# <span id="page-61-0"></span>**2.4.10 Messung in Betriebsart Lichtquellenfarbe – RGB & Kontrast**

Dieser Vorgang ist nur dann verfügbar, wenn das Messgerät angeschlossen ist.

**1.** Wählen Sie *Instrument - Measure* in der Menüleiste.

Die Dialogbox Name erscheint.

Wurde die Automatische Bezeichnung aktiviert, erscheint die Dialogbox Name nicht. Überspringen Sie diesen Vorgang und gehen Sie zu Schritt 3. Um jedem Probenwert einen Kommentar zuzuweisen, wählen Sie nach der Messung *Data - Data Property* in der Menüleiste und geben Sie den Kommentar in der angezeigten Dialogbox ein. (Siehe Seite [53.](#page-54-0))

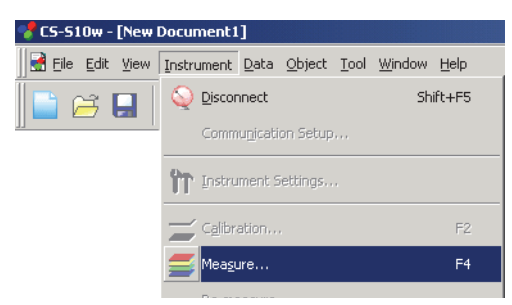

**2.** Geben Sie für die Datei einen Namen ein.

Sie können für alle einzelnen Probendaten einen Namen und eine Anmerkung zuweisen. Bis zu 64 und 256 alphanumerische Zeichen können für jeden Namen bzw. jeden Kommentar verwendet werden. (Siehe Seite [53](#page-54-0).)

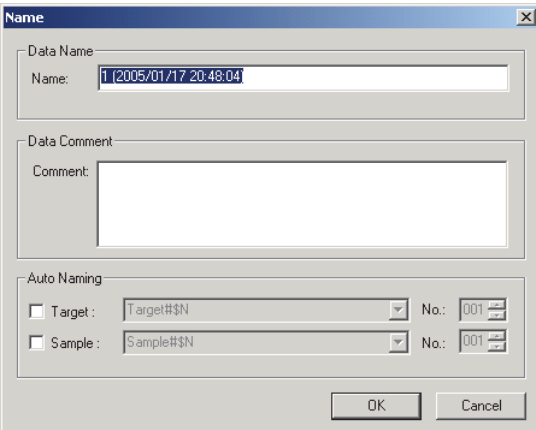

**3.** Klicken Sie auf OK.

Die Dialogbox RGB&Contrast Measurement erscheint.

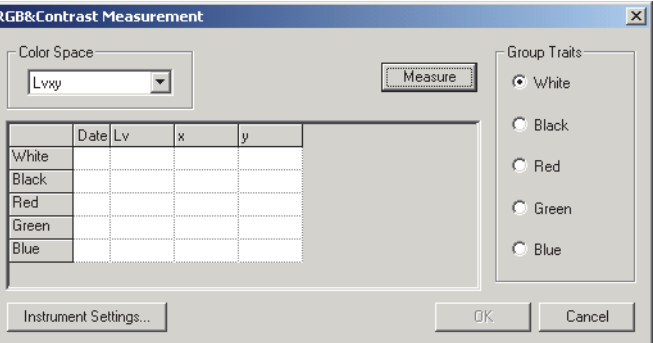

**4.** Klicken Sie auf die Schaltfläche Measure.

Die Dialogbox Measure erscheint und die Daten werden in der Reihe White in der Datenliste hinzugefügt.

- **5.** Wählen Sie Black aus den Group Traits und klicken Sie auf die Schaltfläche Measure. Die Dialogbox Measure erscheint und die Daten werden in der Reihe Black in der Datenliste hinzugefügt
- **6.** Wählen Sie Red aus den Group Traits und klicken Sie auf die Schaltfläche Measure. Die Dialogbox Measure erscheint und die Daten werden in der Reihe Red in der Datenliste hinzugefügt.
- **7.** Wählen Sie Green aus den Group Traits und klicken Sie auf die Schaltfläche Measure. Die Dialogbox Measure erscheint und die Daten werden in der Reihe Green in der Datenliste hinzugefügt.
- **8.** Wählen Sie Blue aus den Group Traits und klicken Sie auf die Schaltfläche Measure. Die Dialogbox Measure erscheint und die Daten werden in der Reihe Blue in der Datenliste hinzugefügt.
- **9.** Klicken Sie auf OK.

Die Dialogbox RGB&Contrast Measurement wird geschlossen und die Daten werden im Listenfenster hinzugefügt.

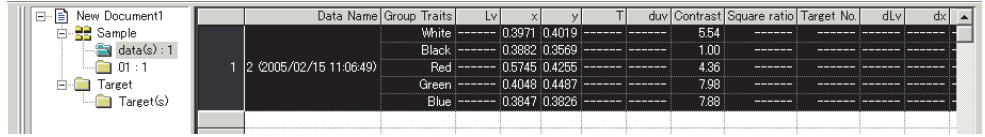

### ■ **Dialogbox RGB & Contrast Measurement**

#### **Instrument Setting**

Wird auf diese Schaltfläche geklickt, erscheint die Dialogbox Instrument Settings und Sie können die Messbedingungen einstellen.

Für Details zur Dialogbox Instrument Settings siehe Seite [28](#page-29-0).

Wie bei einer Lichtquellenfarbenmessung in Betriebsart Normal können Mittelwertbildung (Seite [46](#page-47-1)) und Mehrpunkt-Messung (Seite [62\)](#page-63-0) gemeinsam mit der Lichtquellenfarbenmessung in Betriebsart RGB & Kontrast verwendet werden.

Wurde die Lichtquellenfarbenmessung in Betriebsart RGB & Kontrast ausgewählt, können Sie später wieder für jede Gruppeneigenschaft eine Messung durchführen. Für Details zur Wiederholung von Messungen siehe Seite [89.](#page-90-0)

Um von Lichtquellenfarbenmessung in Betriebsart RGB & Kontrast in eine andere Betriebsart zu wechseln, wählen Sie *View - Welcome to CS-S10w* in der Menüleiste, ändern Sie die Betriebsart und erstellen Sie eine neue Datei. Alternativ dazu können Sie auch eine Datei öffnen, die in der gewünschten Betriebsart erstellt wurde.

# <span id="page-63-0"></span>**2.4.11 Mehrpunkt-Messung**

Dieser Vorgang ist nur dann verfügbar, wenn das Messgerät angeschlossen ist.

**1.** Wählen Sie *Instrument - Measure* in der Menüleiste.

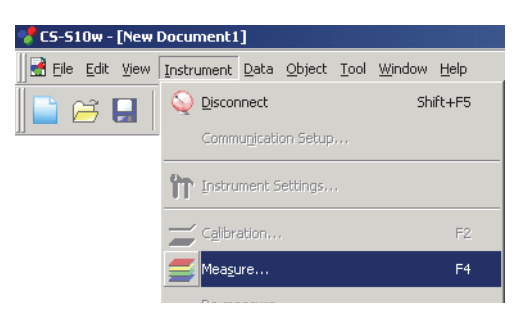

Die Dialogbox Multi-Point Measurement erscheint.

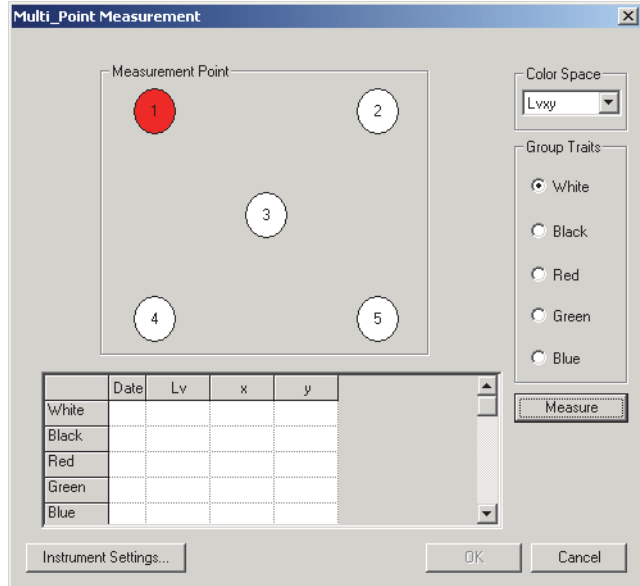

**2.** Klicken Sie auf die Schaltfläche Measure.

Die Dialogbox Measure erscheint und die Farbe von Measurement Point 1 wechselt bei Lichtquellenfarbenmessung in Betriebsart Normal auf Grün bzw. bei anderen Betriebsarten auf Gelb. Die Farbe von Measurement Point 2 wechselt auf Rot.

**3.** Wiederholen Sie Schritt 2 je nach Anzahl der erforderlichen Punkte.

Bei Lichtquellenfarbenmessung in Betriebsart Normal wechseln alle Messpunkte bis auf Measurement Point 1 auf Grün bzw. bei anderen Betriebsarten auf Gelb. Die Daten werden in der Reihe White in den jeweiligen Betriebsarten der Datenliste hinzugefügt.

**4.** Wählen Sie bei allen Mess-Betriebsarten außer Lichtquellenfarbenmessung in Betriebsart Normal aus Group Traits die nächste Einstellung aus und wiederholen Sie die Schritte 2 und 3 für alle Gruppeneigenschaften.

Die Daten werden in der entsprechenden Reihe in der Datenliste hinzugefügt. Bei allen Gruppeneigenschaften wechselt die Farbe des Messpunktes, für den eine Messung durchgeführt worden ist, auf Grün.

### **5.** Klicken Sie auf OK.

Die Dialogbox Multi-Point Measurement wird geschlossen und die Anzahl der Messpunkte mit den entprechenden Datenteilen werden im Listenfenster hinzugefügt.

Bei der Mehrpunkt-Messung werden Datennamen automatisch im Format "(Dateiname) P(Punkt Nr.)." erstellt.

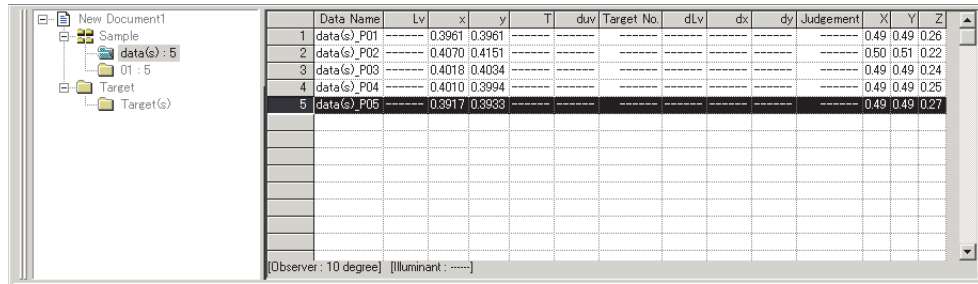

### ■ **Dialogbox Multi-Point Measurement**

### **Measurement Point**

Die Farben der Messpunkte haben die folgende Bedeutung: **Red**

Aktiver Messpunkt

### **White**

Dieser Punkt wird noch nicht gemessen.

### **Yellow**

Die Messung wurde für eine oder mehrere Gruppeneigenschaften abgeschlossen.

### **Green**

Die Messung wurde für alle Gruppeneigenschaften abgeschlossen.

### **Instrument Settings**

Wird auf diese Schaltfläche geklickt, erscheint die Dialogbox Instrument Settings und Sie können die Messbedingungen einstellen.

Für Details zur Dialogbox Instrument Settings siehe Seite [28](#page-29-0).

Um von Mehrpunkt-Messung in eine andere Betriebsart zu wechseln, wählen Sie *View - Welcome to CS-S10w* in der Menüleiste, ändern Sie die Betriebsart und erstellen Sie eine neue Datei. Alternativ dazu können Sie auch eine Datei öffnen, die in der gewünschten Betriebsart erstellt wurde.

# **2.5 Festlegung der Bezugsdaten/ Toleranz**

# **2.5.1 Eintragen von Bezugsdaten**

Tragen Sie die für die Farbdifferenzmessung verwendeten Bezugsdaten ein. Werden nur Absolutwerte gemessen, ist eine Eintragung der Bezugsdaten nicht notwendig.

Die verschiedenen, für die Eintragung von Bezugsdaten verfügbaren Methoden sind im Folgenden dargestellt:

Wurde Mehrpunkt-Messung ausgewählt, ist die Erfassung nur durch manuelle Dateneingabe verfügbar.

### ■ **Eintragung von Bezugsdaten mittels Durchführung einer Messung**

Führen Sie eine Messung durch, um Probendaten als Bezugsdaten zu erhalten.

### ■ **Manuelle Dateneingabe**

Geben Sie Daten aus dem bestehenden Datenblatt manuell ein und verwenden Sie diese als Bezugsdaten.

### ■ **Überspielen der Daten vom Messgerät**

Überspielen Sie die im Speicher des Messgeräts gespeicherten Bezugsdaten in die CS-S10w-Software.

### ■ **Bezugsdaten von den bestehenden Daten kopieren**

Kopieren Sie Proben- oder Bezugsdaten in dieselbe oder in eine andere Dokumentendatei und verwenden Sie diese als Bezugsdaten.

# **2.5.1-a Durchführung einer Bezugsmessung**

Dieser Vorgang ist nur dann verfügbar, wenn das Messgerät an den Computer angeschlossen ist.

**1.** Wählen Sie *Target - Target(s)* im Baumdiagramm im Listenfenster.

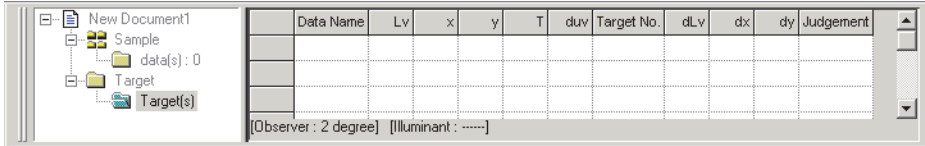

**2.** Führen Sie eine Messung durch.

Für Details zur Messmethode, siehe Seite [44.](#page-45-0)

# **2.5.1-b Eintragen des Bezugs durch Manuelle Dateneingabe**

### **Eingabe von Spektraldaten**

**1.** Wählen Sie *Data - Input Spectral Target* in der Menüleiste.

Die Dialogbox Input Spectral Target erscheint.

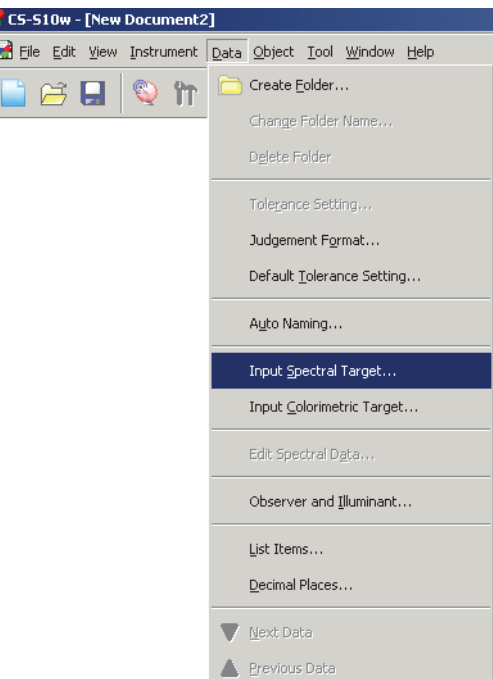

**2.** Geben Sie die Spektraldaten ein.

Ist der Dokumententyp auf Lichtquellenfarbenmessung in Betriebsart Kontrast eingestellt, wählen Sie White oder Black als Gruppeneigenschaft. Ist der Dokumententyp auf Lichtquellenfarbenmessung in Betriebsart RGB eingestellt, wählen Sie Red, Green oder Blue als Gruppeneigenschaft. Ist der Dokumententyp auf Lichtquellenfarbenmessung in Betriebsart RGB & Kontrast eingestellt, wählen Sie White, Black, Red, Green oder Blue als Gruppeneigenschaft. Geben Sie dann die Spektraldaten für jede Farbe ein.

Anstatt die Daten manuell einzugeben, können Sie diese auch über eine Datendatei laden.

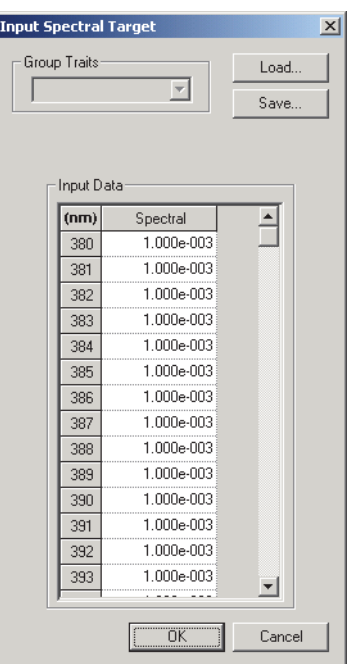

**3.** Klicken Sie auf OK.

Die Dialogbox Name erscheint.

Wurde Auto-naming aktiviert, erscheint die Dialogbox Name nicht. Überspringen Sie diesen Vorgang und gehen Sie zu Schritt 5.

Um einen Kommentar zuzuweisen, wählen Sie nach der Eintragung *Data - Data Property* in der Menüleiste und geben Sie den Kommentar in der angezeigten Dialogbox ein. (Siehe Seite [53.](#page-54-1))

**4.** Geben Sie den Namen der Datei ein.

Sie können für alle einzelnen Daten einen Namen und eine Anmerkung zuweisen. Bis zu 64 und 256 alphanumerische Zeichen können für einen Namen bzw. einen Kommentar verwendet werden. (Siehe Seite [53](#page-54-1).)

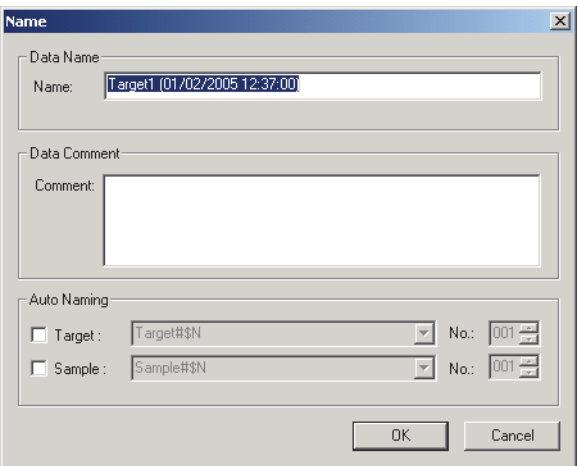

**5.** Die Datei wird im Listenfenster angefügt.

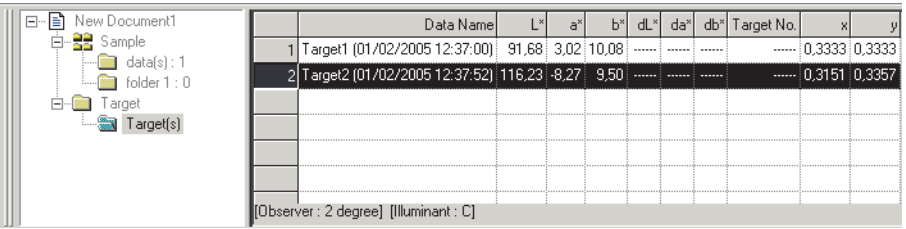

### ■ **Dialogbox Input Spectral Target**

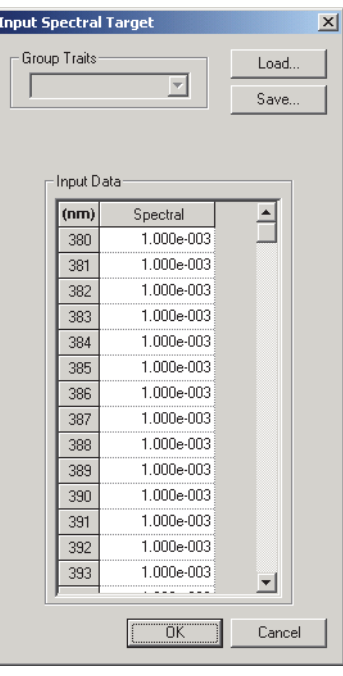

#### **Load**

Die ausgewählte Datei (mit der Erweiterung "lrv" bei Betriebsart Lichtquellenfarbe und "wcb" bei Betriebsart Objektfarbe) wird geladen und erscheint bei den Eingabedaten.

#### **Save**

Die Datei wird je nach ausgewähltem Dateipfad gespeichert. Die Dateierweiterung bei Betriebsart Lichtquellenfarbe lautet ".lrv" bzw. ".wcb" bei Betriebsart Objektfarbe.

### **Input Data**

Die Spektraldaten werden angezeigt. Sie können die Daten durch direkte manuelle Eingabe der Werte bearbeiten.

### **Eingabe von Farbmessdaten**

**1.** Wählen Sie *Data - Input Colorimetric Target* in der Menüleiste.

Die Dialogbox Input Colorimetric Target erscheint.

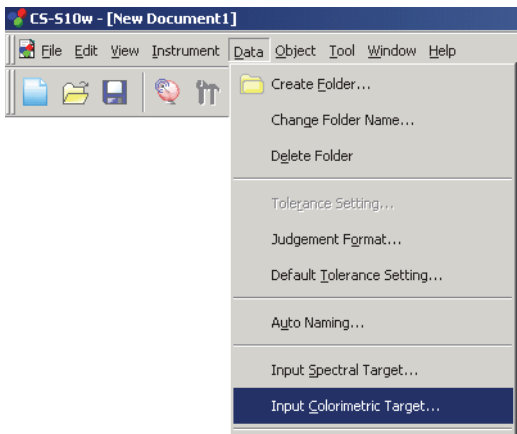

**2.** Wählen Sie das Farbsystem und geben Sie die Farbmessdaten ein.

Ist der Dokumententyp auf Lichtquellenfarbenmessung in Betriebsart Kontrast eingestellt, wählen Sie White oder Black als Gruppeneigenschaft. Ist der Dokumententyp auf

Lichtquellenfarbenmessung in Betriebsart RGB eingestellt, wählen Sie Red, Green oder Blue als Gruppeneigenschaft. Ist der Dokumententyp auf Lichtquellenfarbenmessung in Betriebsart RGB & Kontrast eingestellt, wählen Sie White, Black, Red, Green oder Blue als Gruppeneigenschaft. Geben Sie dann die Farbmessdaten für jede Farbe ein.

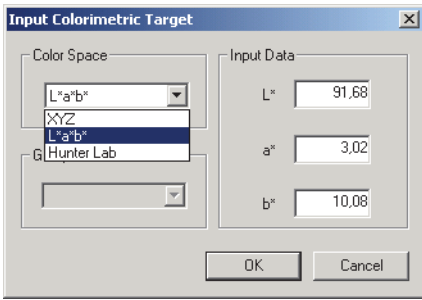

**3.** Klicken Sie auf OK.

Die Dialogbox Name erscheint.

Wurde Auto-naming aktiviert, erscheint die Dialogbox Name nicht. Überspringen Sie diesen Vorgang und gehen Sie zu Schritt 5.

Um einen Kommentar zuzuweisen, wählen Sie nach der Eintragung *Data - Data Property* in der Menüleiste und geben Sie den Kommentar in der angezeigten Dialogbox ein. (Siehe Seite [53.](#page-54-1))

**4.** Geben Sie den Namen der Datei ein.

Sie können für alle einzelnen Daten einen Namen und eine Anmerkung zuweisen. Bis zu 64 und 256 alphanumerische Zeichen können für einen Namen bzw. einen Kommentar verwendet werden. (Siehe Seite [53.](#page-54-1))

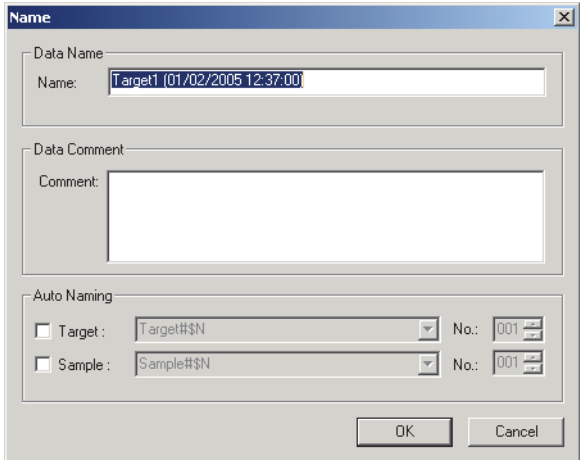

**5.** Die Datei wird im Listenfenster angefügt.

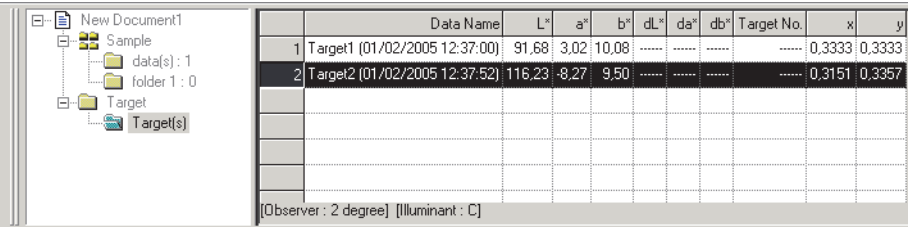

### ■ **Dialogbox Input Colorimetric Target**

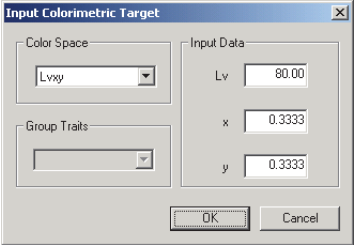

### **Color Space**

Stellen Sie den für die manuelle Eingabe verwendeten Farbraum ein. Die verfügbaren Farbräume sind XYZ, Lvxy und Lvu'v' für Betriebsart Lichtquellenfarbe, bzw. XYZ, L\*a\*b\* und Lab (Hunter) für Betriebsart Objektfarbe.

#### **Input Data**

Geben Sie die von Ihnen ausgewählten Farbmessdaten ein.

R

# **2.5.1-c Überspielen der Bezugsdaten vom Messgerät**

Dieser Vorgang ist nur dann verfügbar, wenn andere Modelle als das CS-100A angeschlossen sind.

Die im Speicher des Messgeräts gespeicherten Bezugsdaten können in die CS-S10w-Software geladen werden.

Dieser Vorgang ist nur freigegeben, wenn Betriebsart Normal bei Lichtquellenfarbe ausgewählt wurde.

**1.** Wählen Sie *Instrument - Upload*/*Download - Upload Target* in der Menüleiste.

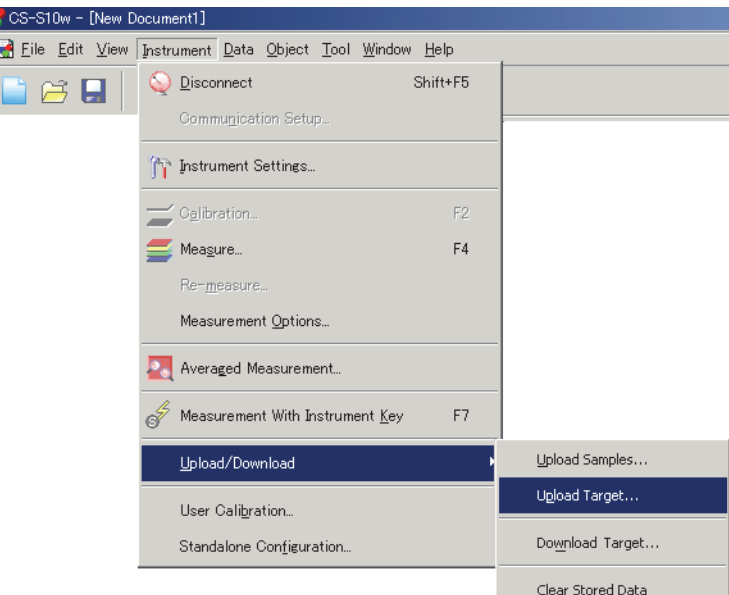

- Festlegung der Bezugsdaten/ Toleranz
- **2.** Upload beginnt.

Die Dialogbox Target Data to upload erscheint. Markierte Daten werden überspielt. Deaktivieren Sie Daten, die Sie nicht benötigen.

Beachten Sie, dass Daten nicht angezeigt werden können, wenn die Einstellung des Beobachters nicht dem gerade bei der CS-S10w-Software eingestellten Wert entspricht.

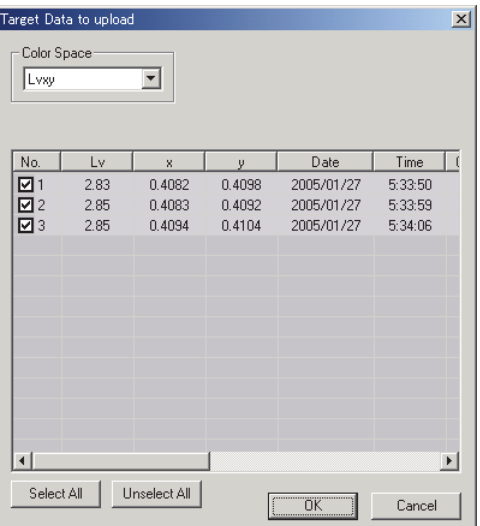
**3.** Klicken Sie auf OK, um mit dem Upload zu beginnen.

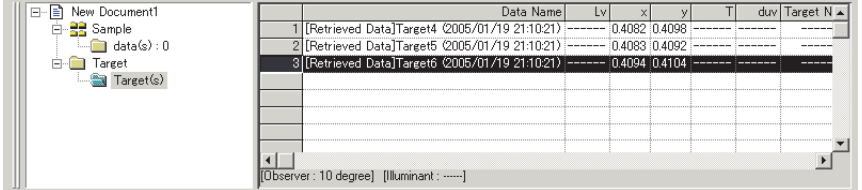

### ■ **Dialogbox Target Data to upload**

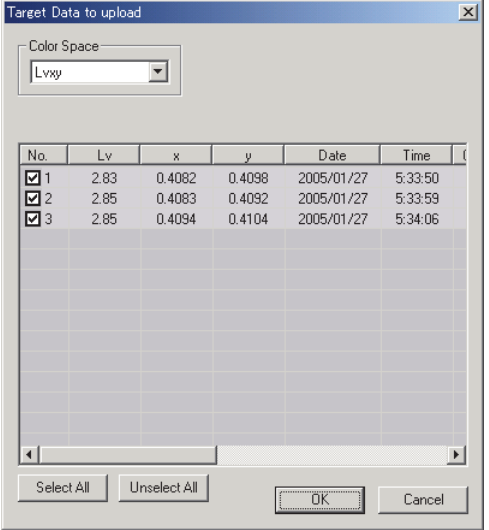

#### **Select All**

Alle Probendaten-Kästchen werden ausgewählt.

#### **Unselect All**

Aus allen Probendaten-Kästchen wird das Auswahlhäkchen entfernt.

### **2.5.1-d Bezugsdaten von den bestehenden Daten kopieren**

Mehr Informationen über Kopieren und Einfügen finden Sie auf Seite [86.](#page-87-0)

Sie können Proben- oder Bezugsdaten in dieselbe oder in eine andere Dokumentendatei kopieren und diese als Bezugsdaten verwenden.

# **2.5.2 Festlegung der Bezugsdaten**

Legen Sie die Bezugsdaten für Farbdifferenzmessung aus den in der Dokumentendatei gespeicherten Bezugsdaten fest. Werden nur Absolutwerte gemessen, ist eine Definition der Bezugsdaten nicht notwendig.

# <span id="page-73-0"></span>**2.5.2-a Erstellen eines Bezug-Ordners**

**1.** Wählen Sie *Data* - *Create Folder* in der Menüleiste.

Die Dialogbox Folder Name erscheint.

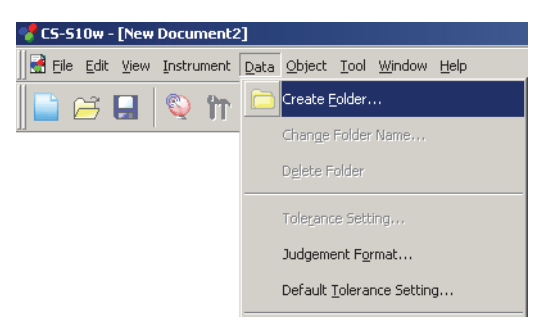

**2.** Geben Sie den gewünschten Ordner-Namen ein.

Sie können keinen bereits vergebenen Ordner-Namen verwenden. Bis zu 64 Zeichen können für einen Ordner-Namen verwendet werden.

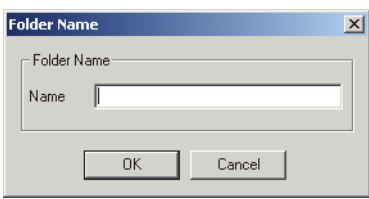

**3.** Klicken Sie auf OK.

Der Ordner wird im Listenfenster angefügt.

Der Ordner kann gelöscht oder umbenannt werden.

Der Ordner Data(s) unter Sample ist standardmäßig vorgesehen. Sie können keinen Bezug mit dem Ordner verknüpfen. Auch können Sie den Ordner weder löschen noch umbenennen.

**4.** Speichern Sie die Daten in dem erstellten Ordner.

Führen Sie die Messung durch, während der Ordner ausgewählt wird. Oder verschieben Sie Probendaten von der Dokumentendatei in den Ordner.

**5.** Wählen Sie *Tool* - *Change Target* in der Menüleiste. Die Dialogbox Change Target erscheint.

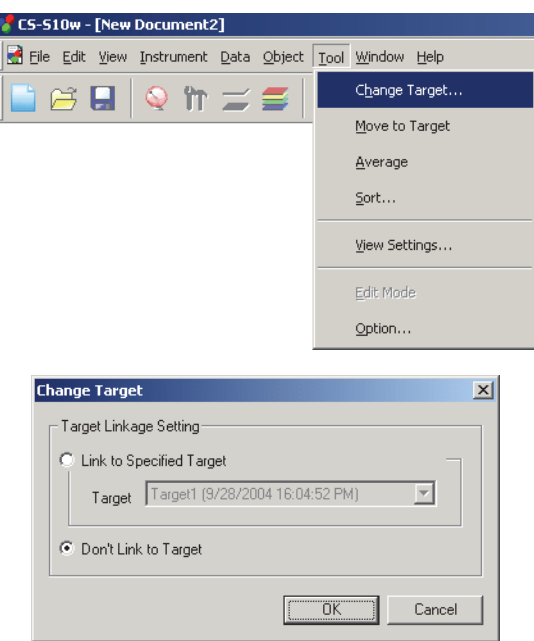

**6.** Wählen Sie *Link to Specified Target* und stellen Sie den Bezug ein.

Die Bezugsdaten-Optionen für den Ordner Target(s) bei Punkt Target werden in einer Combo-Box aufgelistet. Wählen Sie hier eine aus.

Wenn Sie den Bezug (zur Durchführung einer Absolutmessung) nicht festlegen, lassen Sie *Don't Link to Target* ausgewählt.

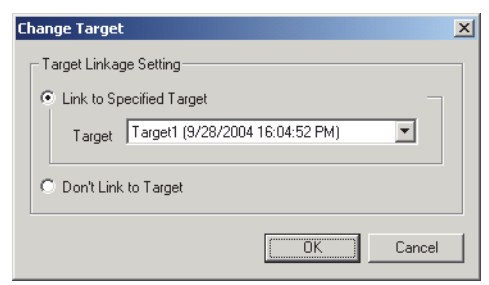

**7.** Klicken Sie auf OK.

Der Bezugswert wird im Listenfenster angezeigt.

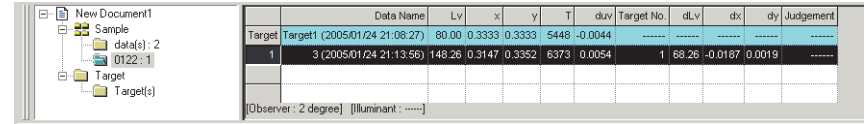

# **2.5.3 Einstellung der Toleranz**

Um eine Beurteilung auf der Grundlage einer Farbdifferenzmessung durchzuführen, ist es notwendig, die Toleranz einzustellen.

### **2.5.3-a Einstellung der Anfangstoleranz**

Die Standard-Toleranz ist jener Wert, der automatisch eingestellt wird, sobald der Bezug während der Messung oder anderer Operationen eingetragen wird. Um eine Bewertung immer mit demselben Toleranzwert durchzuführen, können Sie die Toleranz vorab einstellen. So ersparen Sie sich bei jeder Änderung der Bezüge die Toleranzeinstellung.

**1.** Wählen Sie *Data - Default Tolerance Setting* in der Menüleiste.

Die Dialogbox Default Tolerance erscheint.

Die anzuzeigenden Farbmessdatenpositionen (Listeninhalte) sind jene Positionen, die gemäß dem Arbeitsablauf in "Setting the List Items" (Seite [35](#page-36-0)) eingestellt werden.

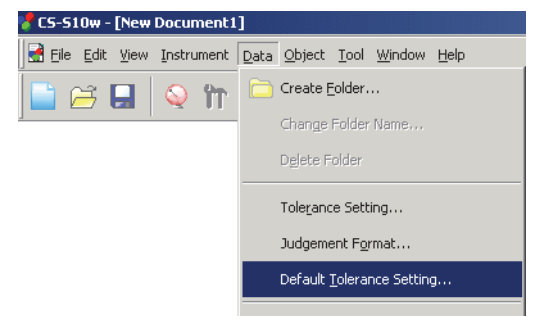

**2.** Legen Sie die Parameter für die Toleranz fest.

Ist der Dokumententyp auf Lichtquellenfarbenmessung in Betriebsart Kontrast eingestellt, wählen Sie White oder Black als Gruppeneigenschaft. Ist der Dokumententyp auf

Lichtquellenfarbenmessung in Betriebsart RGB eingestellt, wählen Sie Red, Green oder Blue als Gruppeneigenschaft. Ist der Dokumententyp auf Lichtquellenfarbenmessung in Betriebsart RGB & Kontrast eingestellt, wählen Sie White, Black, Red, Green oder Blue als Gruppeneigenschaft. Geben Sie dann die Toleranzdaten für jede Farbe ein.

Die eingestellte Toleranz wird bei neu hinzugefügten Bezugsdaten verwendet.

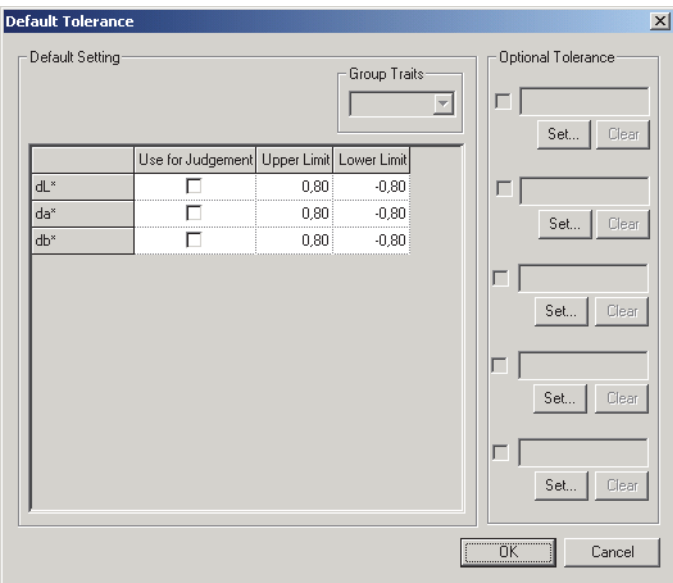

#### Default Tolerance  $\times$ Default Setting Optional Tolerance Group Traits  $\overline{\phantom{a}}$  $\nabla$  User1 Clear Set. Use for Judgement Upper Limit Lower Limit  $\overline{\triangledown}$  $0.80<sub>2</sub>$  $-0.80$  $\Box$  User 2 dLv dx  $\overline{\triangledown}$  $0.0050$  $-0.0050$ Set. Clear ⊽  $0.0050$  $-0.0050$  $dy$ Ë ď 0.80  $-0.80$  $\overline{dY}$ Ë  $0.80$  $-0.80$ Set. Clear  $\overline{C}$ г  $0.80$  $-0.80$ Clear Set. Set. 0K Cancel

■ **Dialogbox Default Tolerance** 

Ist das Kästchen in der Spalte Use for Judgement aktiviert, werden die Daten mit den oberen/unteren Toleranzwerten beurteilt. Daten-Kästchen, die nicht aktiviert wurden, werden nicht beurteilt. Zahlenwerte können bearbeitet werden, ungeachtet ob die Kästchen markiert sind oder nicht. Die Toleranz kann für alle im Listenfenster angezeigten Farbmessdatenpositionen (Listeninhalte) festgelegt werden.

### **Optional Tolerance**

Polygon-Toleranzwerte können mit einem gewünschten Namen festgelegt werden. Polygon-Toleranzwerte beziehen sich auf den Toleranzbereich innerhalb eines Polygons, das mit Farbsättigungspunkten gebildet wird, welche auf der Farbtafel festgelegt werden. Wird das Kästchen links vom Namen aktiviert, wird die Bewertung mit dem vom Anwender definierten Toleranzwert durchgeführt. Wurde ein Daten-Kästchen nicht aktiviert, wird die Beurteilung nicht durchgeführt.

Die Einstellung ist ungeachtet der Auswahl des Kästchens verfügbar.

### **Set**

Wird auf diese Schaltfläche geklickt, erscheint die Dialogbox Optional Tolerance. Sie können die Polygon-Toleranzwerte hier einstellen.

### **Clear**

Wird auf diese Schaltfläche geklickt, werden die vom Anwender definierten aktuellen Toleranzwerte gelöscht.

### <span id="page-77-0"></span>■ **Dialogbox Optional Tolerance**

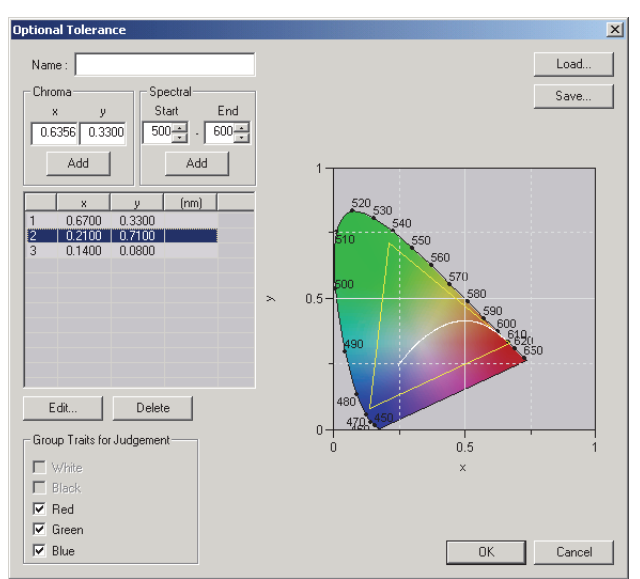

#### **Name**

Es können bis zu 64 alphanumerische Zeichen eingegeben werden. Wenn kein Name festgelegt wird, können die Anwender-definierten Toleranzwerteinstellungen nicht abgeschlossen werden.

#### **Chroma**

Festlegung der Bezugsdaten/ Toleranz

Geben Sie einen Sättigungspunkt zum Hinzufügen ein. Ein Zahlenwert zwischen 0,0001 und 1,0 kann eingegeben oder ausgewählt werden.

#### **Add**

Wird diese Schaltfläche angeklickt, wird der Sättigungspunkt zur Datenliste hinzugefügt.

#### **Spectral**

Legen Sie hier die Daten fest, die als Spektralort hinzugefügt werden sollen. Eine Wellenlänge zwischen 380 und 780 kann eingegeben oder ausgewählt werden.

#### **Add**

Wird diese Schaltfläche angeklickt, werden die bei Start und Ende eingestellten Wellenlängen als farbtongleiche Wellenlängen der Datenliste hinzugefügt und der Schnittpunkt der Wellenlängen sowie der Spektralort als Sättigungspunkte der Datenliste hinzugefügt.

#### **Delete**

Wenn die in der Datenliste eingetragenen Daten ausgewählt werden und auf diese Schaltfläche geklickt wird, werden die Daten gelöscht.

#### **Edit**

Wenn eine der in der Datenliste eingetragenen Positionen ausgewählt und diese Schaltfläche angeklickt wird, erscheint die Dialogbox Edit, damit Sie die Daten bearbeiten können.

#### **Group Traits for Judgement**

Die Gruppeneigenschaft des ausgewählten Kästchens wird mit den Anwender-definierten Toleranzdaten bewertet. Die auswählbaren Gruppeneigenschaften variieren je nach Dokumententyp.

#### **Load**

Wurden Toleranzdaten gespeichert, kann die Datei (mit der Erweiterung .otr) aufgerufen und die Einstellung auf dem Bildschirm angezeigt werden.

#### **Save**

Wird diese Schaltfläche angeklickt, wird die Einstellung in einer Datei gespeichert (mit der Dateierweiterung .otr).

## **2.5.3-b Einstellung der Toleranz für jeden Bezug**

Der mit der Standard-Toleranzeinstellung während der Bezugserfassung eingestellte Toleranzwert kann für alle Bezugsdaten geändert werden.

**1.** Öffnen Sie im Baumdiagramm im Listenfenster unter *Target – Target(s)* einen Ordner und wählen Sie anschließend die Bezugsdaten aus der Liste aus.

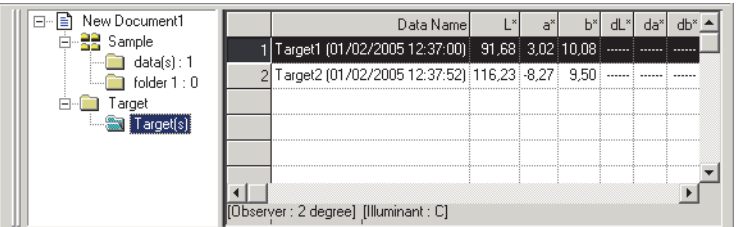

**2.** Wählen Sie *Data - Tolerance Setting* in der Menüleiste.

Die Dialogbox Tolerance Settings erscheint.

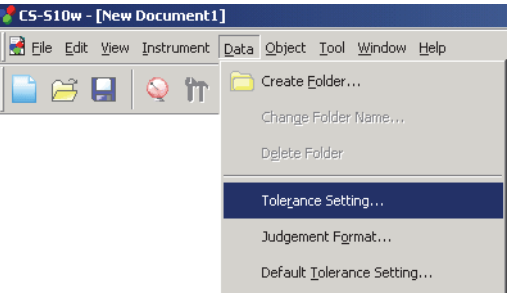

**3.** Legen Sie die erforderlichen Parameter für die Toleranzen fest.

Ist der Dokumententyp auf Lichtquellenfarbenmessung in Betriebsart Kontrast eingestellt, wählen Sie White oder Black als Gruppeneigenschaft. Ist der Dokumententyp auf

Lichtquellenfarbenmessung in Betriebsart RGB eingestellt, wählen Sie Red, Green oder Blue als Gruppeneigenschaft. Ist der Dokumententyp auf Lichtquellenfarbenmessung in Betriebsart RGB & Kontrast eingestellt, wählen Sie White, Black, Red, Green oder Blue als Gruppeneigenschaft. Geben Sie dann die Toleranzdaten für jede Farbe ein.

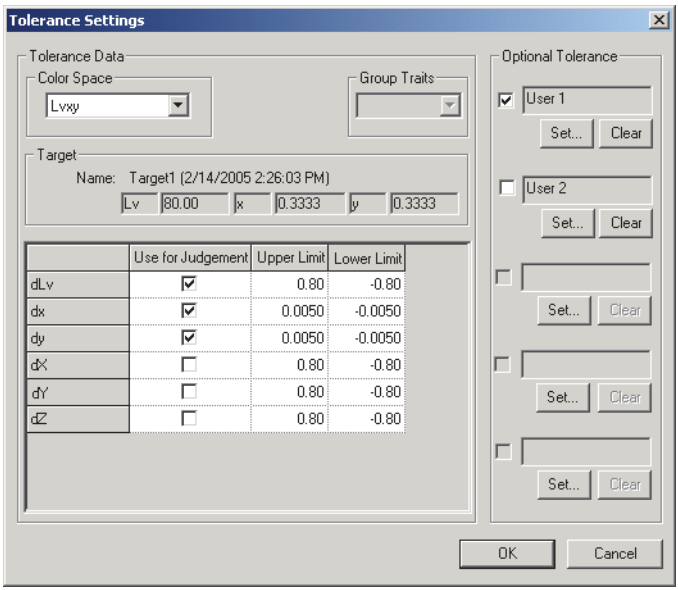

### ■ **Dialogbox Tolerance Settings**

### **Target**

Die Bezugsdaten zur Einstellung der Toleranzdaten werden angezeigt.

Ist das Kästchen in der Spalte Use for Judgement aktiviert, werden die Daten mit den oberen/unteren Toleranzwerten beurteilt. Daten-Kästchen, die nicht aktiviert wurden, werden nicht beurteilt. Zahlenwerte können bearbeitet werden, ungeachtet ob die Kästchen markiert sind oder nicht. Die Toleranz kann für alle im Listenfenster angezeigten Farbmessdatenpositionen (Listeninhalte) festgelegt werden.

#### **Optional Tolerance**

Polygon-Toleranzwerte können mit einem gewünschten Namen festgelegt werden. Polygon-Toleranzwerte beziehen sich auf den Toleranzbereich innerhalb eines Polygons, das mit Farbsättigungspunkten gebildet wird, welche auf der Farbtafel festgelegt werden. Wird das Kästchen links vom Namen aktiviert, wird die Bewertung mit dem vom Anwender definierten Toleranzwert durchgeführt. Wurde ein Daten-Kästchen nicht aktiviert, wird die Beurteilung nicht durchgeführt.

Die Einstellung ist ungeachtet der Auswahl des Kästchens verfügbar.

#### **Set**

Wird auf diese Schaltfläche geklickt, erscheint die Dialogbox Optional Tolerance. Sie können die Polygon-Toleranzwerte hier einstellen.

Für Details zur Dialogbox Optional Tolerance siehe Seite [76](#page-77-0).

#### **Clear**

Wird auf diese Schaltfläche geklickt, werden die vom Anwender definierten aktuellen Toleranzwerte gelöscht.

# **2.5.3-c Einstellung des Bewertungsformats im Listenfenster**

**1.** Wählen Sie *Data -Judgement Format* in der Menüleiste.

Die Dialogbox List Format erscheint.

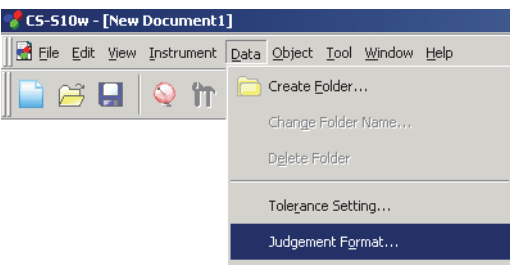

**2.** Legen Sie die Parameter für das Format der Bewertung fest.

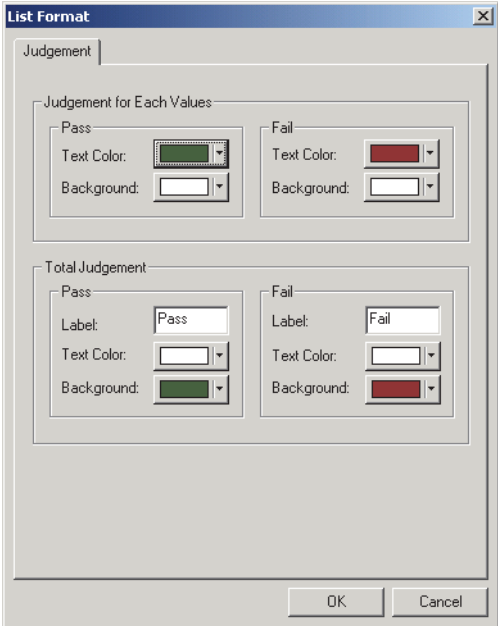

### ■ **Dialogbox List Format**

### **Registerkarte Judgement**

### **Judgement for Each Values**

Die folgenden Einstellungen werden für die einzelnen zu beurteilenden Listeninhalte angewandt.

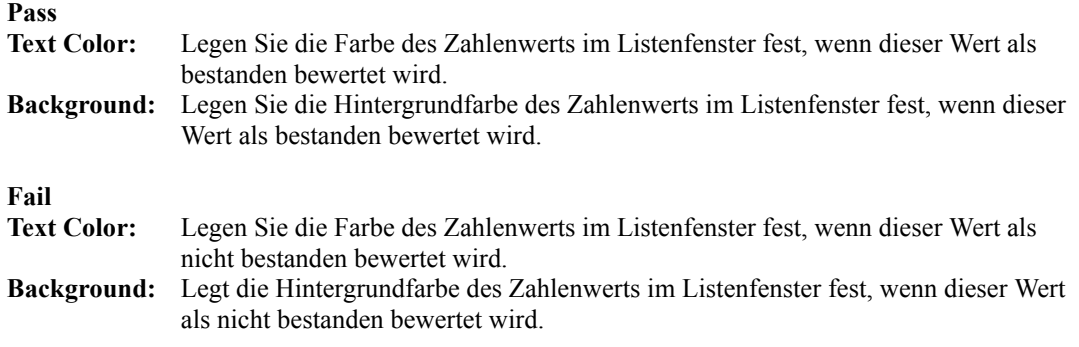

Diese Einstellungen gelten auch für die Farbe der Pass/Fail-Beurteilung in der Trend-Darstellung des Objekts.

### **Total Judgement**

Die folgenden Einstellungen gelten für das Bewertungsergebnis nach der Bewertung aller Bezugspositionen im Listenfenster.

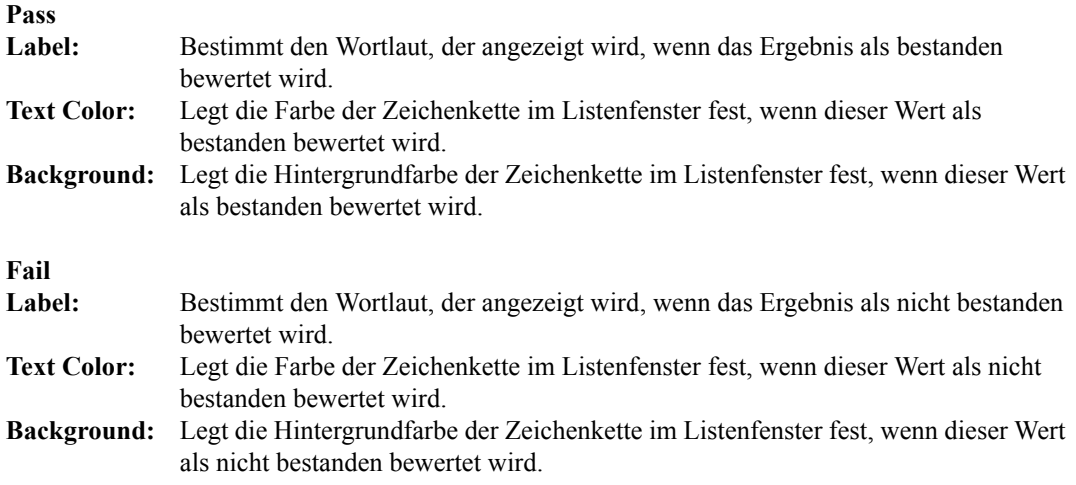

Diese Einstellungen gelten auch für die Farbe der Pass/Fail-Beurteilung in der xy-Farbtafel, in der u'v'- Farbtafel und in der L\*a\*b\* Grafik des Objekts

# **2.6 Arbeiten im Listenfenster**

Im Listenfenster werden Probendaten aufgelistet. Wählen Sie *View - List Window* in der Menüleiste, um das Listenfenster anzuzeigen oder auszublenden.

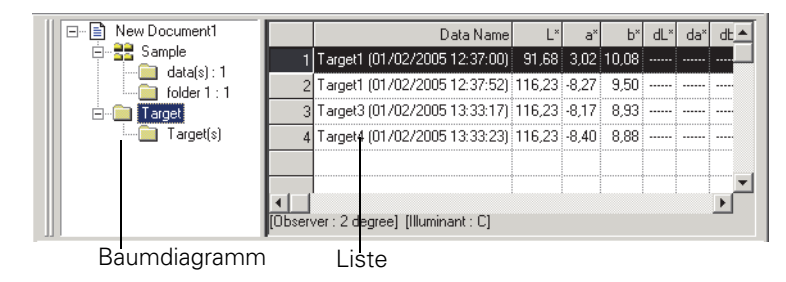

### **2.6.1 Baumdiagramm**

Im Baumdiagramm werden die folgenden Positionen angezeigt.

### **Dateiname des Dokuments**

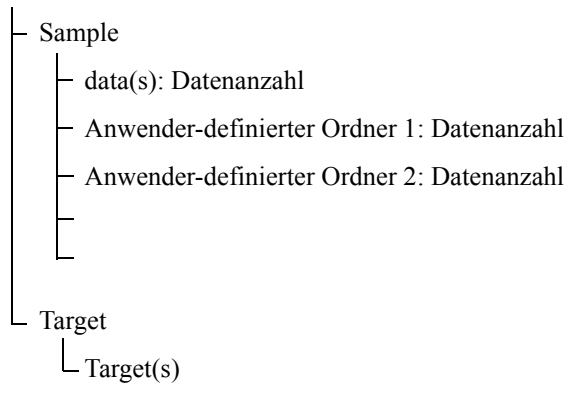

"Sample – data(s)" und "Target - Target(s)" sind Ordner, die standardmäßig definiert werden, wenn eine Dokumentendatei erstellt wird. "Sample - User-defined folder 1, 2,..." ist ein Ordner, der von den Anwendern erstellt werden kann. Für die Erstellung eines Ordners siehe Seite [72](#page-73-0).

# **2.6.2 Liste**

Mit dem Befehl List werden die im Ordner enthaltenen Daten aus dem Baumdiagramm aufgelistet. Jede Position wird gemäß der auf Seite [35](#page-36-0) festgelegten Listeninhalte angezeigt.

Die Punkte x, y, u', v', Δx, Δy, Δu' und Δv' werden mit vier Dezimalstellen angezeigt. Andere Farbmessdaten werden mit zwei Dezimalstellen angezeigt.

Die Anzahl an Dezimalstellen kann geändert werden. Für Details siehe Seite [41.](#page-42-0)

Die CS-S10w-Software verbessert die Rechengenauigkeit, da interne Berechnungen mit präziseren Zahlen durchgeführt werden als tatsächlich angezeigt. Durch Rundung oder Farbsystemkonversion kann die am wenigsten signifikante angezeigte Ziffer folglich um eine Ziffer von der am Gerät angezeigten abweichen.

Wenn der Dokumententyp auf Lichtquellenfarbenmessung in Betriebsart Kontrast eingestellt ist, wird ein Datenwert über die Reihen White und Black dargestellt. Wenn der Dokumententyp auf Lichtquellenfarbenmessung in Betriebsart RGB eingestellt ist, wird ein Datenwert über die Reihen Red, Green und Blue dargestellt. Wenn der Dokumententyp auf Lichtquellenfarbenmessung in Betriebsart RGB & Kontrast eingestellt ist, wird ein Datenwert über die Reihen White, Black, Red, Green und Blue dargestellt.

Je nach ausgewähltem Ordner variieren der Inhalt des Listenfensters und die Funktion der grafischen Objekte im Entwurf-Fenster wie folgt:

### ■ **Target - Target(s)**

Alle in der Dokumentendatei enthaltenen Bezugsdaten werden aufgelistet.

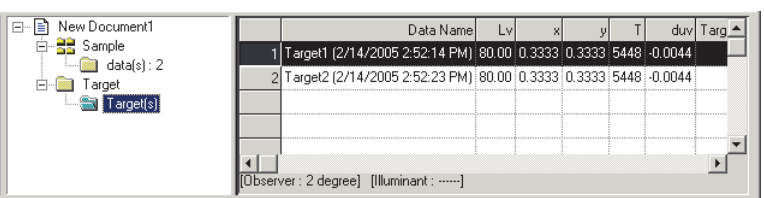

Anzeigebeispiel für eine Lichtquellenfarbenmessung in Betriebsart Normal

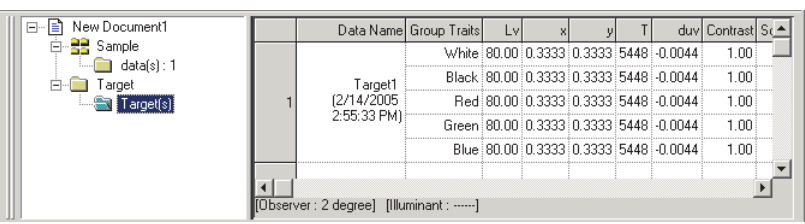

Anzeigebeispiel für eine Lichtquellenfarbenmessung in Betriebsart RGB & Kontrast

### **Funktionen der grafischen Objekte**

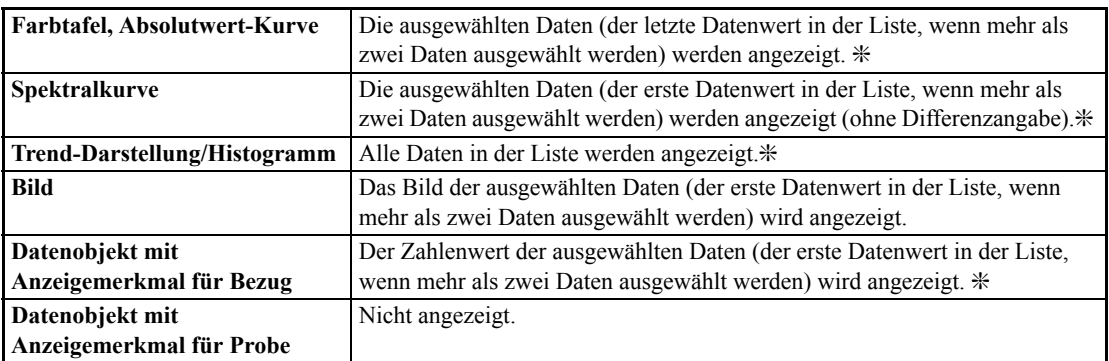

❇ Wenn der Dokumententyp auf Lichtquellenfarbenmessung in Betriebsart Normal,

Lichtquellenfarbenmessung in Betriebsart Kontrast, Lichtquellenfarbenmessung in Betriebsart RGB oder Lichtquellenfarbenmessung in Betriebsart RGB & Kontrast eingestellt ist, werden nur die Daten aus den Gruppeneigenschaften angezeigt, die in der Gruppeneinstellung ausgewählt werden (siehe Seite [194\)](#page-195-0).

### ■ **Probedaten**

Von allen in der Dokumentendatei enthaltenen Probendaten werden die in diesem Ordner enthaltenen Daten aufgelistet.

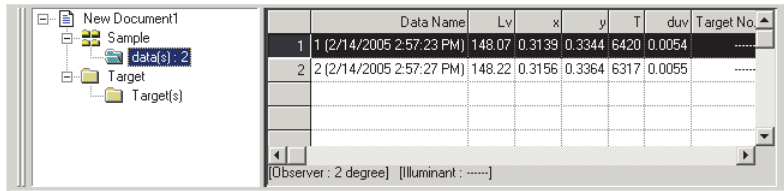

Anzeigebeispiel für eine Lichtquellenfarbenmessung in Betriebsart Normal

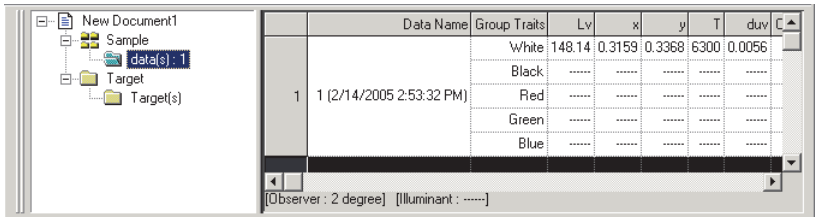

Anzeigebeispiel für eine Lichtquellenfarbenmessung in Betriebsart RGB & Kontrast

#### **Funktionen der grafischen Objekte**

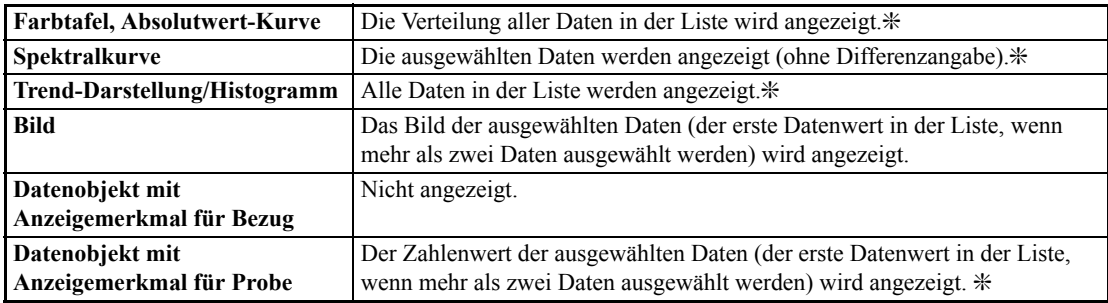

❇ Wenn der Dokumententyp auf Lichtquellenfarbenmessung in Betriebsart Normal,

Lichtquellenfarbenmessung in Betriebsart Kontrast, Lichtquellenfarbenmessung in Betriebsart RGB oder Lichtquellenfarbenmessung in Betriebsart RGB & Kontrast eingestellt ist, werden nur die Daten aus den Gruppeneigenschaften angezeigt, die in der Gruppeneinstellung ausgewählt werden (siehe Seite [194\)](#page-195-0).

#### ■ **Probe – Anwender-definierter Ordner**

Von allen in der Dokumentendatei enthaltenen Probendaten werden die in diesem Ordner enthaltenen Daten aufgelistet. Sie können diesem Ordner einen Bezugswert zuordnen. Für die Einstellung eines Bezugswerts siehe Seite [72](#page-73-0).

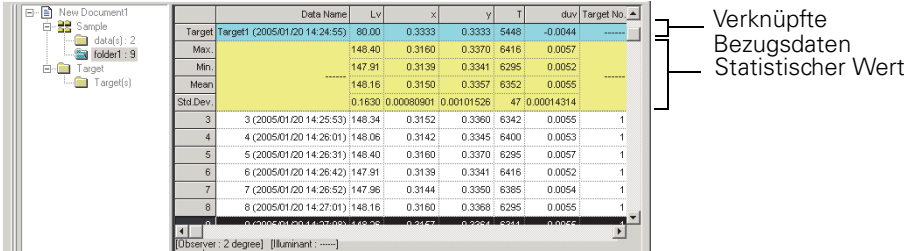

Anzeigebeispiel für eine Lichtquellenfarbenmessung in Betriebsart Normal

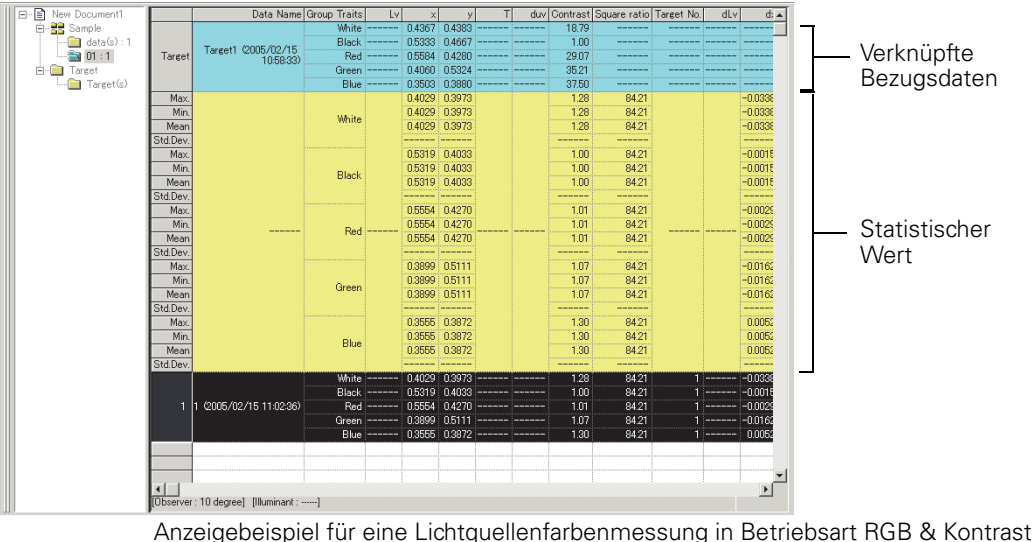

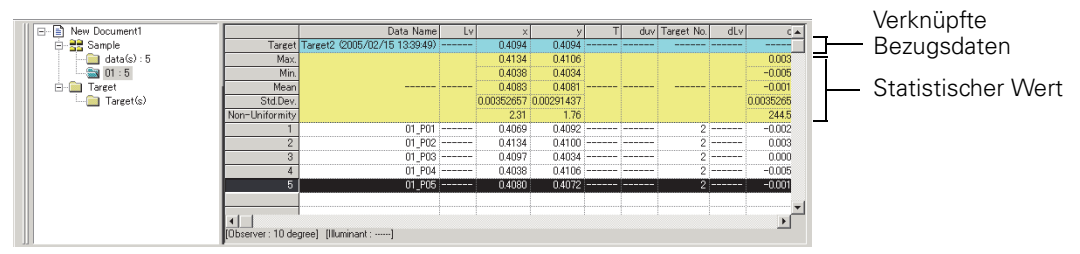

Anzeigebeispiel für eine Lichtquellenfarbenmessung in Betriebsart Normal, Mehrpunkt-Messung (Anz. der Punkte: 5)

### **Verknüpfte Bezugsdaten**

Die verknüpften Bezugsdaten werden angezeigt, wenn List - Categorized List - Show Linked Target im Register Data List der Dialogbox Display Settings aktiviert wird. Um diese Dialogbox anzuzeigen, wählen Sie *Tool - View Settings* in der Menüleiste. Scrollen ist in den Zeilen der verknüpften Bezugsdaten nicht möglich.

### <span id="page-85-0"></span>**Statistischer Wert**

Die Statistikwerte der mit den Bezugsdaten verknüpften Probendaten werden angezeigt. Die Statistik wird angezeigt, wenn List - Categorized List - Show Statistics im Register Data List der Dialogbox Display Settings aktiviert wird. Um diese Dialogbox anzuzeigen, wählen Sie *Tool - View Settings* in der Menüleiste. Scrollen ist in den Statistikzeilen nicht möglich. Wird auch Mehrpunktmessung eingestellt, wird die Reihe Non-Uniformity (Farbabweichungen) angezeigt.

Bei der hier durchgeführten Mittelwertbildung wird der Mittelwert der Farbmessdaten für jeden Wert ermittelt, der individuell nach dessen Spektraldaten oder XYZ-Daten berechnet wurde. Andererseits erfolgt anhand des ermittelten Mittelwerts (beschrieben auf Seite [48](#page-49-0)) und der Mittelwertbildung der Listendaten (auf Seite [88\)](#page-89-0) zuerst die Mittelung der Spektraldaten oder der XYZ-Daten, um Daten zu erhalten, die dann für die Berechnung der Farbmessdaten verwendet werden. Daher können die Ergebnisse dieser beiden Berechnungsarten voneinander abweichen.

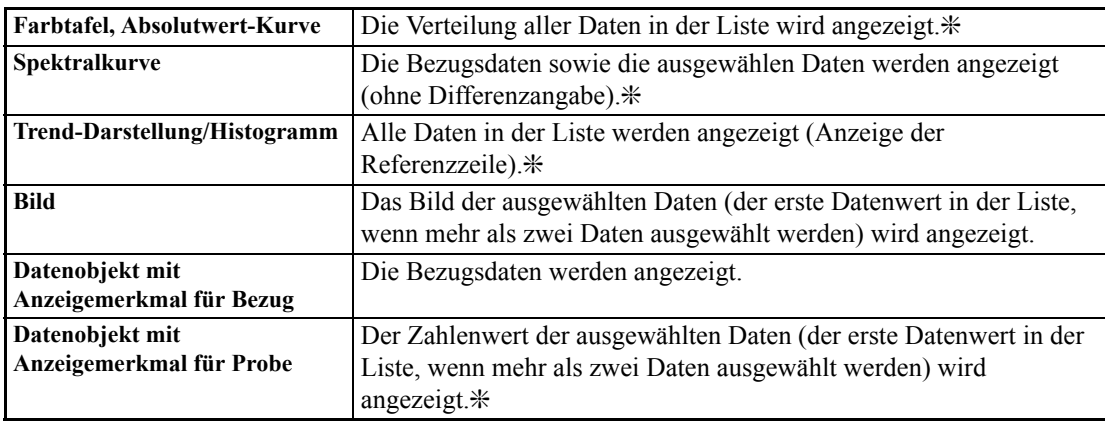

### **Funktionen der grafischen Objekte**

❇ Wenn der Dokumententyp auf Lichtquellenfarbenmessung in Betriebsart Normal,

Lichtquellenfarbenmessung in Betriebsart Kontrast, Lichtquellenfarbenmessung in Betriebsart RGB oder Lichtquellenfarbenmessung in Betriebsart RGB & Kontrast eingestellt ist, werden nur die Daten aus den Gruppeneigenschaften angezeigt, die in der Gruppeneinstellung ausgewählt werden (siehe Seite [194\)](#page-195-0).

# <span id="page-87-0"></span>**2.6.3 Bearbeitung der Listendaten**

### ■ **Auswahl der Listendaten**

Wird der Mauszeiger über die Spalte am äußerst linken Rand (Zahlenspalte) in der Liste gestellt, ändert sich dessen Form und aus dem Zeiger wird ein Pfeil. Klicken Sie mit diesem Pfeil auf die Listendaten, um die Daten auszuwählen. Um zwei oder mehr Daten auszuwählen, klicken Sie auf den ersten Wert und legen Sie den gewünschten Bereich fest, indem Sie die Umschalt-Taste gedrückt halten und gleichzeitig auf den letzten Wert klicken, oder klicken Sie nacheinander auf die gewünschten Daten und halten Sie dabei die Strg-Taste gedrückt. Sie können den Bereich aber auch durch Ziehen mit der Maus auswählen. Um nicht zusammenhängende Daten auszuwählen, halten Sie sowohl die Umschalt- wie auch die Strg-Taste gedrückt. Daten aus verschiedenen Ordnern können nicht ausgewählt werden. Durch Anklicken der Zelle in der linken oberen Ecke werden alle Zellen ausgewählt.

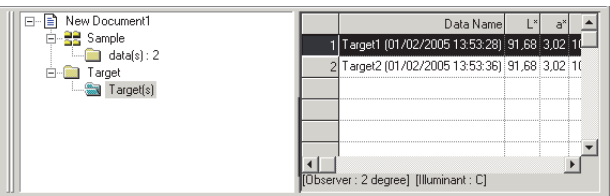

### ■ Kopieren der Listendaten

Klicken Sie in der Liste der Daten, die durch Auswahl von Target - Target(s) oder Sample - data(s) angezeigt werden, mit der rechten Maustaste auf die ausgewählten (markierten) Daten und wählen Sie den Befehl *Copy* im angezeigten Kontextmenü. Oder wählen Sie die Daten aus und gehen dann auf *Edit - Copy* in der Menüleiste. Die kopierten Daten können dann in ein Tabellenkalkulationsprogramm, wie etwa Excel, eingefügt werden.

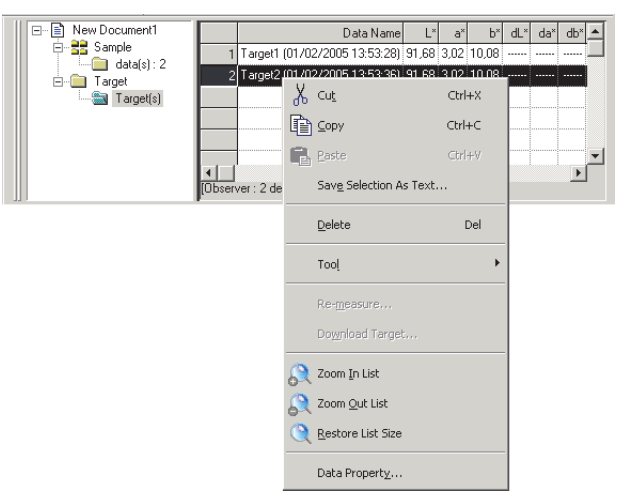

### ■ Ausschneiden von Listendaten

Klicken Sie in der Liste der Daten, die durch Auswahl von Target - Target(s) oder Sample - data(s) angezeigt werden, mit der rechten Maustaste auf die ausgewählten (markierten) Daten und wählen Sie den Befehl *Cut* im angezeigten Kontextmenü. Oder wählen Sie die Daten aus und gehen dann auf *Edit - Cut* in der Menüleiste.

Die ausgeschnittenen Daten werden mit einer punktierten Linie in der Liste angezeigt. Werden die Daten irgendwohin kopiert, so werden die zuvor ausgeschnittenen Daten aus der Liste gelöscht.

Die ausgeschnittenen Daten können in ein Tabellenkalkulationsprogramm, wie etwa Excel, eingefügt werden.

### ■ **Einfügen der Listendaten**

Klicken Sie auf die Stelle, an der Sie die Daten einfügen wollen. Klicken Sie mit der rechten Maustaste auf diese Stelle und wählen Sie im angezeigten Kontextmenü den Befehl *Paste*. Oder wählen Sie *Edit - Paste* in der Menüleiste. Sie können Daten nur einfügen, wenn Sie diese vorher kopiert haben. Daten können nicht in dieselbe Dokumentendatei, aus der sie kopiert wurden, eingefügt werden.

### ■ Gleichzeitiges Ausschneiden und Einfügen/Kopieren und Einfügen der **Listendaten**

Die Listendaten können auch mittels Drag-and-drop kopiert oder verschoben werden. Um die Daten zu verschieben, wählen Sie die Daten aus und bewegen Sie den Mauszeiger an den Rand der ausgewählten Daten. Sobald sich die Form des Mauszeigers in ein Viereck verwandelt, ziehen Sie die Daten an die gewünschte Stelle, um die Daten zu verschieben. Wenn Sie Daten mittels Drag-and-drop verschieben und dabei gleichzeitig die Strg-Taste gedrückt halten, werden die Daten kopiert und eingefügt. Die in Probe angezeigten Daten können jedoch nicht kopiert und eingefügt (repliziert) werden. Sie können nur ausgeschnitten und eingefügt (verschoben) werden.

Wenn Sie Probendaten von einem Ordner, den Sie erstellt haben, in einen Ordner verschieben, der verschiedene Bezugsdaten enthält, ändert sich die Verknüpfung zwischen den Probendaten und den Bezugsdaten.

### ■ **Löschen der Listendaten**

Klicken Sie mit der rechten Maustaste auf die ausgewählten (markierten) Daten und wählen Sie *Delete* im angezeigten Kontextmenü. Oder wählen Sie die Daten aus und gehen dann auf *Edit - Delete* in der Menüleiste. Wird mehr als ein Wert ausgewählt, werden alle ausgewählten Daten gleichzeitig gelöscht. Wenn die Bezugsdaten gelöscht werden, verlieren die mit den Bezugsdaten verknüpften Probendaten ihre Merkmale und werden zu Absolutdaten.

Wenn Mehrpunkt-Messung eingestellt ist, können die Daten nicht gelöscht werden.

### ■ Sortieren der Listendaten

Die Listendaten können je nach Listeninhalt sortiert werden. Daten können zum Beispiel je nach ΔLv-Wert in aufsteigender Reihenfolge geordnet werden. Klicken Sie mit der rechten Maustaste in die Liste und wählen Sie im angezeigten Kontextmenü den Befehl *Tool - Sort*. Oder wählen Sie *Tool - Sort* in der Menüleiste. Die zu sortierenden Daten sind die Listendaten in der Liste. Wird *Sort* ausgewählt, erscheint die Dialogbox Sort.

Ist der Dokumententyp auf Lichtquellenfarbenmessung in Betriebsart Kontrast,

Lichtquellenfarbenmessung in Betriebsart RGB oder Lichtquellenfarbenmessung in Betriebsart RGB & Kontrast eingestellt, können die bei Gruppeneigenschaften eingestellten Daten sortiert werden.

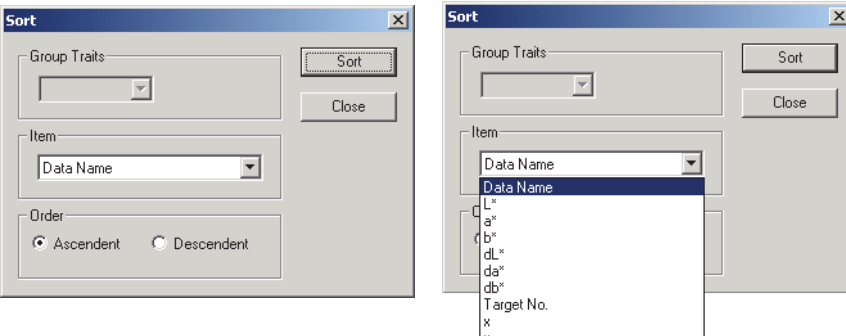

Wenn Mehrpunkt-Messung eingestellt ist, können die Daten nicht sortiert werden.

### ■ **Speicherung der Listendaten im Textformat**

Klicken Sie mit der rechten Maustaste auf die ausgewählten (markierten) Daten und wählen Sie *Save Selection as Text* im angezeigten Kontextmenü. Oder wählen Sie die Daten und gehen auf *File - Save Selection As Text* in der Menüleiste. Die Daten werden als tabulatorgetrennter Text in einer Textdatei mit der Erweiterung "txt" oder als Datei mit einem Delimiter gespeichert, der in der Systemsteuerung festgelegt werden kann (Erweiterung: .csv).

Die Spektraldaten können auch dann als Text gespeichert werden, wenn sie nicht unter Listen Merkmale ausgewählt wurden. Für Details, siehe Seite [110.](#page-111-0)

# <span id="page-89-0"></span>**2.6.4 Hinzufügen von Mittelwertdaten**

Sie können die gewünschten Daten aus den Listendaten auswählen, den Mittelwert bilden und das Ergebnis als neuen Wert hinzufügen.

Wenn Mehrpunkt-Messung eingestellt ist, kann für die Listendaten kein Mittelwert gebildet werden.

**1.** Klicken Sie mit der rechten Maustaste auf die ausgewählten (markierten) Listendaten und wählen Sie *Tool - Average* im angezeigten Kontextmenü. Oder wählen Sie mindestens einen Listenwert und gehen Sie auf *Tool - Average* in der Menüleiste.

Eine Dialogbox mit der folgenden Meldung erscheint: "Are you sure to add averaged data?"

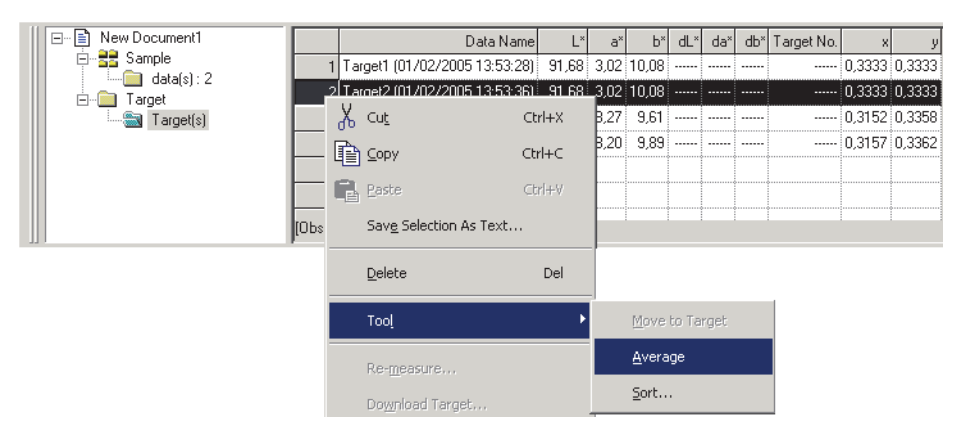

**2.** Klicken Sie auf Yes.

Der gebildete Mittelwert wird im Listenfenster angefügt.

Die hier durchgeführte Mittelwertberechnung bestimmt zuerst den Mittelwert der Spektraldaten oder XYZ-Daten. Das Ergebnis wird anschließend für die Berechnung der Farbmessdaten verwendet. Andererseits führt die Mittelwertberechnung, welche die [auf Seite 84](#page-85-0) beschriebenen statistischen Werte verwendet, eine Mittelung der Farbmessdaten aller Datenteile durch, die anhand der Spektraldaten oder XYZ-Daten individuell berechnet wurden. Daher können die Ergebnisse dieser beiden Berechnungsarten voneinander abweichen.

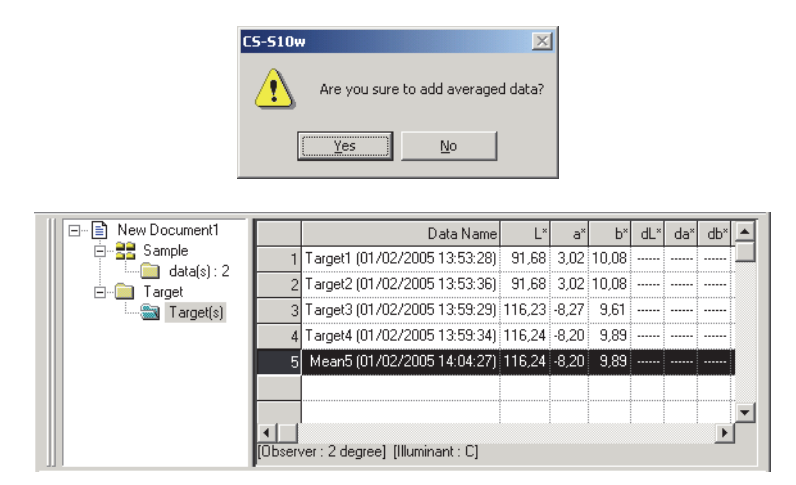

### **2.6.5 Listendaten neu messen**

Ist der Dokumententyp auf Lichtquellenfarbenmessung in Betriebsart Kontrast, Lichtquellenfarbenmessung in Betriebsart RGB oder Lichtquellenfarbenmessung in Betriebsart RGB & Kontrast eingestellt, können Sie beliebige Daten in den Listendaten auswählen, sie erneut messen und die alten Daten durch die neuen ersetzen.

**1.** Wird eine der Positionen aus den Listendaten ausgewählt und markiert, klicken Sie mit der rechten Maustaste, um ein Pop-up Menü aufzurufen und wählen Sie *Re-measure*.

Oder wählen Sie *Instrument* - *Re-measure* in der Menüleiste.

Oder wenn Mehrpunkt-Messung eingestellt ist, wählen Sie *Instrument* - *Measure* in der Menüleiste. Ist der Dokumententyp auf Lichtquellenfarbenmessung in Betriebsart Kontrast eingestellt, erscheint die Dialogbox Contrast Measurement. Ist der Dokumententyp auf Lichtquellenfarbenmessung in Betriebsart RGB eingestellt, erscheint die Dialogbox RGB Measurement. Ist der Dokumententyp auf Lichtquellenfarbenmessung in Betriebsart RGB & Kontrast eingestellt, erscheint die Dialogbox RGB & Contrast Measurement. Wurde Mehrpunkt-Messung eingestellt, erscheint die Dialogbox Multi-Point Measurement.

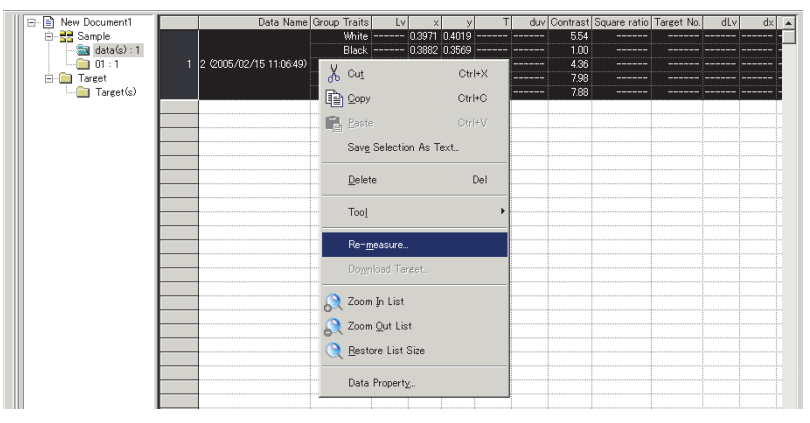

**2.** Wählen Sie die Gruppeneigenschaft oder den Messpunkt, um die neue Messung durchzuführen, und klicken Sie auf die Schaltfläche Measure.

Die Dialogbox Measure erscheint und die Daten in der Reihe der ausgewählten Gruppeneigenschaft oder des ausgewählten Messpunkts werden durch die neuen Daten ersetzt.

| Color Space<br>Lyxy |                             |         |          |        | <br>Measure | Group Traits<br>C White |
|---------------------|-----------------------------|---------|----------|--------|-------------|-------------------------|
|                     | Date                        | Lv      | $\times$ | v      |             | $C$ Black               |
| White               | 2005/02/15 11:06:55 3402823 |         | 0.3971   | 0.4019 |             | $C$ Red                 |
| Black               | 2005/02/15 11:07:03 3462823 |         | 0.3882   | 0.3569 |             |                         |
| Red                 | 2005/02/15 11:07:10 3402823 | AGGOORS | 0.5745   | 0.4255 |             | $C$ Green               |
| Green               | 2005/02/15 11:07:18 3462823 |         | 0.4048   | 0.4487 |             |                         |
| Blue                | 2005/02/15 11:07:27 3462823 | 4669059 | 0.3847   | 0.3826 |             | $C$ Blue                |
|                     |                             |         |          |        |             |                         |

Probedatenanzeige bei Lichtquellenfarbenmessung in Betriebsart RGB & Kontrast

**3.** Wiederholen Sie Schritt 2 für andere Gruppeneigenschaften oder Messpunkte, die eine neue Messung erforderlich machen.

### **4.** Klicken Sie auf OK.

Die Dialogbox wird geschlossen und die im Listenfenster ausgewählten Daten werden durch die neuen Daten ersetzt.

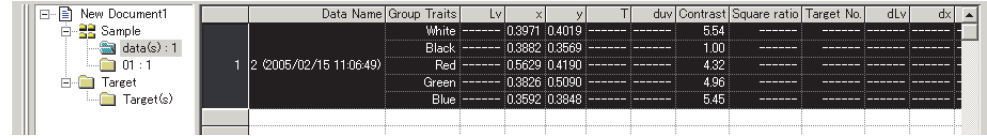

## <span id="page-91-0"></span>**2.6.6 Liste vergrößern/verkleinern**

Klicken Sie mit der rechten Maustaste in die Liste, um das Kontextmenü aufzurufen oder wählen Sie *View* in der Menüleiste. Wählen Sie den jeweiligen Befehl.

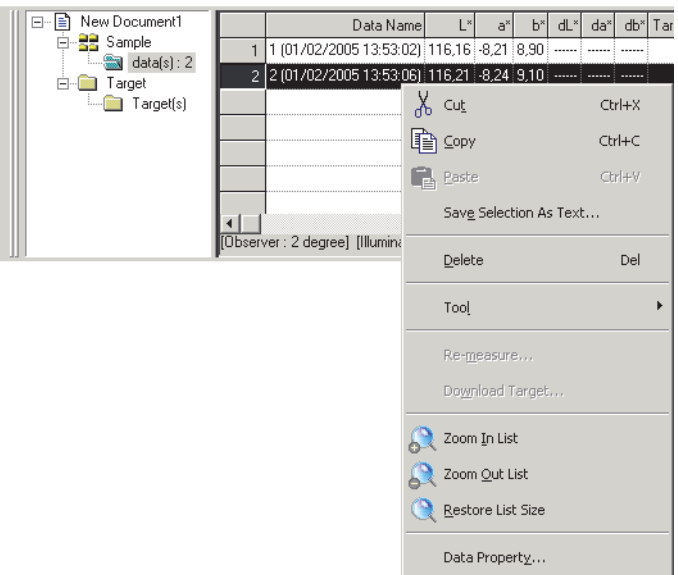

### ■ **Liste vergrößern**

**1.** Wählen Sie *Zoom In List*.

Die Liste wird vergrößert.

### ■ **Liste verkleinern**

**1.** Wählen Sie *Zoom Out List*.

Die Liste wird verkleinert.

### ■ **Listengröße wiederherstellen**

**1.** Wählen Sie *Restore List Size.*

Die Größe der Liste wird wieder auf die Standardgröße eingestellt. Die Standardgröße kann verändert werden. Für den Ablauf zur Änderung der Standardgröße siehe Seite [105.](#page-106-0)

# **2.7 Arbeiten im Entwurf-Fenster**

Das Entwurf-Fenster zeigt die Daten als Grafiken. Die CS-S10w-Software stellt verschiedene Grafikarten zur Auswahl, die wie gewünscht im Fenster platziert werden können. Das Entwurf-Fenster ist in zwei Anzeigenarten verfügbar: Display-Ansicht und Druckansicht. Verwenden Sie die Display-Ansicht, um für die Überprüfung der Messergebnisse am PC-Bildschirm grafische Objekte zu platzieren. Mit der Druckansicht können Sie grafische Objekte platzieren, um einen Testbericht auszudrucken.

Mehr Informationen über grafische Objekte finden Sie auf Seite [146](#page-147-0).

# **2.7.1 Bearbeitung des Entwurf-Fensters**

Grafiken, Kurven und deren Komponenten werden grafische Objekte genannt. Um grafische Objekte zu bearbeiten, stellen Sie das Entwurf-Fenster auf Edit.

**1.** Wählen Sie *Tool - View Settings* in der Menüleiste.

Die Dialogbox Display Settings erscheint.

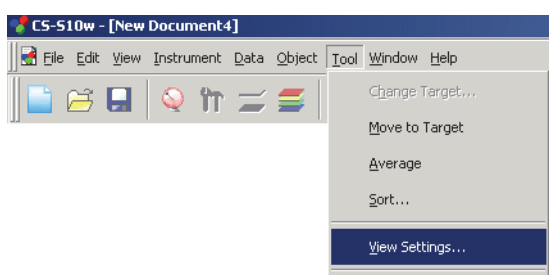

- **2.** Wählen Sie die Registerkarte General.
- **3.** Aktivieren Sie den Punkt "Allow editing canvas window" und klicken Sie auf die Schaltfläche OK.
- **4.** Aktivieren Sie *Tool Edit Mode* in der Menüleiste.

Das Entwurf-Fenster geht nun in Betriebsart Graphic Object Edit.

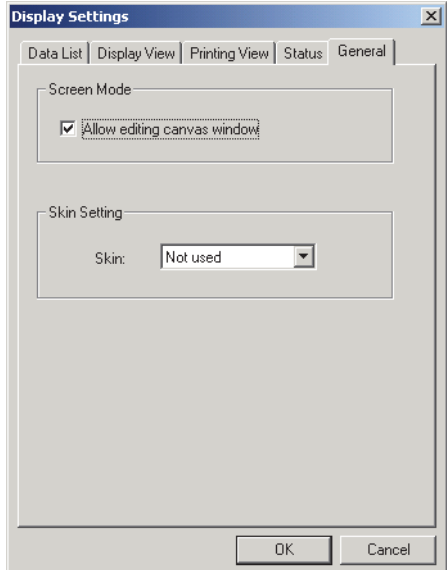

Für Details zu anderen Einstellungspositionen in der Dialogbox Display Settings siehe Seite [106](#page-107-0) und [107](#page-108-0).

# **2.7.2 Einfügen eines Grafischen Objekts**

**1.** Wählen Sie ein grafisches Objekt.

Wählen Sie ein grafisches Objekt, das Sie in der Symbolleiste einfügen wollen, oder wählen Sie es im Menü *Object* in der Menüleiste. Wird ein grafisches Objekt ausgewählt, ändert der Mauszeiger seine Form.

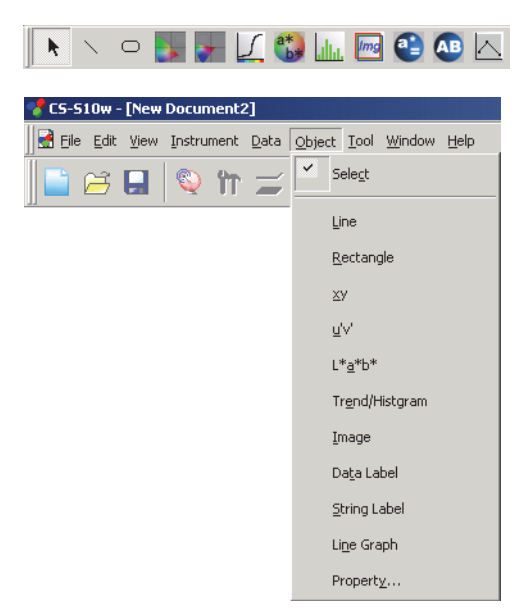

**2.** Fügen Sie das grafische Objekt ein.

Ziehen Sie das grafische Objekt in das Entwurf-Fenster und fügen Sie es an der gewünschten Stelle ein. Um das grafische Objekt erscheint ein Rahmen mit Griffen. Ziehen Sie am jeweiligen Griff, um die Größe des Objekts beliebig zu ändern.

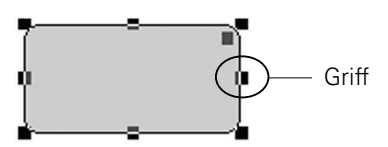

# **2.7.3 Auswahl eines Grafischen Objekts**

Wenn Sie in den Rahmen eines grafischen Objekts klicken, das im Entwurf-Fenster eingefügt wurde, wird das grafische Objekt markiert. Sie können zwei oder mehr Objekte markieren, indem Sie dabei die Umschalt-Taste gedrückt halten.

Wenn Sie mit gedrückter Maustaste ein grafisches Objekt umrahmen, wird das Objekt ebenfalls markiert. (Sie können ein Objekt markieren, indem Sie es ganz oder nur teilweise einrahmen.) Wenn Sie zwei oder mehr grafische Objekte umrahmen, werden dabei alle in diesem Rahmen enthaltenen grafischen Objekte markiert.

Auch wenn mehrere Dokumentdateien geöffnet werden, können Sie grafische Objekte in mehr als einer Dokumentendatei markieren.

# **2.7.4 Auswahl eines Grafischen Objekts aufheben**

Klicken Sie in einen beliebigen Bereich neben den eingefügten grafischen Objekten oder klicken Sie auf ESC. Wenn zwei oder mehr grafische Objekte markiert sind, klicken Sie auf ein Objekt und halten dabei die Umschalt-Taste gedrückt, um so die Auswahl nur des betreffenden Objekts aufzuheben.

# **2.7.5 Änderung der Größe eines Grafischen Objekts**

Klicken Sie auf ein grafisches Objekt, markieren Sie es und stellen Sie den Mauszeiger über einen der Griffe am Rahmen. Wenn sich die Form des Mauszeigers ändert und ein Pfeil mit zwei Spitzen erscheint, ziehen Sie den Griff und ändern Sie so die Größe des Objekts.

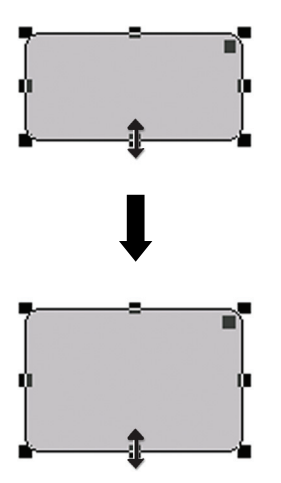

Bei einem rechteckigen Objekt bewirkt das Ziehen des Griffs an der oberen rechten Ecke, dass die Ecken rund werden und aus dem Rechteck eine Ellipse entsteht.

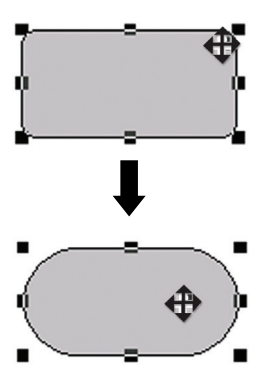

# **2.7.6 Verschieben eines Grafischen Objekts**

Klicken Sie auf ein grafisches Objekt, markieren Sie es und stellen Sie den Mauszeiger auf irgendeinen Punkt im Rahmen. Ziehen Sie das Objekt an die gewünschte Stelle.

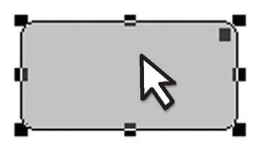

# **2.7.7 Kopieren eines Grafischen Objekts**

Klicken Sie auf ein grafisches Objekt und markieren Sie es. Klicken Sie mit der rechten Maustaste auf das Objekt und wählen Sie *Copy* im angezeigten Kontextmenü. Sie können das Objekt auch kopieren, indem Sie in der Menüleiste auf *Edit - Copy* gehen oder indem Sie auf die Taste C drücken und gleichzeitig die Strg-Taste gedrückt halten. Wenn Sie ein Objekt verschieben, während Sie die Strg-Taste gedrückt halten, wird eine Kopie des Objekts verschoben und eingefügt. Wenn zwei oder mehr Objekte markiert sind, werden die markierten Objekte gleichzeitig kopiert.

# **2.7.8 Ausschneiden eines Grafischen Objekts**

Klicken Sie auf ein grafisches Objekt und markieren Sie es. Klicken Sie mit der rechten Maustaste auf das Objekt und wählen Sie *Cut* im angezeigten Kontextmenü. Sie können das Objekt auch ausschneiden, indem Sie in der Menüleiste auf *Edit - Cut* gehen oder indem Sie auf die Taste X drücken und gleichzeitig die Strg-Taste gedrückt halten. Wenn zwei oder mehr Objekte markiert sind, werden die markierten Objekte gleichzeitig ausgeschnitten.

# **2.7.9 Einfügen eines Grafischen Objekts**

Klicken Sie mit der rechten Maustaste auf das Objekt und wählen Sie *Paste* im angezeigten Kontextmenü. Sie können das Objekt auch einfügen, indem Sie in der Menüleiste auf *Edit - Paste* gehen oder indem Sie auf die Taste V drücken und gleichzeitig die Strg-Taste gedrückt halten. Sind zwei oder mehr Dokumentdateien geöffnet, können Sie ein Objekt aus dem offenen Dokument kopieren und im Entwurf-Fenster oder einer anderen Dokumentdatei einfügen.

# **2.7.10 Löschen eines Grafischen Objekts**

Klicken Sie auf ein grafisches Objekt und markieren Sie es. Wählen Sie *Edit - Delete* in der Menüleiste oder drücken Sie auf die Taste Entf. Wenn zwei oder mehr Objekte markiert sind, werden die markierten Objekte gleichzeitig gelöscht.

# **2.7.11 Entwurf-Fenster im Modus Run**

Wenn in der Menüleiste die Funktion *Tool - Edit Mode* nicht aktiviert wurde, befindet sich das Entwurf-Fenster im Modus Run.

Im Modus Run können Sie die Größe oder die Position der grafischen Objekte weder ändern noch ein neues grafisches Objekt einfügen. Diese Operationen sind nur in Betriebsart Edit möglich. Die folgenden Operationen sind im Modus Run verfügbar:

- Wenn Sie ein grafisches Objekt doppelklicken, können Sie die Eigenschaften des betreffenden Objekts anzeigen.
- Wenn Sie mit der rechten Maustaste auf ein grafisches Objekt klicken und im angezeigten Kontextmenü *Copy* wählen (oder *Edit - Copy* in der Menüleiste auswählen), wird das Objekt im Bitmap-Format in die Zwischenablage kopiert. Diese Datei kann dann in ein Software-Programm, wie etwa Microsoft Excel, eingefügt werden.
	- **Hinweis:** Sie können ein grafisches Objekt, das im Modus Betrieb kopiert wurde, nicht im Entwurf-Fenster der CS-S10w-Software einfügen. Um grafische Objekte zu kopieren und im Entwurf-Fenster einzufügen, stellen Sie das Fenster auf Betriebsart Bearbeiten.

### **2.7.12 Arbeiten im Fenster, wenn das Listenfenster verborgen ist**

Wählen Sie die Daten, die im Entwurf-Fenster angezeigt werden sollen, folgendermaßen aus.

### **Vorbereitung**

Bevor Sie Daten auswählen können, müssen Sie zuerst die benötigten Schaltflächen in der Symbolleiste hinzufügen.

**1.** Wählen Sie *View - Toolbar setup* in der Menüleiste.

Die Dialogbox Customize erscheint.

- **2.** Wählen Sie die Registerkarte Command und wählen Sie Data in der Liste unter Categories.
- **3.** Ziehen Sie das Feld Select Target, die Schaltflächen Previous Data ▲ und Next Data ▼ aus dem Schaltflächen-Bereich in die Symbolleiste.

Die Schaltflächen erscheinen nun in der Symbolleiste.

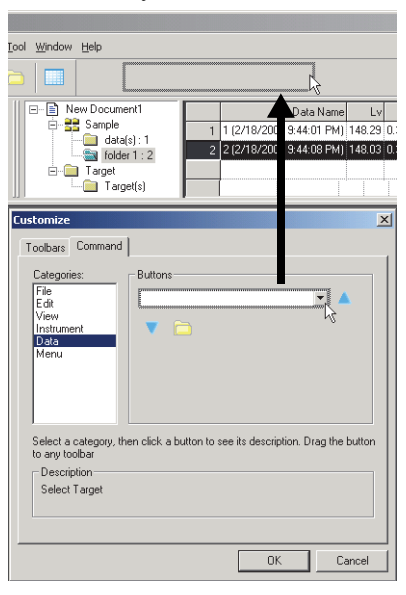

### **Daten auswählen**

- **1.** Wählen Sie im Feld Select Target die Datengruppe, die Sie anzeigen möchten.
- **2.** Steuern Sie durch die Daten, indem Sie auf die Schaltflächen ▲ oder ▼ in der Symbolleiste klicken oder indem Sie in der Menüleiste *Data - Next Data* oder *Previous Data* auswählen.

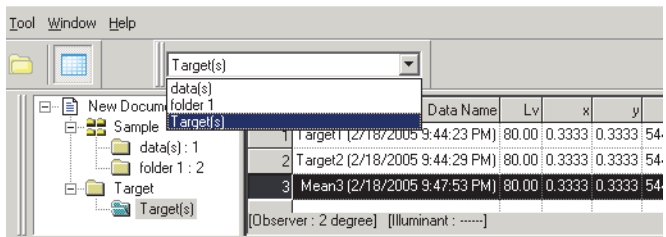

# **2.8 Drucken**

Sie können die Display-Ansicht und die Druck-Ansicht des Entwurf-Fensters oder der Liste im Listenfenster ausdrucken.

### **2.8.1 Seiteneinstellung**

**1.** Wählen Sie *File - Page Setup* in der Menüleiste.

Die Dialogbox Page Setup erscheint.

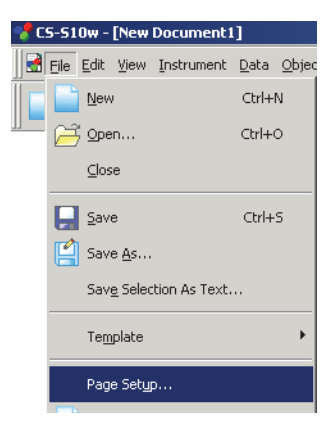

**2.** Legen Sie die notwendigen Einstellungen im Register Print fest.

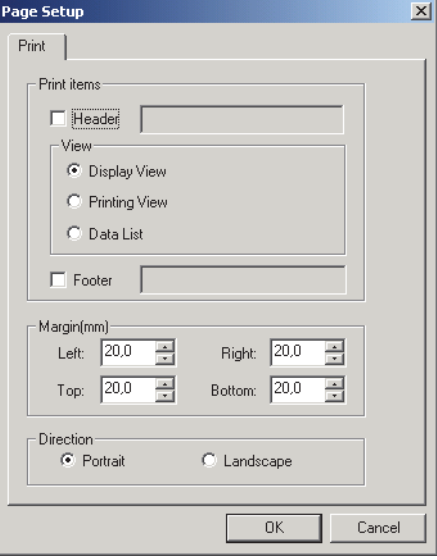

### ■ **Dialogbox Page Setup**

#### **Druckeigenschaften**

#### **Header**

Stellen Sie ein, ob eine Kopfzeile mitausgedruckt werden soll. Um eine Kopfzeile auszudrucken, geben Sie die Zeichenkette ein, die als Kopfzeile ausgedruckt werden soll.

### **Display View**

Wählen Sie diese Option, wenn Sie das Entwurf-Fenster in Display-Ansicht ausdrucken wollen.

#### **Printing View**

Wählen Sie diese Option, wenn Sie das Entwurf-Fenster in Druck-Ansicht ausdrucken wollen.

#### **Data List**

Wählen Sie diese Option, wenn Sie die Liste im Listenfenster ausdrucken wollen.

#### **Footer**

Stellen Sie ein, ob eine Fußzeile mitausgedruckt werden soll. Um eine Fußzeile auszudrucken, geben Sie die Zeichenkette ein, die als Fußzeile ausgedruckt werden soll.

Sie können festlegen, ob der in der Kopf- oder Fußzeile zu druckende Text während des Druckvorgangs automatisch bestimmt wird.

Die Zeichen in der untenstehenden Tabelle werden als Sonderzeichen erkannt und durch entsprechende Zeichenfolgen ersetzt.

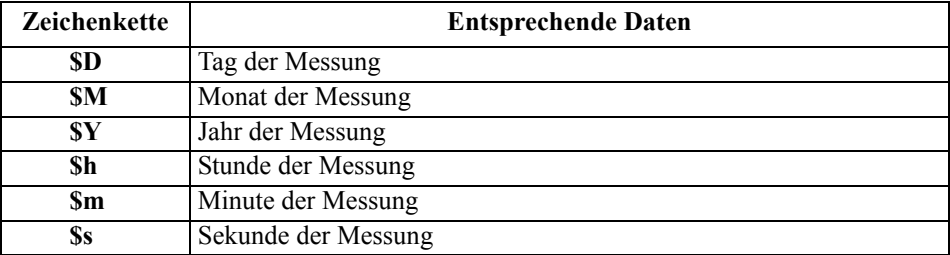

Geben Sie eine Kombination dieser Zeichen in das Textfeld ein. Bis zu 60 alphanumerische Zeichen können verwendet werden.

### **Margin**

Wenn Sie das Listenfenster ausdrucken wollen, stellen Sie den oberen/unteren sowie den rechten/ linken Rand ein. Der rechte/linke Rand kann in einem Bereich zwischen 0 und 50 (mm), der obere/ untere Rand in einem Bereich zwischen 5 und 50 (mm) eingestellt werden. Die Randeinstellung bestimmt die Position der Randlinie, die im Entwurf-Fenster angezeigt ist (siehe Seite [15](#page-16-0)). Orientieren Sie sich an dieser Linie, wenn Sie grafische Objekte platzieren.

### **Direction**

#### **Portrait**

Fenster werden im Hochformat ausgedruckt. **Landscape**

Fenster werden im Querformat ausgedruckt.

### **2.8.2 Druckvorschau**

**1.** Wählen Sie *File - Print Preview* in der Menüleiste.

Ein Vorschaufenster erscheint und zeigt das tatsächliche Druckbild der Seite wie in der Dialogbox Page Setup festgelegt.

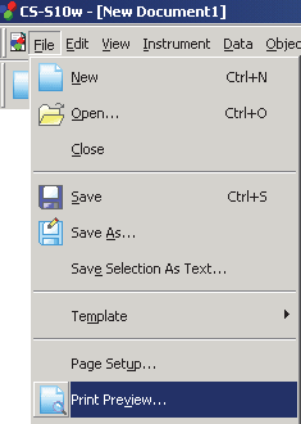

## **2.8.3 Drucken Starten**

**1.** Wählen Sie *File - Print* in der Menüleiste.

Die Dialogbox Print erscheint.

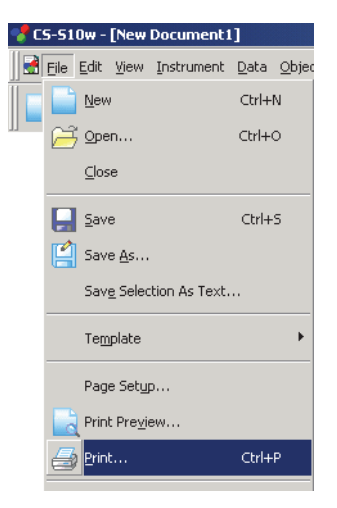

# **2.9 Datei Sichern**

# **2.9.1 Datei Sichern**

Der im Listenfenster oder im Entwurf-Fenster angezeigte Inhalt wird als Dokumentdatei gesichert.

**1.** Wählen Sie *File - Save As* in der Menüleiste.

Das Dialogfenster Save As erscheint.

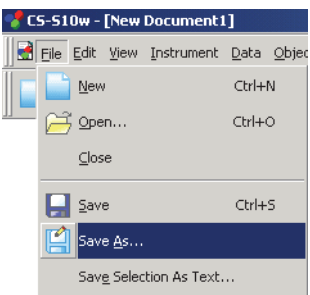

**2.** Legen Sie den Dateinamen und andere Punkte fest und speichern Sie die Datei.

Die Daten werden als Datei im Original-Dateiformat der CS-S10w-Software gespeichert (mit der Dateierweiterung ".ces").

Die Datei enthält folgende Daten:

- Probendaten
- Bezugsdaten
- Ordner
- Beobachter
- Anfangstoleranzen
- Einstellung der Bewertungsanzeige
- Listeninhalte, die im Listenfenster festgelegt wurden.
- Grafische Objekte, die im Entwurf-Fenster eingefügt wurden, ihre Größe und Positionsinformationen
- Einstellparameter für Ansicht

Ein Ordner, der keine Daten enthält, wird nicht gespeichert.

# **2.10 Andere Funktionen**

# **2.10.1 Vorlagendatei**

Die CS-S10w-Software stellt Vorlagendateien in ihren Originaldateiformaten zur Verfügung (mit der Dateierweiterung ".ctp"). Eine Vorlagendatei enthält folgende Daten:

- Beobachter
- Anfangstoleranzen
- Einstellung der Bewertungsanzeige
- Listeninhalte, die im Listenfenster festgelegt wurden.
- Grafische Objekte, die im Entwurf-Fenster eingefügt wurden, ihre Größe und Positionsinformationen
- Bildschirmeigenschaften

Sobald Sie die Vorlagendateien, wie in der folgenden Vorgangsweise beschrieben, gesichert haben, können Sie mit der CS-S10w-Software einfach die Vorlagendatei öffnen. Diese wird sich von nun an immer in derselben Ansicht öffnen.

**1.** Wählen Sie *File - Template - Save as Template* in der Menüleiste.

Das Dialogfenster Save As erscheint.

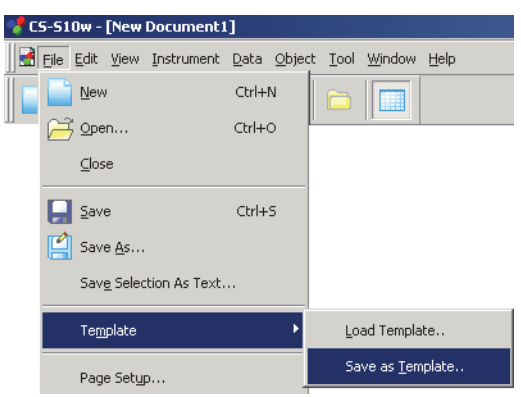

**2.** Wählen Sie "Template" als Speicherort, geben Sie einen Dateinamen im Filename -Feld ein und klicken Sie auf Save .

Die Datei wird als Vorlagendatei im geschützten Dateiformat der CS-S10w-Software (mit der Dateierweiterung ".ctp") gespeichert.

Die CS-S10w stellt die folgenden voreingestellten Vorlagen zur Verfügung, mit denen der Dokumententyp eingestellt werden kann:

### **Cont.ctp**

Legt ein Dokument in Betriebsart Kontrast bei Punkt Lichtquellenfarbe fest, der im Dialog Welcome to CS-S10w ausgewählt wird.

### **Normal.ctp**

Legt ein Dokument in Betriebsart Normal bei Punkt Lichtquellenfarbe fest, der im Dialog Welcome to CS-S10w ausgewählt wird.

### **Ref.ctp**

Legt ein Dokument in Punkt Objektfarbe fest, der im Dialog Welcome to CS-S10w ausgewählt wird.

### **RGB.ctp**

Legt ein Dokument in Betriebsart RGB bei Punkt Lichtquellenfarbe fest, der im Dialog Welcome to CS-S10w ausgewählt wird.

### **RGBCont.ctp**

Legt ein Dokument in Betriebsart RGB & Kontrast bei Punkt Lichtquellenfarbe fest, der im Dialog Welcome to CS-S10w ausgewählt wird.

### ■ **Verzeichnisstruktur der CS-S10w-Software**

Die CS-S10w-Software wird in einem Ordner mit der folgenden Verzeichnisstruktur installiert.

KONICAMINOLTA CS-S10w..................CS-S10w-ausführbare Dateien und andere Dateien für die Anwendung CS-200 ...............Korrekturfaktor-Dateien für Nahbereichsobjektive (optional) für das CS-200 PIC .....................Bilddateien, die von der CS-S10w verwendet werden Template ............Vorlagendateien Common ..................Dateien für grafische Objekte

Wenn Sie eine Vorlage erstellen, speichern Sie diese im oben erwähnten Vorlagen-Ordner.

## **2.10.2 Verwendung einer Vorlagendatei**

Sie können den Dokumenttyp ändern, indem Sie eine zuvor erstellte oder eine in der CS-S10w-Software enthaltene Vorlagendatei verwenden.

**1.** Wählen Sie *File - Template - Load Template* in der Menüleiste. Das Dialogfenster Open erscheint.

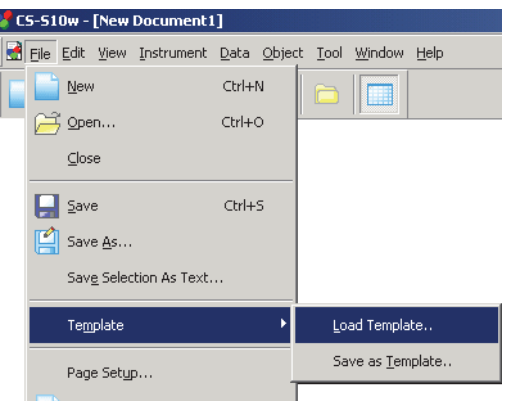

**2.** Wählen Sie eine Vorlagendatei und klicken Sie auf die Schaltfläche Open.

# **2.10.3 Einstellung von Programmstart Optionen**

Sie können einstellen, ob das Messgerät verbunden werden soll, wenn die CS-S10w-Software gestartet wird.

**1.** Wählen Sie *File - Startup Options* in der Menüleiste.

Die Dialogbox Startup Options erscheint.

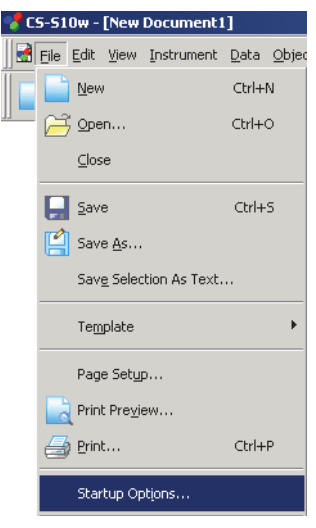

**2.** Stellen Sie die Startoptionen ein.

Ihre Auswahl wird für den nächsten Programmstart berücksichtigt.

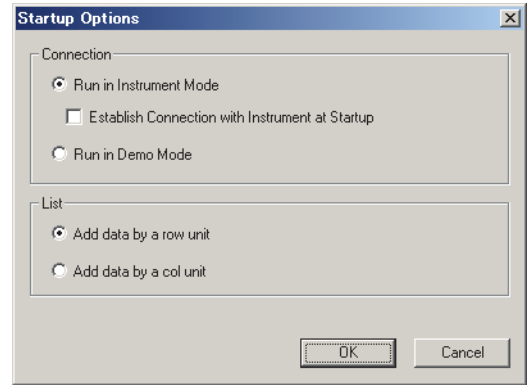

### ■ **Dialogbox Startup Options**

#### **Connection**

#### **Run in Instrument Mode**

Ist diese Option aktiviert, startet die CS-S10w automatisch im Messgeräte-Modus, der für die Verbindung mit einem Messgerät und zur Steuerung desselben dient.

### **Establish Connection with Instrument at Startup**

Wird diese Option aktiviert, wird die Verbindung zum Messgerät, das für den letzten Einsatz verwendet wurde, bei Programmstart automatisch hergestellt.

#### **Run in Demo Mode**

Ist diese Option aktiviert, startet die CS-S10w-Software im Demo-Modus. In Betriebsart Demo kann die CS-S10w-Software so betrieben werden, als wäre das Messgerät angeschlossen, auch wenn dieses im Augenblick nicht angeschlossen ist. Wenn Sie versuchen, eine Messung durchzuführen, wird ein beliebiges Messwertergebnis angezeigt.

### **List**

### **Add data by a row unit**

Jeder Probewert wird in einer Reihe im Listenfenster angezeigt. Bis zu 5000 Daten können in einer Dokumentendatei gespeichert werden.

Dies ist eine Standard-Einstellung.

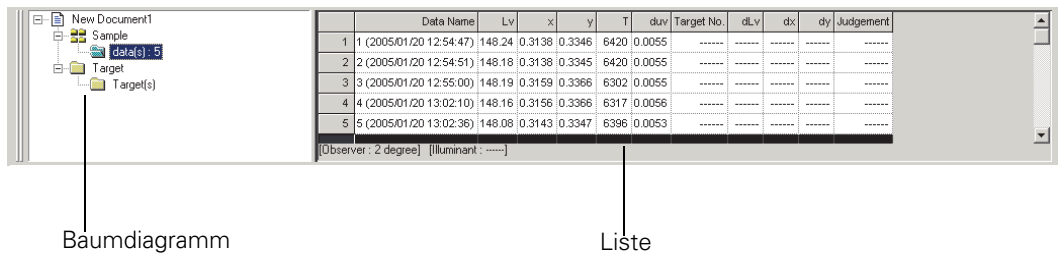

#### **Add data by a col unit**

Jeder Probewert wird in einer Spalte im Listenfenster angezeigt. Bis zu 4000 Daten können in einer Dokumentendatei gespeichert werden.

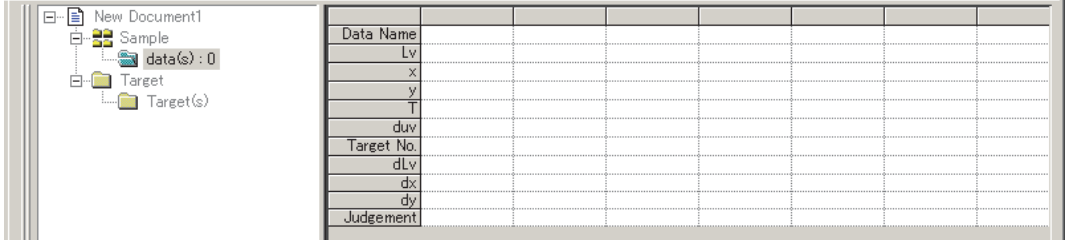

# **2.10.4 Datei öffnen**

Sie können Dokumente (Dateien), die mit der CS-S10w-Software erstellt wurden, öffnen.

**1.** Wählen Sie *File - Open* in der Menüleiste. Die Dialogbox Open erscheint.

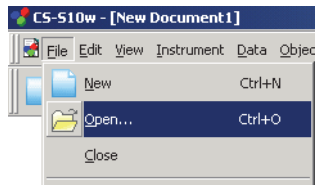

**2.** Geben Sie an, welche Art von Datei Sie öffnen möchten. Die Dateinamen des angegebenen Dateityps werden angezeigt.

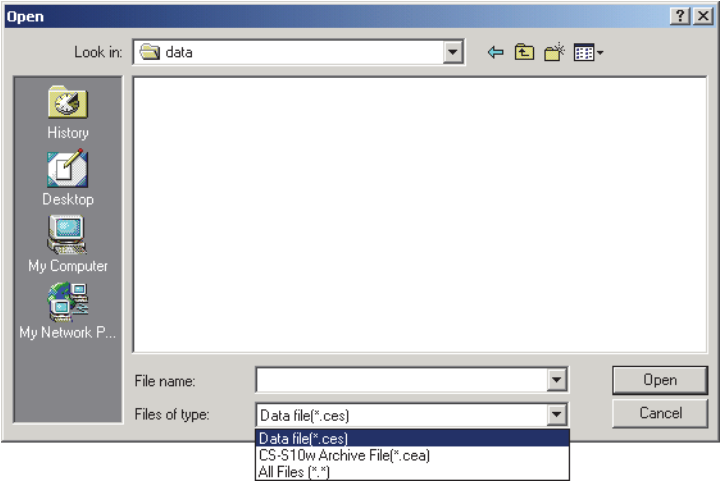

**3.** Wählen Sie die gewünschte Datei aus und klicken Sie auf Open. Wurde eine Datei mit der Listenanzeige Add data by a row unit mit mehr als 4.000 Daten erstellt und wird diese mit der Listenanzeige Add data by a col unit geöffnet, gehen Werte mit mehr als 4.000 Daten verloren.

### **Wenn die mit CS-S1w erstellte Datei geöffnet wird**

Wenn Sie eine Datei auswählen, die mit CS-S1w erstellt wurde (Dateierweiterung: LMB, LMT, OMB, OMT, LKB, LKT, OKB, OKT oder DAT), und auf die Schaltfläche Open klicken, wird die Datei in eine Datei im CS-S10w-Format umgewandelt (Erweiterung: .ces). Die umgewandelte ".ces"-Datei wird im selben Ordner wie die Originaldatei erstellt und geöffnet. Existiert bereits eine Datei unter diesem Namen, wird dem Namen der neuen Datei eine Tilde (~) vorangestellt. Die Anzahl an Tilden wird größer, so lange es eine Datei mit demselben Namen gibt.

Bei DAT-Dateien können nur Dateien geöffnet werden, die als Probendatenliste oder als Bezugsdatenliste gespeichert wurden. Bitte beachten Sie, dass das System nicht erkennen kann, ob die Datei eine Liste mit Bezugsdaten oder eine Liste mit Messdaten enthält. Die Datei wird daher als eine Liste mit Messdaten umgewandelt.

Die CS-S10w kann bis zu 5.000 Daten mit einer Listenanzeige Add data by a row unit bzw. 4.000 Daten mit einer Listenanzeige Add data by a col unit speichern. Wenn daher eine mit der CS-S1w erstellte Datei mehr Daten enthält als diese Grenzwerte, wird sie in mehrere getrennte Dateien geteilt, die gleich viel oder weniger Daten als diese Grenzwerte enthalten.

## **2.10.5 Anordnen von Fenstern überlappend/nebeneinander**

Werden zwei oder mehr Dateien geöffnet, können Sie einstellen, ob die Fenster überlappend oder nebeneinander angeordnet werden sollen.

**1.** Wählen Sie *Window - Cascade* oder *Tile* in der Menüleiste.

Die Fenster werden entweder überlappend oder nebeneinander dargestellt.

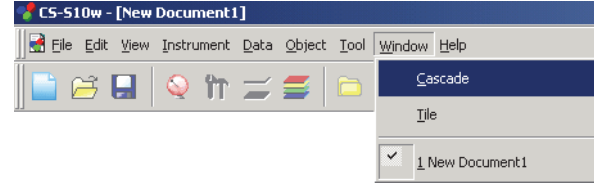

## <span id="page-106-0"></span>**2.10.6 Ansicht der Einstellungen in jedem Fenster**

Sie können Einstelldetails der Ansicht wie etwa die Hintergrundfarbe des Listenfensters, des Entwurf-Fensters (Display-Ansicht/Druck-Ansicht) und des Status-Fensters einstellen.

**1.** Wählen Sie *Tool - View Settings* in der Menüleiste.

Die Dialogbox Display Settings erscheint.

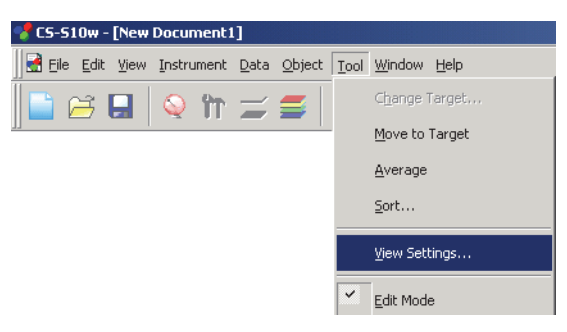

**2.** Legen Sie die Einstelldetails der Ansicht für jedes Fenster fest.

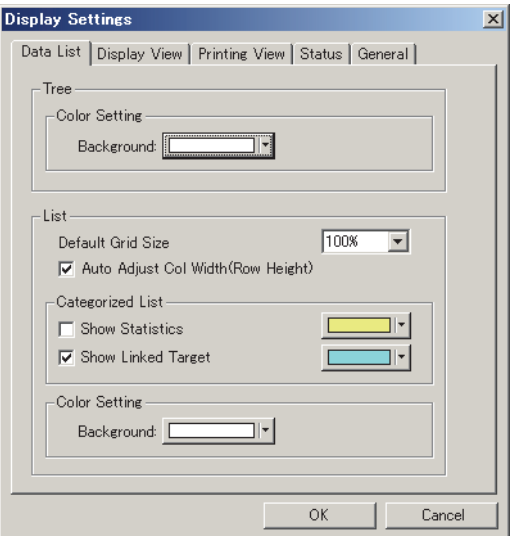

### <span id="page-107-0"></span>■ **Dialogbox Display Settings**

### **Registerkarte Data List**

#### **Tree**

### **Color Setting**

### **Background**

Stellen Sie eine Hintergrundfarbe für das Baumdiagramm ein.

### **List**

### **Default Grid Size**

Legen Sie die Normalgröße für die Listenanzeige fest. Diese Einstellung wird als Standardgröße für Zoom In/Out verwendet (siehe Seite [90](#page-91-0)).

#### **Auto Adjust Col Width (Row Height)**

Wählen Sie diese Option, um die Spaltenbreite oder Reihenhöhe für den ersten Wert der Liste automatisch nach der Anzahl der angezeigten Stellen einzurichten.

Für die Spalten oder Reihen Data Name, Comment und Timestamp wird die Spaltenbreite oder Reihenhöhe automatisch eingestellt, auch wenn diese Option nicht aktiviert wurde.

#### **Categorized List**

#### **Show Statistics**

Aktivieren Sie diese Option, um eine Statistik in der Liste für einen Ordner anzuzeigen, wenn Sample - data(s) ausgewählt wurde. Die Farbe der Statistikzeile kann im Feld rechts ausgewählt werden.

#### **Show Linked Target**

Aktivieren Sie diese Option, um verknüpfte Bezugsdaten in der Liste für einen Ordner anzuzeigen, wenn Sample - data(s) ausgewählt wurde. Die Farbe der verknüpften Bezugszeile kann im Feld rechts ausgewählt werden.

### **Color Setting**

#### **Background**

Stellen Sie eine Hintergrundfarbe für die Liste ein.

### **Registerkarte Display View, Registerkarte Printing View**

### **Graphics Window**

**Color Setting**

### **Background**

Sie können die Hintergrundfarbe der Display-Ansicht einstellen.

### **Grid**

### **Show Grid**

Wenn diese Option aktiviert ist, wird im Hintergrund des Fensters im Bearbeitungsmodus ein Gitter angezeigt. Sie können die Farbe des Gitters im Feld rechts einstellen. Eine Beschreibung der Farbeinstellung finden Sie im folgenden Abschnitt.

### **Registerkarte Status**

### **Status Window Color Setting Background** Sie können die Hintergrundfarbe des Statusfensters einstellen.
## **Registerkarte General**

## **Screen Mode**

## **Allow editing canvas window**

Ist diese Option aktiviert, kann der Befehl *Edit Mode* unter *Tool* in der Menüleiste ausgewählt werden. Ist diese Option nicht aktiviert, kann nicht zwischen dem Modus Bearbeiten und dem Modus Betrieb hin- und hergeschaltet werden.

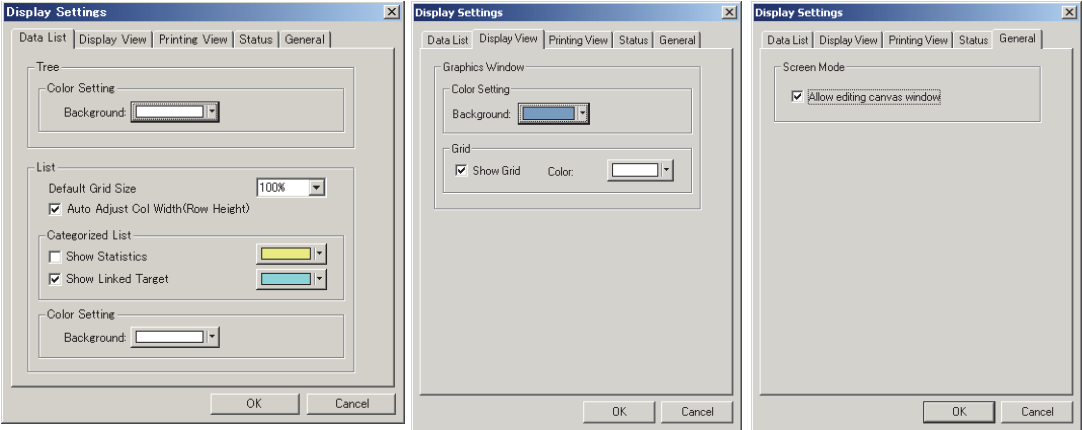

# **2.10.7 Color Setting**

Die Schaltfläche Color erscheint, damit Sie Farben einstellen können. J۲

**1.** Klicken Sie auf Color.

Um eine Farbe auszuwählen, die nicht in der Palette enthalten ist, klicken Sie auf die Schaltfläche Other.

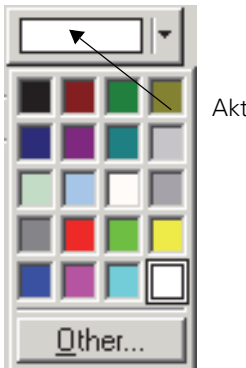

Aktuelle Farbauswahl

**2.** Wählen Sie eine Farbe aus der Palette oder erstellen Sie die gewünschte Farbe.

Wird die Schaltfläche Other geklickt, erscheint die Dialogbox Color.

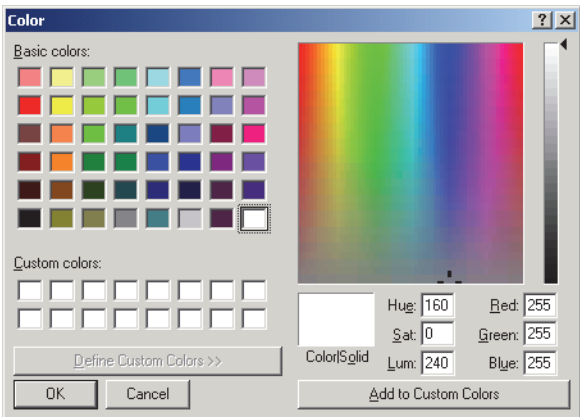

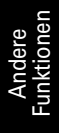

# **2.10.8 Einstelloptionen**

**1.** Wählen Sie *Tool - Option* in der Menüleiste.

Die Dialogbox Option erscheint.

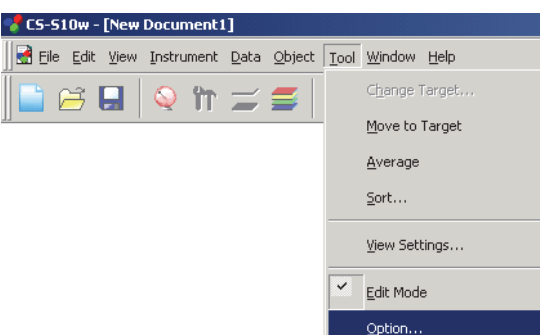

**2.** Stellen Sie akustische Signale, Datei-bezogene Funktionen und Listenerweiterungsfunktionen nach Bedarf ein.

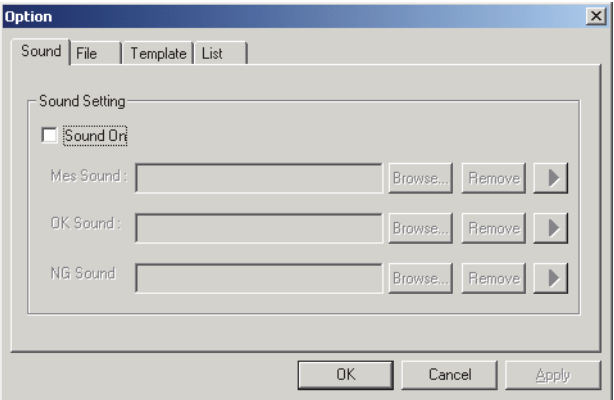

## ■ **Dialogbox Option**

## **Registerkarte Sound**

Akustische Signale werden während der Messung im WAV-Format ausgegeben. Sie können ein akustisches Signal als Antwort auf ein bestimmtes Ergebnis während der Bewertung ertönen lassen.

## **Registerkarte File**

## **File Path Setting**

## **Load**

Stellen Sie den Standard-Dateipfad ein, der angezeigt wird, wenn *File - Open* in der Menüleiste ausgewählt wird.

## **Template**

Der Dateipfad, der zur Vorlagendatei weist, kann geändert werden. Stellen Sie den Standard-Dateipfad ein, der angezeigt wird, wenn *File* – *Template* – *Load Template* in der Menüleiste ausgewählt wird.

## **Auto Save Setting**

#### **Auto Save On**

Wenn diese Option aktiviert ist, werden Dateien automatisch gesichert. Dem Namen der Sicherungsdatei wird " $\sim$ " (Tilde) vorgestellt.

## **Registerkarte Template**

## **Template Path Setting**

## **Normal**

Stellen Sie den Standard-Dateipfad ein, der angezeigt wird, wenn *File* – *Template* – *Load Template* in der Menüleiste in Betriebsart Normal bei Punkt Lichtquellenfarbe ausgewählt wird.

## **Contrast**

Stellen Sie den Standard-Dateipfad ein, der angezeigt wird, wenn *File* – *Template* – *Load Template* in der Menüleiste in Betriebsart Kontrast bei Punkt Lichtquellenfarbe ausgewählt wird.

## **RGB**

Stellen Sie den Standard-Dateipfad ein, der angezeigt wird, wenn *File* – *Template* – *Load Template* in der Menüleiste in Betriebsart RGB bei Punkt Lichtquellenfarbe ausgewählt wird.

## **RGB & Contrast**

Stellen Sie den Standard-Dateipfad ein, der angezeigt wird, wenn *File* – *Template* – *Load Template* in der Menüleiste in Betriebsart RGB & Kontrast bei Punkt Lichtquellenfarbe ausgewählt wird.

## **Object Color**

Stellen Sie den Standard-Dateipfad ein, der angezeigt wird, wenn *File* – *Template* – *Load Template* in der Menüleiste bei Objektfarbenmessung ausgewählt wird.

Stellen Sie die Vorlagendatei zusammen, die verwendet wird, wenn jede Betriebsart ausgewählt wird.

## **Registerkarte List**

## **List Expansionary Setting**

#### **Add Header to Top of Copy Text**

Wenn die Daten in der Liste ausgewählt und kopiert werden, während diese Option aktiviert ist, so werden auch die Zeichen am Anfang mitkopiert.

#### Replace rows with cols at the time of "Save Selection As Text"

Ist diese Option aktiviert und werden die ausgewählten Daten als Textdaten gespeichert, werden die Daten in den Reihen der Listen-Merkmale durch jene in den Spalten ersetzt.

#### Save spectral data at the time of "Save Selection As Text"

Ist diese Option aktiviert und werden die ausgewählten Daten als Textdaten gespeichert, werden nur Spektraldaten gespeichert. Gespeichert wird auch dann, wenn es gar keine Spektraldaten in den Listen-Merkmalen gibt.

#### **Row Select On**

Wenn diese Option aktiviert ist, wird durch Anklicken eines beliebigen Punktes in der Liste jene Zeile ausgewählt, in der sich der angeklickte Punkt befindet.

#### **Luminance units**

Stellen Sie die Leuchtdichte-Einheit entweder auf cd/m2 oder ft-L. Der Lv-Wert wird in der mit dieser Option ausgewählten Einheit berechnet.

# **2.10.9 Übermittlung von Dateien per E-Mail**

Eine Datei kann als Anhang per E-Mail versendet werden.

**1.** Wählen Sie *File - Send Mail* in der Menüleiste.

Bei einigen E-Mail-Programmen kann eine Dialogbox zur Einstellung von Parametern erscheinen. Stellen Sie jeden Parameter entsprechend ein.

Das Fenster für das Versenden von E-Mails wird geöffnet.

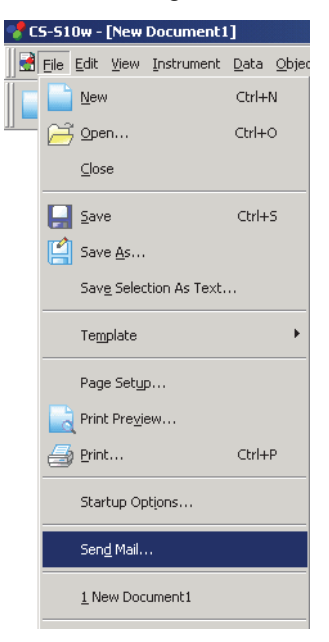

**2.** Geben Sie den Empfänger und Betreff ein und senden Sie die Mail.

# **2.10.10 Einstellung Benutzerkalibrierung**

Dieser Vorgang ist nur dann verfügbar, wenn andere Modelle als das CS-100A am Computer angeschlossen sind.

# **Wenn das CS-2000/2000A angeschlossen ist**

Zwei Arten von Benutzerkalibrierung sind für das CS-2000/2000A verfügbar: Wavelength Calibration (Wellenlängen-Kalibrierung) und Level Calibration (Pegel-Kalibrierung).

Mit Wavelength Calibration wird die Wellenlänge der Daten kalibriert, die mit dem CS-2000 gemessen wurden. Zum Beispiel können Sie bei der Messung von Emissionslinien die Position der Wellenlängenachse so verschieben, dass die Position der gemessenen maximalen Wellenlänge oder der Länge von Schwerewellen Ihrem voreingestelltem Wert entspricht.

Mit Level Calibration wird die spektrale Empfindlichkeit kalibriert. Zum Beispiel können Sie die spektrale Empfindlichkeit so korrigieren, dass die spektrale Wellenform des Messwerts jener entspricht, die sie eingestellt haben. Durch die Einstellung eines Kalibrierwerts für das Messgerät können Sie Ihren eigenen Korrekturfaktor in einem Kalibrierkanal eintragen. Mit der Auswahl des Kalibrierkanals vor der Messung können Sie Probendaten ermitteln, die anhand des eingetragenen Korrekturfaktors korrigiert worden sind.

**1.** Wählen Sie *Instrument - User Calibration* in der Menüleiste.

Die Dialogbox User Calibration erscheint.

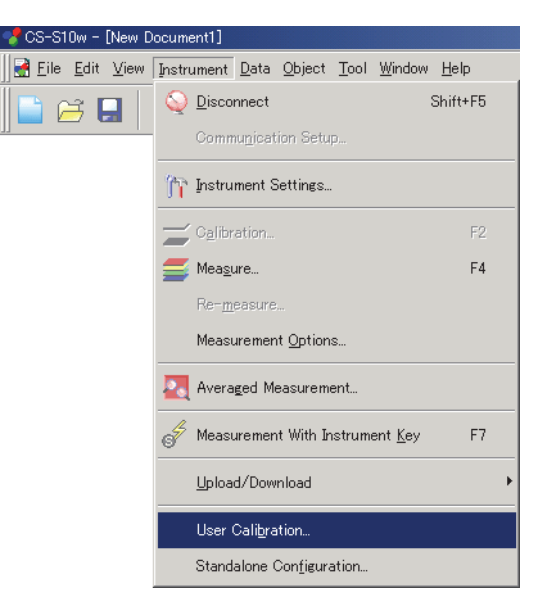

- **2.** Wählen Sie in der Datenliste einen Kalibrierkanal, für den Sie einen Korrekturfaktor einstellen wollen.
- **3.** Klicken Sie auf die Schaltfläche Load, um die Dialogbox zu öffnen. Wählen Sie die Datei aus, in der die zuvor gespeicherten Kalibrierwerte abgelegt sind, und klicken Sie auf Open.
- **4.** Klicken Sie auf OK, um die Daten für den unter Schritt 2 ausgewählten Kalibrierkanal in das Messgerät zu laden.

■ **Dialogbox User Calibration (Wenn das CS-2000/2000A angeschlossen ist)** 

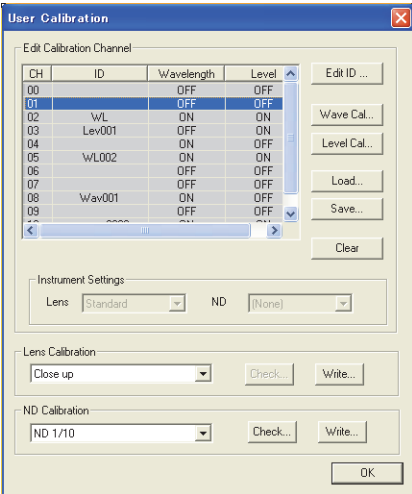

## **Edit Calibration Channel**

## **Edit ID**

Bearbeiten Sie die ID für den ausgewählten Kalibrierkanal. Sie können Kalibrierkanäle zwischen CH01 und CH10 auswählen und bis zu 10 Zeichen verwenden. Es sollten ausschließlich Zahlen und/oder Ziffern verwendet werden, da sonstige Zeichen auf dem Gerät möglicherweise nicht richtig dargestellt werden.

## **Wave Cal**

Führen Sie die Wellenlängen-Kalibrierung für den ausgewählten Kalibrierkanal aus. Wenn Wavelength und Level auf OFF (AUS) gestellt sind, ist diese Option für die Kalibrierkanäle CH01 bis CH10 auswählbar.

Die Anleitung zur Durchführung der Wellenlängen-Kalibrierung finden Sie auf Seite [131.](#page-132-0)

## **Level Cal**

Führen Sie die Pegelkalibrierung für den ausgewählten Kalibrierkanal aus. Wenn Level auf OFF (AUS) gestellt ist, ist diese Option für die Kalibrierkanäle CH01 bis CH10 auswählbar. Die Anleitung zur Durchführung der Pegelkalibrierung finden Sie auf Seite [131.](#page-132-0)

## **Load**

Die angegeben Datei (Dateierweiterung: .ucf) wird gelesen, und die ID, der Faktor für die Wellenlängen-Kalibrierung sowie der Faktor für die Pegel-Kalibrierung des ausgewählten Kalibrierkanals werden ins Messgerät geladen.

## **Save**

Die Sicherungskopie des Datensatzes aus ID, Faktor für Wellenlängen-Kalibrierung sowie Faktor für Pegel-Kalibrierung des ausgewählten Kalibrierkanals wird in der angegebenen Datei gespeichert (Dateierweiterung: .ucf).

## **Clear**

Die Informationen zum ausgewählten Kalibrierkanal werden aus dem Messgerät gelöscht. Diese Option ist auswählbar für die Kalibrierkanäle CH01 bis CH10.

## **(Instrument Settings) Lens**

Den derzeit für das Messgerät festgelegten Objektivtyp anzeigen. [Eine Bearbeitung ist nicht möglich]

## **(Instrument Settings) ND**

Den derzeit für das Messgerät festgelegten ND-Filter anzeigen. [Eine Bearbeitung ist nicht möglich]

# **Wenn das CS-200 angeschlossen ist**

Durch die Einstellung eines Kalibrierwerts für das Messgerät können Sie Ihren eigenen Korrekturfaktor in einem Kalibrierkanal eintragen. Mit der Auswahl des Kalibrierkanals vor der Messung können Sie Probendaten ermitteln, die anhand des eingetragenen Korrekturfaktors korrigiert worden sind.

**1.** Wählen Sie *Instrument - User Calibration* in der Menüleiste.

Die Dialogbox User Calibration erscheint.

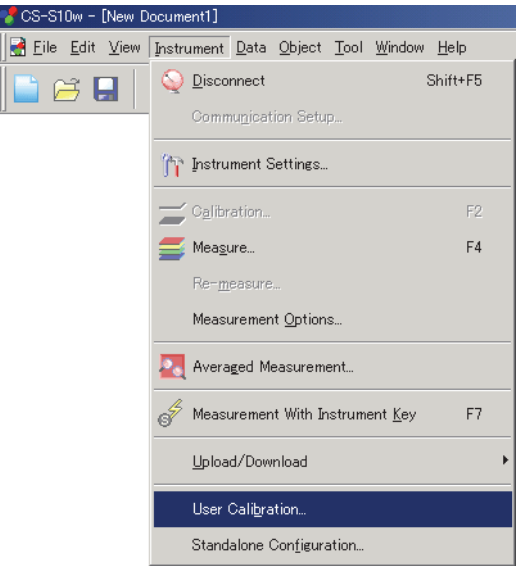

- **2.** Wählen Sie in der Datenliste einen Kalibrierkanal, für den Sie einen Korrekturfaktor einstellen wollen.
- **3.** Klicken Sie auf die Schaltfläche Load, um die Dialogbox zu öffnen. Wählen Sie die Datei aus, in der die zuvor gespeicherten Kalibrierwerte abgelegt sind, und klicken Sie auf Open.
- **4.** Klicken Sie auf OK, um die Daten für den unter Schritt 2 ausgewählten Kalibrierkanal in das Messgerät zu laden.

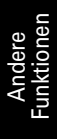

## ■ **Dialogbox User Calibration (Wenn das CS-200 angeschlossen ist)**

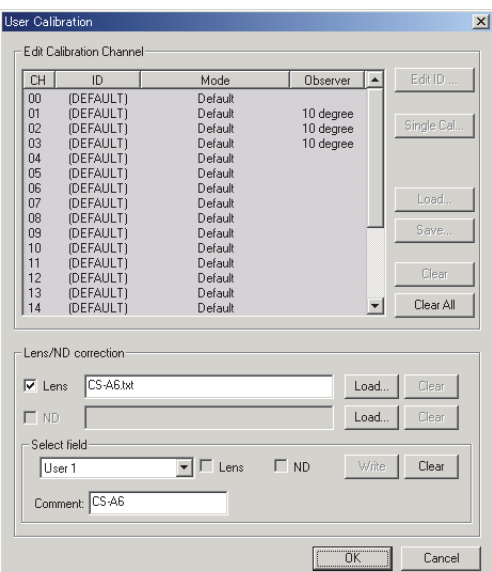

## **Edit Calibration Channel**

## **Edit ID**

Bearbeiten Sie den ID-Namen für den ausgewählten Kalibrierkanal. Sie können Kalibrierkanäle zwischen CH01 und CH20 auswählen und bis zu 9 Zeichen verwenden.

## **Single Cal**

Führen Sie die Benutzerkalibrierung für den ausgewählten Kalibrierkanal aus. Sie können diese Option für die Kalibrierkanäle CH01 – CH20 auswählen, wenn die Beobachter-Einstellung jener des Messgeräts entspricht oder nicht definiert wurde.

Für den Arbeitsablauf zur Durchführung der Benutzerkalibrierung siehe Seite [131](#page-132-0).

#### **Load**

Die ausgewählte Datei wird gelesen; Kalibrierwert, ID-Name und Bezug werden in den ausgewählten Kalibrierkanal geschrieben.

## **Save**

Die Sicherung des Kalibrierwerts, ID-Name und Bezug des ausgewählten Kalibrierkanals wird in der ausgewählten Datei gespeichert.

## **Clear**

Die Informationen zum ausgewählten Kalibrierkanal werden auf die Standard-Einstellung zurückgesetzt. Diese Option ist auswählbar für die Kalibrierkanäle CH01 bis CH20.

## **Clear All**

Die Informationen zu allen Kalibrierkanälen werden auf die Standard-Einstellung zurückgesetzt.

## **Wenn das CS-1000 angeschlossen ist**

Zwei Arten von Benutzerkalibrierung sind für das CS-1000 verfügbar: Wavelength Calibration und Level Calibration.

Mit Wavelength Calibration wird die Wellenlänge der Daten kalibriert, die mit dem CS-1000 gemessen wurde. Zum Beispiel können Sie bei der Messung von Emissionslinien die Position der Wellenlängenachse so verschieben, dass die Position der gemessenen maximalen Wellenlänge oder der Länge von Schwerewellen Ihrem voreingestelltem Wert entspricht.

Mit der Level Calibration wird die spektrale Empfindlichkeit kalibriert. Zum Beispiel können Sie die spektrale Empfindlichkeit so korrigieren, dass die spektrale Wellenform des Messwerts jener entspricht, die sie eingestellt haben.

- Da mit der Funktion Benutzerkalibrierung der CS-S10w jene Messdaten kalibriert werden, die vom CS-1000 in einen PC überspielt werden, erfolgen alle Berechnungen für die Benutzerkalibrierung am PC. Beim CS-1000 wird keine Berechnung für die Benutzerkalibrierung durchgeführt. Somit kann mit dem CS-1000 die Funktion Benutzerkalibrierung nicht alleine ausgeführt werden.
- Sobald die Benutzerkalibrierung durchgeführt wurde, können die ursprünglichen Messdaten nicht mehr wieder hergestellt werden.
- Die Benutzerkalibrierung kann nur durchgeführt werden, wenn sich der Dokumententyp in Betriebsart Lichtquellenfarbe befindet.
- **1.** Wählen Sie *Instrument User Calibration* in der Menüleiste.

Die Dialogbox User Calibration erscheint.

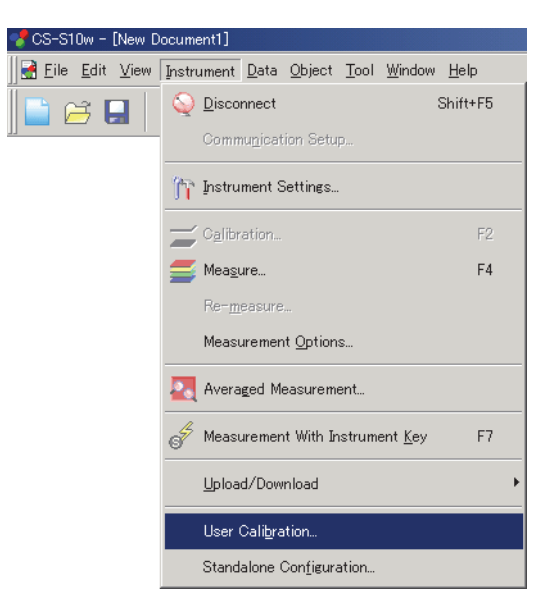

- **2.** Um die Kalibrierung der Wellenlänge einzustellen, klicken Sie bei Wavelength auf die Schaltfläche Load. Wenn die Dialogbox Open erscheint, wählen Sie einen Kalibrierwert, den Sie von den Kalibrierwerten, die im Speicher abgelegt sind, anzeigen wollen, und klicken Sie auf Load.
- **3.** Wählen Sie bei Wavelength ON.
- **4.** Um die Kalibrierung des Pegels einzustellen, klicken Sie bei Level auf die Schaltfläche Load. Wenn die Dialogbox Open erscheint, wählen Sie einen Kalibrierwert, den Sie von den Kalibrierwerten, die im Speicher abgelegt sind, anzeigen wollen, und klicken Sie auf Load.
- **5.** Wählen Sie bei Level ON.
- **6.** Klicken Sie auf OK und die Einstellung für Benutzerkalibrierung wird durchgeführt.

# ■ **Dialogbox User Calibration (Wenn das CS-1000 angeschlossen ist)**

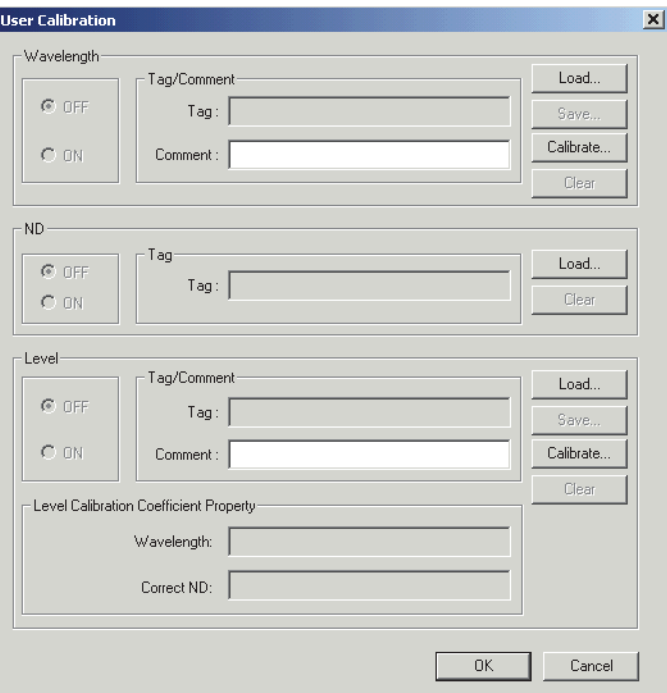

## **Wellenlänge**

## **ON/OFF**

Stellen Sie ein, ob die Kalibrierung durchgeführt werden soll oder nicht. Wird kein Kalibrierwert eingestellt, stellen Sie OFF ein. Sie können ON nicht auswählen.

#### **Tag / Comment**

Die Markierung bzw. der Kommentar zum Kalibrierwert wird angezeigt. Die Markierung zeigt Datum und Uhrzeit der Kalibrierung an. Eine Bearbeitung ist nicht möglich. Der Kommentar kann je nach Wunsch eingestellt werden, ist jedoch auf 32 Zeichen beschränkt.

#### **Load**

Die Kalibrierwert-Datei (mit der Erweiterung .wcf) wird abhängig vom ausgewählten Pfad geladen. Der Inhalt des Felds Tag/Comment wird aktualisiert.

\* Eine mit der CS-S1w Software erstellte Datei kann ebenfalls geladen werden.

#### **Save**

Die Kalibrierwert-Datei (mit der Erweiterung .wcf) wird je nach ausgewähltem Pfad gespeichert.

#### **Calibrate**

Die Kalibrierung der Wellenlänge wird ausgeführt. Diese Schaltfläche ist aktiv, wenn OFF für alle Kalibrierarten ausgewählt wurde.

Details zur Durchführung der Benutzerkalibrierung finden Sie auf Seite [131](#page-132-0). Nachdem die Kalibrierung ausgeführt wurde, wird der Inhalt des Felds Tag/Comment aktualisiert.

#### **Clear**

Der Kalibrierwert wird auf die Standardeinstellung zurückgesetzt.

## **Level**

## **ON/OFF**

Stellen Sie ein, ob die Kalibrierung durchgeführt werden soll oder nicht. Wird kein Kalibrierwert eingestellt, stellen Sie OFF ein. Sie können ON nicht auswählen.

## **Tag / Comment**

Die Markierung bzw. der Kommentar zum Kalibrierwert wird angezeigt. Die Markierung zeigt Datum und Uhrzeit der Kalibrierung an. Eine Bearbeitung ist nicht möglich. Der Kommentar kann je nach Wunsch eingestellt werden, ist jedoch auf 32 Zeichen beschränkt.

## **Load**

Die Kalibrierwert-Datei (mit der Erweiterung .lcf) wird abhängig vom ausgewählten Pfad geladen. Der Inhalt des Felds Tag/Comment wird aktualisiert.

## **Save**

Die Kalibrierwert-Datei (mit der Erweiterung .lcf) wird je nach ausgewähltem Pfad gespeichert.

## **Calibrate**

Die Kalibrierung des Pegels wird ausgeführt. Der Kalibrier-Status (wavelength/ND) wird unmittelbar vor der Kalibrierung überprüft; ein dem Status entsprechender Kalibrierwert wird eingestellt und die Kalibrierung beginnt.

Details zur Durchführung der Benutzerkalibrierung finden Sie auf Seite [131](#page-132-0). Nachdem die Kalibrierung ausgeführt wurde, wird der Inhalt des Felds Tag/Comment aktualisiert.

## **Clear**

Der Kalibrierwert wird auf die Standardeinstellung zurückgesetzt.

## **Level Calibration Coefficient Property**

Wird ON ausgewählt und die Pegel-Kalibrierung mithilfe der Wellenlänge-Kalibrierung und/oder der ND-Korrektur durchgeführt, werden Informationen zur Wellenlänge-Kalibrierung und/oder ND-Korrektur angezeigt.

# **2.10.11 Laden von Bezugsdaten in das Messgerät**

Dieser Vorgang ist nur dann verfügbar, wenn andere Modelle als das CS-100A am Computer angeschlossen sind.

Dieser Vorgang ist nur freigegeben, wenn Betriebsart Normal bei Lichtquellenfarbe ausgewählt wurde.

**1.** Öffnen Sie im Listenfenster einen Ordner durch Auswahl von Target – Target(s), wählen Sie die zu überspielenden Bezugsdaten aus und gehen Sie auf *Instrument - Upload/Download - Download Target* in der Menüleiste.

Oder klicken Sie mit der rechten Maustaste auf die Bezugsdaten und wählen Sie *Download Target* im angezeigten Kontextmenü.

Die Dialogbox Download Target erscheint. Sie können mehrere Bezüge auswählen und nacheinander laden.

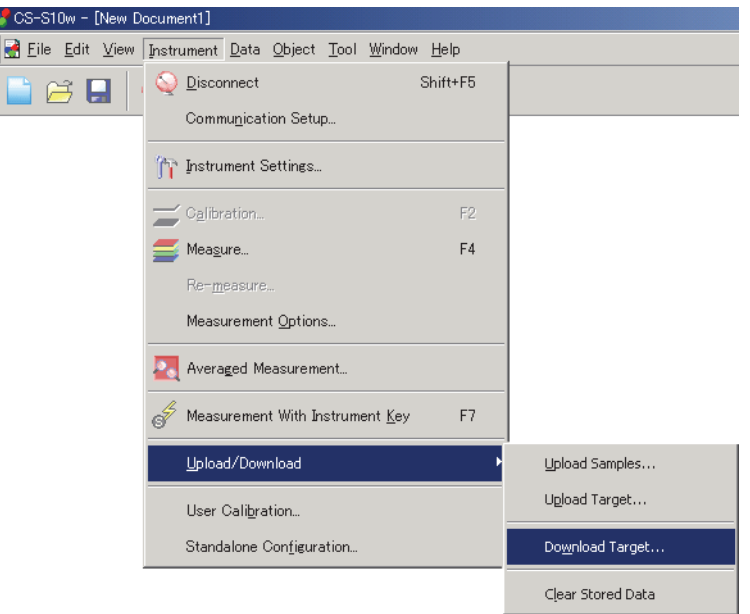

- **2.** Stellen Sie die Details für die in das Messgerät geladenen Bezugsdaten ein.
- **3.** Klicken Sie auf OK, um die Daten in das Messgerät zu laden.

■ Dialogbox Download Target (Wenn das CS-2000/2000A angeschlossen ist)

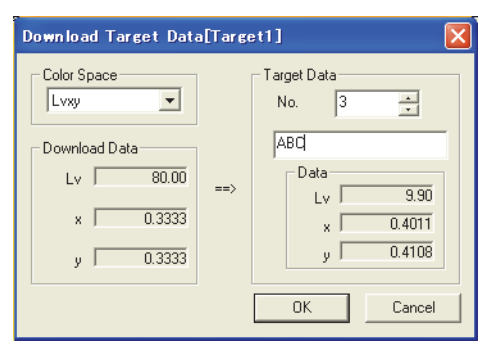

## **Color Space**

Wählen Sie eine Einstellung aus  $L_vxy$ ,  $L_vu'v'$  und XYZ.

## **Download Data**

Die zu schreibenden Daten werden in der in Punkt Farbsystem ausgewählten Betriebsart Color Space angezeigt.

## **Target Data**

Wählen Sie in der Combo-Box No. (Nummer) für die Eintragung einen Wert zwischen 1 und 20. Geben Sie bei Target Data (Bezugsdaten) in das Textfeld unterhalb der Combo-Box No. (Nummer) den Namen der Daten ein, die in das Messgerät geladen werden sollen. Per Standardvorgabe werden in das Messgerät geladene Zeichenketten angezeigt. Sie können bis zu 10 Zeichen verwenden. Es sollten ausschließlich Zahlen und/oder Ziffern verwendet werden, da sonstige Zeichen auf dem Gerät möglicherweise nicht richtig dargestellt werden.

Der eingetragene Wert für die ausgewählte Nummer wird unterhalb des Textfelds bei Data (Daten) im ausgewählten Farbsystem-Modus angezeigt. Wenn für die Nummer kein Wert gespeichert ist, wird "------" angezeigt.

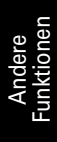

## ■ **Dialogbox Download Target (Wenn das CS-200 angeschlossen ist)**

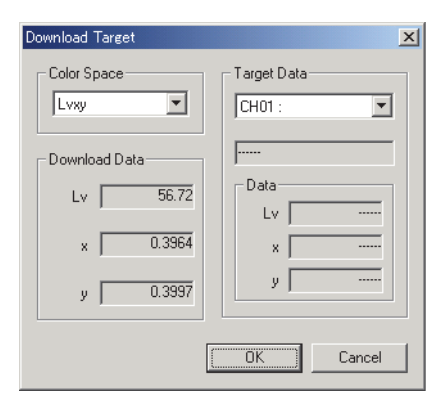

## **Color Space**

Wählen Sie eine Einstellung aus  $L_vxy$ ,  $L_vu'v'$  und XYZ.

## **Download Data**

Die zu schreibenden Daten werden in der in Punkt Farbsystem ausgewählten Betriebsart Color Space angezeigt.

## **Target Data**

Die Combo-Box zeigt Kalibrierkanäle in der Form "CH-Nummer : ID Name". Wählen Sie einen Kalibrierkanal zwischen CH01 und CH20. Die Bezugsfarbe wird in den ausgewählten Kalibrierkanal geschrieben.

Die Text-Box unter der Combo-Box zeigt das Speicherdatum an. Die Datenfelder zeigen die erfassten Daten, wobei sich der ausgewählte Kalibrierkanal im ausgewählten Farbsystem-Modus befindet. Sind keine Daten vorhanden, wird "------" angezeigt.

## ■ **Dialogbox Download Target (Wenn das CS-1000 angeschlossen ist)**

Alle Werte werden beim Messgerät als Farbwerte eingetragen.

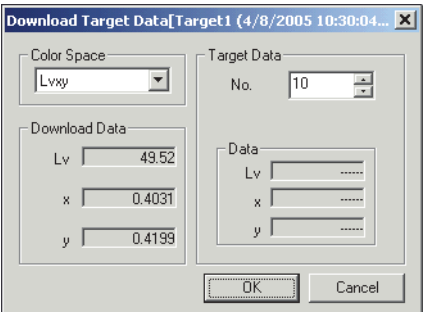

#### **Color Space**

Treffen Sie eine Auswahl aus  $L_vxy$ ,  $L_vu'v'$  und XYZ.

#### **Download Data**

Die zu schreibenden Daten werden in der in Punkt Farbsystem ausgewählten Betriebsart Color Specification angezeigt.

## **Target Data**

Wählen Sie in der Combo Box Target Data No. für die Eintragung einen Wert zwischen 01 und 20. Der eingetragene Wert für die ausgewählte Anzahl wird bei Data unter der Combo Box angezeigt. Wird für die Anzahl kein Wert eingetragen, wird "------" angezeigt.

# **2.10.12 Hinzufügen eines Objektivtyps/ND-Korrektur**

Dieser Vorgang ist nur dann verfügbar, wenn andere Modelle als das CS-100A am Computer angeschlossen sind.

Um ein Objektiv, wie zum Beispiel ein Nahbereichsobjektiv und einen ND-Filter, aufzusetzen, müssen Sie den Messwert korrigieren. Ist das CS-100 angeschlossen, sind für die optionalen Zubehör-Nahbereichsobjektive Nr. 107 und Nr. 122 die Korrekturfaktoren bereits am Messgerät voreingetragen als "No. 107" und "No. 122". Darüber hinaus können Sie Objektivtypen als "User 1", "User 2" und "User 3" hinzufügen. Folgen Sie dem unten angeführten Arbeitsablauf und tragen Sie den Korrekturfaktor ein, der für das gewünschte Objektiv, den optional erhältlichen ND-Filter CS-A6 (1/10) oder CS-A7 (1/100) bzw. für beide, also Nahbereichsobjektiv und ND-Filter, zu verwenden ist.

# **Wenn das CS-2000/2000A angeschlossen ist**

**1.** Wählen Sie *Instrument - User Calibration* in der Menüleiste.

Die Dialogbox User Calibration erscheint.

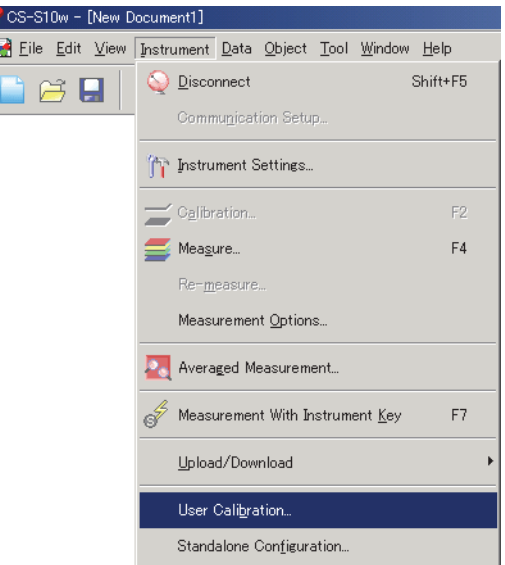

- **2.** Um den Korrekturfaktor für ein Nahbereichsobjektiv zu registrieren, klicken Sie unter Lens Calibration (Objektivkalibrierung) auf die Schaltfläche Write (Schreiben). Um einen Korrekturfaktor für einen ND-Filter zu registrieren, wählen Sie aus der Combo-Box ND Calibration den ND-Filter aus, den Sie registrieren möchten, und klicken Sie dann unter ND Calibration auf die Schaltfläche Write (Schreiben).
- **3.** Laden Sie eine Datei für einen Korrekturfaktor, der bereits im Speicher abgelegt wurde.
- **4.** Klicken Sie auf OK, um die Daten in das Messgerät zu laden.

# **Wenn das CS-200 angeschlossen ist**

**1.** Wählen Sie *Instrument - User Calibration* in der Menüleiste.

Die Dialogbox User Calibration erscheint.

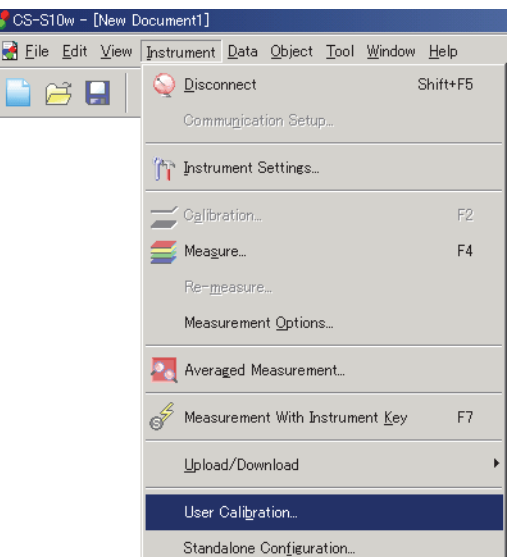

- **2.** Klicken Sie unter Lens/ND correction (Objektiv/ND-Korrektur) rechts vom Textfeld Lens (Objektiv) auf die Schaltfläche Load (Laden) und laden Sie eine bereits gespeicherte Objektivfaktordatei.
- **3.** Legen Sie den Zielpunkt im Bereich Select field fest und klicken Sie auf die Schaltfläche Write. Der Korrekturfaktor wird in das Messgerät überspielt.

## **Wenn das CS-1000 angeschlossen ist**

**1.** Wählen Sie *Instrument - User Calibration* in der Menüleiste.

Die Dialogbox User Calibration erscheint.

- **2.** Klicken Sie unter ND auf die Schaltfläche "Load" (Laden), um die Dialogbox Open (Öffnen) anzuzeigen. Laden Sie eine Datei für einen Korrekturfaktor, der bereits im Speicher abgelegt wurde.
- **3.** Wählen Sie unter ND die Einstellung ON (EIN).
- **4.** Klicken Sie auf OK und die Einstellung für ND-Korrektur wird durchgeführt.

■ **Dialogbox User Calibration (Wenn das CS-2000/2000A angeschlossen ist)** 

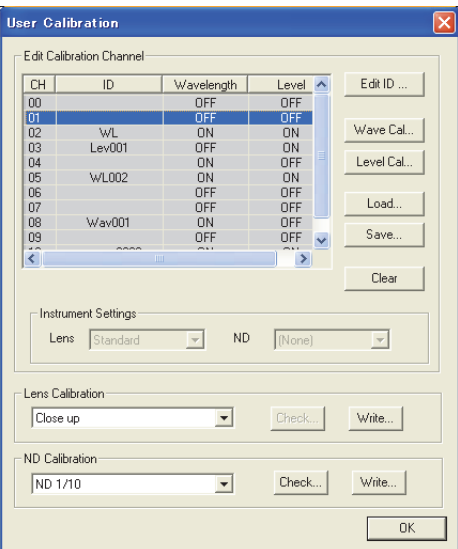

## **Lens Calibration**

Wenn Sie das optional erhältliche Nahbereichsobjektiv CS-A35 verwenden und einen Korrekturfaktor registrieren möchten, wählen Sie in der Combo-Box Close up (Nahbereich).

## **Check**

Klicken Sie auf diese Schaltfläche, um den Korrekturfaktor anzuzeigen, der für das in der Combo-Box angegebene Objektiv festgelegt ist (d. h. den Korrekturfaktor, der derzeit im Messgerät registriert ist).

## **Write**

Klicken Sie auf diese Schaltfläche, um die Dialogbox Open (Öffnen) anzuzeigen. Die in dieser Dialogbox angegebene Datei (Dateierweiterung: .lcf) wird zunächst in den PC und anschließend in das Messgerät geladen.

Beim Objektivkorrekturfaktor muss es sich um eine Textdatei mit 401 Datenelementen handeln.

## **ND Calibration**

Wählen Sie in der Combo-Box entweder ND1/10 oder ND1/100.

Wenn Sie Daten für den optional erhältlichen ND-Filter CS-A33 (1/10) registrieren, wählen Sie ND 1/10. Wenn Sie Daten für den optional erhältlichen ND-Filter CS-A34 (1/100) registrieren, wählen Sie ND1/100.

## **Check**

Klicken Sie auf diese Schaltfläche, um den Korrekturfaktor anzuzeigen, der für den in der Combo-Box angegebenen ND-Filter festgelegt ist (d. h. den Korrekturfaktor, der derzeit im Messgerät registriert ist).

## **Write**

Klicken Sie auf diese Schaltfläche, um die Dialogbox Open (Öffnen) anzuzeigen. Die in dieser Dialogbox angegebene Datei (Dateierweiterung: .ncf) wird zunächst in den PC und anschließend in das Messgerät geladen.

Beim Korrekturfaktor für den ND-Filter muss es sich um eine Textdatei mit 401 Datenelementen handeln.

## ■ **Dialogbox User Calibration (Wenn das CS-200 angeschlossen ist)**

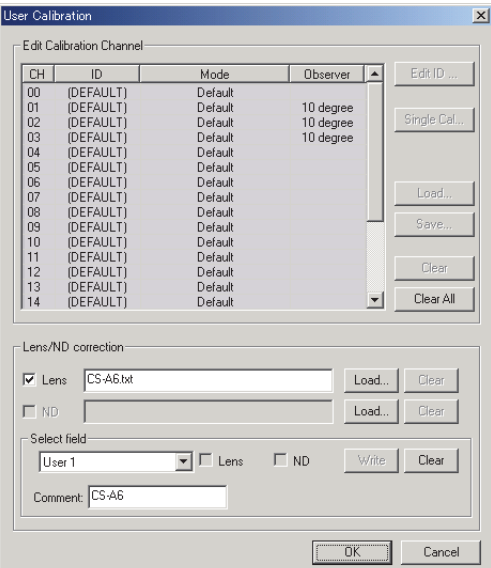

## **Objektiv/ND-Korrektur**

## **Lens/ND**

Diese Auswahlkästchen können erst bearbeitet werden, wenn Sie eine Datei durch Verwendung der Schaltfläche Load festlegen. Aktivieren Sie das entsprechende Kästchen, um auszuwählen, ob der Wert als Korrekturfaktor verwendet werden soll.

#### **Load**

Klicken Sie auf diese Schaltfläche, um die Korrekturfaktor-Datei zu laden.

Für ein Objektiv sollte der Korrekturfaktor eine Textdatei mit Daten von 40 Sensoren sein. Für den ND-Filter sollte der Korrekturfaktor eine Textdatei mit 401 Datensätzen sein.

Die Korrekturfaktor-Dateien für die optional erhältlichen Nahbereichs-Objektive Nr. 107 und Nr.

122 werden in der CS-S10w mit den Namen "107.lcf" und "122.lcf" gespeichert. (siehe Seite [101\)](#page-102-0).

## **Clear**

Diese Schaltfläche ist aktiv, wenn eine Datei referenziert wird. Die Dateieinstellung wird mit einem Klick auf diese Schaltfläche gelöscht.

## **Select field**

Wählen Sie aus User 1, User 2 oder User 3 einen aus.

#### **Comment**

Bis zu 18 Zeichen können verwendet werden.

#### **Lens/ND**

Das jeweilige Auswahlkästchen wird aktiviert, um anzuzeigen, ob der Korrekturfaktor für ein Objektiv oder ein ND-Filter verwendet wird.

## **Write**

Mit einem Klick auf diese Schaltfläche wird der Korrekturfaktor in das Messgerät überspielt.

## **Clear**

Diese Schaltfläche wird aktiv, sobald ein Korrekturfaktor für den in der Combo-Box eingestellten Objektivtyp eingetragen wird. Mit einem Klick auf diese Schaltfläche wird der in das Messgerät überspielte Korrekturfaktor zurückgesetzt.

## ■ **Dialogbox User Calibration (Wenn das CS-1000 angeschlossen ist)**

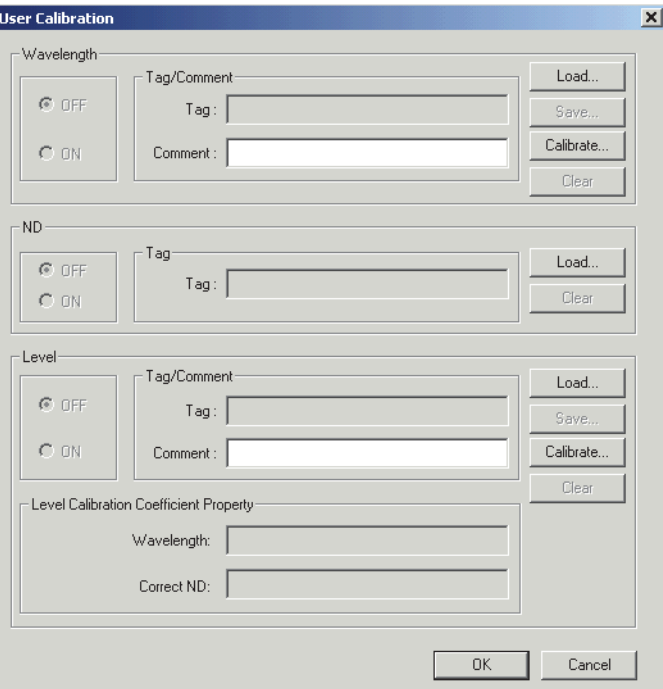

## **ND**

## **ON/OFF**

Stellen Sie ein, ob die ND-Kalibrierung durchgeführt werden soll oder nicht. Wird kein Korrekturfaktor eingestellt, stellen Sie OFF ein. Sie können ON nicht auswählen.

#### **Tag**

Die dem Korrekturfaktor zugewiesene Markierung wird angezeigt.

#### **Load**

Die Korrekturfaktor-Datei (mit der Erweiterung .ncf) wird abhängig vom ausgewählten Pfad geladen. Der Inhalt des Felds Tag wird aktualisiert.

## **Clear**

Der Korrekturfaktor-Wert wird auf die Standardeinstellung zurückgesetzt.

# **2.10.13 Laden von Konfigurationsdaten in das Messgerät**

Dieses Verfahren ist nur dann verfügbar, wenn das Messgerät CS-200 oder CS-2000/2000A angeschlossen ist.

Sie können die CS-S10w-Software verwenden, um das Messgerät für den Standalone-Betrieb (wenn das Gerät nicht mit dem Computer verbunden ist) zu konfigurieren.

**1.** Wählen Sie *Instrument - Standalone Configuration*.

Die Dialogbox Standalone Configuration erscheint.

ಳ IR

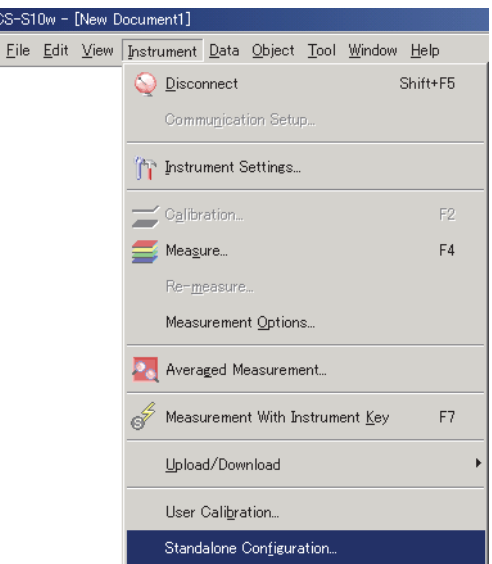

- **2.** Markieren oder geben Sie den passenden Wert für jede Position ein.
- **3.** Klicken Sie auf OK, um die Daten in das Messgerät zu laden.

# ■ **Dialogbox Standalone Configuration (Wenn das CS-2000/2000A angeschlossen ist)**

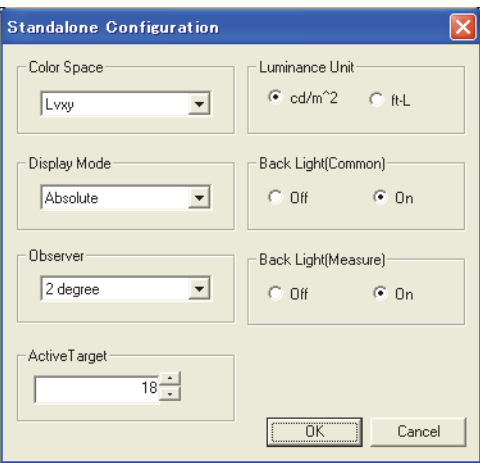

## **Color Space**

Wählen Sie als Einstellung Lvxy, Lvu'v', LvTΔuv, XYZ, Dominant Wavelength (Farbtongleiche Wellenlänge) oder Spectral Graph (Spektralkurve).

## **Display Mode**

Wählen Sie als Einstellung Absolute (Absolut) oder Difference (Differenz).

## **Observer**

Wählen Sie entweder 2° oder 10°.

## **Active Target**

Wählen Sie als aktive Bezugseinstellung für das Messgerät 1 bis 20. Wenn bei eingestelltem aktivem Bezug eine Messung im Modus Difference display (Differenzanzeige) durchgeführt wird, wird die Differenz vom Bezug angezeigt.

## **Luminance Unit**

Stellen Sie entweder cd/m2 oder ft-L ein.

## **Back Light(Common)**

Wählen Sie entweder On oder Off.

## **Back Light(Measure)**

Wählen Sie entweder On oder Off.

Details zu jedem Punkt finden Sie in der Bedienungsanleitung des Geräts.

# ■ **Dialogbox Standalone Configuration (Wenn das CS-200 angeschlossen ist)**

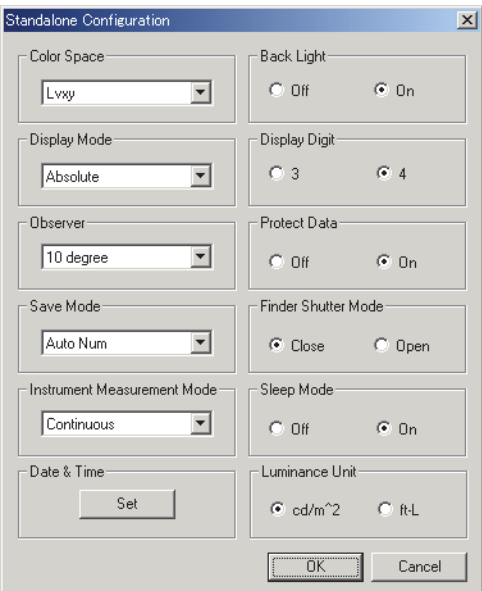

## **Color Space**

Wählen Sie als Farbsystem L<sub>v</sub>xy, L<sub>v</sub>u'v', L<sub>v</sub>TΔuv, XYZ oder Dominant Wavelength. Ist Display Mode auf Ratio eingestellt, wird XYZ angezeigt und kann nicht bearbeitet werden. L<sub>v</sub>TΔuv kann nur ausgewählt werden, wenn der Beobachter auf 2° eingestellt ist.

## **Display Mode**

Wählen Sie eine Einstellung aus Absolute, Difference und Ratio. Ratio kann nur ausgewählt werden, wenn Color Space auf XYZ eingestellt ist.

## **Observer**

Wählen Sie entweder 2° oder 10°. User 1 und User 2 werden in Abhängigkeit der Auswahl hinzugefügt. Ist Color Space auf LvTΔuv eingestellt, werden 2° angezeigt. Dieser Wert kann nicht bearbeitet werden.

#### **Save Mode**

Wählen Sie eine Einstellung aus Auto Num, Manu Num oder Auto Save.

## **Instrument Measurement Mode**

Wählen Sie entweder One shot oder Continuous.

## **Date & Time**

Nach Anklicken der Schaltfläche Einstellen erscheint eine Bestätigungsmeldung. Durch Anklicken der Schaltfläche OK werden Datums- und Uhrzeiteinstellungen des Messgeräts an jene des Systems angepasst.

## **Back Light**

Wählen Sie entweder On oder Off.

## **Display Digit**

Wählen Sie entweder drei oder vier Stellen aus.

## **Protect Data**

Wählen Sie entweder On oder Off.

## **Finder Shutter Mode**

Wählen Sie für den Verschluss des Suchers während der Messung entweder Öffnen oder Schließen

## **Sleep Mode**

Mit der Auswahl von On oder Off können Sie einstellen, ob der Sleep-Modus nach einer bestimmten Zeit aktiviert werden soll, wenn keine Betätigung erfolgt.

## **Luminance Unit**

Stellen Sie entweder cd/m2 oder ft-L ein.

Details zu jedem Punkt finden Sie in der Bedienungsanleitung des Geräts.

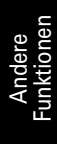

# <span id="page-132-0"></span>**2.10.14 Durchführung der Benutzerkalibrierung**

Dieser Vorgang ist nur dann verfügbar, wenn andere Modelle als das CS-100A am Computer angeschlossen sind.

## **Wenn das CS-2000/2000A angeschlossen ist**

**1.** Wählen Sie *Instrument - User Calibration* in der Menüleiste.

Die Dialogbox User Calibration erscheint.

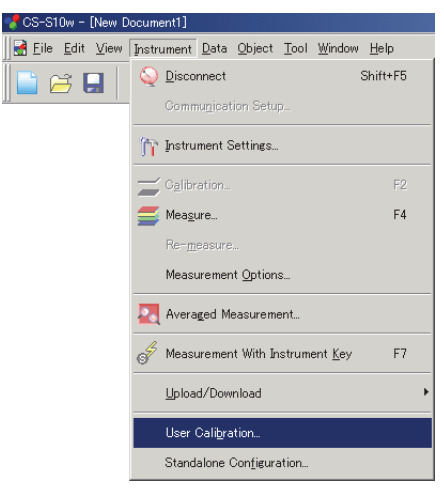

**2.** Wählen Sie aus der Liste Edit Calibration Channel (Kalibrierkanal bearbeiten) den Kanal aus, den Sie kalibrieren möchten.

Wenn Wavelength und Level auf OFF (AUS) gestellt sind, kann die Wellenlängen-Kalibrierung für die Kalibrierkanäle CH01 bis CH10 durchgeführt werden.

Wenn Level auf OFF (AUS) gestellt ist, kann die Pegel-Kalibrierung für die Kalibrierkanäle CH01 bis CH10 durchgeführt werden.

**3-1.** Um die Kalibrierung der Wellenlänge durchzuführen, klicken Sie auf die Schaltfläche Wave Cal (Wellenlängen-Kalibrierung).

Die Dialogbox Wavelength Calibration erscheint.

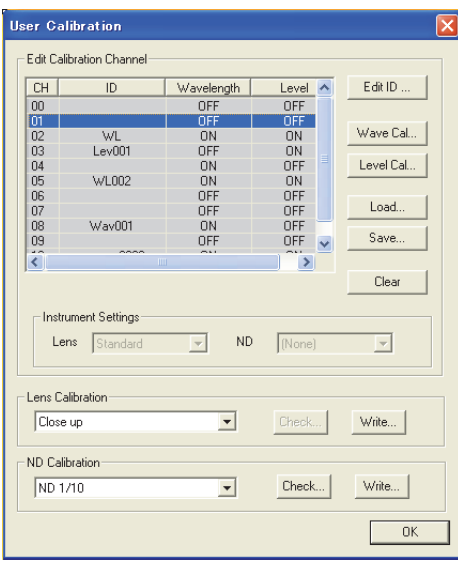

**3-2.** Klicken Sie auf die Schaltfläche Measure.

Verwenden Sie das CS-2000/2000A zur Messung der Lichtquelle, die für die Kalibrierung der Wellenlänge verwendet wird.

Die Messung wird durchgeführt und der Wert wird in einer Kurve zur Kalibrierung der Wellenlänge dargestellt.

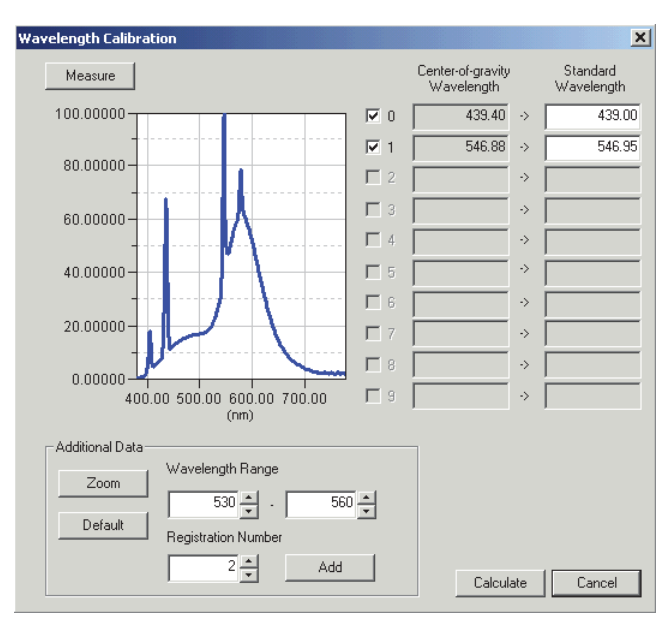

- **3-3.** Stellen Sie unter Additional Data (Zusatzdaten) in den Combo-Boxen zum Wellenlängenbereich (Wavelength Range) den Wellenlängenbereich für die Berechnung der Länge von Schwerewellen ein.
- **3-4.** Stellen Sie unter Additional Data (Zusatzdaten) in der Combo-Box Registration Number (Registrierungsnummer) ein, welche Nummer registriert werden soll.
- **3-5.** Klicken Sie auf die Schaltfläche Add (Hinzufügen).

Die Berechnung der Länge von Schwerewellen erfolgt innerhalb des eingestellten Bereichs, die Nummer des entsprechenden Eintrags wird in der Tabelle rechts aktiviert und der Wert wird bei Center-of-gravity Wavelength (Schwerpunkt-Wellenlänge) hinzugefügt. Bei Standard Wavelength (Standard-Wellenlänge) wird derselbe Wert angezeigt wie bei Center-of-gravity Wavelength (Schwerpunkt-Wellenlänge).

- **3-6.** Korrigieren Sie den bei Standard Wavelength angezeigten Wert auf den Wert der Wellenlänge, die Sie kalibrieren möchten.
- **3-7.** Wiederholen Sie die Schritte 3-3 bis 3-6, um die erforderliche Anzahl an Bezugswerten für Center-of-gravity / Standard Wavelength einzutragen.

Bis zu 10 Bezugswerte für Center-of-gravity / Standard Wavelength können eingetragen werden.

**3-8.** Wählen Sie das/die Auswahlkästchen für Center-of-gravity / Standard Wavelength, um die Nummer(n) des Eintrags einzustellen, mit der/denen der Faktor berechnet wird.

Maximal 10 Bezugsdaten für die Länge von Schwerewellen können ausgewählt werden.

**3-9.** Klicken Sie auf Calculate.

Der Faktor wird anhand der eingestellten Daten berechnet und anschließend ins Messgerät geladen.

Der Inhalt von Wavelength (Wellenlänge) in der Dialogbox User Calibration (Benutzerkalibrierung) wird aktualisiert.

Es wird empfohlen, an diesem Punkt eine Pegel-Kalibrierung durchzuführen.

**4-1.** Um die Kalibrierung des Pegels durchzuführen, klicken Sie auf die Schaltfläche Level Cal (Pegel-Kalibrierung).

Die Dialogbox Level Calibration (Pegel-Kalibrierung) erscheint.

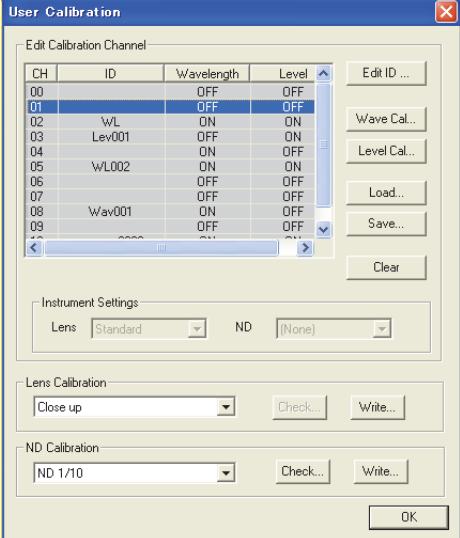

**4-2.** Klicken Sie auf die Schaltfläche Measure.

Verwenden Sie das CS-2000/2000A für die Messung der Lichtquelle, die für die Kalibrierung des Pegels verwendet wird.

Die Messung wird durchgeführt und der Wert für die Pegel-Kalibrierung wird in der Grafik dargestellt.

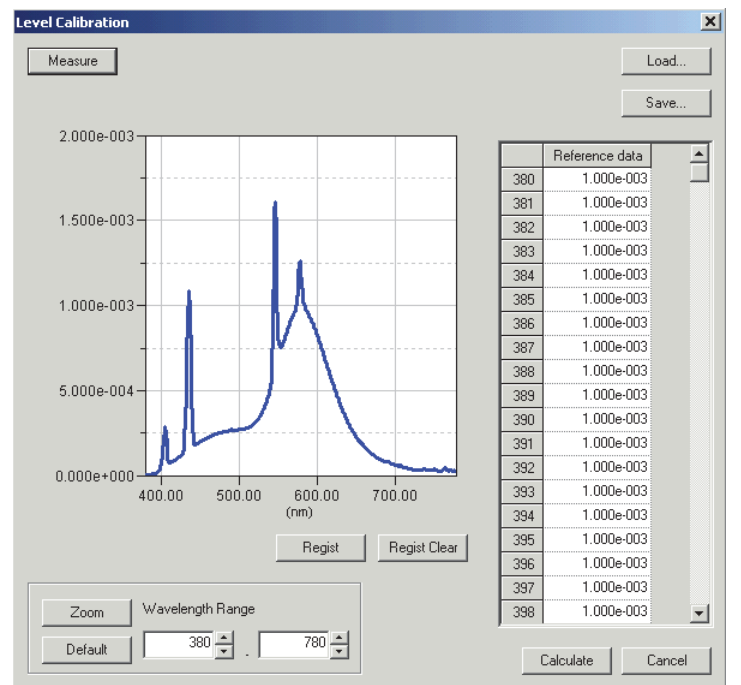

**4-3.** Geben Sie in der Bezugsdatenliste rechts den Wert ein, auf dem die Kalibrierung basiert, und klicken Sie auf die Schaltfläche Register.

Der eingetragene Bezugswert wird in einer Grafik dargestellt.

Durch Klicken auf die Schaltfläche Load können Sie den Wert laden, der bereits im Speicher abgelegt wurde (mit der Dateierweiterung .lrv) anstatt ihn einzugeben. Sie können den geladenen Wert auch bearbeiten. Speichern Sie den Wert durch Klicken auf die Schaltfläche Save (Dateierweiterung .lrv).

**4-4.** Klicken Sie auf Calculate.

Der Faktor wird anhand der eingestellten Daten berechnet und anschließend ins Messgerät geladen.

Der Inhalt von Level (Pegel) in der Dialogbox "User Calibration" (Benutzerkalibrierung) wird aktualisiert.

# **Wenn das CS-200 angeschlossen ist**

**1.** Wählen Sie *Instrument - User Calibration* in der Menüleiste.

Die Dialogbox User Calibration erscheint.

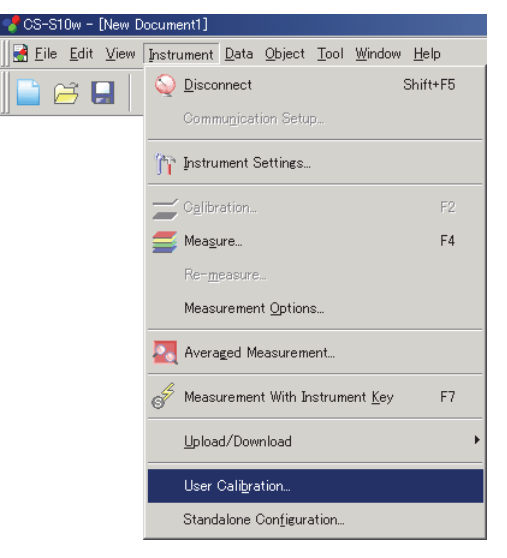

- **2.** Wählen Sie in der Datenliste einen Kalibrierkanal, für den Sie eine Benutzerkalibrierung durchführen wollen.
- **3.** Klicken Sie auf die Schaltfläche Single Cal.

Die Dialogbox Single Calibration erscheint.

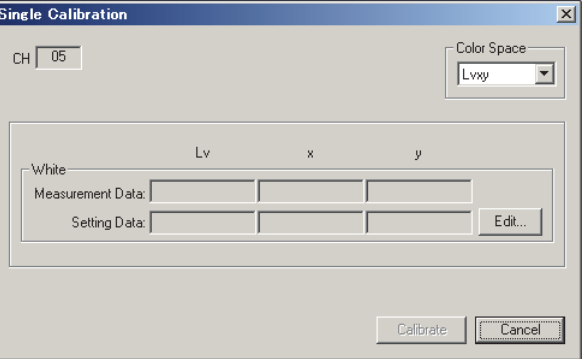

**4.** Klicken Sie auf die Schaltfläche Edit (Bearbeiten).

Die Dialogbox Edit Calibrated Point erscheint.

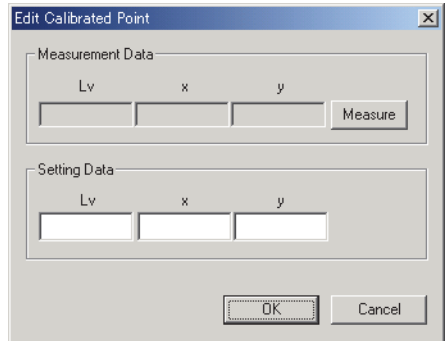

**5.** Klicken Sie auf die Schaltfläche Measure.

Die Messung wird durchgeführt und die Daten für den Kalibrierpunkt werden im Feld Measurement Data angezeigt.

**6.** Geben Sie die Referenzdaten in den Feldern Setting Data ein.

Der verfügbare Eingabebereich umfasst: X, Y, Z und L<sub>v</sub>: 0,01 bis 99999000000,00 x, y, u' und v': 0,0001 bis 1,0000

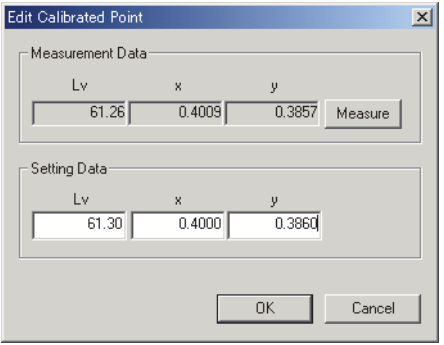

## **7.** Klicken Sie auf OK.

Die Dialogbox Single Calibration wird wieder geöffnet.

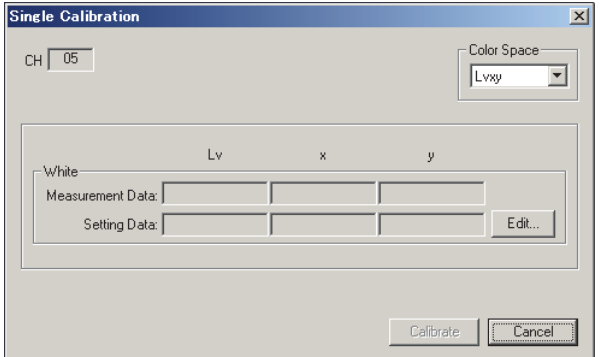

**8.** Klicken Sie auf Calibrate.

Die Kalibrierung beginnt.

# **Wenn das CS-1000 angeschlossen ist**

- Die Benutzerkalibrierung kann nur durchgeführt werden, wenn sich der Dokumententyp in Betriebsart Lichtquellenfarbe befindet.
- **1.** Wählen Sie *Instrument User Calibration* in der Menüleiste.

Die Dialogbox User Calibration erscheint.

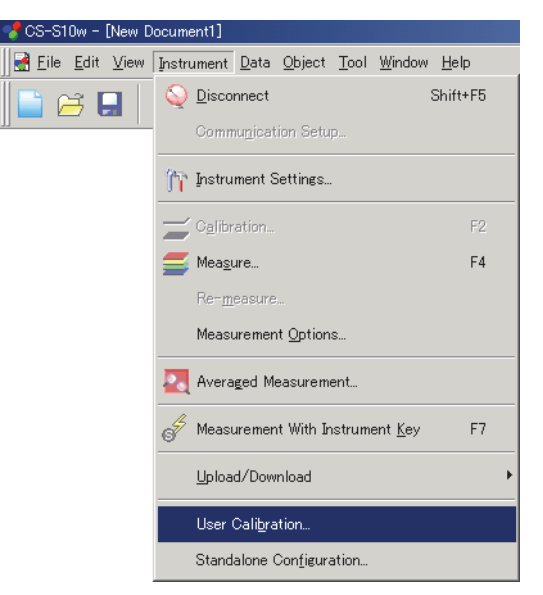

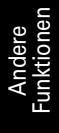

**2-1.** Um die Kalibrierung der Wellenlänge durchzuführen, klicken Sie bei Wavelength auf die Schaltfläche Calibrate.

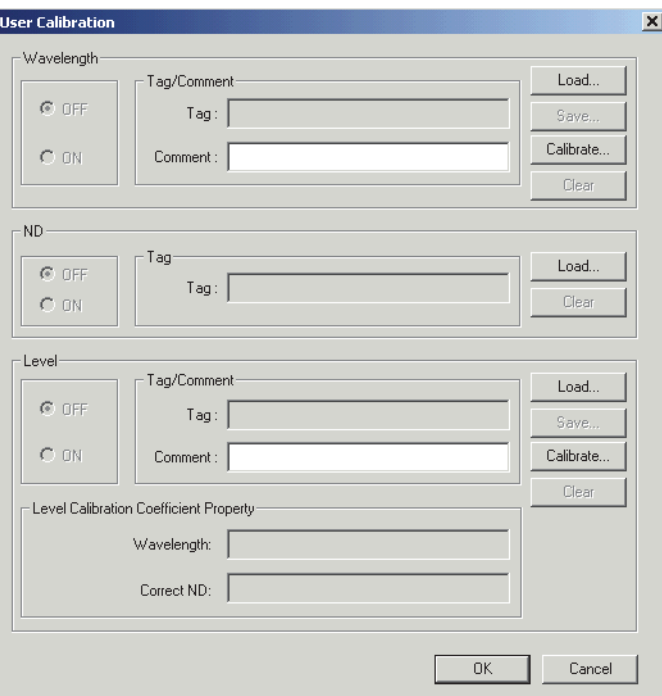

Die Dialogbox Wavelength Calibration erscheint.

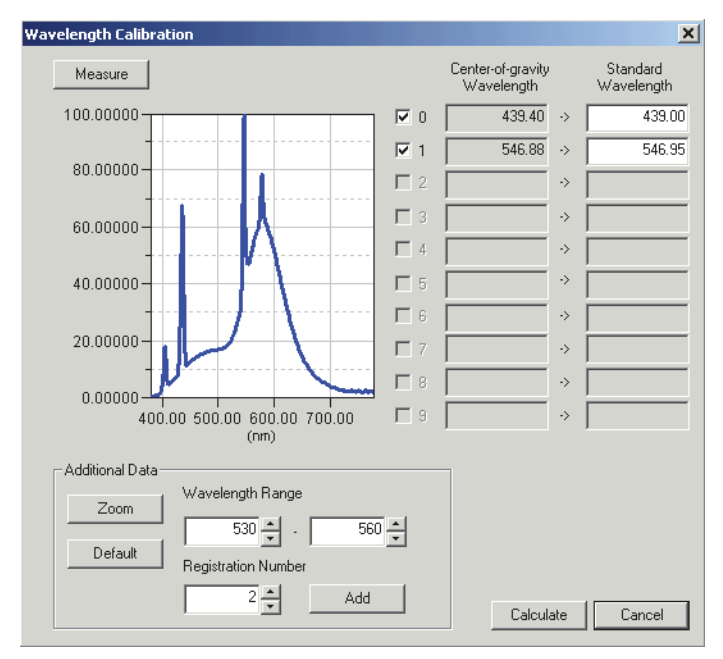

**2-2.** Klicken Sie auf die Schaltfläche Measure.

Verwenden Sie das CS-1000 für die Messung der Lichtquelle, die für die Kalibrierung der Wellenlänge verwendet wird.

Die Messung wird durchgeführt und der Wert wird in einer Grafik zur Kalibrierung der Wellenlänge dargestellt.

- **2-3.** Stellen Sie für die Berechnung der Form von Schwerewellen, bei Additional Data in der Textbox Wavelength Range, den Bereich der Wellenform ein.
- **2-4.** Stellen Sie bei Additional Data die einzutragende Anzahl in der Textbox Registration Number ein.
- **2-5.** Klicken Sie auf Add.

Die Berechnung der Länge von Schwerewellen erfolgt innerhalb des eingestellten Bereichs, die Nummer des entsprechenden Eintrags wird in der Tabelle rechts aktiviert und der Wert wird bei Center-of-gravity Wavelength hinzugefügt. Bei Standard Wavelength wird derselbe Wert angezeigt wie bei Center-of-gravity Wavelength.

- **2-6.** Korrigieren Sie den bei Standard Wavelength angezeigten Wert auf den Wert der Kalibrier-Wellenform.
- **2-7.** Wiederholen Sie die Schritte 2-3 bis 2-6, um die erforderliche Anzahl an Bezugswerten für Center-of-gravity / Standard Wavelength einzutragen.

Bis zu 10 Bezugswerte für Center-of-gravity / Standard Wavelength können eingetragen werden.

**2-8.** Wählen Sie das/die Auswahlkästchen für Center-of-gravity / Standard Wavelength, um die Nummer(n) des Eintrags einzustellen, mit der/denen der Faktor berechnet wird.

Maximal 10 Bezugsdaten für die Länge von Schwerewellen können ausgewählt werden.

**2-9.** Klicken Sie auf Calculate.

Der Faktor wird anhand der eingestellten Daten berechnet. Die Dialogbox Wavelength Calibration erscheint.

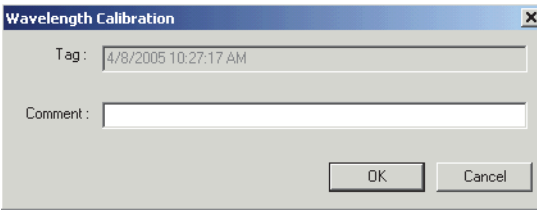

**2-10.**Geben Sie einen Kommentar ein.

Die Markierung zeigt Datum und Uhrzeit der Kalibrierung an. Eine Bearbeitung ist nicht möglich. Der Kommentar kann je nach Wunsch eingestellt werden, ist jedoch auf 32 Zeichen beschränkt.

**2-11.**Klicken Sie auf OK.

Der Inhalt von Wavelength Calibration in der Dialogbox User Calibration wird aktualisiert.

**3-1.** Um die Kalibrierung des Pegels durchzuführen, klicken Sie bei Level auf die Schaltfläche Calibrate.

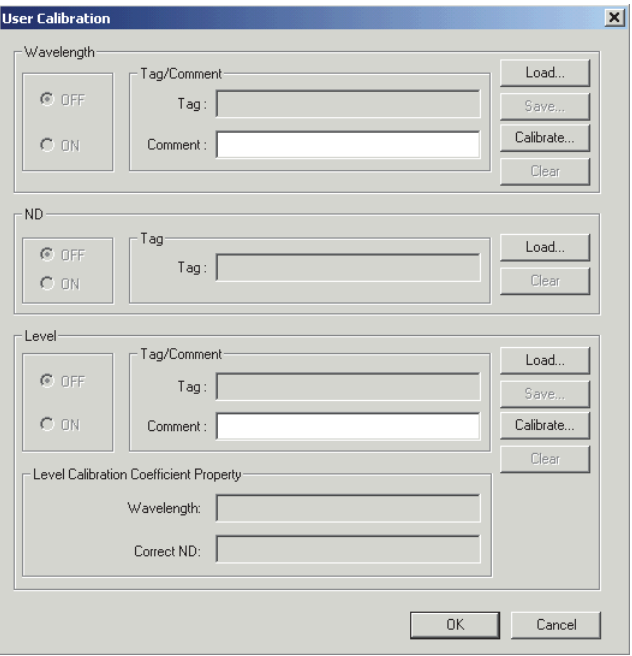

Die Dialogbox Level Calibration erscheint.

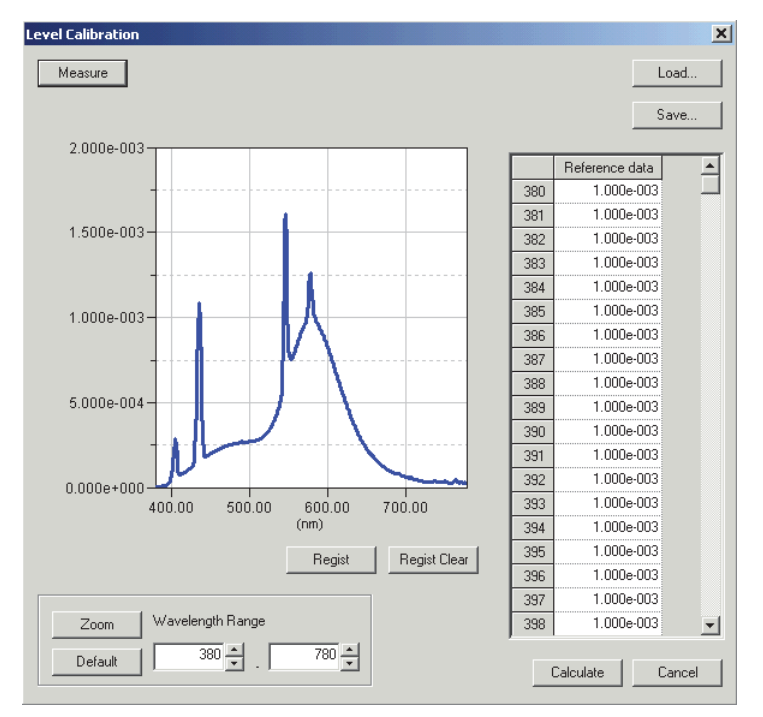

**3-2.** Klicken Sie auf die Schaltfläche Measure.

Verwenden Sie das CS-1000 für die Messung der Lichtquelle, die für die Kalibrierung des Pegels verwendet wird.

Die Messung wird durchgeführt und der Wert für die Pegel-Kalibrierung wird in der Grafik dargestellt.

**3-3.** Geben Sie in der Bezugsdatenliste rechts den Wert ein, auf dem die Kalibrierung basiert, und klicken Sie auf die Schaltfläche Register.

Der eingetragene Bezugswert wird in einer Grafik dargestellt.

Durch Klicken auf die Schaltfläche Load können Sie den Wert laden, der bereits im Speicher abgelegt wurde (mit der Dateierweiterung .lrv) anstatt ihn einzugeben. Sie können den geladenen Wert auch bearbeiten. Speichern Sie den Wert durch Klicken auf die Schaltfläche Save (Dateierweiterung .lrv).

**3-4.** Klicken Sie auf Calculate.

Der Faktor wird anhand der eingestellten Daten berechnet.

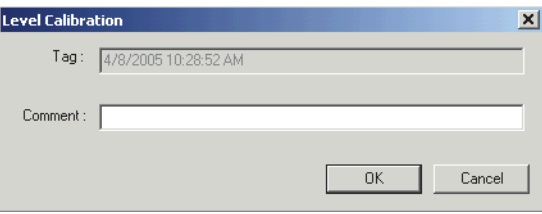

**3-5.** Geben Sie einen Kommentar ein.

Die Markierung zeigt Datum und Uhrzeit der Kalibrierung an. Eine Bearbeitung ist nicht möglich. Der Kommentar kann je nach Wunsch eingestellt werden, ist jedoch auf 32 Zeichen beschränkt.

**3-6.** Klicken Sie auf OK.

Der Inhalt von Level Calibration in der Dialogbox User Calibration wird aktualisiert.

# **2.10.15 Weißkalibrierung für Objektfarbenmessung**

Dieser Vorgang ist nur dann verfügbar, wenn das Messgerät an den Computer angeschlossen ist. Zur Durchführung der Objektfarbenmessung müssen Sie zuerst eine Weißkalibrierung durchführen.

# **Wenn das CS-2000/2000A oder das CS-1000 angeschlossen ist**

- Der Weißabgleich für die Objektfarbenmessung kann durchgeführt werden, wenn Sie am Computer als Benutzer mit Administratoren-Privilegien angemeldet sind.
- **1.** Wählen Sie *Instrument Calibration* in der Menüleiste.

Für die Messung der Reflexions-Objektfarben erscheint die Dialogbox White Calibration. Für die Messung der Transmissions-Objektfarben erscheint die Dialogbox 100% Calibration.

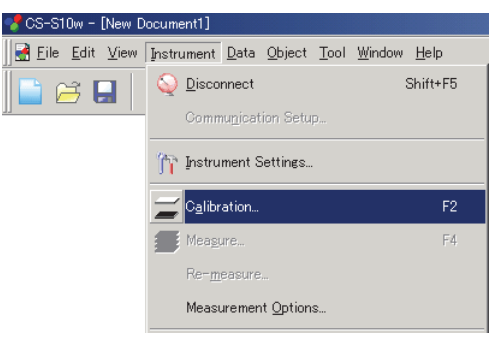

**2.** Für die Messung der Reflexions-Objektfarben klicken Sie bei Standard Data File auf die Schaltfläche Change und stellen Sie die Datei für Kalibrierdaten ein.

Geben Sie die Kalibrierdaten-Datei ein (Dateierweiterung .wcb, Daten in einem Bereich von 0,0000 bis 2,0000), die im Lieferumfang der Weißkalibrierplatte enthalten ist (optional erhältlich). Auf der gleichen Ebene wie das Verzeichnis CS-S10w wird ein Verzeichnis mit der Bezeichnung CS2000 bzw. CS1000 erstellt; und die Datei\* wird in dieses Verzeichnis kopiert. Der Dateiname wird in der Textbox bei Standard Data File angezeigt.

\* Das Standard Data File befindet sich in folgendem Verzeichnis:

C:\UsersSettings\<Name des angemeldeten Benutzers>\AppData\Local\VirtualStore\Program Files\KONICAMINOLTA\CS-S10w

Für die Weißkalibrierung können Sie die gewünschte Weißplatte verwenden. Klicken Sie in diesem Fall bei Optional White Calibration Data auf die Schaltfläche Load, stellen Sie die Kalibrierdaten-Datei ein (Erweiterung .wcb, Daten in einem Bereich von 0,0000 bis 2,0000) und aktivieren Sie das Auswahlkästchen Use Optional White Calibration Data.

In der Datei mit Spektralreflexionsdaten muss die Spektralreflexion für jede Wellenlänge in Schritten von 1 nm, beginnend mit der kürzesten Wellenlänge (380 nm), bis 780 nm eingestellt werden. Daher enthält die Datei dann insgesamt 401 Spektralreflexionsdaten.

Spektralreflexionsdatenwerte müssen wie folgt, jedoch nicht als Prozentwert, eingestellt werden. Beträgt die Reflexion zum Beispiel 35%, muss "0,35" eingestellt werden.

## **Geben Sie einen Reflexionswert pro Zeile ein.**

 $(Z.B.)$ 

- 0,1414 Reflexion für 380 nm: 14,14%
- 0,1732 Reflexion für 381 nm: 17,32%
- 0,2000 Reflexion für 382 nm: 20,00%

## **401 Werte insgesamt**

0,2236 Reflexion für 779 nm: 22,36%

0,3142 Reflexion für 780 nm: 31,42%

Um Transmissions-Objektfarben zu messen, sind Kalibrierdaten fix (1,0000 für alle Wellenformen) und können nicht bearbeitet werden.

**3.** Klicken Sie auf die Schaltfläche Calibration, um mit der Weißkalibrierung zu beginnen.

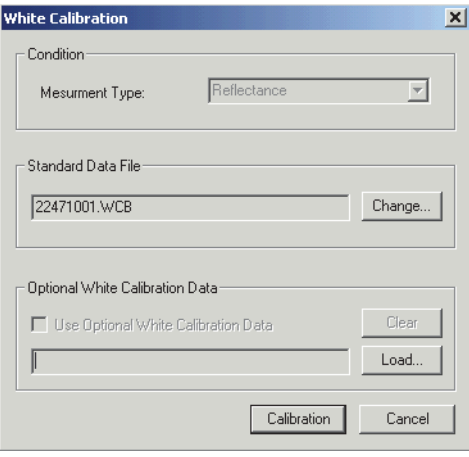
## **Wenn das CS-200 oder das CS-100A angeschlossen ist**

**1.** Wählen Sie *Instrument - Calibration* in der Menüleiste.

Die Dialogbox White Calibration erscheint.

٠,

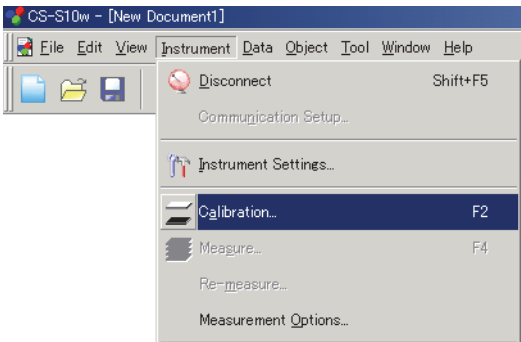

**2.** Wählen Sie als Farbsystem Lvxy, Lvu'v' und XYZ.

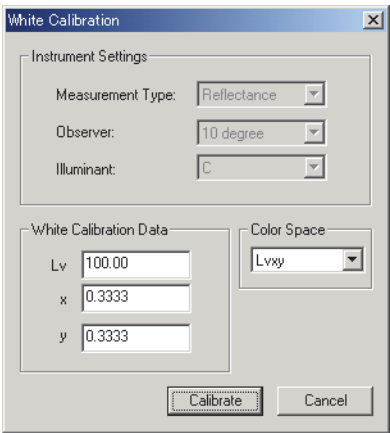

**3.** Um Reflexions-Objektfarben zu messen, geben Sie die Kalibrierdaten ein.

**Der verfügbare Eingabebereich umfasst:** X, Y, Z und Lv: 0,01 bis 200,00 x, y, u' und v': 0,0001 bis 1,0000

**4.** Klicken Sie auf die Schaltfläche Calibrate, um mit der Weißkalibrierung zu beginnen.

# **2.10.16 Berechnung von Spektraldaten**

Für jede Wellenlänge können verschiedene Berechnungen von Spektraldaten durchgeführt werden. Der berechnete Spektraldatenwert wird im Listenfenster als ein Probenwert angefügt.

Diese Berechnungen sind nur für Spektraldaten anwendbar.

- **1.** Wählen Sie Proben- oder Bezugsdaten aus der Liste im Listenfenster.
- **2.** Wählen Sie *Data Edit Spectral Data* in der Menüleiste.

Die Dialogbox Edit Spectral Data erscheint.

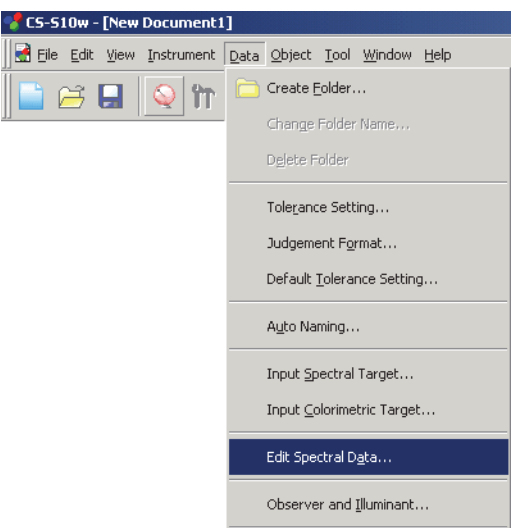

**3.** Berechnen Sie die Spektraldaten.

Die Dialogbox Edit Spectral Data erscheint.

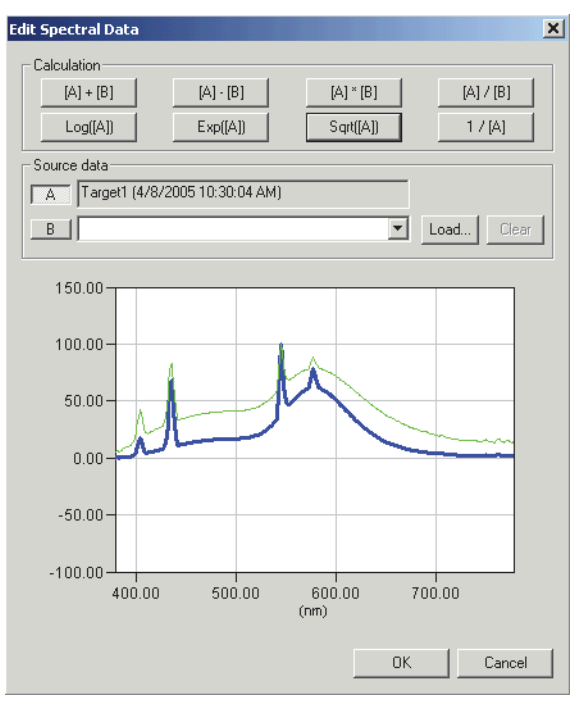

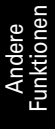

### ■ **Dialogbox Edit Spectral Data (Wenn das CS-1000 angeschlossen ist)**

#### **Source data**

#### **A**

Die ausgewählten Daten werden angezeigt. Die Berechnung erfolgt anhand dieser Daten. [Eine Bearbeitung ist nicht möglich]

#### **B**

Stellen Sie die für die Berechnung verwendeten Daten ein. Sie können diese aus den im Dokument gespeicherten Werten auswählen, eine Datei durch Anklicken der Schaltfläche Load laden oder einen Zahlenwert eingeben.

#### **Load**

Klicken Sie auf diese Schaltfläche, um eine Datei mit der Erweiterung "lrv" zu laden. Die Dateiformate lauten wie folgt.

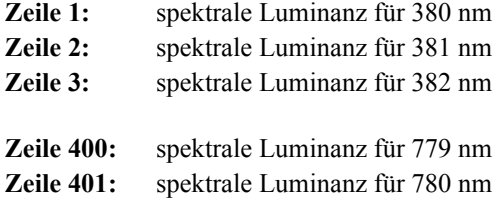

#### **Calculation**

Die folgenden acht Operationen sind verfügbar. Wird auf eine der Schaltflächen geklickt, wird das entsprechende Ergebnis der Operation in der Grafik dargestellt.

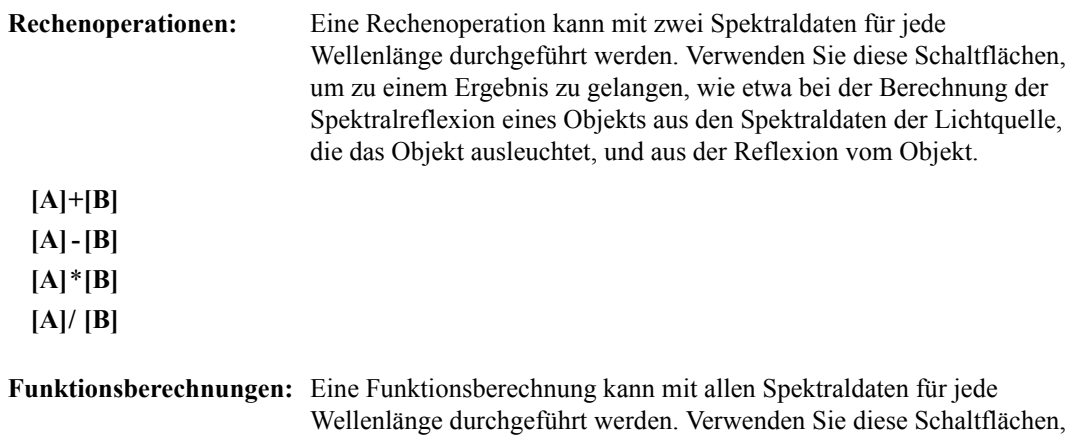

um zu einem Ergebnis zu gelangen, wie etwa bei der Berechnung der spektralen Verteilungscharakteristik der Konzentration aus den Spektralreflexionsdaten.

#### **LOG([A])**

Für einen Logarithmus der Daten zur Basis 10 für jede Wellenlänge.

#### **EXP([A])**

Für einen Exponenten der Daten mit Basis 10 für jede Wellenlänge.

#### **SQRT([A])**

Für eine Quadratwurzel der Werte für jede Wellenlänge.

#### **1/[A]**

Für einen Reziprokwert der Werte für jede Wellenlänge.

# **KAPITEL 3 EIGENSCHAFTEN GRAFISCHE OBJEKTE**

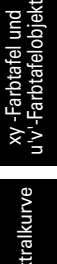

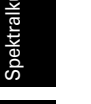

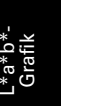

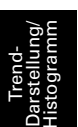

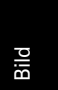

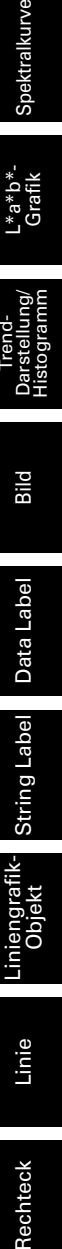

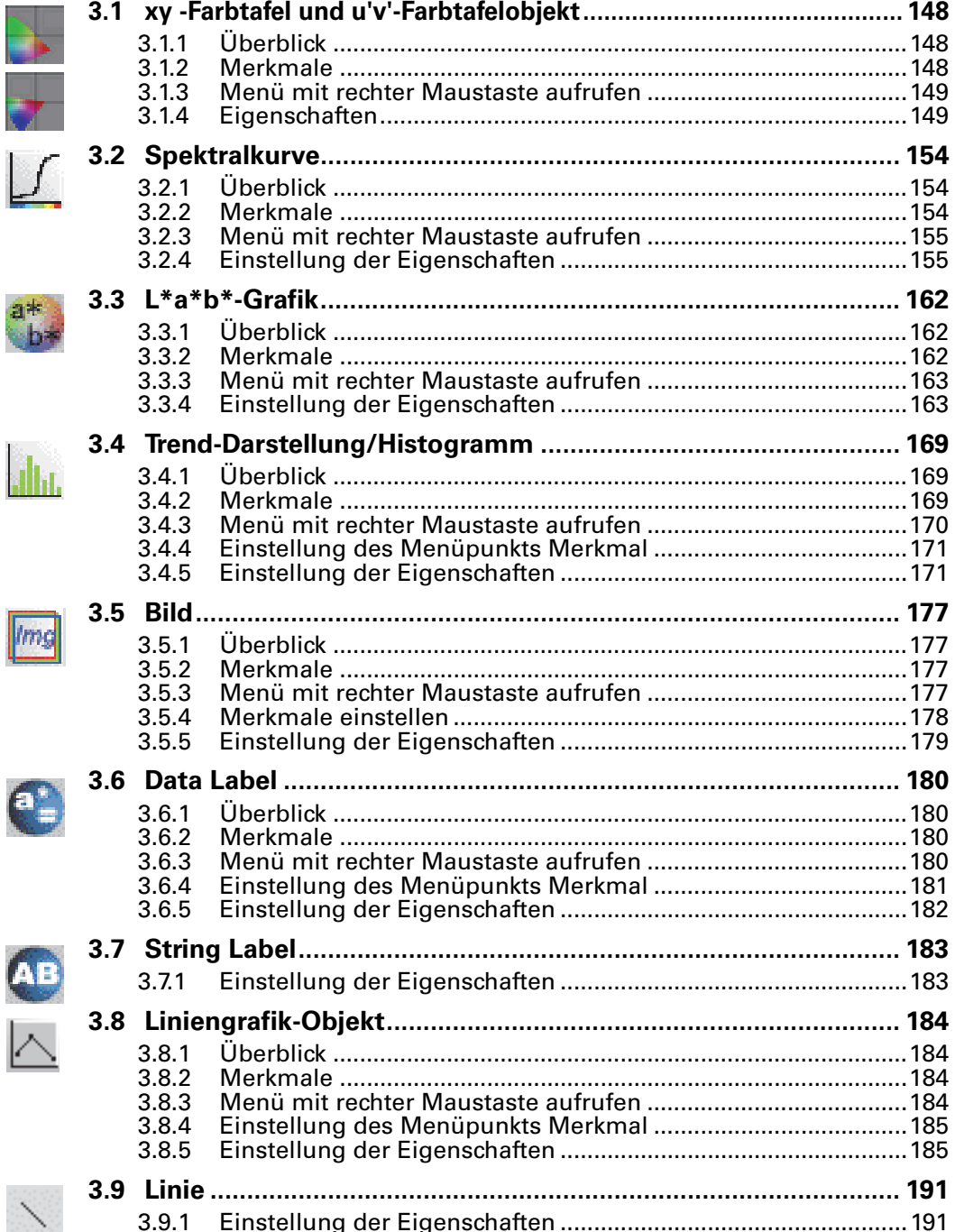

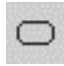

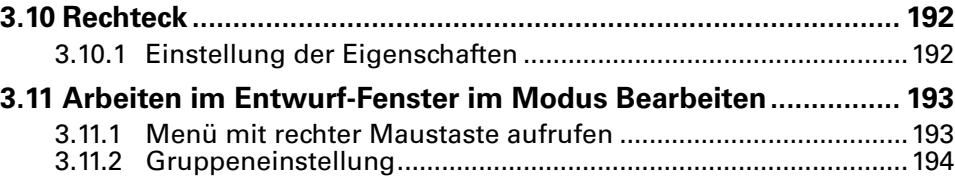

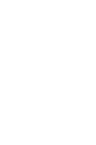

# <span id="page-149-0"></span>**3.1 xy -Farbtafel und u'v'- Farbtafelobjekt**

# <span id="page-149-1"></span>**3.1.1 Überblick**

Das Farbtafel-Objekt ist eine Grafik, welche entweder xy- oder u'v'-Absolutwerte anzeigt. Die Werte x-y oder u'-v' werden am Objekt grafisch dargestellt.

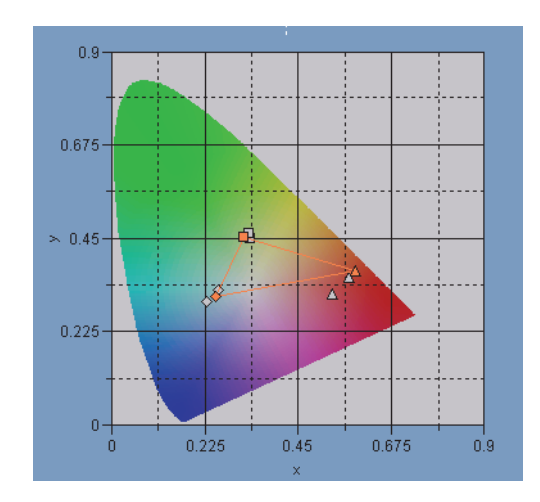

# <span id="page-149-2"></span>**3.1.2 Merkmale**

- Zeigt die Absolutwerte von xy oder u'v'
- Zeigt eine hufeisenförmige Farbanzeige des x-y- oder u'-v'-Farbsystems
- Die Grafik kann kopiert werden.
- Die Farbe der Grafik kann eingestellt werden (Hintergrund-, Achsen und Label-Farbe).

# <span id="page-150-0"></span>**3.1.3 Menü mit rechter Maustaste aufrufen**

Klickt man mit der rechten Maustaste auf ein grafisches Objekt, wird ein Kontextmenü geöffnet, das die verfügbaren Menüpunkte anzeigt.

Tabelle 1 zeigt die Menüpunkte, die für das Farbtafel-Objekt verfügbar sind.

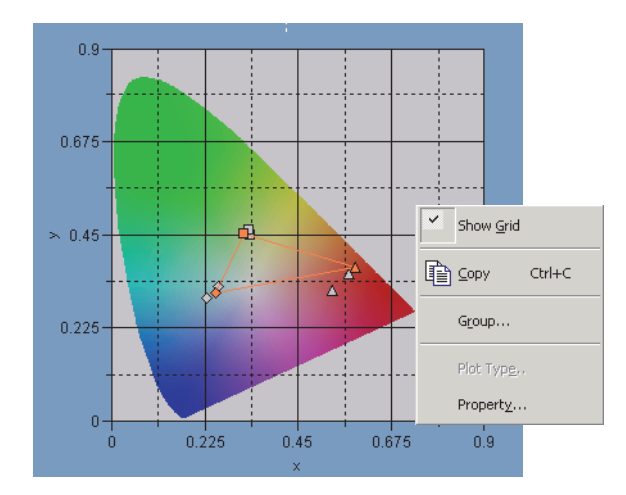

Abb. 1. Farbtafelobjekt

Titel 1: Menü des Farbtafelobjekts mit rechter Maustaste aufrufen

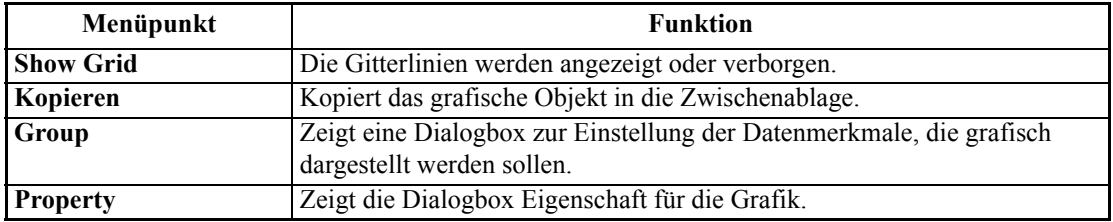

Siehe Seite [194](#page-195-0) für die Einstellung der Gruppenmerkmale.

# <span id="page-150-1"></span>**3.1.4 Eigenschaften**

Klickt man mit der rechten Maustaste auf Property, erscheint eine Dialogbox für die Einstellung der Grafik-Eigenschaften.

Die folgenden Registerkarten sind für die Einstellung der Eigenschaften verfügbar.

- **1)** Anzeige
- **2)** x-y or u'-v'
- **3)** Titel
- **4)** Miscellaneous

Die folgenden Abschnitte beschreiben die Details dieser Registerkarten.

### <span id="page-151-0"></span>**1) Registerkarte Display**

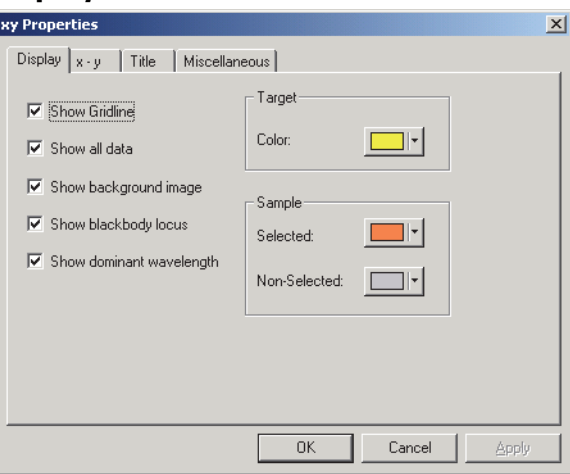

#### **Show Gridline**

Hier kann man auswählen, ob Gitterlinien angezeigt oder ausgeblendet werden sollen.

#### **Show all data**

Wählen Sie aus, ob alle Daten der Liste auf der Farbtafel gezeigt oder verborgen werden sollen.

#### **Show background image**

Wählen Sie aus, ob die Pseudo-Farbe des x-y oder u'-v'-Farbsystems angezeigt oder verborgen werden soll.

#### **Show blackbody locus**

Wählen Sie aus, ob der Schwarzkörper-Ort auf der Farbtafel angezeigt oder verborgen werden soll.

#### **Show dominant wavelength**

Wählen Sie aus, ob Linie und Label der farbtongleichen Wellenlänge auf der Farbtafel angezeigt oder verborgen werden sollen.

#### **Target - Color**

Stellen Sie die Farbe der Bezugsdatenansicht ein.

#### **Sample - Selected**

Stellen Sie die Farbe der ausgewählten Probendatenansicht ein.

#### **Sample - Non-Selected**

Stellen Sie die Farbe der nicht ausgewählten Probendatenansicht ein.

### **2) Registerkarte Chromaticity axis (x-y oder u-'v')**

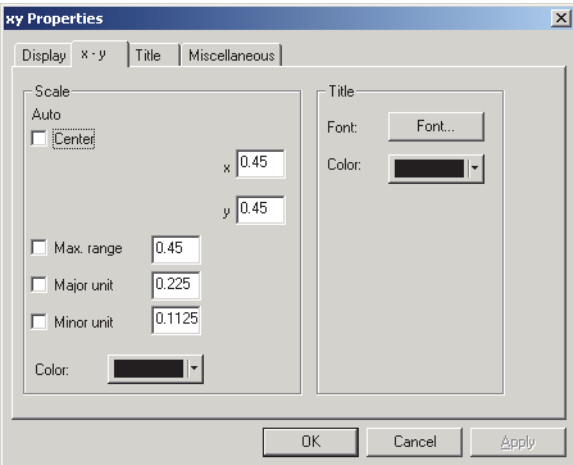

#### **Scale - Auto [Center, Max. range, Major unit, Minor unit]**

Legen Sie fest, ob Sie die automatische Einstellung der Skala für die Sättigungsachse verwenden wollen. Ist Auto eingestellt, werden diese Punkte je nach Mindest- oder Höchstwert der Daten automatisch bestimmt.

#### **Scale - Center**

Legen Sie die Koordinaten für die Mitte des Anzeigenbereichs im Farbsystem x-y oder u'-v' fest.

#### **Scale - Max. range**

Stellen Sie den Abstand (maximalen Bereich) von der Mitte ein, um den Anzeigebereich zu bestimmen.

#### **Scale - Value (Major unit, Minor unit)**

Legen Sie die größte und die kleinste Einheit der Skalen fest.

#### **Scale - Color**

Legen Sie die Skalenfarbe der Sättigungsachse fest.

#### **Title - Font**

Stellen Sie die Schriftart ein, die für den an der Sättigungsachse erscheinenden Label verwendet wird. Vergessen Sie nicht, auch die Type einzustellen, wenn Sie die Schriftart in der Dialogbox Font festlegen.

#### **Title - Color**

Legen Sie die Farbe des Labels für die Sättigungsachse fest.

### **3) Registerkarte Title**

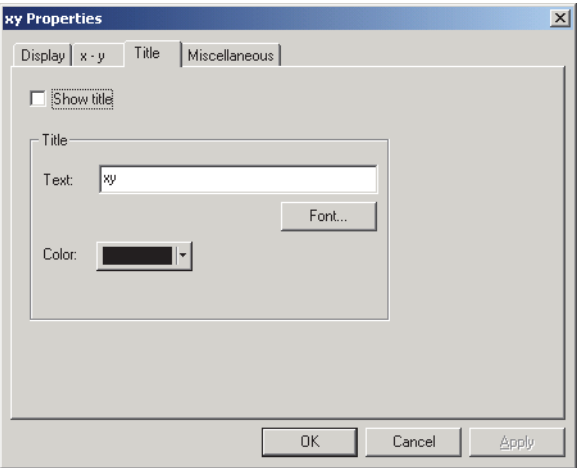

#### **Show title**

Wählen Sie aus, ob der Titel der Tabelle angezeigt oder verborgen werden soll.

#### **Title - Text**

Legen Sie den Text für den Tabellentitel fest.

#### **Title - Font**

Legen Sie die Schriftart für den Tabellentitel fest. Vergessen Sie nicht, auch die Type einzustellen, wenn Sie die Schriftart in der Dialogbox Font festlegen.

#### **Title - Color**

Legen Sie die Farbe des Tabellentitels fest.

#### **4) Registerkarte Miscellaneous**

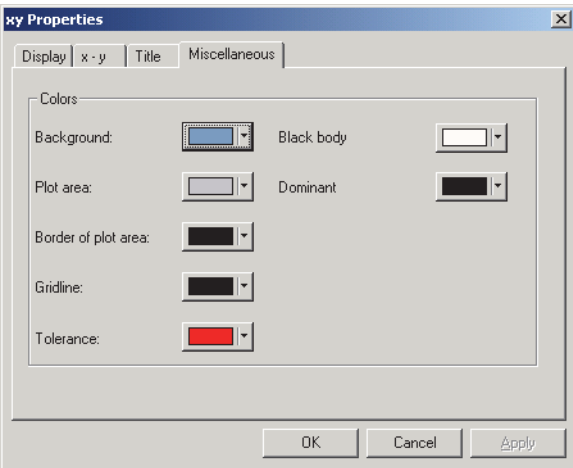

#### **Colors - Background**

Hier können Sie die Hintergrundfarbe des grafischen Objekts festlegen.

#### **Colors - Plot area**

Legen Sie die Farbe fest, die für die Innenseite der Grafik verwendet werden soll. Die Farbe kann nur dann geändert werden, wenn das Kästchen "Show background image" im Register "Display" auf Seite [150](#page-151-0) nicht aktiviert ist.

#### **Colors - Border of plot area**

Legen Sie die Farbe des Grafikrands fest.

#### **Colors - Gridline**

Legen Sie die Gitterlinienfarbe der Grafik fest.

#### **Colors - Tolerance**

Hier können Sie die Farbe für die Toleranzdaten festlegen.

#### **Colors - Black body**

Legen Sie die Farbe des Schwarzkörpers fest.

#### **Colors- Dominant**

Legen Sie die Farbe von Linie und Label der farbtongleichen Wellenlänge fest.

# <span id="page-155-0"></span>**3.2 Spektralkurve**

# <span id="page-155-1"></span>**3.2.1 Überblick**

Die Spektralkurve wird verwendet, um Spektraldaten darzustellen. Die horizontale Achse der Grafik stellt die Wellenlänge (nm), die vertikale Achse die spektrale Strahlendichte dar (w/sr·m2 ·nm) (Spektralreflexion, wenn die Betriebsart Objektfarbe ausgewählt ist).

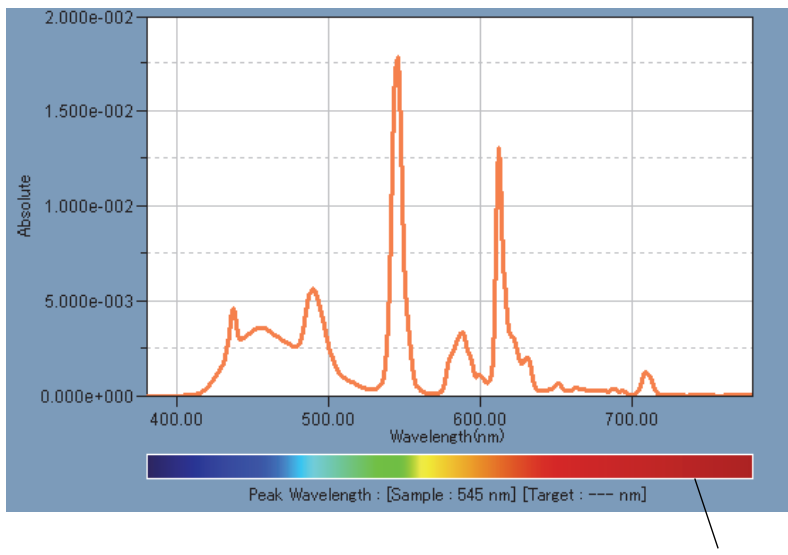

Farbbalken Wellenlänge

# <span id="page-155-2"></span>**3.2.2 Merkmale**

- Stellt eine Liniengrafik der Spektraldaten dar (absolute und relative Spektraldaten, Spektraldatenverhältnis).
- Zeigt Unterschiede in den Spektraldaten jeder Wellenlänge.
- Zeigt einen Farbbalken für Wellenlänge.
- Grafiken können kopiert werden.
- Hintergrund-, Achsen- und Label-Farben können ausgewählt werden.

# <span id="page-156-0"></span>**3.2.3 Menü mit rechter Maustaste aufrufen**

Klickt man mit der rechten Maustaste auf ein grafisches Objekt, wird ein Kontextmenü geöffnet, das die verfügbaren Menüpunkte anzeigt. Tabelle 2 zeigt die Menüpunkte, die für die Spektralkurve verfügbar sind.

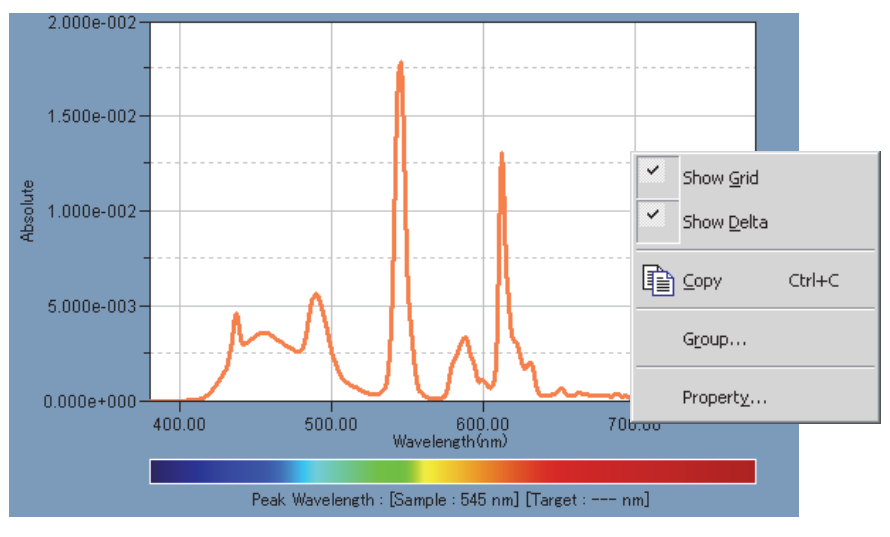

Abb. 2. Spektralkurve

Titel 2: Menü der Spektralkurve mit rechter Maustaste aufrufen

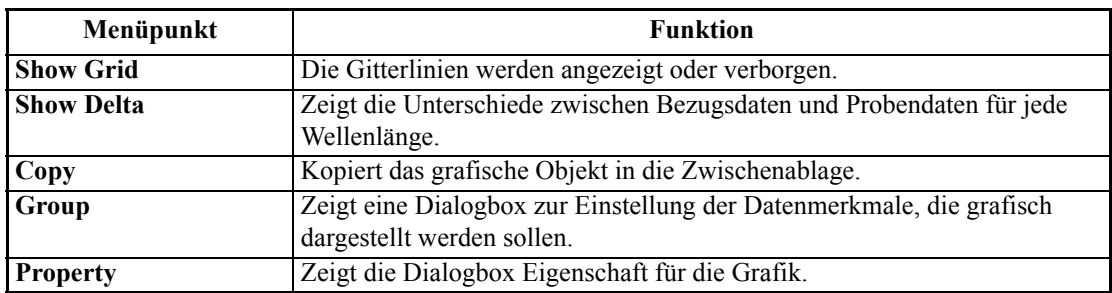

Siehe Seite [194](#page-195-0) für die Einstellung der Gruppenmerkmale.

# <span id="page-156-1"></span>**3.2.4 Einstellung der Eigenschaften**

Klickt man mit der rechten Maustaste auf Property, erscheint eine Dialogbox für die Einstellung der Grafik-Eigenschaften. Die folgenden sechs Registerkarten sind für die Einstellung der Spektralgrafik-Eigenschaften verfügbar.

- **1)** Display
- **2)** Wavelength
- **3)** Data
- **4)** Delta
- **5)** Title
- **6)** Miscellaneous

Die folgenden Abschnitte beschreiben die Details dieser Registerkarten.

### **1) Registerkarte Display**

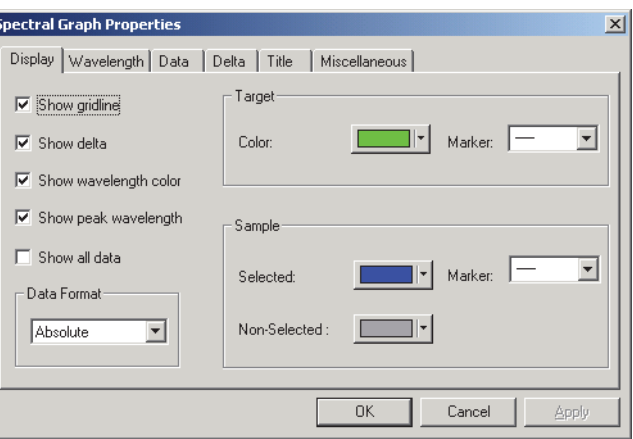

#### **Show gridline**

Hier kann man auswählen, ob Gitterlinien angezeigt oder ausgeblendet werden sollen.

#### **Show delta**

Wählen Sie aus, ob die Reflexionsdifferenz zwischen Bezugs- und Probendaten angezeigt oder verborgen werden soll.

 **Hinweis:**Wenn zwei oder mehr Probenwerte ausgewählt werden, werden die Ergebnisse in der Grafik überlappend dargestellt.

#### **Show wavelength color**

Wählen Sie aus, ob der Farbbalken für Wellenlänge unter der Wellenlängenachse angezeigt werden soll.

#### **Show peak wavelength**

Hier kann man auswählen, ob die maximale Wellenlänge angezeigt oder verborgen werden soll.

#### **Show all data**

Wählen Sie aus, ob neben den ausgewählten Daten alle Daten angezeigt oder verborgen werden sollen.

#### **Data Format**

Wählen Sie das gewünschte Datenformat aus. Auswählbare Punkte: Absolute, Relative, Ratio Die angezeigten Daten variieren je nach Dokumententyp.

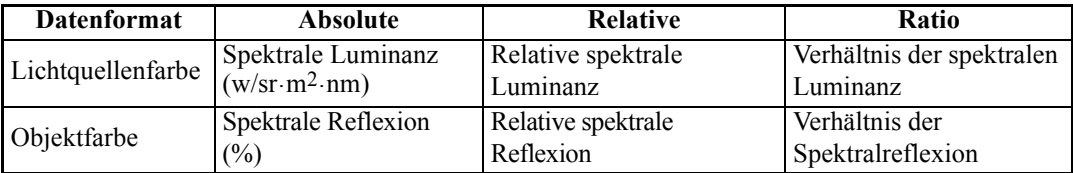

#### **Target - Color**

Stellen Sie die Farbe der Bezugsdatenansicht ein.

#### **Target - Marker**

Stellen Sie -●-, -■-, X oder --- als Linienart für die Anzeige der Bezugsdaten ein.

#### **Sample - Selected**

Legen Sie die Farbe für die dargestellten Probendaten fest, die gerade im Listenfenster ausgewählt sind.

#### **Sample - Non-Selected**

Legen Sie die Farbe für die dargestellten Probendaten fest, die nicht im Listenfenster ausgewählt sind.

#### **Sample - Marker**

Stellen Sie -●-, -■-, X oder --- als Linienart für die Anzeige der Probendaten ein.

Für Farbeinstellung, siehe Seite [108](#page-109-0).

### **2) Registerkarte Wavelength**

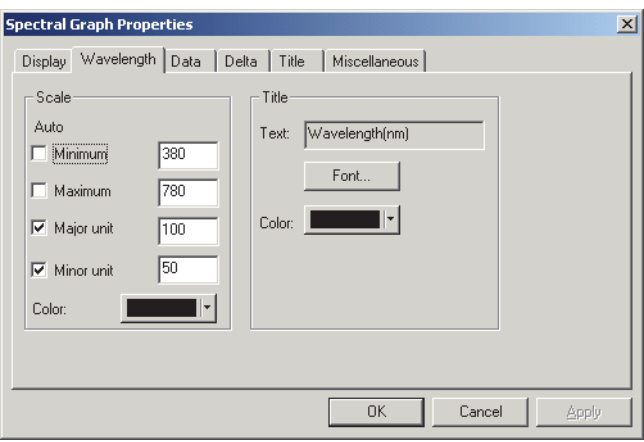

#### **Scale - Auto [Minimum, Maximum, Major unit, Minor unit]**

Legen Sie fest, ob Sie die automatische Einstellung der Skala für die Datenachse (horizontale Achse) verwenden wollen. Ist Auto eingestellt, werden diese Punkte je nach Mindest- oder Höchstwert der Daten automatisch bestimmt.

#### **Scale - Value [Minimum, Maximum, Major unit, Minor unit]**

Legen Sie den kleinsten und größten Wert sowie die größte und kleinste Einheit der Skala für die Datenachse fest.

#### **Scale - Color**

Legen Sie die Skalenfarbe der Datenachse fest.

#### **Title - Text [Kann nicht bearbeitet werden.]**

Dies ist der Label-Text, der an der Wellenlängenachse erscheint.

#### **Title - Font**

Stellen Sie die Schriftart ein, die für den an der Datenachse erscheinenden Label verwendet wird. Vergessen Sie nicht, auch die Sprache einzustellen, wenn Sie die Schriftart in der Dialogbox Font festlegen.

#### **Title - Color**

Stellen Sie die Farbe des Labels für die Datenachse ein.

### **3) Registerkarte Data**

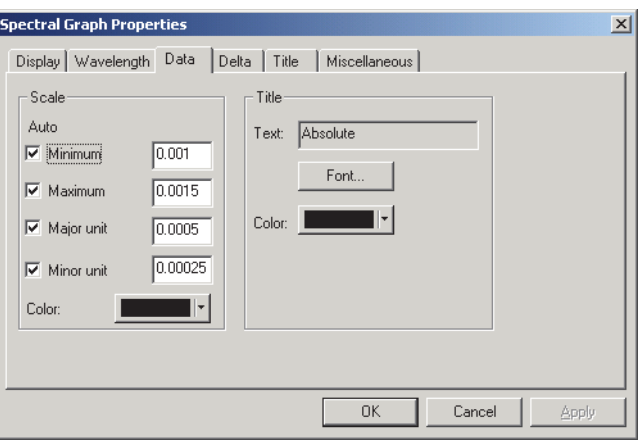

#### **Scale - Auto [Minimum, Maximum, Major unit, Minor unit]**

Legen Sie fest, ob Sie die automatische Einstellung der Skala für die Reflexionsachse (horizontale Achse) verwenden wollen. Ist Auto eingestellt, werden diese Punkte je nach Mindest- oder Höchstwert der Daten automatisch bestimmt.

#### **Scale - Value [Minimum, Maximum, Major unit, Minor unit]**

Legen Sie den kleinsten und größten Wert sowie die größte und kleinste Einheit der Skala für die Reflexionsachse fest.

#### **Scale - Color**

Legen Sie die Skalenfarbe der Reflexionsachse fest.

#### **Title - Text [Kann nicht bearbeitet werden.]**

Dies ist der Label-Text, der an der Datenachse erscheint.

#### **Title - Font**

Stellen Sie die Schriftart ein, die für den an der Reflexionsachse erscheinenden Label verwendet wird. Vergessen Sie nicht, auch die Sprache einzustellen, wenn Sie die Schriftart in der Dialogbox Font festlegen.

#### **Title - Color**

Legen Sie die Farbe des Labels für die Reflexionsachse fest.

### **4) Registerkarte Delta**

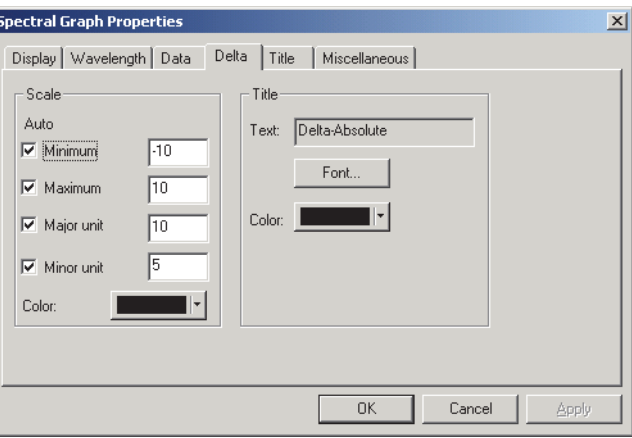

#### **Scale - Auto [Minimum, Maximum, Major unit, Minor unit]**

Legen Sie fest, ob Sie die automatische Einstellung der Skala für die Delta-Reflexion (vertikale Achse rechts) verwenden wollen. Ist Auto eingestellt, werden diese Punkte je nach Mindest- oder Höchstwert der Daten automatisch bestimmt.

#### **Scale - Value [Minimum, Maximum, Major unit, Minor unit]**

Legen Sie den kleinsten und größten Wert sowie die größte und kleinste Einheit der Skala für die Delta-Reflexionsachse fest.

#### **Scale - Color**

Legen Sie die Skalenfarbe der Delta-Reflexionsachse fest.

#### **Title - Text [Kann nicht bearbeitet werden.]**

Dies ist der Label-Text, der an der Delta-Datenachse erscheint.

#### **Title - Font**

Stellen Sie die Schriftart ein, die für den an der Delta-Reflexionsachse erscheinenden Label verwendet wird. Vergessen Sie nicht, auch die Sprache einzustellen, wenn Sie die Schriftart in der Dialogbox Font festlegen.

#### **Title - Color**

Legen Sie die Farbe des Labels für die Delta-Reflexionsachse fest.

### **5) Registerkarte Title**

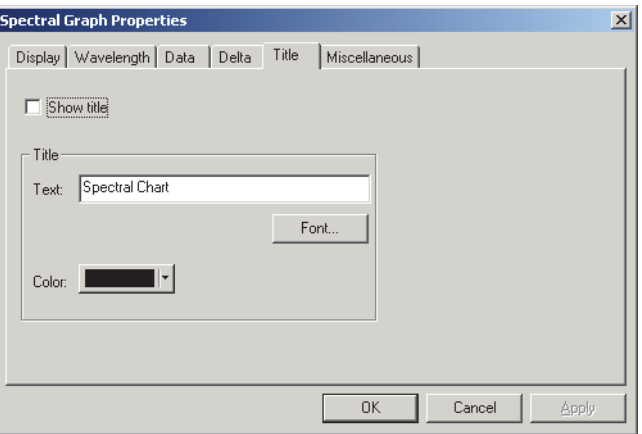

#### **Show title**

Wählen Sie aus, ob der Titel der Tabelle angezeigt oder verborgen werden soll.

#### **Title - Text**

Legen Sie den Text für den Tabellentitel fest.

#### **Title - Font**

Legen Sie die Schriftart für den Tabellentitel fest. Vergessen Sie nicht, auch die Sprache einzustellen, wenn Sie die Schriftart in der Dialogbox Font festlegen.

#### **Title - Color**

Legen Sie die Farbe des Tabellentitels fest.

## **6) Miscellaneous**

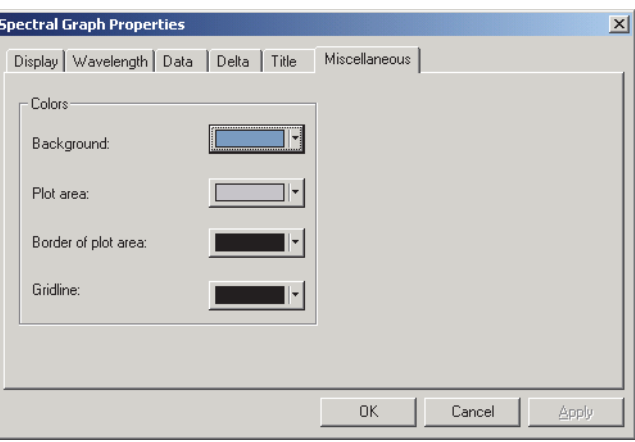

#### **Colors - Background**

Hier können Sie die Hintergrundfarbe des grafischen Objekts festlegen.

#### **Colors - Plot area**

Legen Sie die Farbe fest, die für die Innenseite der Grafik verwendet werden soll.

#### **Colors - Border of plot area**

Legen Sie die Farbe des Grafikrands fest.

#### **Colors - Gridline**

Legen Sie die Gitterlinienfarbe der Grafik fest.

# <span id="page-163-0"></span>**3.3 L\*a\*b\*-Grafik**

# <span id="page-163-1"></span>**3.3.1 Überblick**

Die L\*a\*b\* Grafik wird für die Anzeige von Absolutwerten im L\*a\*b\* Farbsystem verwendet. Der Wert L\* wird links vom Objekt, der Wert a\*-b\* rechts dargestellt.

Je nach dem, welche Darstellungsart ausgewählt wurde, können Sie den Wert L\* durch Einstellung der entsprechenden Darstellungsart verbergen.

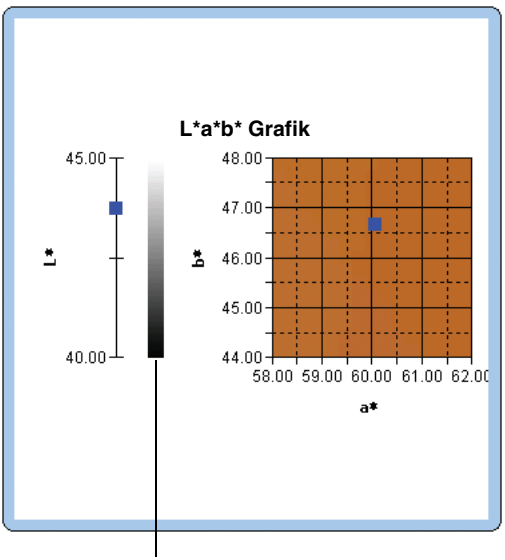

Helligkeitsleiste

# <span id="page-163-2"></span>**3.3.2 Merkmale**

- Stellt eine Absolutgrafik für das L\*a\*b\*-Farbsystem dar.
- Zeigt die Helligkeitsleiste.
- Zeigt die Pseudo-Farbe des a\*-b\*-Farbsystems.
- Grafiken können kopiert werden.
- Hintergrund-, Achsen- und Label-Farben können ausgewählt werden.

# <span id="page-164-0"></span>**3.3.3 Menü mit rechter Maustaste aufrufen**

Klickt man mit der rechten Maustaste auf ein grafisches Objekt, wird ein Kontextmenü geöffnet, das die verfügbaren Menüpunkte anzeigt. Tabelle 3 zeigt die Menüpunkte, die für die L\*a\*b\*-Grafik verfügbar sind.

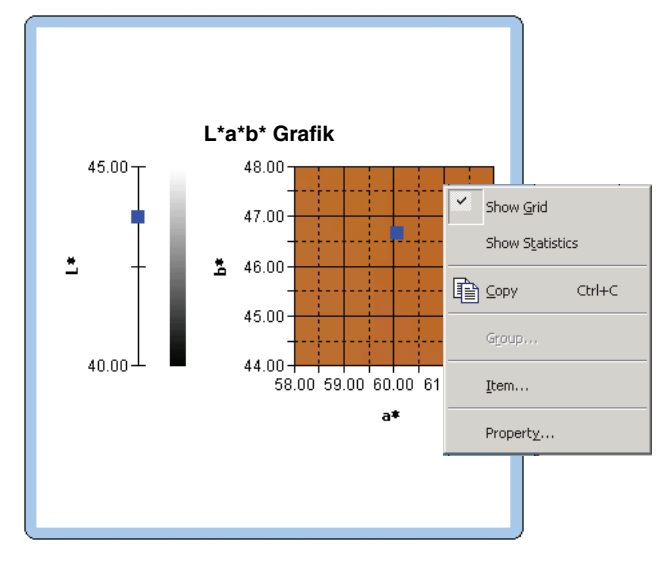

Abb. 3. L\*a\*b\*-Grafik

Titel 3: Menü der L\*a\*b\*-Grafik mit rechter Maustaste aufrufen

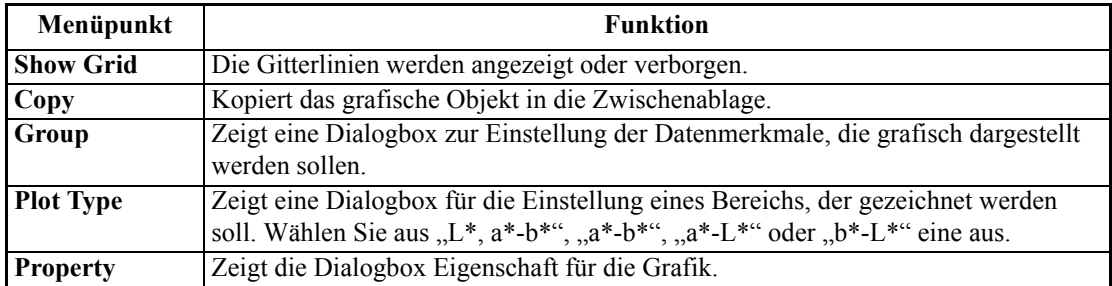

Siehe Seite [194](#page-195-0) für die Einstellung der Gruppenmerkmale.

# <span id="page-164-1"></span>**3.3.4 Einstellung der Eigenschaften**

Klickt man mit der rechten Maustaste auf Property, erscheint eine Dialogbox für die Einstellung der Grafik-Eigenschaften. Die folgenden fünf Registerkarten sind für die Einstellung der Eigenschaften der L\*a\*b\*-Grafik verfügbar.

- **1)** Display
- **2)** L\*
- **3)** a\*-b\*, a\*-L\* or b\*-L\*
- **4)** Title
- **5)** Miscellaneous

Die folgenden Abschnitte beschreiben die Details dieser Registerkarten.

### <span id="page-165-0"></span>**1) Registerkarte Display**

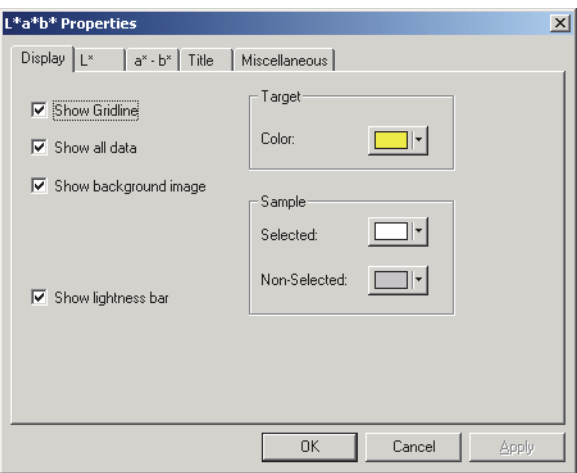

#### **Show Gridline**

Hier kann man auswählen, ob Gitterlinien angezeigt oder ausgeblendet werden sollen.

#### **Show all data**

Wählen Sie aus, ob alle Daten der Liste in der Grafik gezeigt oder verborgen werden sollen.

#### **Show background image**

Wählen Sie aus, ob die Pseudo-Farbe des a\*-b\*-Farbsystems angezeigt oder verborgen werden soll.

#### **Show lightness bar**

Wählen Sie aus, ob die Helligkeitsleiste für die L\*-Achse angezeigt werden soll.

#### **Target - Color**

Stellen Sie die Farbe der Bezugsdatenansicht ein.

#### **Sample - Selected**

Stellen Sie die Farbe der ausgewählten Probendatenansicht ein.

#### **Sample - Non-Selected**

Stellen Sie die Farbe der nicht ausgewählten Probendatenansicht ein.

### **2) Registerkarte Lightness axis (L\*)**

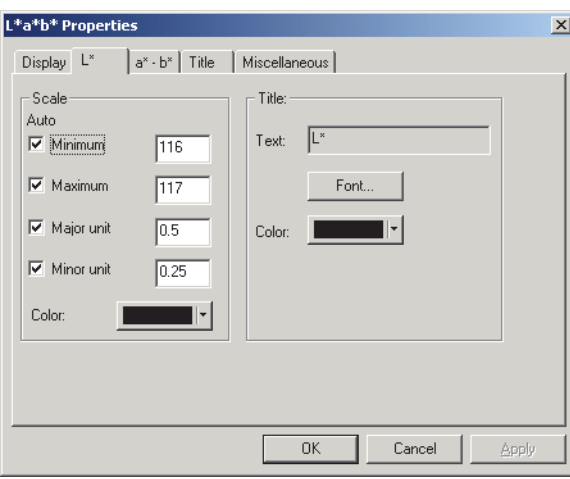

#### **Scale - Auto [Minimum, Maximum, Major unit, Minor unit]**

Legen Sie fest, ob Sie die automatische Einstellung der Skala für die Helligkeitsachse verwenden wollen. Ist Auto eingestellt, werden diese Punkte je nach Mindest- oder Höchstwert der Daten automatisch bestimmt.

#### **Scale - Value [Minimum, Maximum, Major unit, Minor unit]**

Legen Sie den kleinsten und größten Wert sowie die größte und kleinste Einheit der Skala für die Helligkeitsachse fest.

#### **Scale - Color**

Legen Sie die Skalenfarbe der Helligkeitsachse fest.

#### **Title - Text [Kann nicht bearbeitet werden.]**

Dies ist der Label-Text, der an der Helligkeitsachse erscheint.

#### **Title - Font**

Stellen Sie die Schriftart ein, die für den an der Helligkeitsachse erscheinenden Label verwendet wird. Vergessen Sie nicht, auch die Type einzustellen, wenn Sie die Schriftart in der Dialogbox Font festlegen.

#### **Title - Color**

Legen Sie die Farbe des Labels für die Helligkeitsachse fest.

## **3) Registerkarte Chromaticity axis (a\*-b\*)**

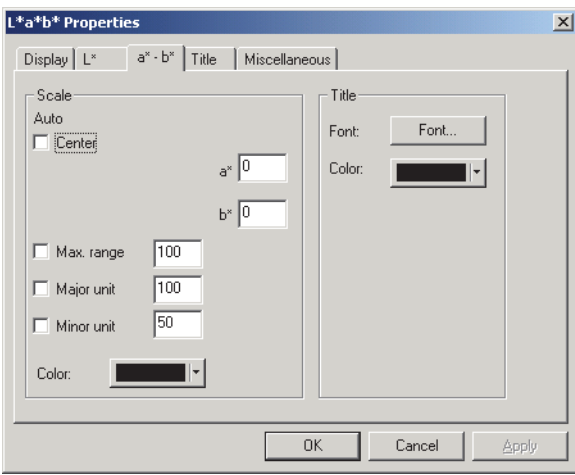

#### **Scale - Auto [Center, Max. range, Major unit, Minor unit]**

Legen Sie fest, ob die automatische Einstellung der Skala verwendet werden soll. Ist Auto eingestellt, werden diese Punkte je nach Mindest- oder Höchstwert der Daten automatisch bestimmt.

#### **Scale - Center**

Stellen Sie die Koordinaten der Mitte des Anzeigebereichs im Farbsystem ein.

#### **Scale - Max. range**

Legen Sie den Abstand (maximalen Bereich) von der Mitte fest, um den Anzeigebereich einzugrenzen.

#### **Scale - Value [Major unit, Minor unit]**

Legen Sie die größte und die kleinste Einheit der Skala fest.

#### **Scale - Color**

Legen Sie die Farbe der Skala fest.

#### **Title - Font**

Legen Sie die Schriftart für den Text des Labels fest. Vergessen Sie nicht, auch die Type einzustellen, wenn Sie die Schriftart in der Dialogbox Font festlegen.

#### **Title - Color**

Legen Sie die Farbe des Labels fest.

### **4) Registerkarte Title**

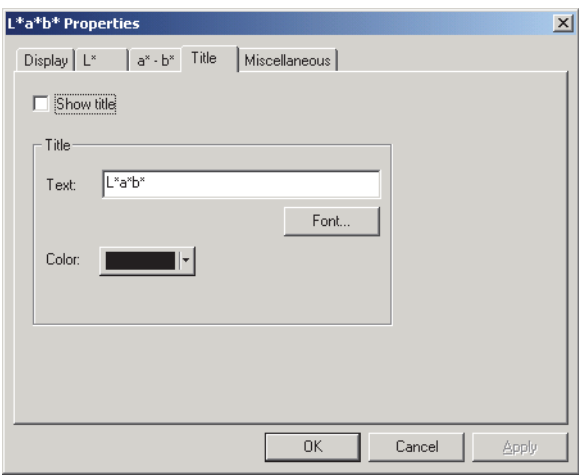

### **Show title**

Wählen Sie aus, ob der Titel der Grafik angezeigt oder verborgen werden soll.

#### **Title - Text**

Legen Sie den Text für den Grafiktitel fest.

#### **Title - Font**

Legen Sie die Schriftart für den Grafiktitel fest. Vergessen Sie nicht, auch die Type einzustellen, wenn Sie die Schriftart in der Dialogbox Font festlegen.

#### **Title - Color**

Legen Sie die Farbe des Grafiktitels fest.

## **5) Registerkarte Miscellaneous**

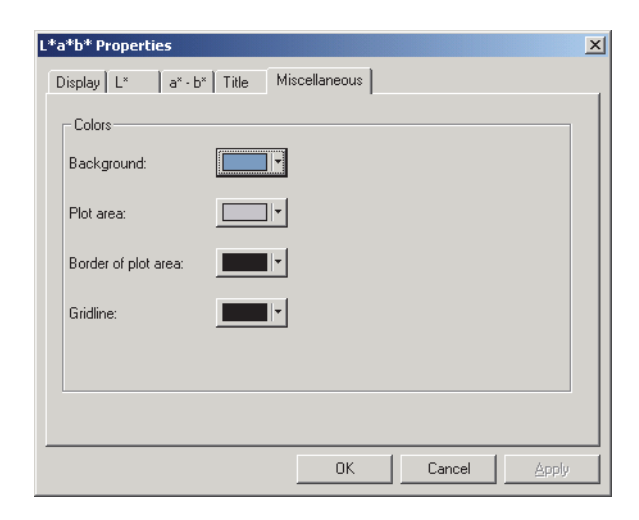

#### **Colors - Background**

Hier können Sie die Hintergrundfarbe des grafischen Objekts festlegen.

#### **Colors - Plot area**

Legen Sie die Farbe fest, die für die Innenseite der Grafik verwendet werden soll. Die Farbe kann nur dann geändert werden, wenn das Kästchen "Show background image" im Register "Display" auf Seite [164](#page-165-0) nicht aktiviert ist.

#### **Colors - Border of plot area**

Legen Sie die Farbe des Grafikrands fest.

#### **Colors - Gridline**

Legen Sie die Gitterlinienfarbe der Grafik fest.

# <span id="page-170-0"></span>**3.4 Trend-Darstellung/Histogramm**

# <span id="page-170-1"></span>**3.4.1 Überblick**

Mit diesem grafischen Objekt wird der Trend des spezifischen Farbwerts und des Farbdifferenzwerts dargestellt. Die Daten der Trend-Darstellung können auch als Histogramm oder Normalverteilung angezeigt werden.

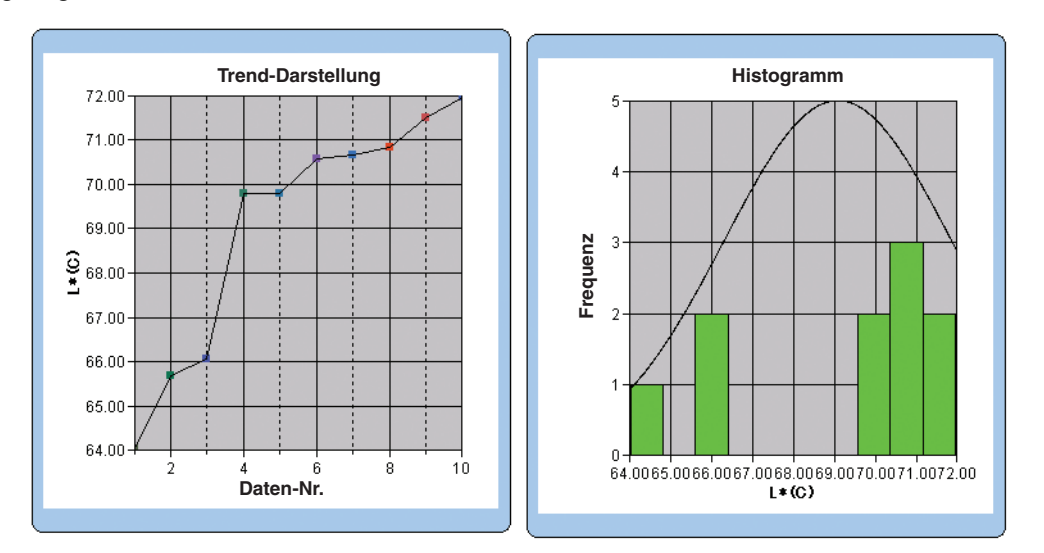

# Trend-Darstellung/<br>Histogramm

# <span id="page-170-2"></span>**3.4.2 Merkmale**

- Zeigt eine Trend-Darstellung.
- Zeichnet ein Histogramm.
- Zeichnet die Normalverteilung.
- Zeigt die Statistik (Mittelwert, Standardabweichung, größter Wert und kleinster Wert).

# <span id="page-171-0"></span>**3.4.3 Menü mit rechter Maustaste aufrufen**

Klickt man mit der rechten Maustaste auf ein grafisches Objekt, wird ein Kontextmenü geöffnet, das die verfügbaren Menüpunkte anzeigt. Tabelle 4 zeigt die Menüpunkte, die für Trend-Darstellung/ Histogramm verfügbar sind.

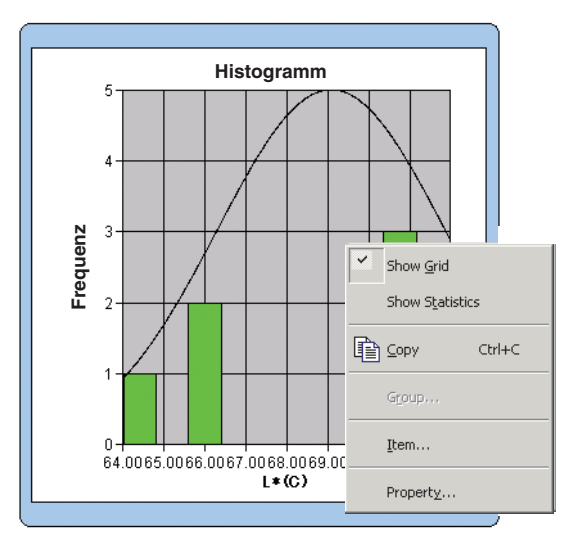

Abb. 4. Trend-Darstellung/Histogramm

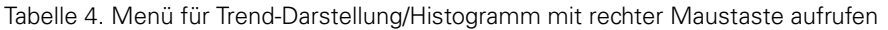

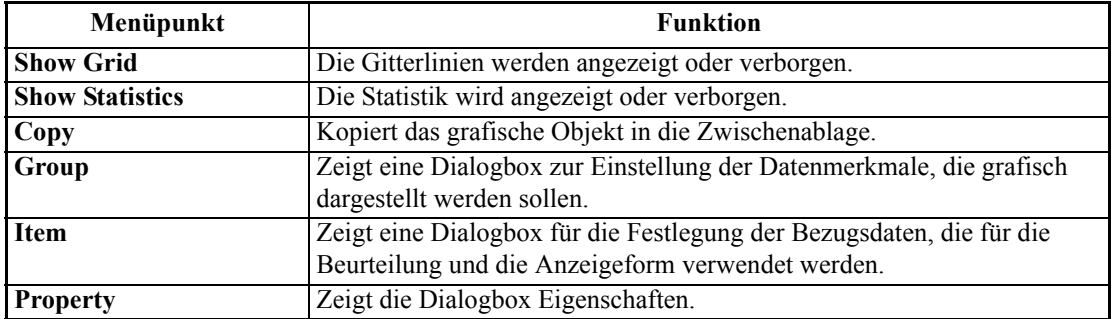

Siehe Seite [194](#page-195-0) für die Einstellung der Gruppenmerkmale.

# <span id="page-172-0"></span>**3.4.4 Einstellung des Menüpunkts Merkmal**

Klicken Sie mit der rechten Maustaste auf Items im Kontextmenü, um für das Objekt Trend-Darstellung/Histogramm sowie für die Anzeigeform die Dialogbox zur Einstellung des für die Bewertung verwendeten Bezugswerts anzuzeigen.

## **1) Registerkarte Display Contents**

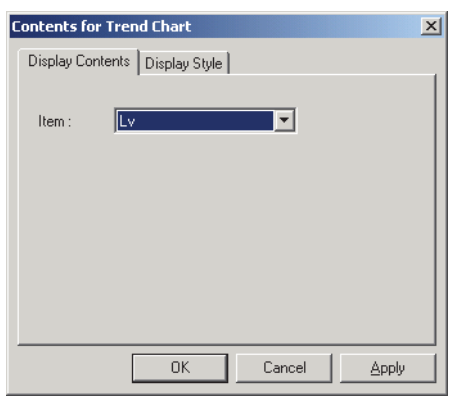

#### **Item:**

Wählen Sie die für die Bewertung verwendeten Farbmessdaten.

## **2) Registerkarte Display Style**

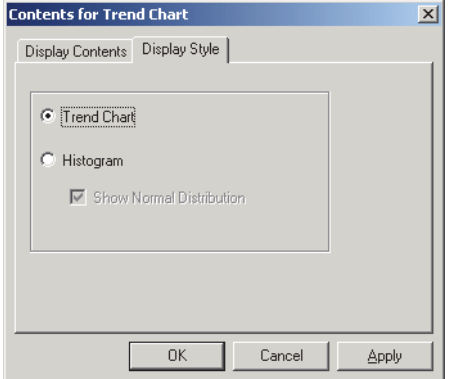

#### **Anzeigeart**

<span id="page-172-1"></span>Wählen Sie entweder Trend Chart oder Histogram. Ist Histogram ausgewählt, können Sie einstellen, ob die Normalverteilung angezeigt werden soll.

# **3.4.5 Einstellung der Eigenschaften**

Die folgenden fünf Registerkarten sind für die Einstellung der Eigenschaften für Trend-Darstellung/ Histogramm verfügbar.

- **1)** Anzeige
- **2)** Judgement data axis (Beispiel: ΔE)
- **3)** Category axis
- **4)** Titel
- **5)** Miscellaneous

Die folgenden Abschnitte beschreiben die Details dieser Registerkarten.

### **1) Registerkarte Display**

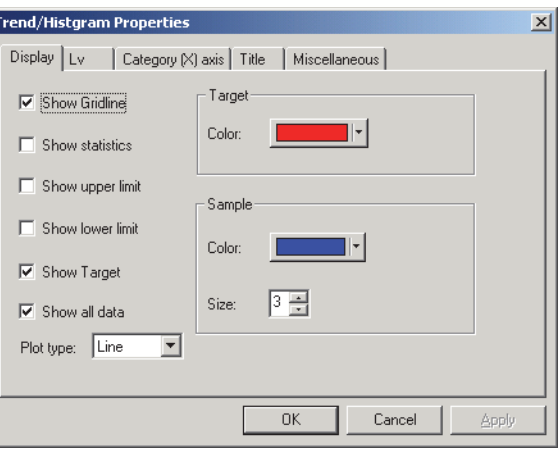

#### **Show Gridline**

Hier kann man auswählen, ob Gitterlinien angezeigt oder ausgeblendet werden sollen.

#### **Show statistics**

Wählen Sie aus, ob eine Statistik angezeigt oder verborgen werden soll (Mittelwert, Standardabweichung, höchster Wert, kleinster Wert).

#### **Show upper limit**

Wählen Sie aus, ob die obere Grenze in der Trend-Darstellung angezeigt oder verborgen werden soll.

#### **Show lower limit**

Wählen Sie aus, ob die untere Grenze in der Trend-Darstellung angezeigt oder verborgen werden soll.

#### **Show Target**

Wählen Sie aus, ob die Bezugsdaten in der Trend-Darstellung angezeigt oder verborgen werden sollen.

#### **Show all data**

Wählen Sie aus, ob alle Daten angezeigt werden sollen, wenn ein Liniendiagramm in der Trend-Darstellung verwendet wird.

Ist diese Option nicht ausgewählt, werden einige Daten mit den momentan ausgewählten Messdaten angezeigt.

#### **Plot type**

Wählen Sie hier den Grafik-Typ aus, der in der Trend-Darstellung verwendet werden soll, wie z.B. Leiste oder Linie.

#### **Target - Color**

Legen Sie eine Farbe für die Anzeige der Bezugsdaten fest.

#### **Sample - Color**

Legen Sie die Farbe für die dargestellten Probendaten fest, die gerade in der Trend-Darstellung ausgewählt sind.

#### **Sample - Size**

Legen Sie die Größe (0 bis 5) der Markierung für die Darstellung der Probendaten in der Trend-Darstellung fest. (Wird 0 ausgewählt, wird die Markierung nicht dargestellt.)

- Handelt es sich bei den ausgewählten Listeninhalten um Absolutwerte (z.B. Lv, x, y, L\*, a\*, b\*), werden die oberen und unteren Grenzen in der Trend-Darstellung nicht angezeigt. Sogar wenn diese Option aktiviert ist, wird dieser Punkt ignoriert.
- Handelt es sich bei den ausgewählten Listeninhalten um Farbdifferenzwerte (z.B.  $\Delta$ Lv,  $\Delta$ x,  $\Delta$ y, ΔL\*, Δa\*, Δb\*), ist der Bezugswert immer 0. Folglich werden die Bezugsdaten nicht in der Trend-Darstellung ausgegeben, auch wenn diese Option aktiviert ist.

### **2) Registerkarte Judgement data axis**

Legen Sie die Eigenschaften der Farbmessdaten-Achse fest, die im Register Display Contents unter Item properties ausgewählt wurde. Die ausgewählten Farbmessdaten werden als Name des Registers angezeigt.

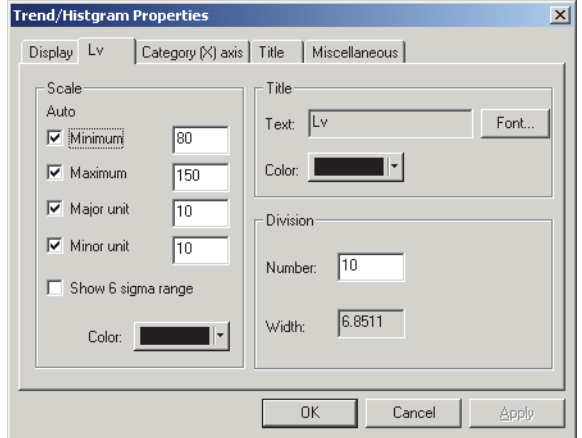

#### **Scale - Auto [Minimum, Maximum, Major unit, Minor unit]**

Legen Sie fest, ob Sie die automatische Einstellung der Skala für die Farbmessdaten-Achse (vertikale Achse) verwenden wollen, die im Register Display Contents unter Item properties ausgewählt wurde. Ist Auto eingestellt, werden diese Punkte je nach Mindest- oder Höchstwert der Daten automatisch bestimmt.

#### **Scale - Value [Minimum, Maximum, Major unit, Minor unit]**

Legen Sie den kleinsten und größten Wert sowie die größte und kleinste Einheit der Skala für die Farbmessdaten-Achse fest, die im Register Display Contents unter Item properties ausgewählt wurde.

#### **Scale - Show 6 sigma range**

Schalten Sie die Anzeige des Bereichs zwischen -3σ und +3σ ein. \* "σ" steht für Standardabweichung.

#### **Scale - Color**

Legen Sie die Skalenfarbe der Bewertungsdaten-Achse fest.

#### **Title - Text [Kann nicht bearbeitet werden.]**

Die im Register Display Contents unter Item properties ausgewählten Farbmessdaten werden angezeigt.

#### **Title - Font**

Wählen Sie die Schriftart für den Label aus, der an der Farbmessdaten-Achse erscheint, die im Register Display Contents unter Item properties ausgewählte wurde. Vergessen Sie nicht, auch die Type einzustellen, wenn Sie die Schriftart in der Dialogbox Font festlegen.

#### **Title - Color**

Legen Sie die Label-Farbe der Farbmessdaten-Achse fest, die im Register Display Contents unter Item properties ausgewählte wurde.

#### **Division - Number**

Legen Sie die Nummer der Teilungen zwischen den kleinsten und den größten Werten fest, die für Daten-Sampling im Histogramm verwendet werden.

#### **Division - Width [Kann nicht bearbeitet werden.]**

Angezeigt wird die Weite einer Teilung, die für Daten-Sampling im Histogramm verwendet wird.

## **3) Registerkarte Category**

Stellen Sie die Eigenschaften der Datennummern und -achsen ein, um eine Trend-Darstellung anzuzeigen, und legen Sie die Eigenschaften der Frequenzachse fest, um ein Histogramm anzuzeigen.

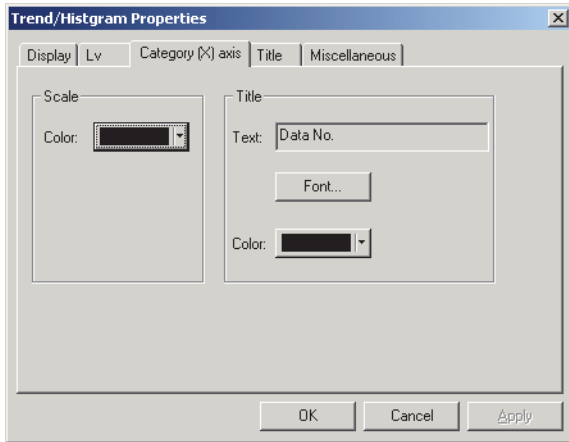

Legen Sie die Farbe der Skala fest.

### **Title - Text [Kann nicht bearbeitet werden.]**

Der Label-Text wird angezeigt.

#### **Title - Font**

**Scale - Color**

Legen Sie die Schriftart für den Text des Labels fest. Vergessen Sie nicht, auch die Type einzustellen, wenn Sie die Schriftart in der Dialogbox Font festlegen.

### **Title - Color**

Legen Sie die Farbe des Labels fest.

### **4) Registerkarte Title**

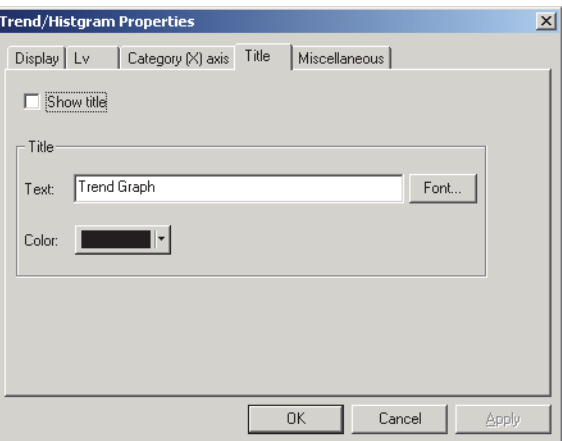

#### **Show title**

Wählen Sie aus, ob der Titel der Tabelle angezeigt oder verborgen werden soll.

#### **Title - Text**

Legen Sie den Text für den Tabellentitel fest.

#### **Title - Font**

Legen Sie die Schriftart für den Tabellentitel fest. Vergessen Sie nicht, auch die Type einzustellen, wenn Sie die Schriftart in der Dialogbox Font festlegen.

#### **Title - Color**

Legen Sie die Farbe des Tabellentitels fest.

### **5) Registerkarte Miscellaneous**

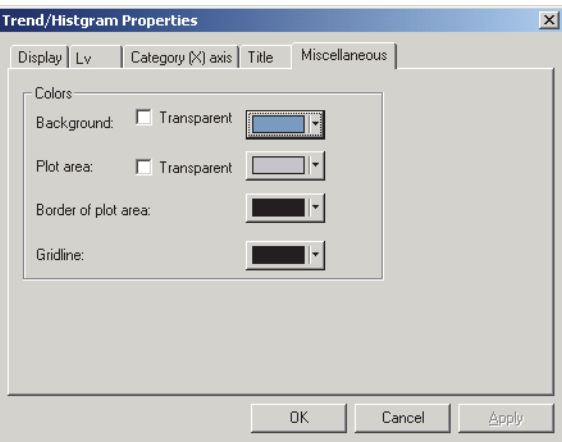

### **Colors - Background**

Hier können Sie die Hintergrundfarbe des grafischen Objekts festlegen.

#### **Colors - Background - Transparent**

Stellen Sie den Hintergrund auf Transparent ein.

#### **Colors - Plot area**

Legen Sie die Farbe fest, die für die Innenseite der Darstellung verwendet werden soll.

#### **Colors - Plot area - Transparent**

Stellen Sie den Grafikbereich auf Transparent ein.

#### **Colors - Border of plot area**

Legen Sie die Farbe der Randlinie der Darstellung fest.

#### **Colors - Gridline**

Legen Sie die Farbe der Gitterlinien der Darstellung fest.

# <span id="page-178-0"></span>**3.5 Bild**

# <span id="page-178-1"></span>**3.5.1 Überblick**

Bild wird verwendet, um eine Bilddatei im JPEG- oder BMP-Format darzustellen. Der Messpunkt kann am Bild markiert werden. (Siehe Abb. 5).

# <span id="page-178-2"></span>**3.5.2 Merkmale**

- Zeigt ein eingestelltes Bild an (JPEG- oder BMP-Format).
- Zeigt eine Markierung an einem Messpunkt.
- <span id="page-178-3"></span>• Grafiken können kopiert werden.

# **3.5.3 Menü mit rechter Maustaste aufrufen**

Klicken Sie mit der rechten Maustaste auf ein grafisches Objekt, um, wie in Abb. 5 beschrieben, ein Kontextmenü zu öffnen. Tabelle 5 zeigt die Menüpunkte, die für das Bild angezeigt werden.

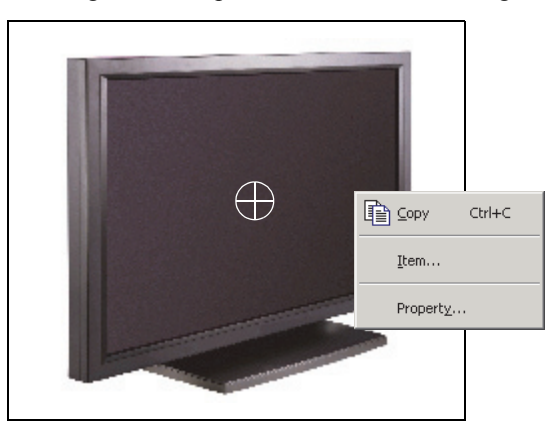

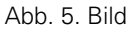

Tabelle 5. Bildmenü mit rechter Maustaste aufrufen

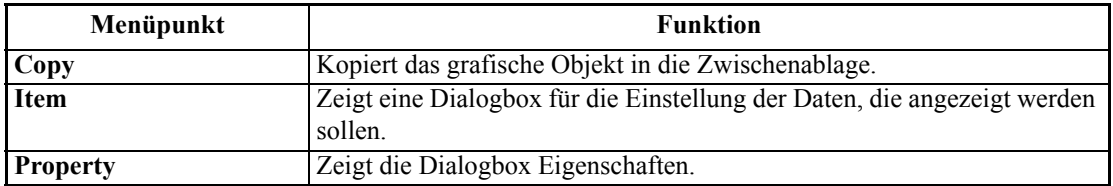

## **3.5.4 Merkmale einstellen**

Klicken Sie mit der rechten Maustaste auf Items im Kontextmenü, um eine Dialogbox für die Einstellung des darzustellenden Datentyps anzuzeigen.

## **1) Registerkarte Content Settings**

<span id="page-179-0"></span>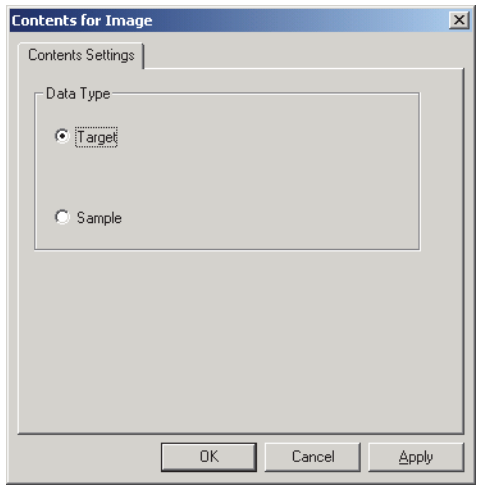

#### **Data Type**

Wählen Sie aus, ob Bezugs- oder Probendaten angezeigt werden sollen.
## **3.5.5 Einstellung der Eigenschaften**

Klickt man mit der rechten Maustaste auf Property, erscheint eine Dialogbox für die Einstellung der Eigenschaften. Die folgende Registerkarte ist für die Einstellung der Eigenschaften des Bildes verfügbar.

## **1) Registerkarte Property**

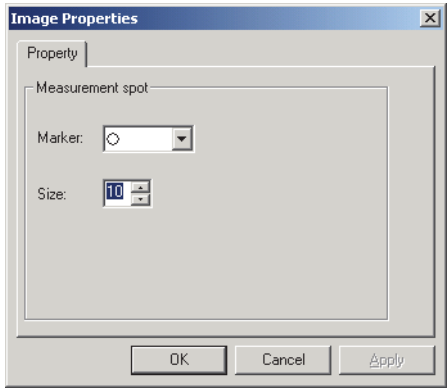

## **Measurement spot - Marker**

Stellen Sie  $\times$ ,  $\circ$  oder  $\oplus$  als Markierungstyp ein.

## **Measurement spot - Size**

Legen Sie die Größe der Markierung fest.

# <span id="page-181-0"></span>**3.6 Data Label**

# **3.6.1 Überblick**

Das Objekt Data Label wird verwendet, um Farbmessdaten oder Bewertungsmerkmale, wie etwa "Pass/ Fail" anzuzeigen. Ist beispielsweise Lv als anzuzeigender Wert markiert, wird das Objekt wie in Abb. 6 dargestellt.

# **3.6.2 Merkmale**

- Zeigt Farbmessdaten
- Zeigt Bewertungsmerkmale (wie etwa "Pass/Fail").

## **3.6.3 Menü mit rechter Maustaste aufrufen**

Klicken Sie mit der rechten Maustaste auf einen Daten-Label, um, wie in Abb. 6 beschrieben, ein Kontextmenü zu öffnen. Tabelle 6 zeigt die Menüpunkte, die für den Daten-Label angezeigt werden.

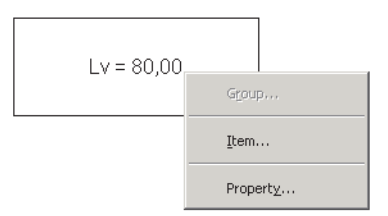

Abb. 6. Daten-Label

Tabelle 6. Menü des Daten-Labels mit rechter Maustaste aufrufen

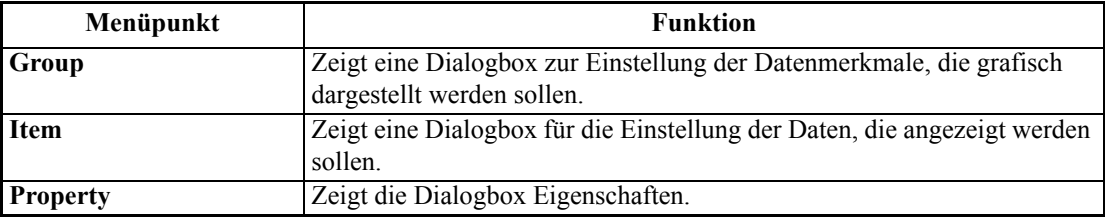

Siehe Seite [194](#page-195-0) für die Einstellung der Gruppenmerkmale.

## **3.6.4 Einstellung des Menüpunkts Merkmal**

Klicken Sie mit der rechten Maustaste auf Items im Kontextmenü, um eine Dialogbox für die Einstellung des darzustellenden Datentyps und -formats anzuzeigen.

## **1) Registerkarte Contents Settings**

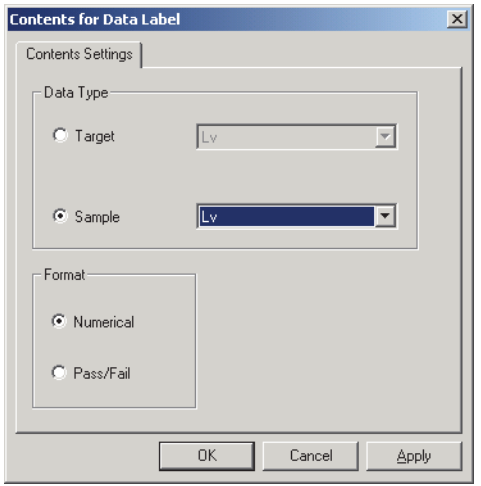

## **Data Type**

Wählen Sie aus, ob Bezugs- oder Probendaten angezeigt werden sollen und wählen Sie die Inhalte der ausgewählten Daten aus.

## **Format**

Wählen Sie das Format der angezeigten Punkte, wenn Probe als Data Type markiert ist. Auswählbare Punkte: Zahlenwert, Beurteilung (Ergebnis der Pass-/Fail-Bewertung).

## **3.6.5 Einstellung der Eigenschaften**

Klickt man mit der rechten Maustaste auf Property, erscheint eine Dialogbox für die Einstellung der Eigenschaften. Die folgende Registerkarte ist für die Einstellung der Eigenschaften des Daten-Labels verfügbar.

## **1) Registerkarte Property**

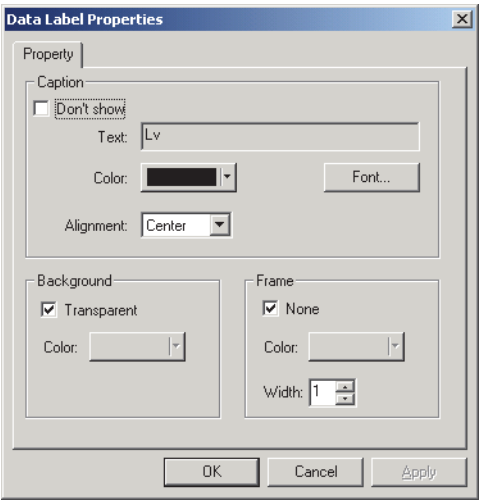

## **Caption - Don't show**

Hier kann man auswählen, ob der Überschriftentext angezeigt oder verborgen werden soll.

## **Caption - Text [Kann nicht bearbeitet werden.]**

Angezeigt wird ein Text, der die Daten beschreibt.

## **Caption - Color**

Legen Sie die Textfarbe fest.

## **Caption - Font**

Legen Sie die Schriftart für den Text fest. Vergessen Sie nicht, auch die Type einzustellen, wenn Sie die Schriftart in der Dialogbox Font festlegen.

### **Caption - Alignment**

Stellen Sie ein, ob der Text im Label linksbündig, zentriert oder rechtsbündig ausgerichtet sein soll.

## **Background - Transparent**

Legen Sie fest, ob der Hintergrund farblich hinterlegt werden soll. Wenn Pseudo-Farbe als anzuzeigender Wert ausgewählt ist, wird mit Auswahl der Funktion Fill the background der Hintergrund des Labels mit Pseudo-Farbe hinterlegt.

## **Background - Color**

Legen Sie die Hintergrundfarbe des Labels fest.

Wenn Pseudo-Farbe als anzuzeigender Wert ausgewählt ist, wird der Hintergrund mit der Pseudo-Farbe hinterlegt. Selbst wenn die Hintergrundfarbe hier geändert wird, wird wieder Pseudo-Farbe eingestellt.

## **Frame - None**

Wählen Sie aus, ob ein Rahmen um den Label gezeichnet werden soll.

### **Frame - Color**

Legen Sie die Farbe für den Rahmen um den Label fest.

### **Frame - Width**

Legen Sie die Breite für den Rahmen um den Label fest.

# <span id="page-184-0"></span>**3.7 String Label**

Das Objekt String- (Text-) Label wird verwendet, um den Namen der Daten anzuzeigen, die dargestellt werden sollen.

# **3.7.1 Einstellung der Eigenschaften**

Klickt man mit der rechten Maustaste auf Property, erscheint eine Dialogbox für die Einstellung der Eigenschaften. Die folgende Registerkarte ist für die Einstellung der Eigenschaften des String-Labels verfügbar.

## **1) Registerkarte Property**

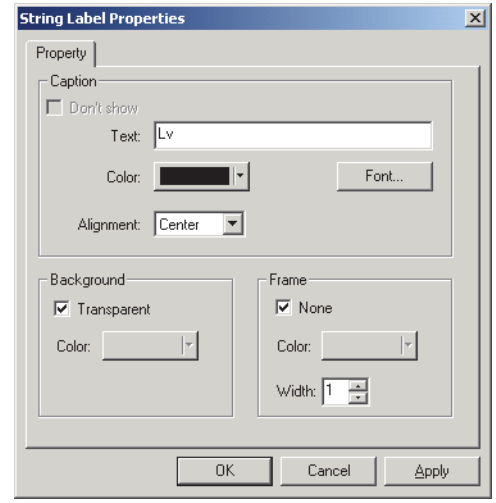

## **Caption - Text**

Geben Sie den Namen der Daten ein, die angezeigt werden sollen.

## **Caption - Color**

Legen Sie die Textfarbe fest.

### **Caption - Font**

Legen Sie die Schriftart für den Text fest. Vergessen Sie nicht, auch die Type einzustellen, wenn Sie die Schriftart in der Dialogbox Font festlegen.

## **Caption - Alignment**

Stellen Sie ein, ob der Text im Label linksbündig, zentriert oder rechtsbündig ausgerichtet sein soll.

### **Background - Transparent**

Legen Sie fest, ob der Hintergrund farblich hinterlegt werden soll.

### **Background - Color**

Legen Sie die Hintergrundfarbe des Labels fest.

### **Frame - None**

Wählen Sie aus, ob ein Rahmen um den Label gezeichnet werden soll.

### **Frame - Color**

Legen Sie die Farbe für den Rahmen um den Label fest.

## **Frame - Width**

Legen Sie die Breite für den Rahmen um den Label fest.

# <span id="page-185-0"></span>**3.8 Liniengrafik-Objekt**

# **3.8.1 Überblick**

Das Liniengrafik-Objekt wird zur Bewertung von Daten zwischen unterschiedlichen Attributen verwendet. Die Gruppenattribute werden auf der horizontalen Achse gezeichnet, die Farbmessdatenwert auf der vertikalen Achse.

Ist der Dokumententyp auf Lichtquellenfarbenmessung in Betriebsart RGB eingestellt, werden die Daten für Rot, Grün und Blau durch eine Linie dargestellt.

## **3.8.2 Merkmale**

- Zeigt Daten mit zwei oder mehreren Attributen.
- Zeigt den Toleranzwert der einzelnen Attribute

## **3.8.3 Menü mit rechter Maustaste aufrufen**

Klickt man mit der rechten Maustaste auf ein grafisches Objekt, wird ein Kontextmenü geöffnet, das die in Abb. 8 dargestellten verfügbaren Menüpunkte anzeigt.

Tabelle 8 zeigt die Menüpunkte, die für das Liniengrafik-Objekt verfügbar sind.

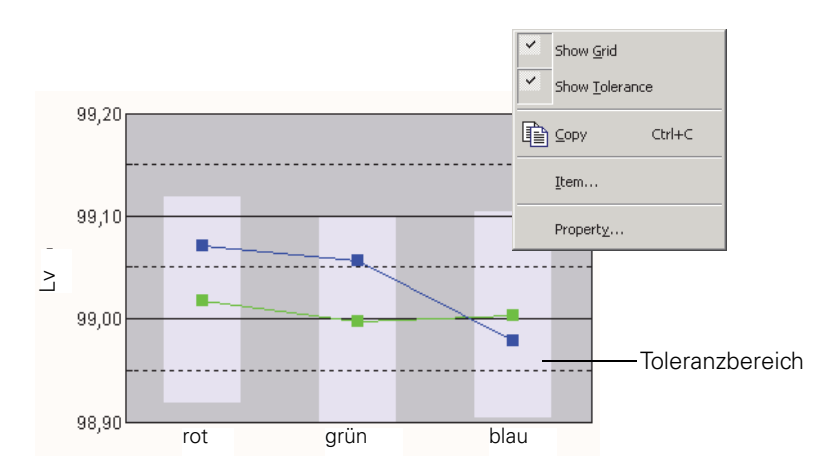

Abb. 8. Liniengrafik-Objekt

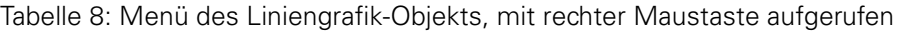

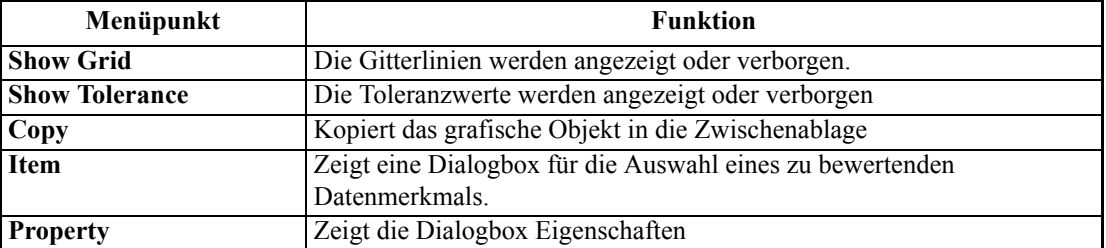

# **3.8.4 Einstellung des Menüpunkts Merkmal**

Wenn die Option Merkmal aus dem mit der rechten Maustaste geöffneten Kontextmenü ausgewählt wird, erscheint eine Dialogbox, in welcher die Art der anzuzeigenden Daten festgelegt werden kann.

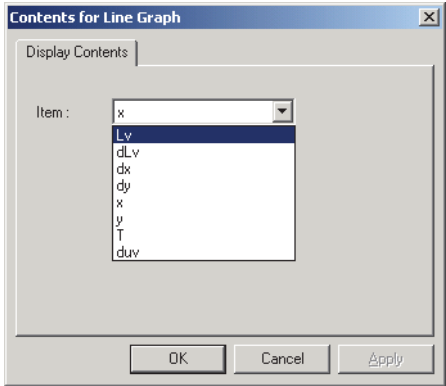

## **Item**

Wählen Sie die zu bewertenden Farbmessdaten aus.

Verfügbares Merkmal: Die in den Listenmerkmalen ausgewählten Farbmessdaten

# **3.8.5 Einstellung der Eigenschaften**

Klickt man mit der rechten Maustaste auf Property, erscheint eine Dialogbox für die Einstellung der Grafik-Eigenschaften.

Die folgenden fünf Registerkarten sind für die Einstellung der Eigenschaften des Liniengrafik-Objekts verfügbar.

- **1)** Display
- **2)** Judgement data axis (Beispiel: Lv)
- **3)** Column Axis
- **4)** Title
- **5)** Miscellaneous

Die folgenden Abschnitte beschreiben die Details dieser Registerkarten.

## **1) Registerkarte Display**

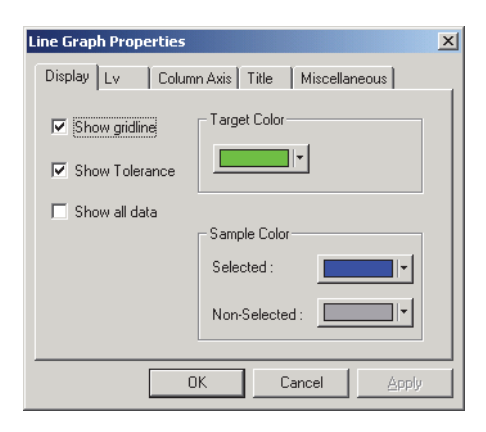

### **Show gridline**

Hier kann man auswählen, ob Gitterlinien angezeigt oder ausgeblendet werden sollen.

## **Show Tolerance**

Hier kann man auswählen, ob Toleranzwerte angezeigt oder ausgeblendet werden sollen.

### **Show all data**

Hier kann man auswählen, ob alle Daten angezeigt oder ausgeblendet werden sollen.

### **Target Color**

Hier können Sie die Farbe für die Anzeige der Bezugsdaten festlegen.

### **Sample Color - Selected**

Stellen Sie die Farbe der momentan ausgewählten Probendaten ein.

### **Sample Color - Non- Selected**

Hier können Sie die Farbe der momentan nicht ausgewählten Probendaten festlegen.

## **2) Registerkarte Judgement data axis (Beispiel:** Δ**Lv)**

Hier können Sie die Eigenschaften der mit Item ausgewählten Farbmessdaten-Achse festlegen. Die ausgewählten Farbmessdaten werden als Name der Registerkarte angezeigt.

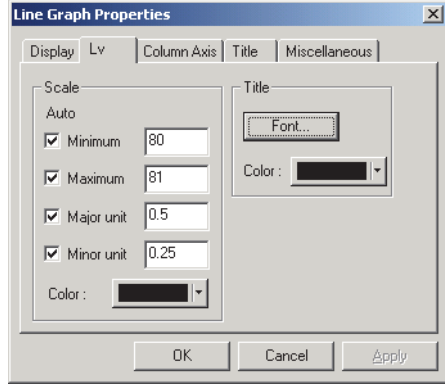

## **Scale - Auto [Minimum, Maximum, Major unit, Minor unit]**

Legen Sie fest, ob Sie die automatische Einstellung der Skala für die Farbmessdaten-Achse (vertikale Achse) verwenden wollen, die im Register Display Contents unter Item properties ausgewählt wurde. Ist Auto eingestellt, werden diese Punkte je nach Mindest- oder Höchstwert der Daten automatisch bestimmt.

## **Scale - Value [Minimum, Maximum, Major unit, Minor unit]**

Legen Sie den kleinsten und größten Wert sowie die größte und kleinste Einheit der Skala für die Farbmessdaten-Achse fest, die im Register Display Contents unter Item properties ausgewählt wurde.

### **Scale - Color**

Legen Sie die Skalenfarbe der Bewertungsdaten-Achse fest.

### **Title - Font**

Wählen Sie die Schriftart für den Label aus, der an der Farbmessdaten-Achse erscheint, die im Register Display Contents unter Item properties ausgewählte wurde. Vergessen Sie nicht, auch die Type einzustellen, wenn Sie die Schriftart in der Dialogbox Font festlegen.

### **Title - Color**

Legen Sie die Label-Farbe der Farbmessdaten-Achse fest, die im Register Display Contents unter Item properties ausgewählte wurde.

## **3) Registerkarte Column Axis (attribute)**

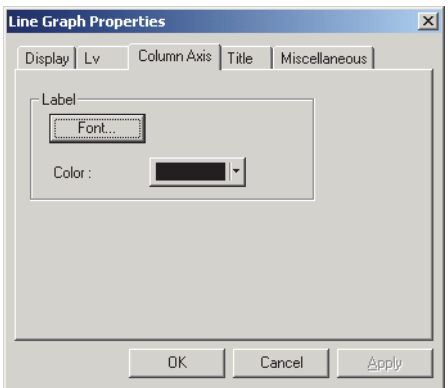

## **Label - Font**

Legen Sie die Schriftart für den Text des Labels fest. Vergessen Sie nicht, auch die Type einzustellen, wenn Sie die Schriftart in der Dialogbox Font festlegen.

## **Label - Color**

Legen Sie die Farbe des Labels fest.

## **4) Registerkarte Title**

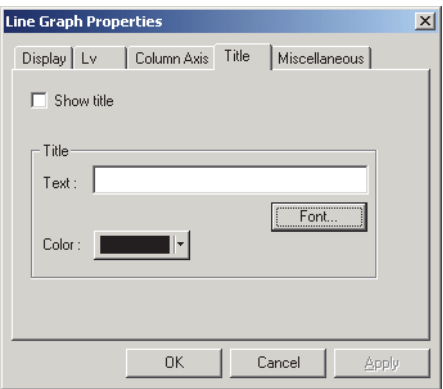

## **Show title**

Wählen Sie aus, ob der Titel der Tabelle angezeigt oder verborgen werden soll.

## **Title - Text**

Legen Sie den Text für den Tabellentitel fest.

## **Title - Font**

Legen Sie die Schriftart für den Tabellentitel fest. Vergessen Sie nicht, auch die Type einzustellen, wenn Sie die Schriftart in der Dialogbox Font festlegen.

### **Title - Color**

Legen Sie die Farbe des Tabellentitels fest.

## **5) Miscellaneous**

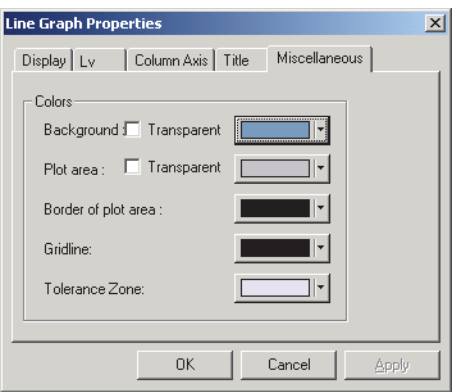

## **Colors - Background**

Hier können Sie die Hintergrundfarbe des grafischen Objekts festlegen.

## **Colors - Background - Transparent**

Stellen Sie den Hintergrund auf Transparent ein.

## **Colors - Plot area**

Legen Sie die Farbe fest, die für die Innenseite der Darstellung verwendet werden soll.

## **Colors - Plot area - Transparent**

Stellen Sie den Grafikbereich auf Transparent ein.

### **Colors - Border of plot area**

Legen Sie die Farbe der Randlinie der Darstellung fest.

### **Colors - Gridline**

Legen Sie die Farbe der Gitterlinien der Darstellung fest.

## **Color - Tolerance**

Hier können Sie die Farbe für den Toleranzbereich festlegen.

# <span id="page-192-0"></span>**3.9 Linie**

Das Objekt Linie wird verwendet, um Linien zu zeichnen.

## **3.9.1 Einstellung der Eigenschaften**

Klickt man mit der rechten Maustaste auf Property, erscheint eine Dialogbox für die Einstellung der Eigenschaften. Die folgende Registerkarte ist für die Einstellung der Eigenschaften des Objekts Linie verfügbar.

## **1) Registerkarte Property**

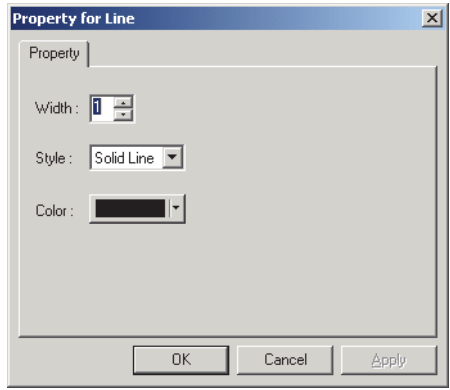

## **Width**

Legen Sie die Breite der Linie fest.

## **Style**

Wählen Sie Durchgehende Linie, Gestrichelte Linie oder Punktierte Linie als Linienart.

## **Color**

Legen Sie die Linienfarbe fest.

# <span id="page-193-0"></span>**3.10 Rechteck**

Das Objekt Rechteck wird verwendet, um Rechtecke zu zeichnen.

## **3.10.1 Einstellung der Eigenschaften**

Klickt man mit der rechten Maustaste auf Property, erscheint eine Dialogbox für die Einstellung der Eigenschaften. Die folgende Registerkarte ist für die Einstellung der Eigenschaften des Objekts Rechteck verfügbar.

## **1) Registerkarte Property**

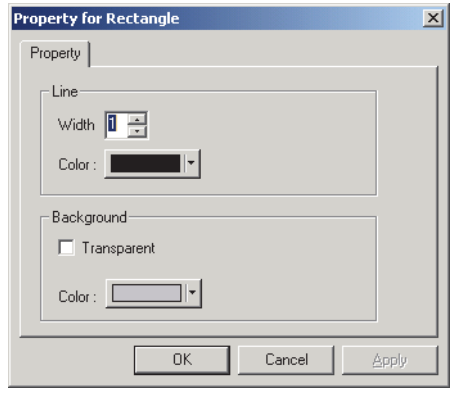

## **Line - Width**

Legen Sie die Breite des Rahmens fest.

### **Line - Color**

Legen Sie die Rahmenfarbe fest.

### **Background - Transparent**

Legen Sie fest, ob der Hintergrund farblich hinterlegt werden soll.

### **Background - Color**

Legen Sie die Hintergrundfarbe fest.

# **3.11 Arbeiten im Entwurf-Fenster im Modus Bearbeiten**

# **3.11.1 Menü mit rechter Maustaste aufrufen**

Tabelle 10 listet das Kontextmenü auf, das für jedes grafische Objekt angezeigt wird, um Bildschirme im Entwurf-Fenster zu bearbeiten (Platzieren von grafischen Objekten).

<span id="page-194-0"></span>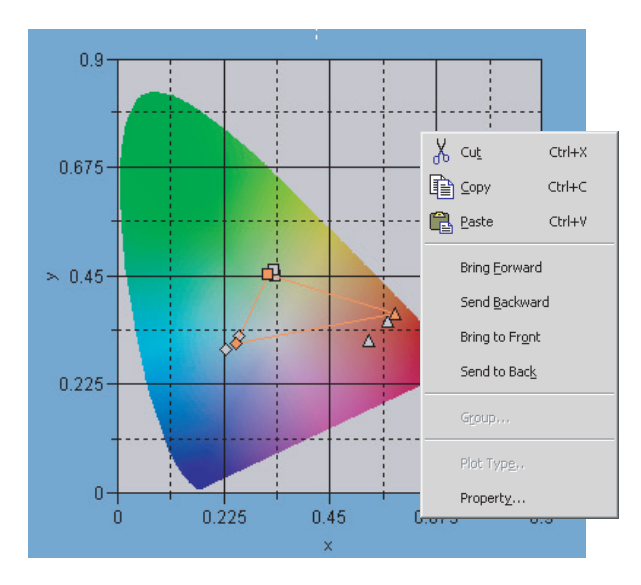

Tabelle 10. Menü zum Bearbeiten grafischer Objekte mit rechter Maustaste aufrufen

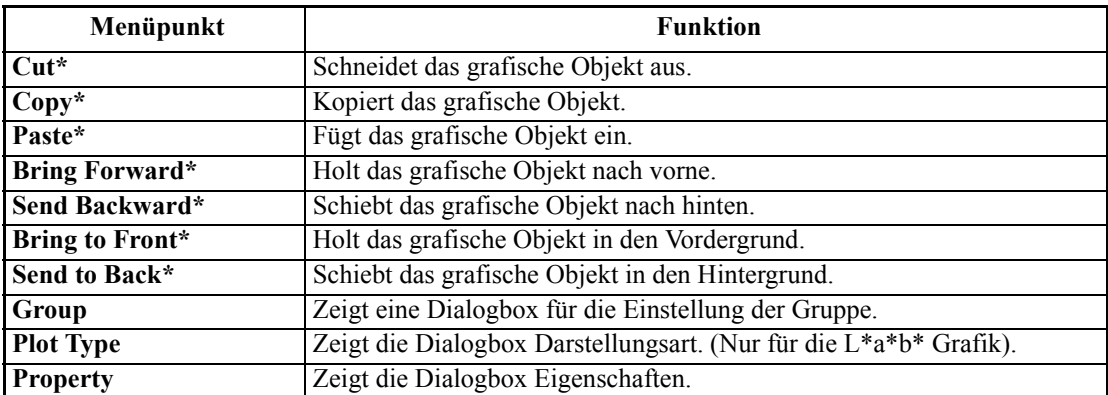

Die mit einem Sternchen versehenen Menüpunkte können unter *Edit* in der Menüleiste ausgewählt werden.

# <span id="page-195-0"></span>**3.11.2 Gruppeneinstellung**

Ist der Dokumententyp auf Lichtquellenfarbenmessung in Betriebsart Kontrast, Lichtquellenfarbenmessung in Betriebsart RGB oder Lichtquellenfarbenmessung in Betriebsart RGB & Kontrast eingestellt, müssen Sie die Gruppeneigenschaften der anzuzeigenden Daten einstellen.

## **Für das xy-Farbtafelobjekt, u'v'-Farbtafelobjekt oder L\*a\*b\* Grafikobjekt**

Sie können die gewünschten Daten in einem grafischen Objekt darstellen, indem Sie aus Folgendem auswählen: White und Black für Lichtquellenfarbenmessung in Betriebsart Kontrast; Red, Green und Blue für Lichtquellenfarbenmessung in Betriebsart RGB; oder White, Black, Red, Green oder Blue für Lichtquellenfarbenmessung in Betriebsart RGB & Kontrast.

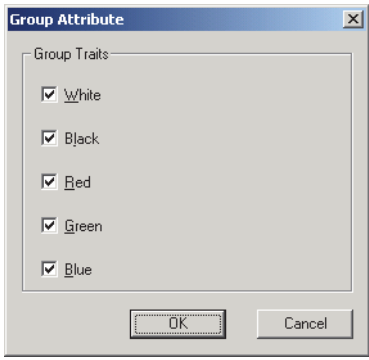

## **Group Traits - White**

Hier kann man auswählen, ob der Wert für Weiß angezeigt oder verborgen werden soll. Form des Darstellungspunkts bei Anzeige: ●

## **Group Traits - Black**

Hier kann man auswählen, ob der Wert für Schwarz angezeigt oder verborgen werden soll. Form des Darstellungspunkts bei Anzeige: ×

## **Group Traits - Red**

Hier kann man auswählen, ob der Wert für Rot angezeigt oder verborgen werden soll. Form des Darstellungspunkts bei Anzeige: ▲

## **Group Traits - Green**

Hier kann man auswählen, ob der Wert für Grün angezeigt oder verborgen werden soll. Form des Darstellungspunkts bei Anzeige: ■

## **Group Traits - Blue**

Hier kann man auswählen, ob der Wert für Blau angezeigt oder verborgen werden soll. Form des Darstellungspunkts bei Anzeige: ◆

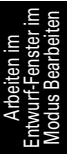

Sind alle der folgenden drei Bedingungen erfüllt, wird ein Dreieck, das die Daten für Rot, Grün und Blau verbindet, in der Farbtafel (oder im a\*-b\*-System) angezeigt.

- Alle Gruppeneigenschaften für Rot, Grün und Blau sind aktiviert.
- Alle Gruppeneigenschaften für Rot, Grün und Blau verfügen über Daten.
- Der Wert ist ausgewählt.

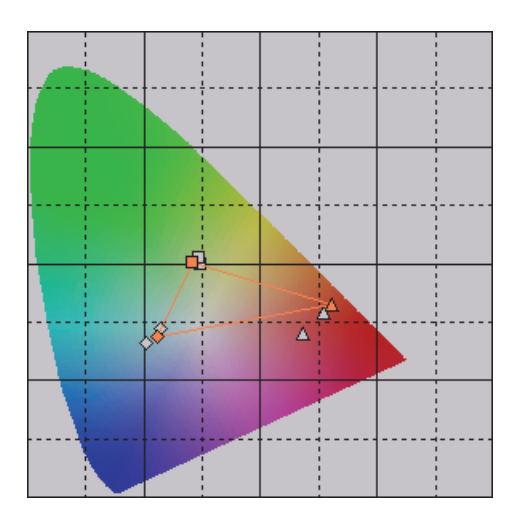

## **Für das Objekt Trend-Darstellung/Histogramm oder das Objekt Daten-Label**

Sie können eines der Datenmerkmale für Weiß, Schwarz, Rot, Grün und Blau anzeigen. Wählen Sie eine Gruppeneigenschaft für die Anzeige.

<span id="page-196-0"></span>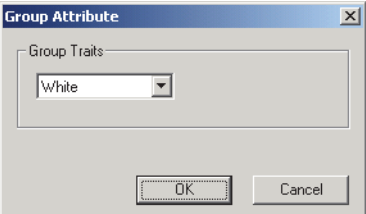

# **INDEX**

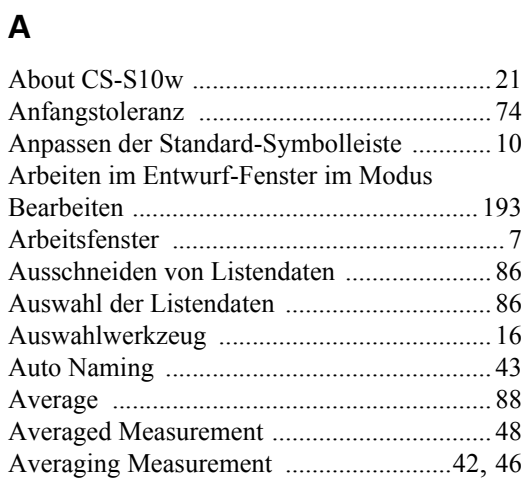

## **B**

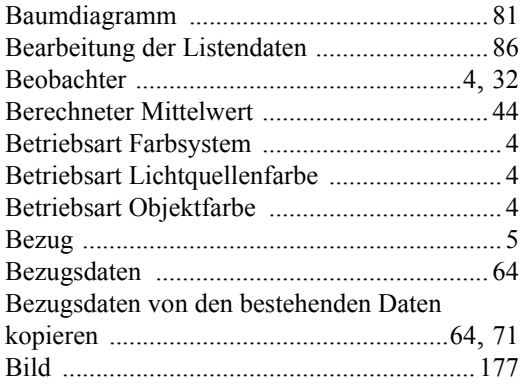

# **C**

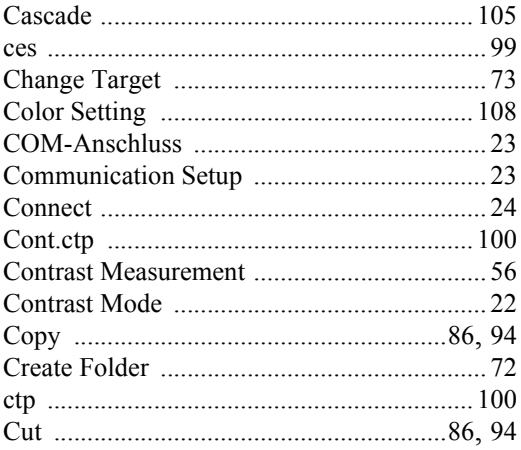

# **D**

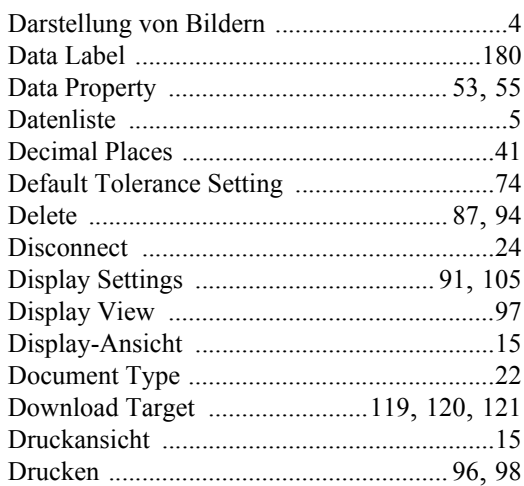

# **E**

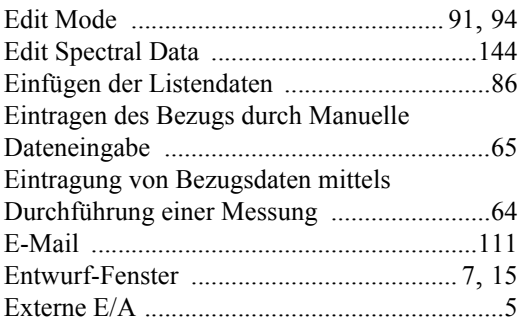

# **G**

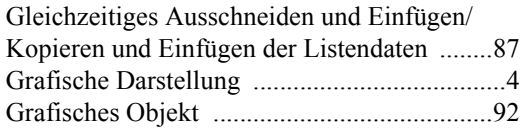

## **I**

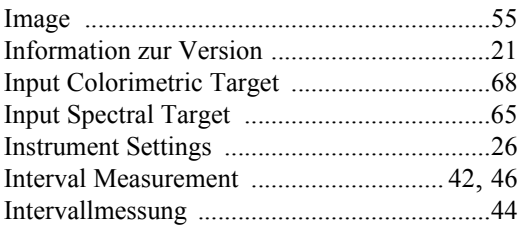

# $\mathsf{J}$

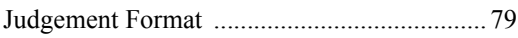

# $\overline{\mathsf{K}}$

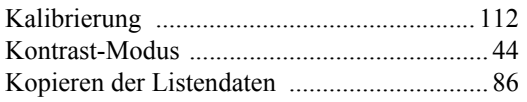

# $\mathbf{L}$

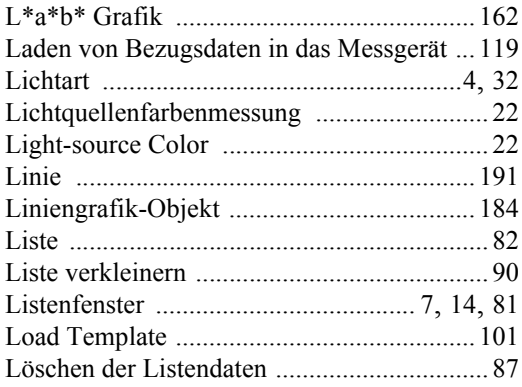

# $\overline{\mathsf{M}}$

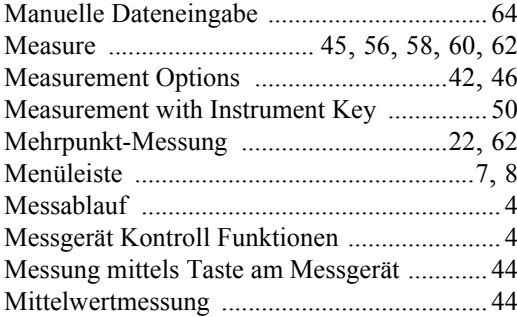

# $\overline{\mathsf{N}}$

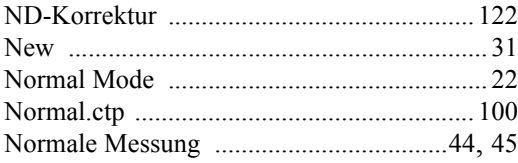

# $\mathbf 0$

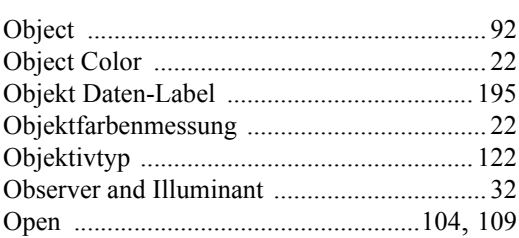

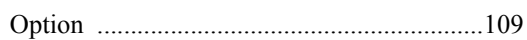

## $\overline{P}$

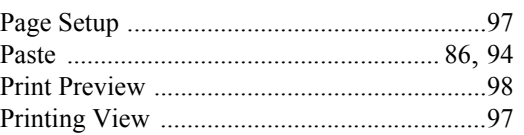

# $\overline{\mathsf{R}}$

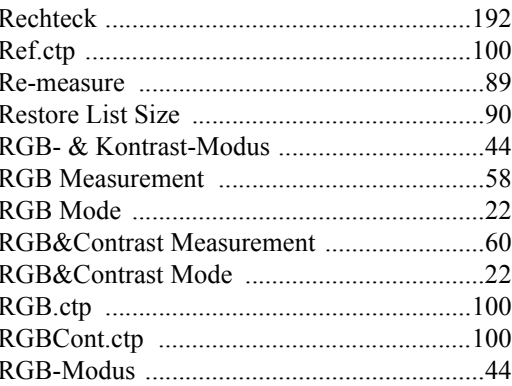

# S

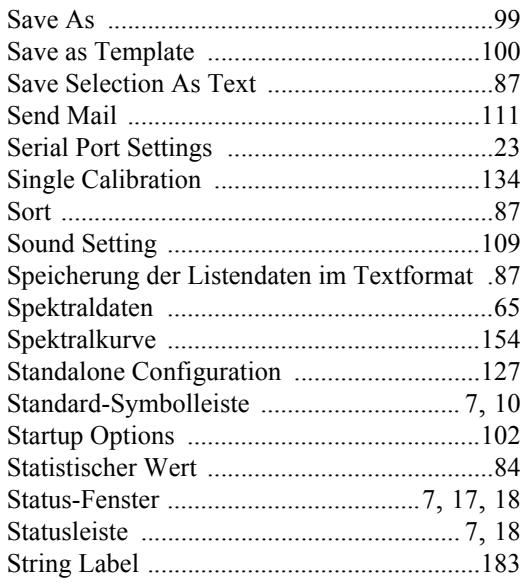

# $\mathsf{T}$

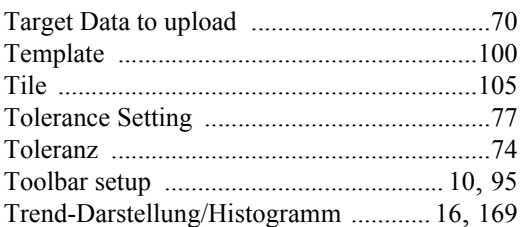

# **U**

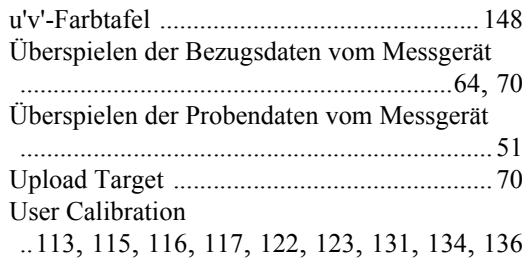

## **V**

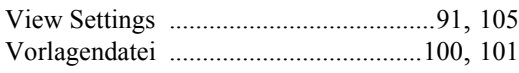

# **W**

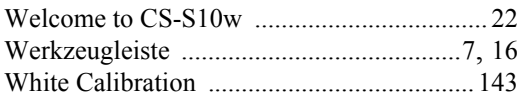

# **X**

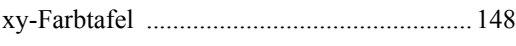

# **Z**

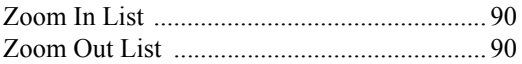

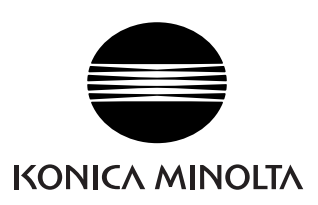